## **Tektronix®**

**PA3000 Analisador de energia Manual do usuário**

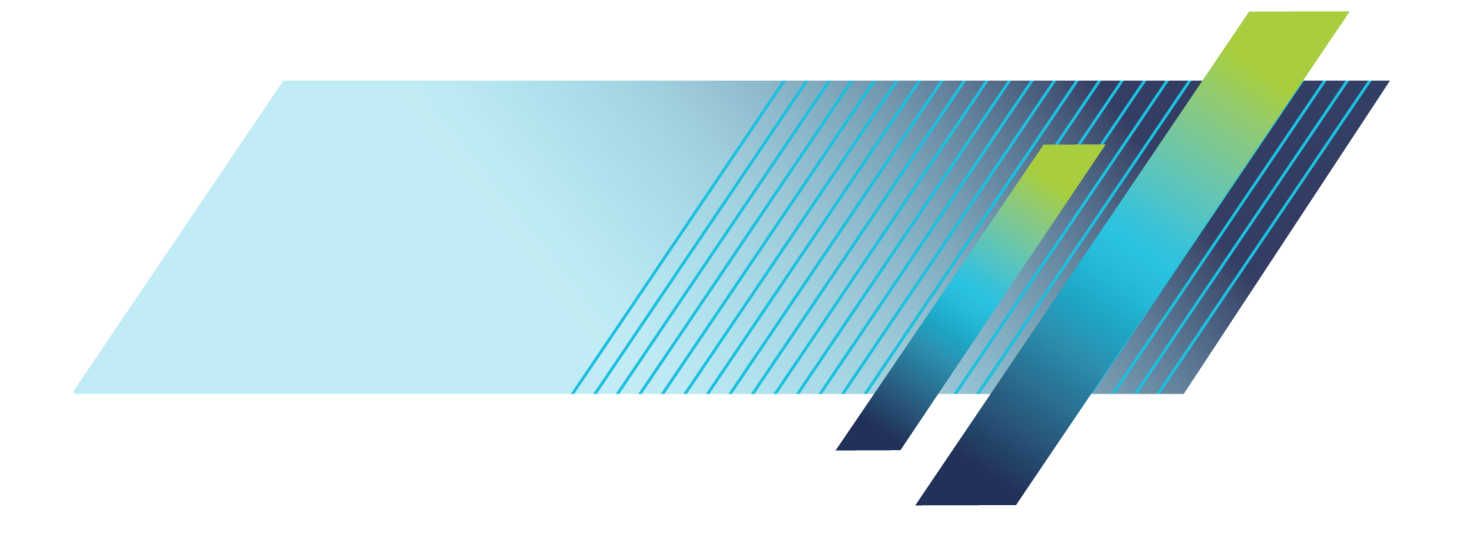

# **Tektronix®**

**PA3000 Analisador de energia Manual do usuário**

**www.tek.com**

**077-1161-01**

Copyright © Tektronix. Todos os direitos reservados. Os produtos de software licenciados são de propriedade da Tektronix ou de suas subsidiárias ou fornecedores e são protegidos pela legislação nacional de direitos autorais e por disposições de tratados internacionais.

Os produtos Tektronix são protegidos por patentes norte-americanas e estrangeiras, emitidas e pendentes. As informações contidas nesta publicação substituem todas as informações anteriormente publicadas. Reservados privilégios para alteração de especificações e de preços.

TEKTRONIX e TEK são marcas registradas da Tektronix, Inc.

**Como entrar em contato com a Tektronix**

Tektronix, Inc. 14150 SW Karl Braun Drive P.O. Box 500 Beaverton, OR 97077 EUA

Para obter mais informações sobre produtos, vendas, serviços e suporte técnico:

- Na América do Norte, ligue para 1-800-833-9200.  $\equiv$  .
- No restante do mundo, visite o site www.tektronix.com para encontrar os contatos de sua região.

#### **Garantia**

A Tektronix garante que este produto estará isento de apresentar defeitos de material e fabricação por um período de três (3) anos a partir da data de entrega. Se qualquer um desses produtos apresentar defeito durante este período de garantia, a Tektronix irá, a seu critério, reparar o produto defeituoso sem cobrar por peças e mão-de-obra, ou substituir o produto defeituoso. As peças, os módulos e produtos para substituição cobertos pela garantia da Tektronix podem ser novos ou recondicionados para obter um funcionamento adequado. Todas as peças, todos os módulos e produtos substituídos tornam-se propriedade da Tektronix.

Para obter assistência técnica sob esta garantia, o Cliente deve notificar a Tektronix sobre o defeito antes que expire o período de garantia e tomar as providências adequadas para a realização do serviço. O cliente será responsável pela embalagem e pelo envio do produto com defeito ao centro de serviços designado pela Tektronix, com as despesas de envio pré-pagas. A Tektronix pagará pela devolução do produto ao Cliente se o envio for para um local dentro do país no qual o centro de serviços da Tektronix está localizado. O cliente será responsável pelo pagamento de todas as despesas, taxas, todos os impostos de envio e quaisquer outras despesas relativas à devolução do produto para outros locais.

Esta garantia não será aplicada a qualquer defeito, falha ou dano causado pelo uso inapropriado ou manutenção e atendimento inadequados. A Tektronix não será obrigada a fornecer assistência técnica sob esta garantia a) para reparar danos resultantes de tentativas de instalação ou conserto, praticadas por pessoas que não sejam técnicos da Tektronix; b) para reparar danos resultantes de uso impróprio ou conexão a equipamento incompatível; c) para reparar danos ou mau funcionamento causados por uso de componentes não fornecidos ou suportados pela Tektronix; ou d) para fornecer assistência técnica a um produto que foi modificado ou integrado a outros produtos quando o efeito dessa modificação ou integração aumenta o tempo ou a dificuldade de dar assistência técnica ao produto.

ESTA GARANTIA É FORNECIDA PELA TEKTRONIX AO PRODUTO NO LUGAR DE QUAISQUER OUTRAS GARANTIAS, EXPRESSAS OU IMPLÍCITAS. A TEKTRONIX E SEUS FORNECEDORES ISENTAM-SE DE QUAISQUER GARANTIAS IMPLÍCITAS DE COMERCIALIZAÇÃO OU ADEQUAÇÃO A UM FIM ESPECÍFICO. A RESPONSABILIDADE DA TEKTRONIX DE CONSERTAR OU SUBSTITUIR PRODUTOS COM DEFEITO É O ÚNICO E EXCLUSIVO RECURSO FORNECIDO AO CLIENTE POR VIOLAÇÃO DESSE CONTRATO. A TEKTRONIX E SEUS FORNECEDORES NÃO SERÃO RESPONSABILIZADOS POR QUAISQUER DANOS INDIRETOS, ESPECIAIS, INCIDENTAIS OU CONSEQÜENTES, INDEPENDENTEMENTE DE A TEKTRONIX OU O FORNECEDOR TER RECEBIDO NOTIFICAÇÃO PRÉVIA DA POSSIBILIDADE DE TAIS DANOS.

[W4 – 15AUG04]

## Índice

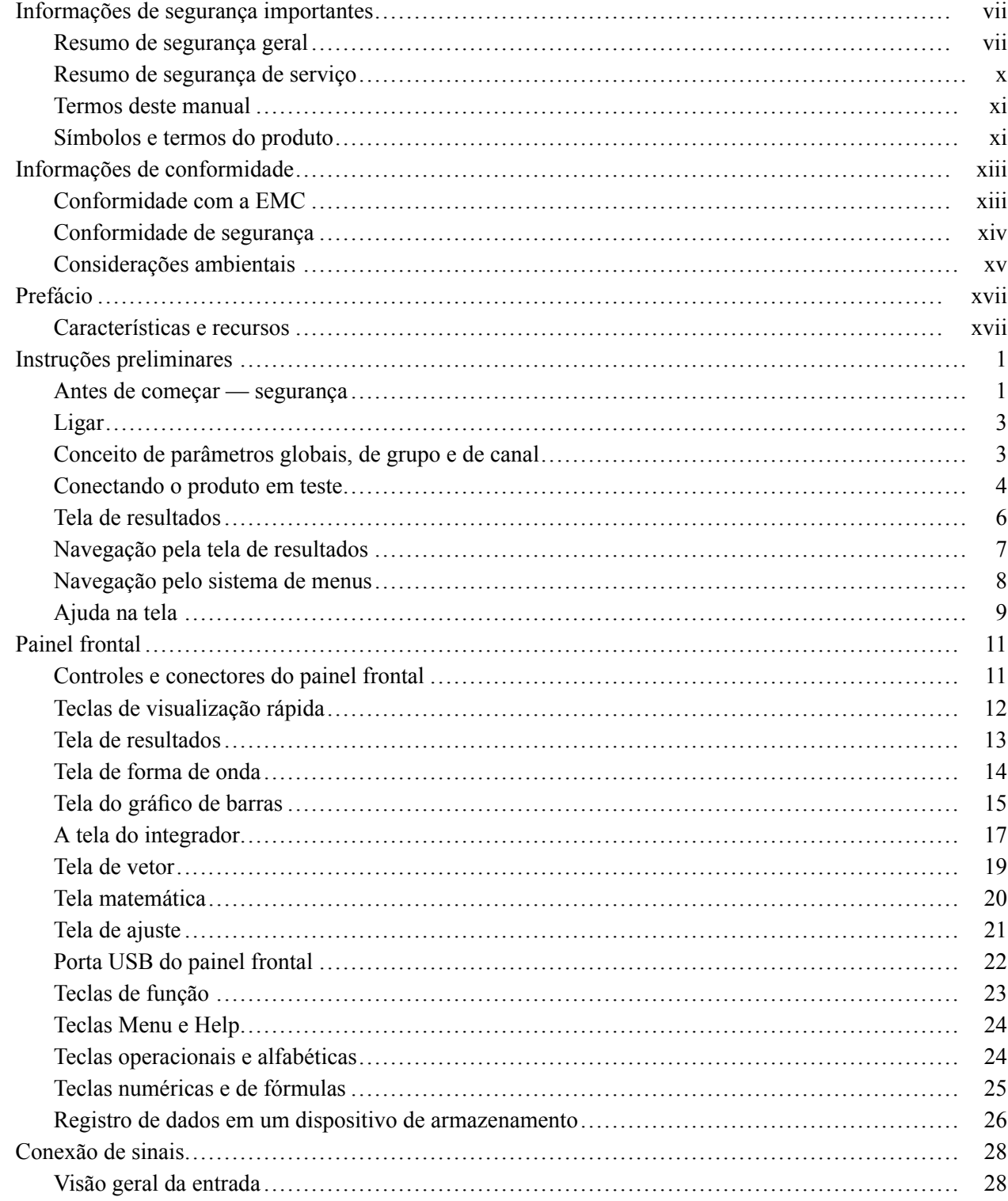

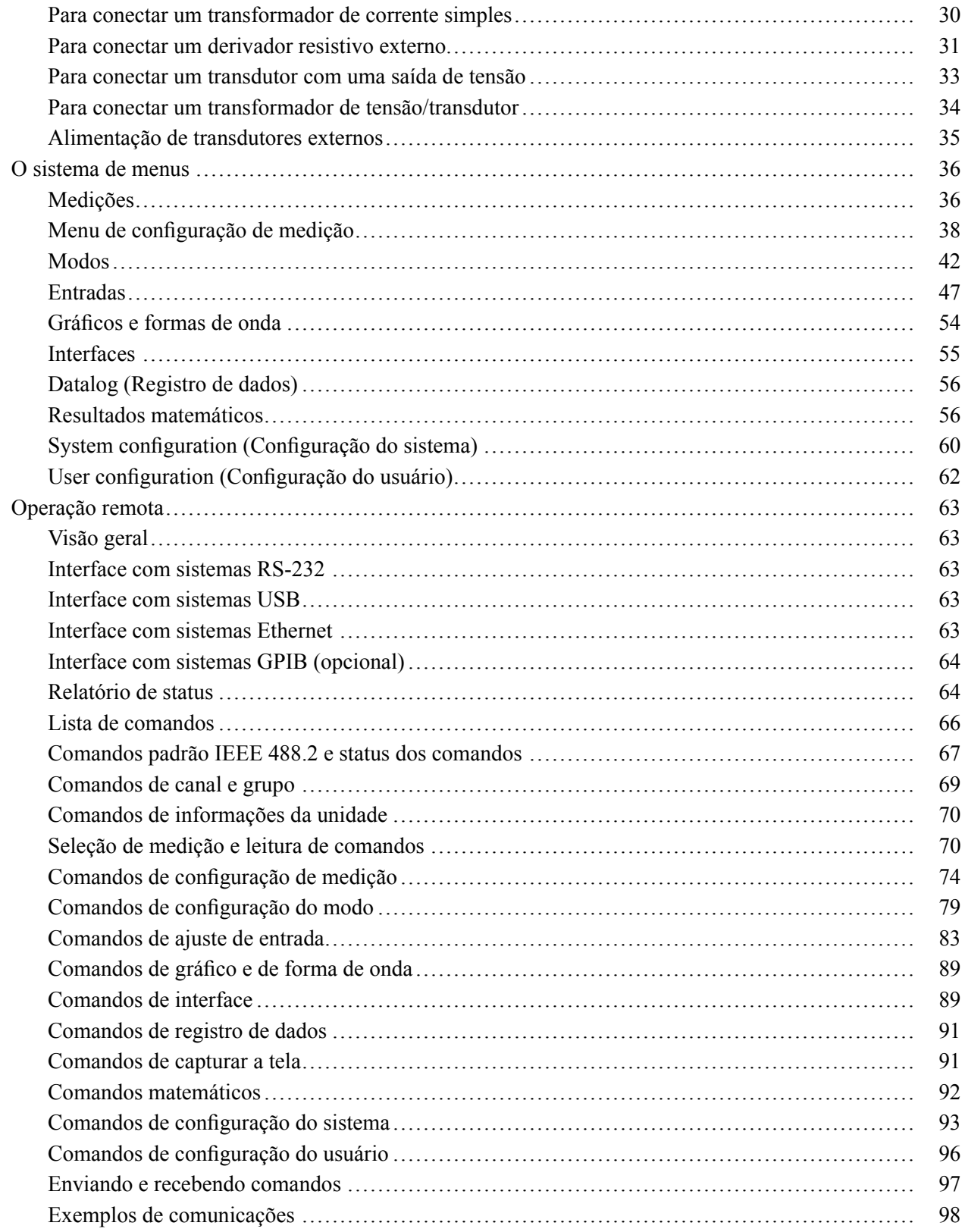

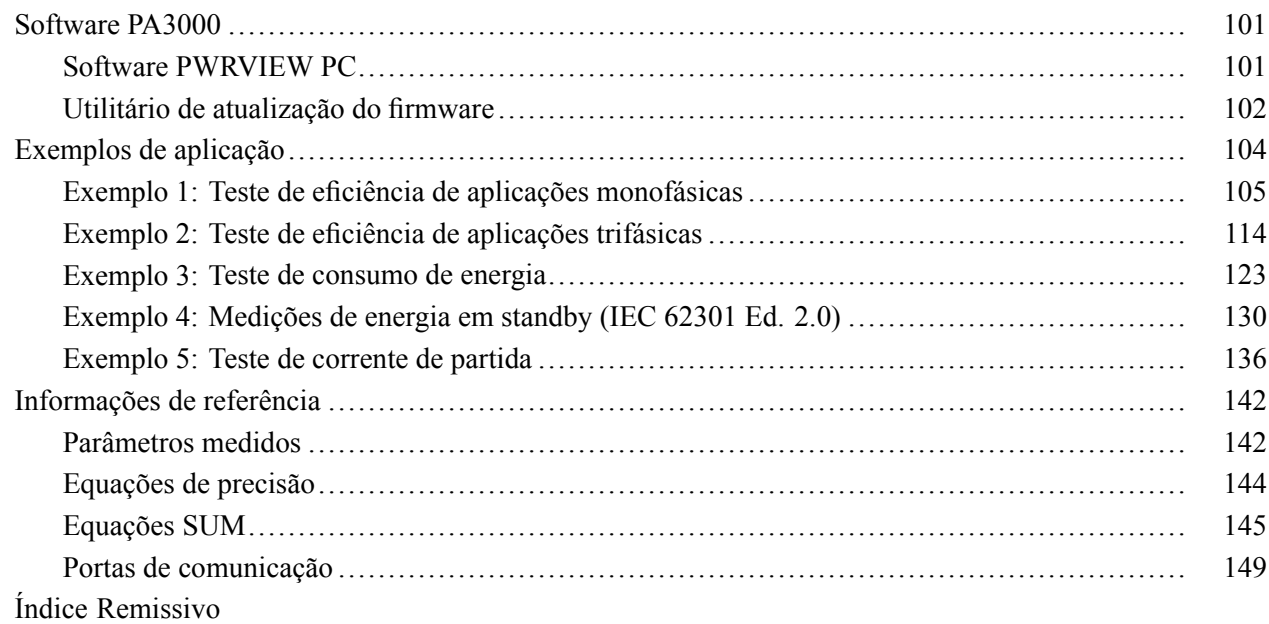

### **Relação de Figuras**

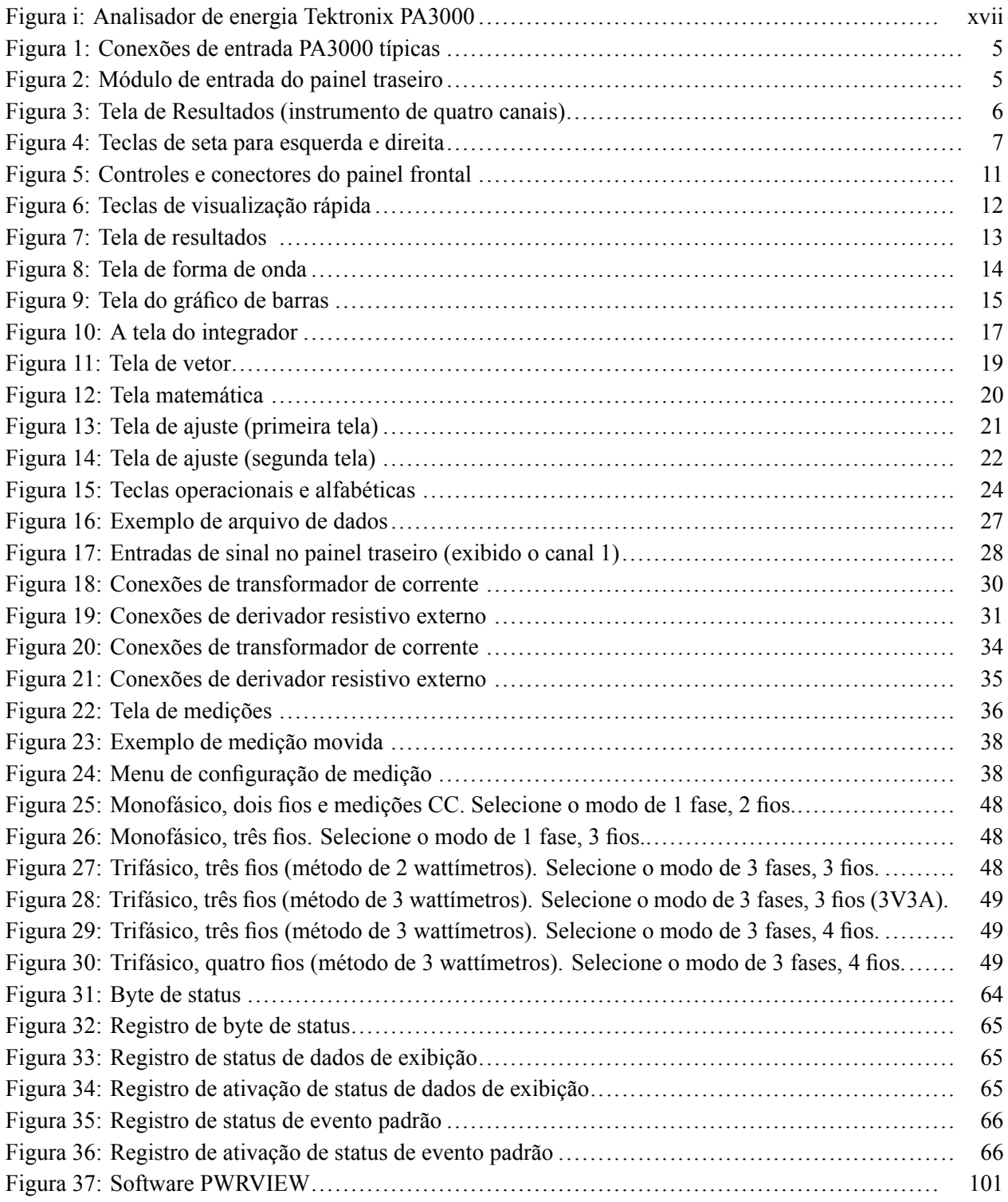

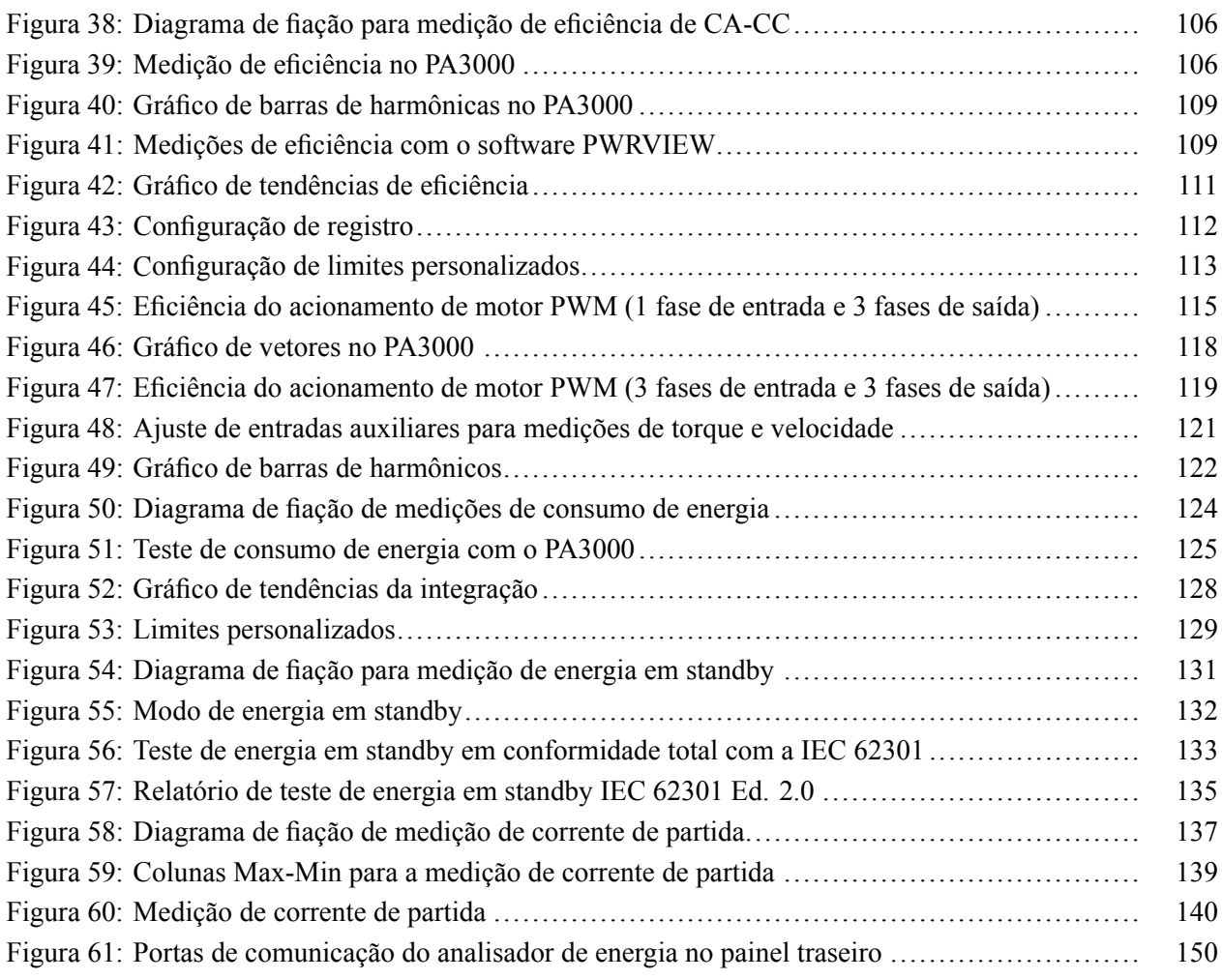

### **Relação de Tabelas**

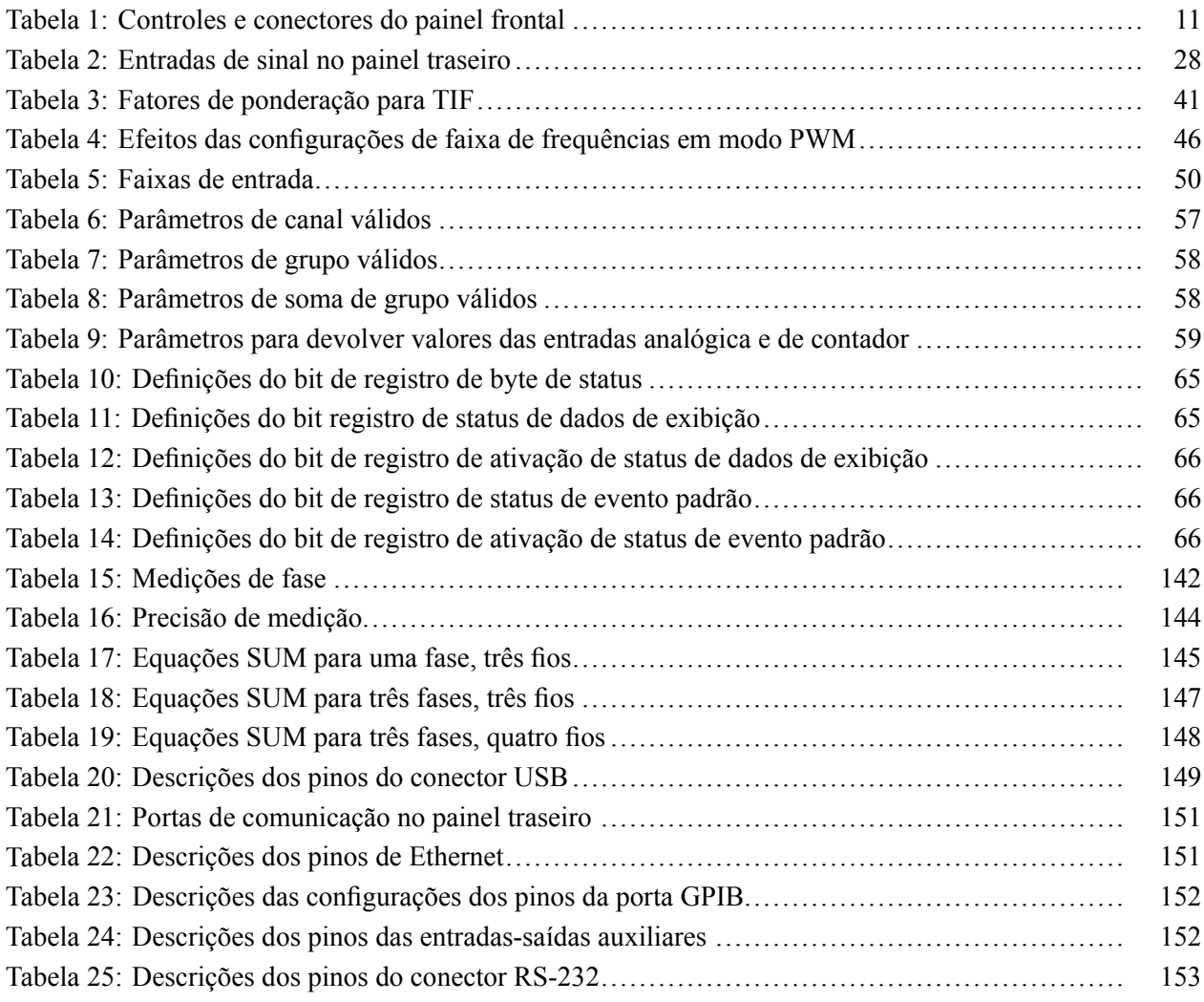

### <span id="page-12-0"></span>**Informações de segurança importantes**

Este manual contém informações e avisos que devem ser seguidos pelo usuário para uma operação segura e para manter o produto em uma condição segura.

Para realizar a manutenção deste produto com segurança, são fornecidas informações adicionais no fim desta seção. [\(Consulte a página x,](#page-15-0) *[Resumo de](#page-15-0) [segurança de serviço](#page-15-0)*.)

### **Resumo de segurança geral**

Use o produto somente como especificado. Leia as precauções de segurança a seguir para evitar lesões e danos ao produtos ou a qualquer produto conectado a ele. Leia atentamente todas as instruções. Guarde essas instruções para referência futura. Esteja em conformidade com os códigos de segurança locais e nacionais. Para uma operação correta e segura do produto, é essencial seguir os procedimentos de segurança geralmente praticados, além das precauções de segurança especificadas neste manual. O produto foi projetado para ser usado apenas por pessoal treinado. Apenas pessoal qualificado e ciente dos perigos envolvidos deverá remover a tampa para reparos, manutenção ou ajustes. Antes do uso, sempre verifique o produto com uma fonte em bom estado para garantir sua operação correta. Este produto não foi desenvolvido para detecção de tensões perigosas. Use equipamento de proteção pessoal para evitar ferimentos decorrentes de choques e arcos voltaicos onde condutores ativos estão expostos. Ao usar este produto, pode ser necessário acessar outras partes de um sistema maior. Leia as seções de segurança dos manuais dos outros componentes para ver avisos e cuidados relacionados à operação do sistema. Ao incorporar este equipamento a um sistema, a segurança do sistema é de responsabilidade de seu montador. **Para evitar incêndios ou ferimentos pessoais Use um cabo de alimentação adequado.** Use apenas o cabo de alimentação especificado para este produto e certificado para o país onde será usado. Não use o cabo de alimentação fornecido em outros produtos. **Use a configuração de tensão apropriada.** Antes de ligar o aparelho, certifique-se de que o seletor de linha esteja na posição adequada para a fonte que será usada.

**Aterre o produto.** Este produto é aterrado pelo condutor de aterramento do cabo de alimentação. Para evitar choques elétricos, o condutor de alimentação deverá estar conectado à terra. Antes de realizar conexões aos terminais de entrada ou saída do produto, verifique se o produto está corretamente aterrado.

Não desative a conexão de aterramento do cabo de alimentação elétrica.

**Desconexão de energia.** O cabo de alimentação elétrica desconecta o produto da fonte de alimentação. Consulte as instruções para ver a localização. Não posicione o equipamento de modo que seja difícil operar o cabo de alimentação elétrica. Ele deve manter-se sempre acessível ao usuário para permitir a desconexão rápida, se for necessário.

**Conecte e desconecte corretamente.** Não conecte ou desconecte as provas ou terminais de teste enquanto estão conectados a uma fonte de tensão.

Use apenas as provas de tensão, terminais de testes e adaptadores isolados e fornecidos com o produto, ou ainda aqueles indicados pela Tektronix como adequados para o produto.

**Observe todas as avaliações dos terminais.** Para evitar riscos de incêndio ou choques, observe todas as avaliações e marcações no produto. Consulte o manual do produto para ver mais informações de avaliações antes de realizar conexões com o produto. Não exceda a avaliação de Categoria de Medição (CAT), tensão ou corrente do componente com menor avaliação nominal de um produto, ponta de prova ou acessório. Tenha cuidado ao usar terminais de teste 1:1, pois a tensão da ponta de sonda é diretamente transmitida para o produto.

Não aplique a qualquer terminal, incluindo o terminal comum, um potencial que exceda a avaliação máxima do terminal em questão.

Não flutue o terminal comum acima da tensão nominal deste terminal.

Os terminais de medição deste produto não são classificados para conexão a circuitos das Categorias III ou IV.

**Não opere sem as tampas.** Não opere este produto com as tampas ou painéis removido, nem com o invólucro aberto. É possível ocorrer exposição de tensões perigosas.

**Evite deixar circuitos expostos.** Não toque nas conexões ou componentes expostos durante a presença de energia.

**Não opere em caso de suspeita de falhas.** Se suspeitar que há algum dano neste produto, solicite que este seja inspecionado pelo pessoal de serviço qualificado.

Desabilite o produto se ele estiver danificado. Não utilize o produto se ele estiver danificado ou operar incorretamente. Se estiver em dúvida sobre a segurança do produto, desligue-o e desconecte o cabo de alimentação. Marque claramente o produto para evitar futuras operações.

Antes do uso, inspecione as pontas, terminais de teste e acessório em busca de danos mecânicos e substitua-os se danificados. Não use pontas ou terminais de teste se estiverem danificados, se houver metal exposto ou se um indicador de desgaste aparecer.

Examine o exterior do produto antes de usá-lo. Veja se há rachaduras ou se há partes faltando.

Use apenas as peças de substituição especificadas.

**Substitua as baterias corretamente.** Substitua as baterias apenas com o tipo e a avaliação especificados.

**Recarregue as baterias corretamente.** Recarregue as baterias apenas para o ciclo de carga recomendado.

**Use o fusível adequado.** Use apenas o tipo e avaliação de fusível especificado para este produto.

**Use proteção dos olhos.** Use proteção dos olhos em caso de exposição a raios de alta intensidade ou radiação de laser.

**Não opere em condições molhadas/úmidas.** Poderá ocorrer condensação se uma unidade for movida de um ambiente frio para um quente.

**Não opere em atmosferas explosivas.**

**Mantenha as superfícies do produto limpas e secas.** Remova os sinais de entrada antes de limpar o produto.

**Providencie ventilação adequada.** Consulte as instruções de instalação no manual para ver detalhes sobre a instalação do produto com ventilação adequada.

Existem slots e aberturas para ventilação, os quais nunca deverão ser cobertos ou obstruídos de qualquer outra forma. Não insira objetos nas aberturas.

**Proporcione um ambiente de trabalho seguro.** Sempre coloque o produto em um local conveniente para visualizar o display e os indicadores.

Evite o uso inadequado ou prolongado de teclados, mouses e botões. O uso inadequado ou prolongado de teclados ou mouses poderá resultar em graves lesões.

Certifique-se que sua área de trabalho cumpre as normas ergonômicas aplicáveis. Consulte um profissional de ergonomia para evitar lesões por esforço.

Tenha cuidado ao elevar e transportar o produto. Este produto possui alças para levantamento e transporte.

Use apenas o hardware para o kit de conversão em prateleira da Tektronix especificado para este produto.

<span id="page-15-0"></span>**Pontas de prova e terminais de teste** Antes de conectar pontas de prova ou terminais de teste, conecte o cabo de alimentação do conector de energia a uma tomada de energia devidamente aterrada.

Mantenha os dedos atrás das proteções para dedos nas pontas de prova.

Remova todas as pontas de prova, terminais de teste e acessórios que não estiverem em uso.

Use apenas pontas de prova, terminais de teste e adaptadores com avaliação de Categoria de Medição (CAT), tensão, temperatura, altitude e amperagem corretas em qualquer medição.

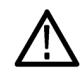

*ALERTA. Para evitar choque elétrico, não exceda a medição máxima nem a tensão flutuante máxima da ponta de prova.*

**Conecte e desconecte corretamente.** Conecte as pontas de prova ao instrumento de medição antes de conectá-lo ao circuito em teste. Conecte a ponta de prova de referência ao circuito em teste antes de conectar a entrada da ponta de prova. Desconecte a entrada da ponta de prova e a ponta de prova de referência do circuito sob teste antes de desconectar as pontas de prova do instrumento de medição.

**Conecte e desconecte corretamente.** Desenergize o circuito em teste antes de conectar ou desconectar as pontas de prova.

Não conecte uma ponta de prova a um circuito que transmita tensões acima da tensão nominal da ponta de prova.

**Inspecione as pontas de prova e os acessórios.** Antes de cada uso, inspecione as pontas de prova e os assessórios para ver se há danos (cortes, rupturas ou defeitos no corpo da ponta de prova, acessórios ou conector do cabo). Não os utilize se estiverem danificados.

**Uso de medição flutuante.** Não permita que o terminal de referência flutue acima da tensão de flutuação nominal.

### **Resumo de segurança de serviço**

A seção *Resumo de segurança de serviço* contém informações adicionais necessárias para realizar a manutenção do produto com segurança. Apenas pessoal qualificado deverá realizar procedimentos de serviço. Leia este *Resumo de segurança de serviço* e o *Resumo geral de segurança* antes de realizar quaisquer procedimentos de serviço.

**Para evitar choque elétrico.** Não toque nas conexões expostas.

<span id="page-16-0"></span>**Não realize o serviço sozinho.** Não realize manutenção interna ou ajustes neste produto sem a presença de outra pessoa capaz de prestar primeiros socorros e reanimação.

**Desconecte a energia.** Para evitar choque elétrico, desligue a energia do produto e desconecte o cabo de alimentação da tomada antes de remover as tampas ou painéis ou abrir a carcaça para realizar a manutenção.

**Tenha cuidado ao realizar manutenção com a energia ligada.** Tensões ou correntes poderão existir neste produto. Desconecte a energia, remova a bateria (se aplicável) e desconecte os terminais de teste antes de remover os painéis protetores, soldar ou substituir componentes.

**Verifique a segurança após o reparo.** Sempre verifique a condutibilidade do solo e a força dielétrica da rede elétrica após realizar um reparo.

### **Termos deste manual**

Os seguintes termos poderão aparecer neste manual:

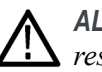

*ALERTA. Declarações de aviso identificam condições ou práticas que poderiam resultar em lesões ou morte.*

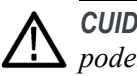

*CUIDADO. Declarações de cuidado identificam condições ou práticas que poderiam resultar danos ao produto ou à propriedade.*

### **Símbolos e termos do produto**

Os seguintes termos poderão aparecer no produto:

- PERIGO indica um perigo de lesão imediatamente acessível ao ler a marcação.  $\mathcal{L}_{\mathcal{A}}$
- AVISO indica um perigo de lesão não imediatamente acessível ao ler a marcação.
- CUIDADO indica riscos à propriedade, incluindo o produto.  $\mathcal{L}_{\mathcal{A}}$

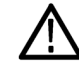

Quando este símbolo está indicado no produto, consulte o manual para descobrir a natureza dos riscos em potencial, além de ações que deverão ser tomadas para evitá-los. (Este símbolo também poderá ser usado para indicar ao usuário as avaliações no manual.)

 $\pm$ ሑ Earth Terminal Mains Disconnected<br>OFF (Power) Mains Connected<br>ON (Power) Chassis Ground WARNING<br>High Voltage  $\overline{On}$  $\cap$ f

Os seguintes símbolos poderão aparecer no produto:

### <span id="page-18-0"></span>**Informações de conformidade**

Esta seção lista os padrões de EMC (conformidade eletromagnética), de segurança e ambientais com os quais o instrumento está em conformidade.

### **Conformidade com a EMC**

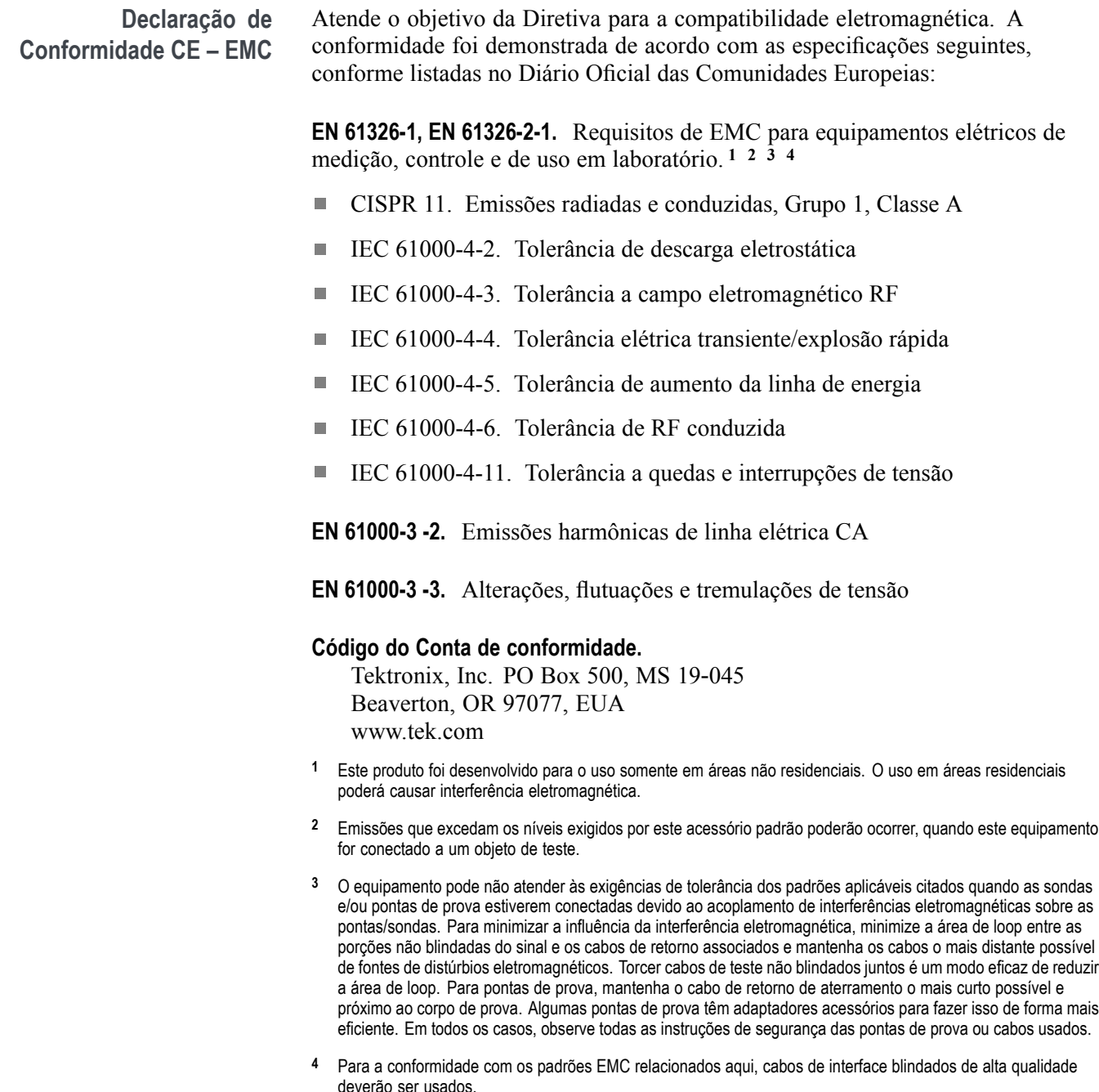

<span id="page-19-0"></span>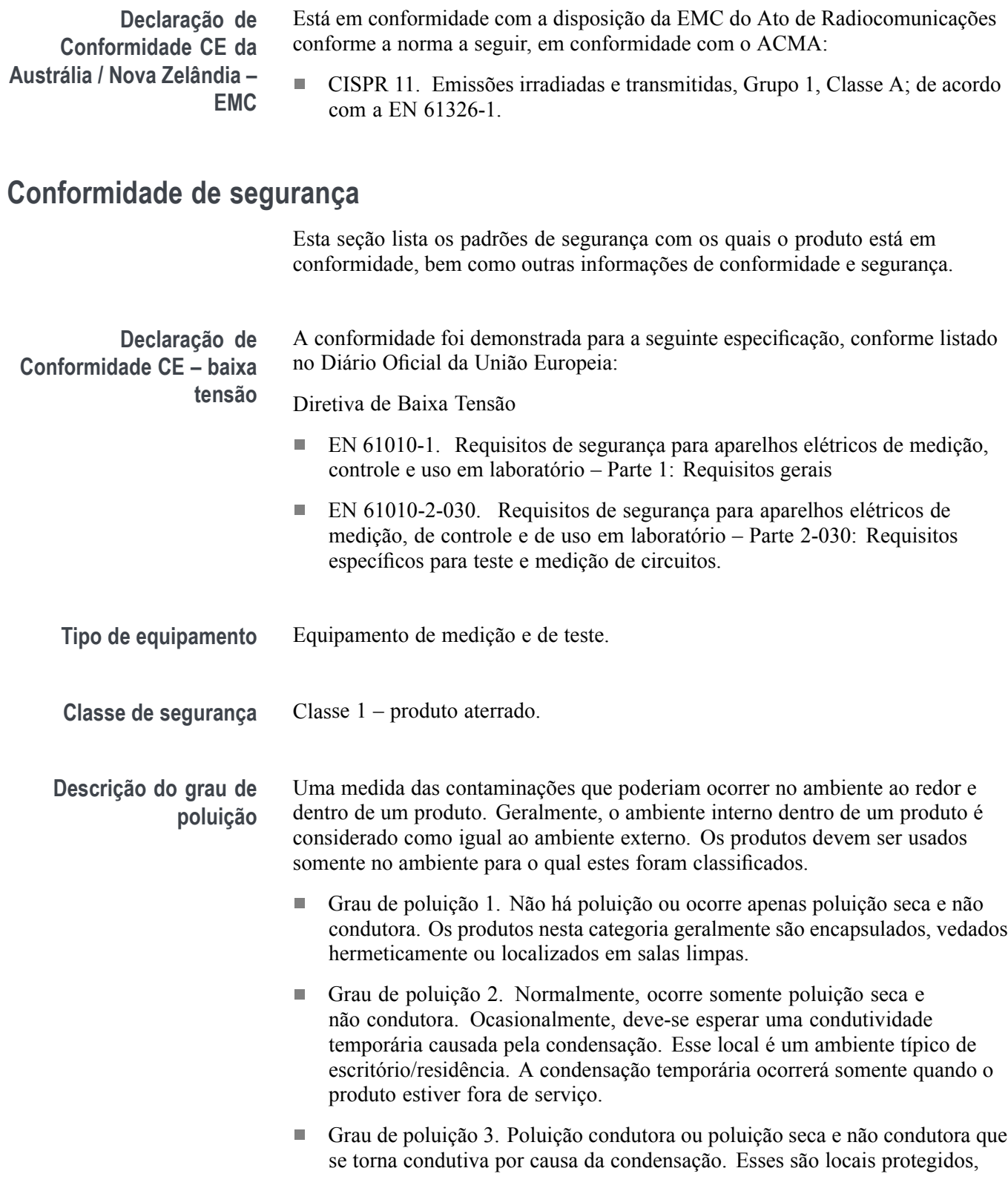

<span id="page-20-0"></span>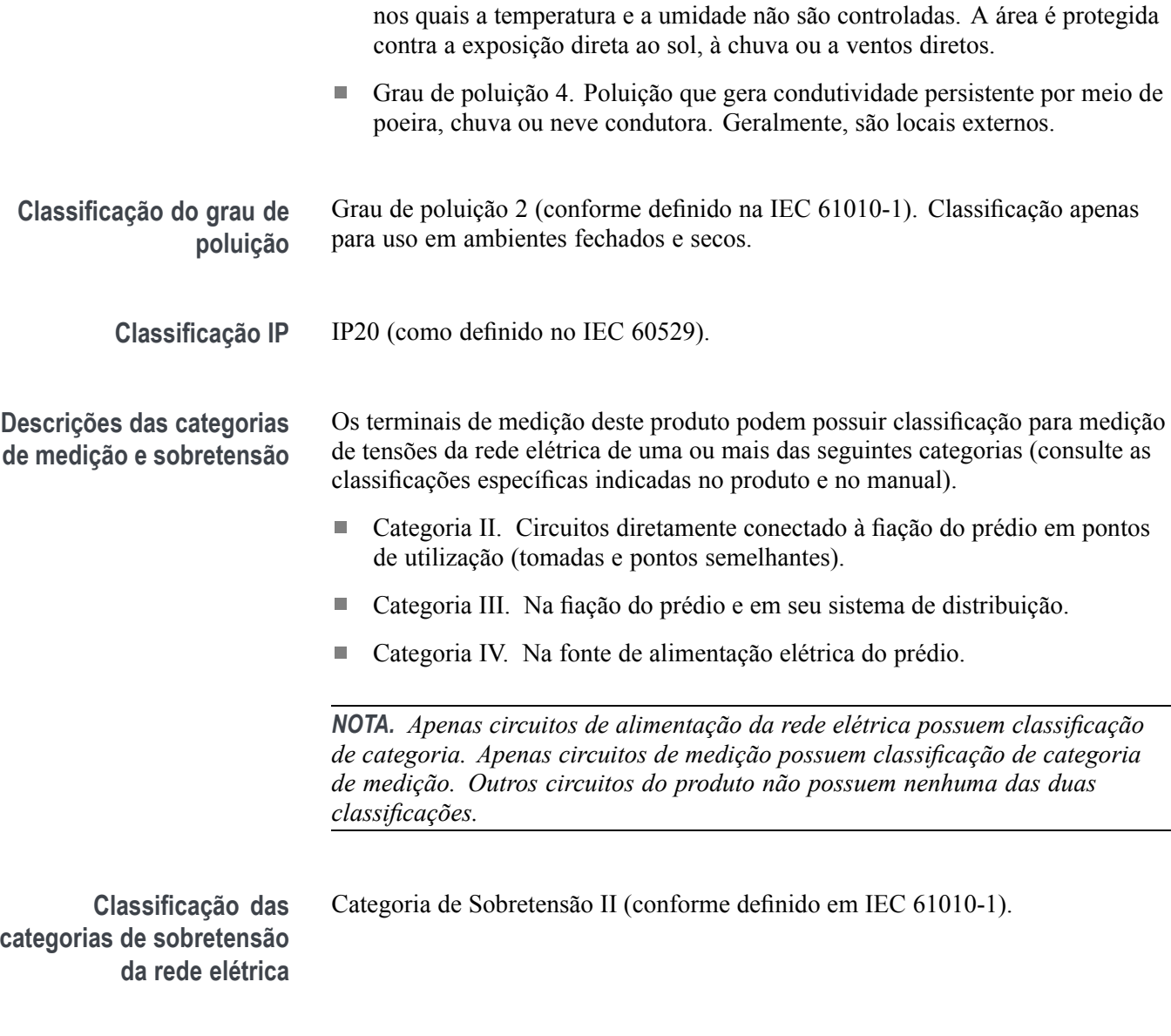

### **Considerações ambientais**

Esta seção fornece informações sobre o impacto ambiental do produto.

**Manuseio no fim da vida do produto** Observe as seguintes diretrizes ao reciclar um instrumento ou um componente: **Reciclagem de equipamento.** A produção deste equipamento exigiu a extração e o uso de recursos naturais. O equipamento pode conter substâncias que sejam potencialmente nocivas ao meio ambiente ou à saúde humana se manuseadas incorretamente ao final da vida útil do produto. Para evitar a liberação de tais substâncias no meio ambiente e para reduzir o uso dos recursos naturais,

encoraja-se a reciclagem deste produto em um sistema adequado, que garantirá que a maior parte dos materiais seja reutilizada ou reciclada corretamente.

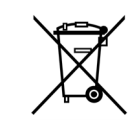

Este símbolo indica que este produto está em conformidade com os requisitos aplicáveis da União Europeia de acordo com as Diretivas 2012/19/EU e 2006/66/EC relativas aos resíduos de equipamentos elétricos e eletrônicos (REEE) e pilhas. Para obter informações sobre as opções de reciclagem, consulte a seção de suporte e serviço no site da Tektronix (www.tek.com).

### <span id="page-22-0"></span>**Prefácio**

#### **Características e recursos**

O Tektronix PA3000 é um analisador de energia de precisão poderoso e versátil. Projetado para fornecer medições claras e precisas da energia e potência de todos os produtos elétricos, o PA3000 é tanto um instrumento de bancada fácil de usar como uma interface de testes automáticos rápida e programável.

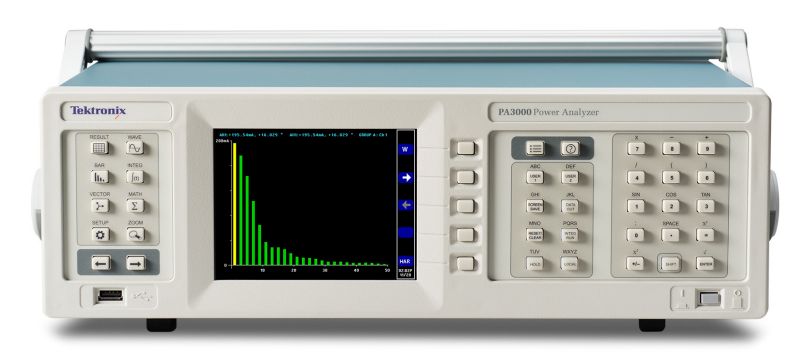

**Figura i: Analisador de energia Tektronix PA3000**

Algumas características básicas estão listadas abaixo:

- $\mathcal{L}_{\mathcal{A}}$ Mede Watts, Volts, Ampères, Volt-Ampères e fator de potência, sempre com precisão, mesmo em formas de onda distorcidas
- П Cem harmônicos para tensão, corrente e Watts como padrão
- П De um a quatro canais para medições multifase
- ×. Acesso rápido aos resultados, gráficos e menus
- Derivação de 30 A e 1 A integrada П
- $\mathbb{Z}$ Faixa de medição de miliwatts a megawatts
- ×. Display colorido e brilhante
- Faixa abrangente de interfaces de computação, incluindo RS-232, USB, GPIB Ē, (opcional) e Ethernet
- П Registro de dados em um pendrive USB conectado
- $\overline{\phantom{a}}$ Alimentação de ±15 V para transdutores externos
- $\overline{\phantom{a}}$ Sistema de menu fácil de usar com ajuda sensível ao contexto
- $\overline{\phantom{a}}$ Tela matemática incorporada em que qualquer resultado pode ser manipulado e exibido Ideal para medições como eficiência

### <span id="page-24-0"></span>**Instruções preliminares**

### **Antes de começar — segurança**

Leia atentamente e observe os avisos a seguir antes de conectar o analisador de energia.

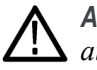

*ALERTA. Para evitar possíveis choques elétricos ou ferimentos pessoais, fique atento aos seguintes itens:*

*Ao conectar o analisador de energia aos circuitos ativos, os terminais e determinadas partes no interior do analisador serão energizados.*

*Se possível, abra o circuito antes de realizar a conexão ao analisador de energia.*

*Antes de conectar os circuitos, certifique-se de que a tensão de medição máxima e a tensão máxima do fio terra (600 Vrms, CAT II) não sejam excedidas.*

*Não use terminais e acessórios que não estejam em conformidade com os padrões de segurança relevantes, pois isso pode levar a graves ferimentos ou morte por choque elétrico.*

*Derivadores e condutores podem gerar calor durante o uso e as superfícies podem queimar a pele.*

**Pessoal qualificado** Este produto se destina a ser operado apenas por pessoas qualificadas. Isso significa apenas pessoas familiarizadas com a instalação, montagem, conexão, inspeção de conexões e operação do analisador de energia, e que tenham sido treinadas nas seguintes áreas:

- Acionamento e desligamento de chaves, ativação, aterramento e identificação H de circuitos elétricos e serviços/sistemas de acordo com os padrões de segurança aplicáveis.
- Manutenção e operação de equipamento de segurança apropriado de acordo com os padrões de segurança aplicáveis.
- $\overline{\phantom{a}}$ Primeiros socorros.

Certifique-se de que todas as pessoas que usam o dispositivo tenham lido e compreendido totalmente o manual do usuário e as instruções de segurança.

- **Instalação** A conexão da fiação deve estar em conformidade com estas faixas/valores: 100 a 240 V, 50/60 Hz.
	- $\overline{\mathcal{A}}$ O dispositivo só pode ser usado sob determinadas condições ambientais. Certifique-se de que as condições ambientais reais estejam em conformidade com as condições especificadas neste manual.
	- **The Co** Certifique-se de que o produto esteja instalado de modo que seu cabo de alimentação esteja acessível todas as vezes e possa ser facilmente desconectado.
- **Antes de cada uso** Certifique-se de que os cabos de alimentação e conexão, bem como todos os acessórios e dispositivos conectados usados em conjunto com este produto estejam em ordem e limpos.
	- $\Box$ Certifique-se de que quaisquer acessórios de terceiros usados em conjunto com o dispositivo estejam em conformidade com os padrões IEC 61010-031/IEC 61010-2-032 e sejam adequados à respectiva faixa de tensão medida.

#### **Sequência de conexão**

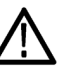

*ALERTA. Para evitar possíveis choques elétricos ou ferimentos pessoais, quando o circuito de medição for usado para medir a REDE ELÉTRICA, a tensão ao aterramento não pode exceder a 600 Vrms em um ambiente CAT II.*

Por motivos de segurança, ao conectar um circuito ao analisador de energia, proceda na sequência indicada:

**1.** Conecte o plugue do cabo de alimentação elétrica do instrumento a uma tomada elétrica devidamente aterrada.

O analisador de energia está agora conectado ao fio terra de proteção.

- **2.** Ligue-o.
- **3.** Conecte o circuito de medição de acordo com todas as instruções conforme mostrado nos diagramas de conexão deste manual.
- **Durante o uso** Para o trabalho de conexão de cabos e instrumentos, trabalhe em equipes de, pelo menos, duas pessoas.
	- **The State** Se você detectar quaisquer danos ao invólucro, controles, cabo de alimentação, terminais de conexão ou dispositivos conectados, desligue imediatamente a alimentação elétrica.
	- $\Box$ Se você estiver em dúvida a respeito do funcionamento seguro do dispositivo, desligue imediatamente a unidade e os respectivos acessórios, proteja-os

contra acionamento acidental e submeta-os ao serviço de um técnico qualificado.

#### <span id="page-26-0"></span>**Ligar**

- **1.** Verifique se o analisador de energia está em boas condições, sem sinais de danos.
- **2.** Siga a Sequência de conexão descrita na seção *Antes de começar segurança*. [\(Consulte a página 1.\)](#page-24-0)
- **3.** Pressione o interruptor liga/desliga para ligar o analisador de energia.

O instrumento iniciará a sequência de conexão. Isso leva aproximadamente 15 segundos. Durante o acionamento, será exibido o número de série e a versão de firmware do instrumento.

**4.** O instrumento agora está pronto para uso.

### **Conceito de parâmetros globais, de grupo e de canal**

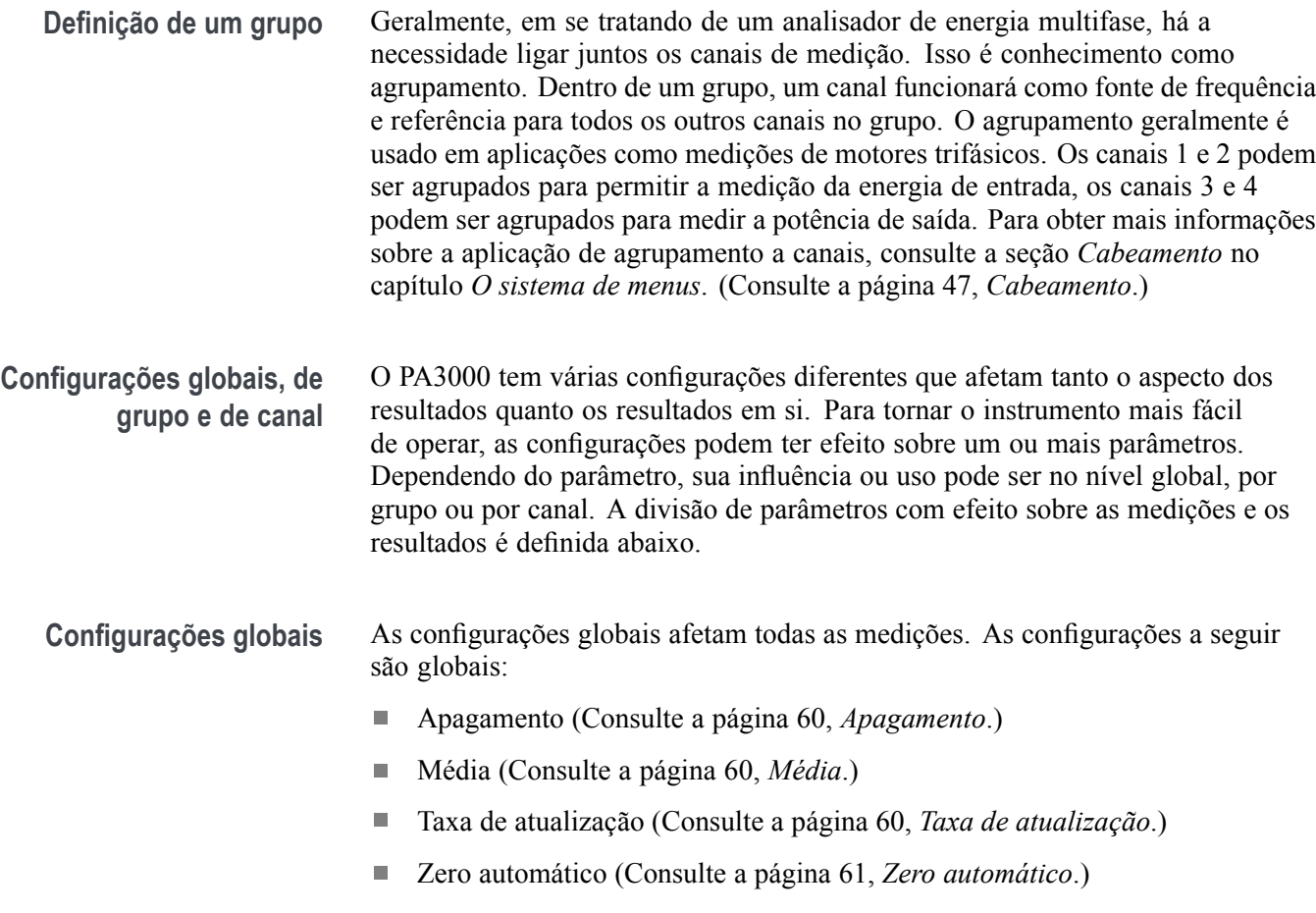

<span id="page-27-0"></span>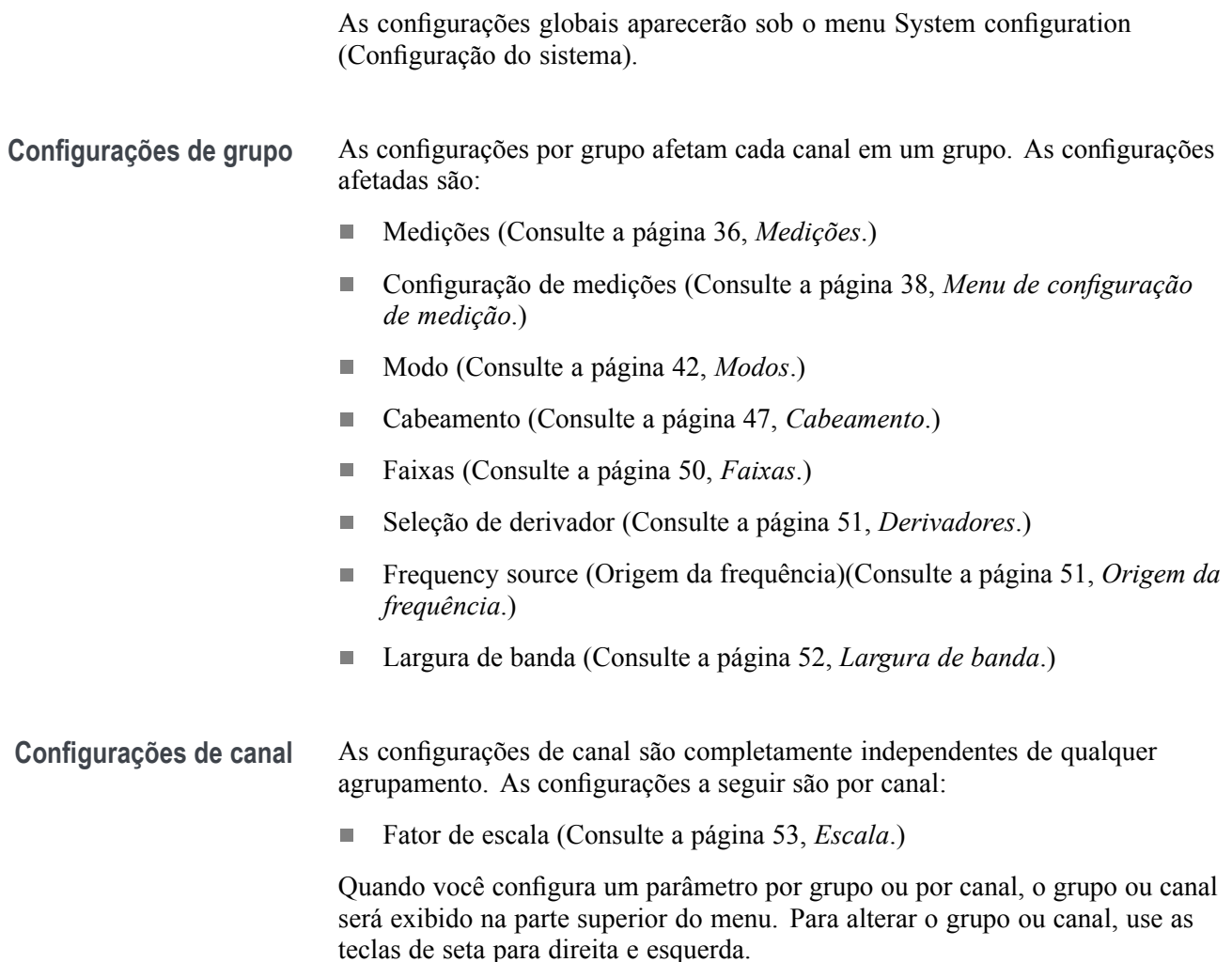

#### **Conectando o produto em teste**

O PA3000 medirá até 600 Vrms, CAT II e 30 Arms ou 1 Arms diretamente usando os terminais de 4 mm na parte posterior de cada placa analógica. Para medições fora da faixa (alta ou baixa potência), consulte as informações sobre o uso de transdutores de corrente e tensão. [\(Consulte a página 28](#page-51-0), *[Conexão de sinais](#page-51-0)*.)

Para medir a potência, conecte os terminais de medição do PA3000 em paralelo com a tensão de alimentação e em série com a corrente de carga, conforme mostrado abaixo.

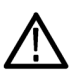

*ALERTA. Usar cabos de segurança inadequados ou danificados pode resultar em ferimentos graves ou morte por choque elétrico. Para evitar ferimentos, sempre use cabos de segurança de boa qualidade, como os fornecidos, e verifique se eles não estão danificados antes do uso.*

<span id="page-28-0"></span>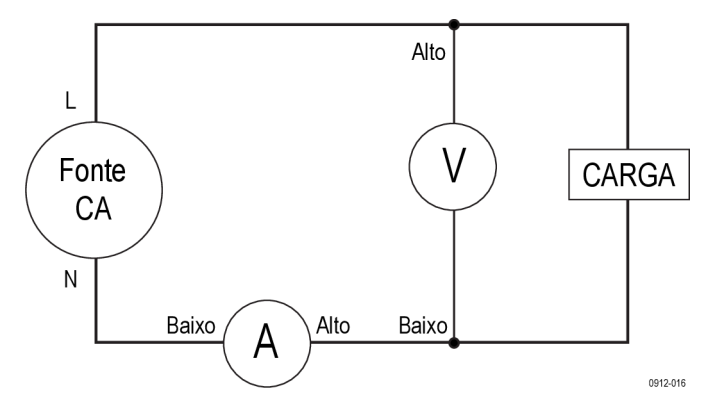

**Figura 1: Conexões de entrada PA3000 típicas**

Consulte a figura abaixo ao conectar os cabos ao módulo de entrada do painel traseiro no PA3000.

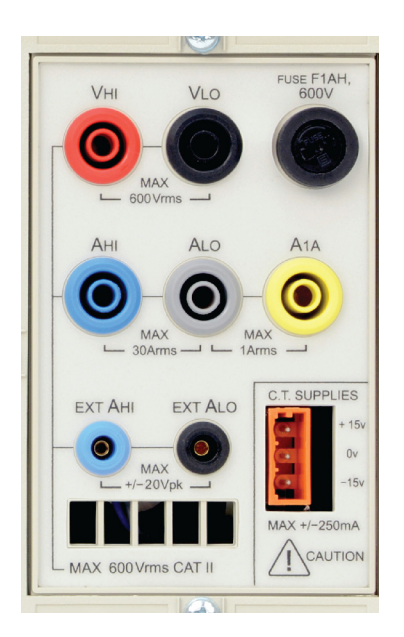

**Figura 2: Módulo de entrada do painel traseiro**

- Conecte a fase da linha CA ao terminal **VHI**. п
- Conecte o neutro da linha CA ao terminal **VLO**.  $\overline{\phantom{a}}$
- Conecte o neutro da carga ao terminal de 30 A **AHI** ou ao terminal de 1 A  $\mathcal{L}_{\mathcal{A}}$ **A1A**.
- $\overline{\phantom{a}}$ Conecte o neutro da linha ao terminal **ALO**.

Para produtos de monofásicos conectados por plugue, o modo mais simples e rápido de fazer uma conexão ao produto em teste é usar a Break Out Box da Tektronix. Ela oferece um soquete de linha para conexão do produto e soquetes de 4 x 4 mm para conexão direta aos terminais PA3000, conforme descrito acima.

Acione a alimentação da carga e o analisador de energia estará pronto para fazer medições. Observe que não é necessário ligar ou desligar o instrumento quando a carga estiver sendo conectada.

### <span id="page-29-0"></span>**Tela de resultados**

A tela de resultados é exibida após o instrumento concluir a sequência de inicialização. A figura abaixo exibe a tela de Resultados.

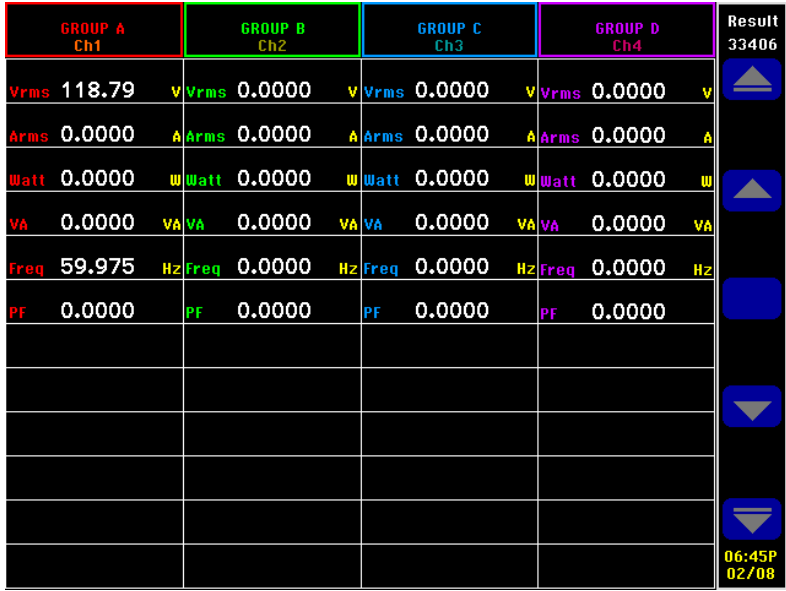

**Figura 3: Tela de Resultados (instrumento de quatro canais)**

Dependendo do número de canais em seu instrumento, a tela de resultados exibirá até quatro colunas de resultados (uma por canal). O display pode ser dividido em colunas e linhas. Cada coluna apresentará uma das quatro cores que representam os resultados para aquele grupo. Pode haver muitas colunas diferentes dentro de um grupo. Em uma aplicação monofásica, pode haver apenas uma coluna de resultados por grupo. Se as colunas de mínimo e máximo forem adicionadas, isso expandirá o número de colunas para três.

Em um grupo, o nome do resultado está listado na cor do grupo à esquerda. Todos os resultados no grupo são sempre mostrados na mesma ordem. Os resultados são mostrados em linhas separadas.

No modo padrão, cada coluna representa um canal do instrumento e cada canal está contido em um grupo diferente. Cada grupo está configurado como um ajuste de cabeamento, por exemplo: 1 fase, 2 fios. Cada linha mostra o tipo de medição **Vrms**, o valor medido, **248,4** e as unidades de medição, **V**. A notação normal de engenharia é usada para descrever unidades, mV = milivolts (10e-3) e  $MV = megavolts (10e6)$ .

### <span id="page-30-0"></span>**Navegação pela tela de resultados**

No lado direito da maioria das telas há uma coluna de teclas programáveis. Use essas teclas para navegar pela tela exibida ou para acessar outras telas ou menus. As teclas programáveis são exibidas nos menus, mas são controladas pelas teclas do painel frontal, à direita do display.

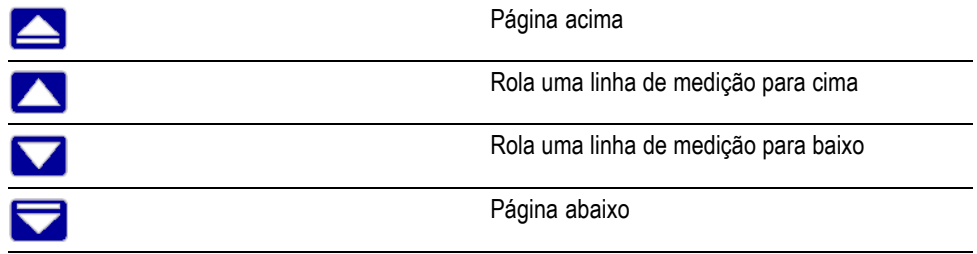

Para visualizar os resultados em um tamanho maior, use a tecla (200M, à esquerda do painel frontal). A tela executará um ciclo de três níveis diferentes de zoom, que são:

- П Quatro colunas de 12 resultados por coluna
- Ē, Duas colunas de seis resultados por coluna
- Uma coluna de três resultados por coluna П
- Quatro colunas de nove resultados com seis resultados matemáticos H

Se houver mais colunas a serem visualizadas do que podem ser exibidas na tela de uma vez (por exemplo: seis colunas de resultados no modo de quatro colunas) use as teclas de seta para esquerda e direita para rolar para essas colunas.

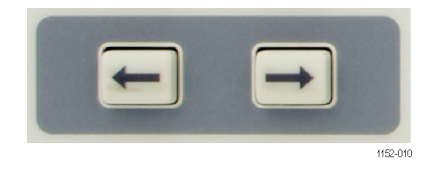

**Figura 4: Teclas de seta para esquerda e direita**

O PA3000 tem a opção de faixa fixa ou automática. O padrão é faixa automática. Se você escolheu uma faixa fixa, ou o pico do sinal de entrada é maior do que a faixa, haverá uma condição de sobrefaixa. Isso será indicado na tela de resultados pela intermitência de todos os resultados no canal com sobrefaixa. Além disso, "Vrms" e/ou "Arms" piscarão para indicar se a sobrefaixa está no canal de tensão, no canal de corrente ou em ambos.

### <span id="page-31-0"></span>**Navegação pelo sistema de menus**

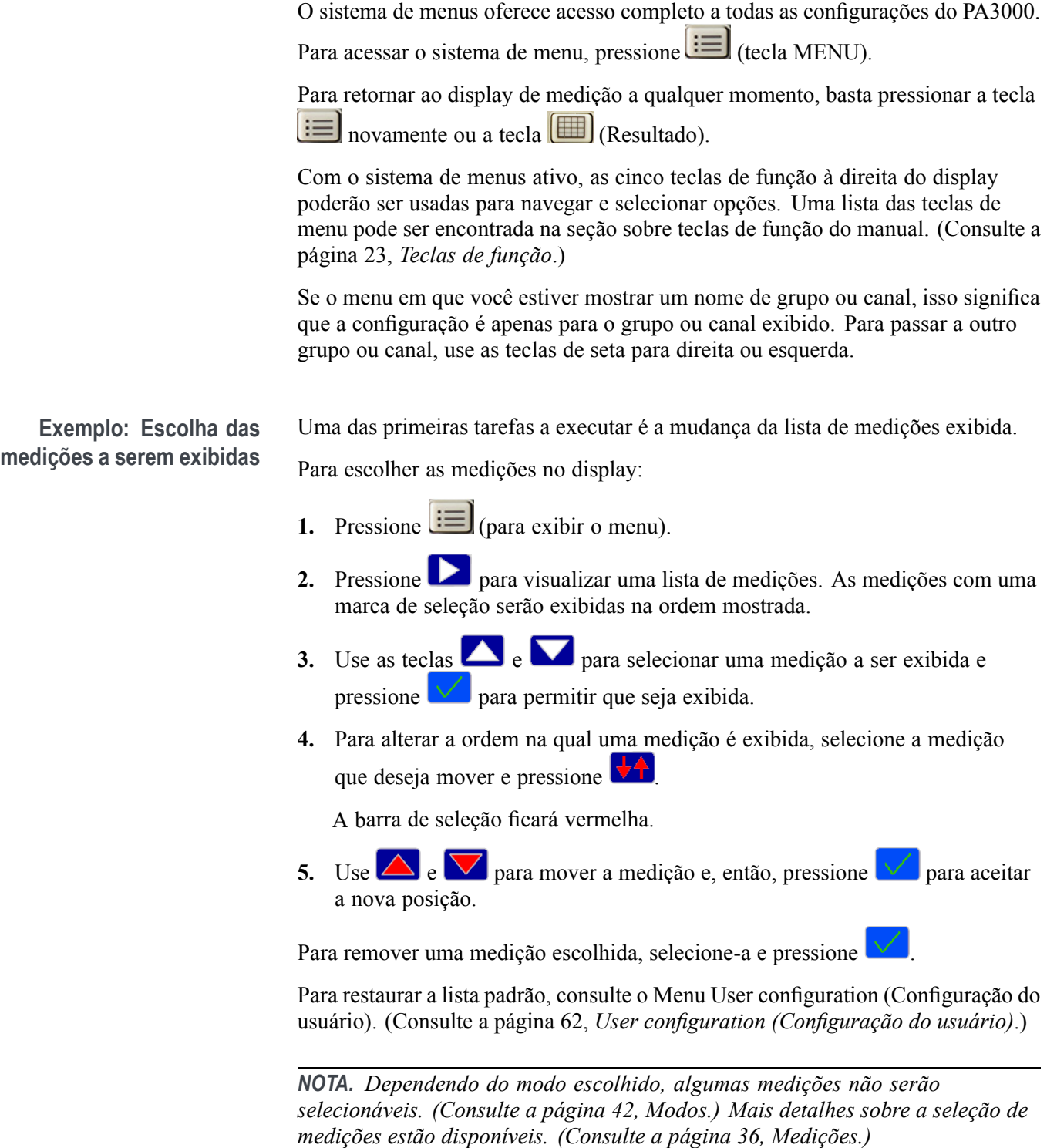

### <span id="page-32-0"></span>**Ajuda na tela**

Em todo o sistema de menus, a ajuda na tela está disponível para fornecer informações resumidas sobre o assunto de modo prático. Por exemplo, pressione

 $\Xi$ e, então, o botão  $\Omega$  (HELP), o Menu Principal exibirá a ajuda. Pressione

o botão  $\boxed{\circledcirc}$  novamente para remover a ajuda e retornar à tela anterior.

À medida que as opções do menu são selecionadas e solicita ajuda sobre uma

determinada tela, pressione o botão  $\Box$  para obter um breve resumo de ajuda sobre o assunto. Não existe ajuda em todas as telas e em todos os níveis, se o

botão for pressionado e não for exibida a ajuda é porque não há ajuda disponível nesse nível.

### <span id="page-34-0"></span>**Painel frontal**

### **Controles e conectores do painel frontal**

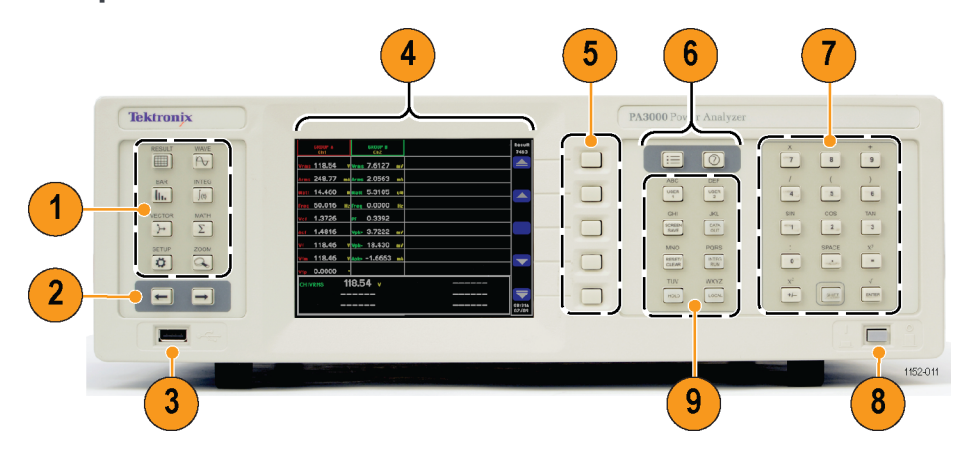

**Figura 5: Controles e conectores do painel frontal**

#### **Tabela 1: Controles e conectores do painel frontal**

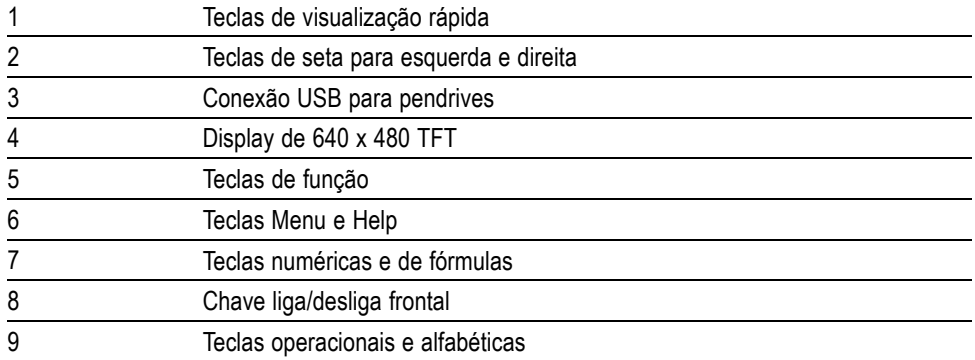

### <span id="page-35-0"></span>**Teclas de visualização rápida**

As teclas de visualização rápida fornecem acesso direto à exibição de diferentes telas.

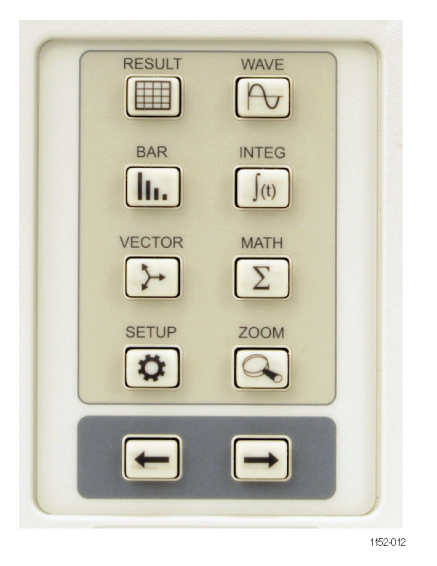

**Figura 6: Teclas de visualização rápida**

As primeiras sete teclas alteram a tela do display para mostrar diferentes informações:

- (Tecla RESULTS) Exibe a tela de resultados normal. Ī.
- $\mathcal{P}$ (Tecla WAVE) Exibe formas de ondas. Ī.
- III. (Tecla BAR) Exibe um gráfico de barras de harmônicos. Ē.
- $\left[\int_0^{\infty}$  (tecla INTEG) exibe as formas de onda do integrador quando se está no Ē. Modo do integrador.
- $\left(\frac{\cdot}{\cdot}\right)$  (Tecla VECTOR) Exibe um diagrama de vetores. Ē.
- $\Sigma$  (Tecla MATH) Exibe os resultados matemáticos conforme configurado Ē. no menu Math (Matemático).
- ≎ (Tecla SETUP) Exibe uma tela com a configuração atual do instrumento. Ē.

Pressionar qualquer uma dessas teclas mudará o display para a exibição apropriada. Pressionar a mesma tecla novamente não tem efeito.

Na parte inferior há uma tecla ZOOM ( ) e teclas de seta para direita e esquerda.
A tecla ZOOM mudará o número de resultados exibidos na tela. Irá de quatro colunas para duas colunas, para uma coluna, e então para quatro colunas com resultados matemáticos na parte inferior. Pressionar novamente retornará o display para quatro colunas.

As teclas de seta para esquerda e direita moverão os resultados para a direita e para a esquerda para exibir mais resultados (pode haver até 15 colunas de resultados). As teclas de seta para esquerda e direita são também usadas em outras telas, como na tela de menu para alterar os grupos ou na tela de forma de onda para mover os cursores.

### **Tela de resultados**

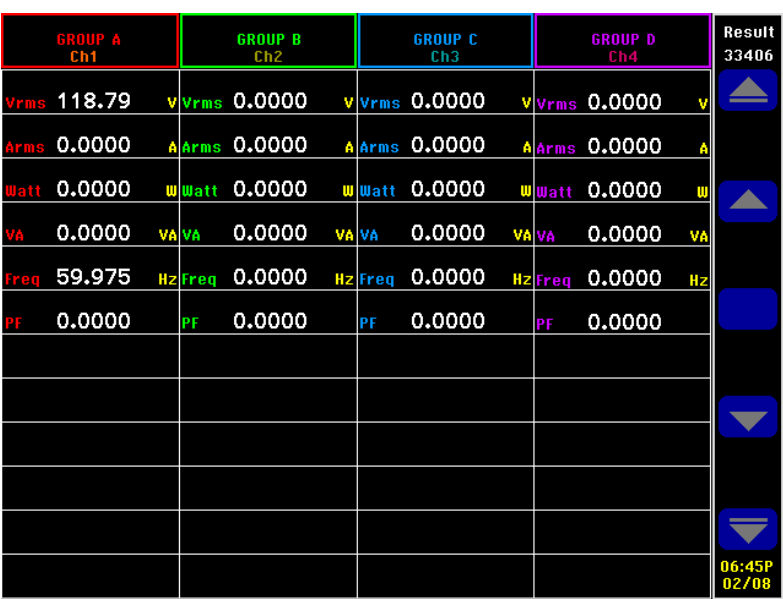

A tela de resultados é a tela padrão de inicialização do instrumento.

**Figura 7: Tela de resultados**

A tela de resultados exibe todos os resultados solicitados.

O tamanho/número de resultados da tela pode ser controlado pelo uso da tecla .

Os resultados reais exibidos, juntamente com a ordem na qual são exibidos, são controlados pelo menu Medidas. [\(Consulte a página 36,](#page-59-0) *[Medições](#page-59-0)*.) O número de harmônicos exibidos, as colunas de retenção de máxima e de mínima e a exibição da coluna Sum são controladas usando o menu Configuração de medições. [\(Consulte a página 38](#page-61-0), *[Menu de configuração de medição](#page-61-0)*.)

### **Tela de forma de onda**

200V<br>1A<br>200W **WAVE**  $\mathbf{0}$  $25ms$  $50ms$ **BAND**  $-200$ بر<br>200W 08:44/<br>02/09 GROUP A

Pressione para exibir a Tela de forma de onda. Essa tela exibe as formas de onda dos dados medidos no modo de operação contínua.

**Figura 8: Tela de forma de onda**

A tela de forma de onda consiste em duas seções. No canto superior direito do display estão os valores de Volts, Ampères e Watts de cada um dos canais do grupo. O rótulo do canal acompanha a cor da forma da onda. [\(Consulte a](#page-77-0) [página 54](#page-77-0), *[Gráficos e formas de onda](#page-77-0)*.) As medições são mostradas mesmo se a forma de onda não for exibida.

Abaixo dessas medições está a forma de onda real desenhada em relação aos eixos x e y.

Selecione as formas de onda para visualizar pressionando  $\mathbf{S}$ , selecione **Gráficos e Formas de onda**, e depois **Forma de onda** seguido pela atual seleção de Volts, Ampères ou Watts para exibir uma forma de onda. Você também

pode pressionar <sup>WAVE</sup> como um atalho para acessar rapidamente o menu Select Waveforms (Selecionar formas de onda).

A seleção de forma de onda é feita por grupo. Apenas os sinais em um grupo especificado podem ser exibidos no mesmo gráfico de forma de onda.

A alteração do grupo é feita usando-se as teclas de seta para a esquerda e direita no canto inferior esquerdo da tela. Isso altera o grupo e as formas de onda exibidas.

Ao desenhar uma forma de onda, o sinal de referência de fase do grupo é iniciado na intersecção dos eixos X e Y. A opção entre exibir ou não a forma de onda de referência não afetará a posição das outras formas de onda. Por exemplo, se o canal de 1 V for a referência de fase e o canal 1 A tiver um atraso de 90°, mas o canal de 1 V não for exibido, o canal de 1 A ainda terá um atraso de 90°.

Para o eixo x (tempo), a faixa será o dobro do período do sinal de frequência mais baixa sendo exibido, arredondado para o tempo começando com 1, 2 ou 5. Por exemplo, se 50 Hz for a frequência mais baixa, então o dobro do período será 40 mseg/div e, então, 50 mseg/div será a base de tempo. Se não houver frequência medida em qualquer forma de onda exibida (todas CC), então 500 mseg/div será usado como base de tempo.

Para o eixo y, a faixa de todos os canais exibidos das mesmas unidades (Volts ou Ampères ou Watts) será examinada. A faixa máxima é a faixa usada.

### **Tela do gráfico de barras**

Pressione **III** para exibir a Tela de gráfico de barras. A Tela de gráfico de barras exibe informações de harmônicos em Volts, Ampères ou Watts na forma de um gráfico de barras.

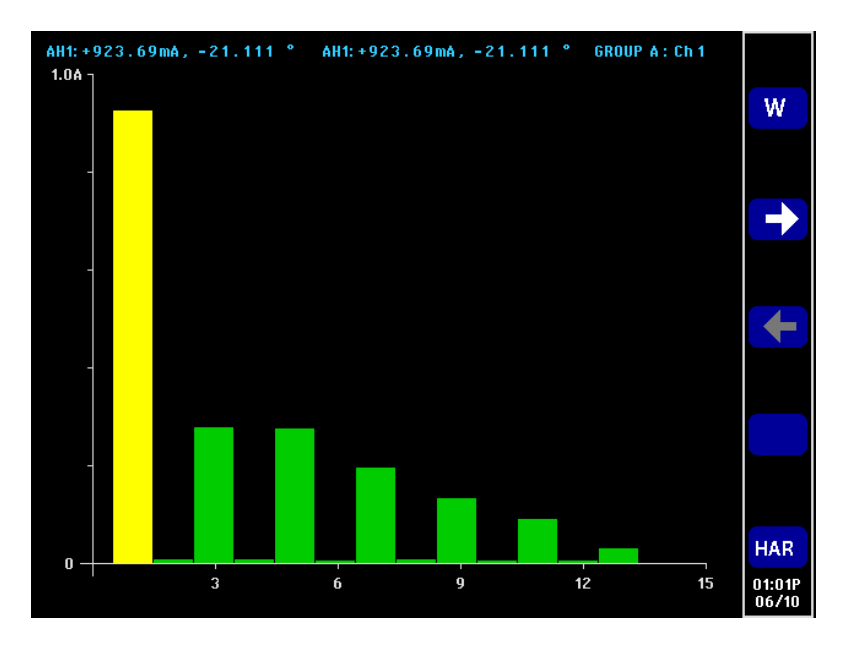

**Figura 9: Tela do gráfico de barras**

Os dados usados para o display baseiam-se no ajuste de harmônicos para o grupo no qual o canal está. Todas as ações das teclas de função são por grupo. As teclas de seta para direita e esquerda são usadas para alterar o canal.

Os harmônicos não precisam ser exibidos como resultados do gráfico de barras para mostrar harmônicos. Se os harmônicos não forem exibidos e nem configurados, então o gráfico de barras será baseado no ajuste de harmônicos padrão.

Na parte superior de cada gráfico estão duas leituras e o nome do grupo e do canal. A primeira leitura é o valor fundamental, nas unidades medidas, e o ângulo da fase. O segundo resultado é o harmônico destacado nas mesmas unidades que seriam exibidas na tela de resultados (valores percentuais ou absolutos conforme definidos pelas configurações do usuário para o grupo) e o ângulo de fase. O ângulo de fase será exibido independentemente do que estiver sendo exibido na tela de resultados.

Um harmônico individual pode ser selecionado usando-se as teclas de seta direita e esquerda. O harmônico selecionado será amarelo em vez de verde. As teclas de seta direita e esquerda alterarão apenas a seleção do harmônico com o grupo ativo. Se o display estiver mostrando apenas um gráfico de barras, então o uso da seleção será direto. Quando o usuário passar ao próximo canal usando as teclas de seta para direita e esquerda, o harmônico selecionado será baseado em possíveis alterações ao visualizar o canal anterior.

Para o eixo x, o número máximo de valores harmônicos que podem ser exibidos é 50, mesmo que possa haver até 100. Os valores harmônicos exibidos são determinados pela sequência harmônica e pela faixa do grupo apropriado. Por exemplo, se a unidade for configurada para exibir harmônicos ímpares e pares até o 50º, então 50 harmônicos serão exibidos. Se for configurada para apenas os harmônicos ímpares até o 19º, então 10 harmônicos serão exibidos.

Se o número de harmônicos a ser exibido for menor do que 50, eles são distribuídos pela largura do gráfico. Se o usuário tiver selecionado mais de 50 harmônicos para exibição, então as teclas de seta para direita e esquerda serão usadas para rolar pelos harmônicos e os rótulos dos eixos serão alterados depois que o resultado do 50º harmônico for alcançado.

Um resumo das teclas de função é detalhado abaixo:

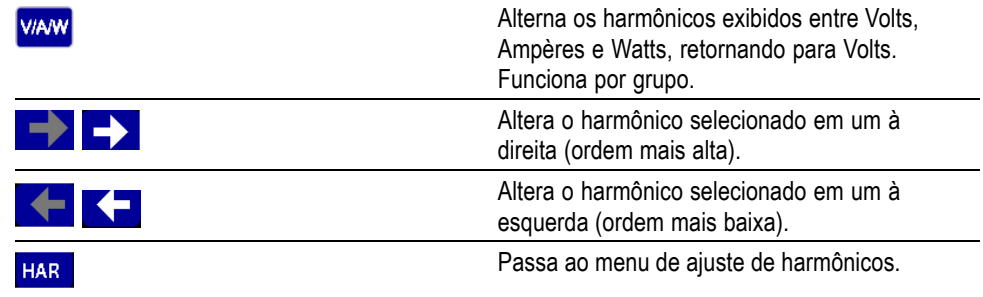

# **A tela do integrador**

Pressione  $\left[\begin{array}{c} \boxed{0} \\ \end{array}\right]$  para exibir a Tela do integrador. A tela do integrador permite exibir resultados integrados em um gráfico quando estiver no Modo do integrador. [\(Consulte a página 44,](#page-67-0) *[Modo do integrador](#page-67-0)*.)

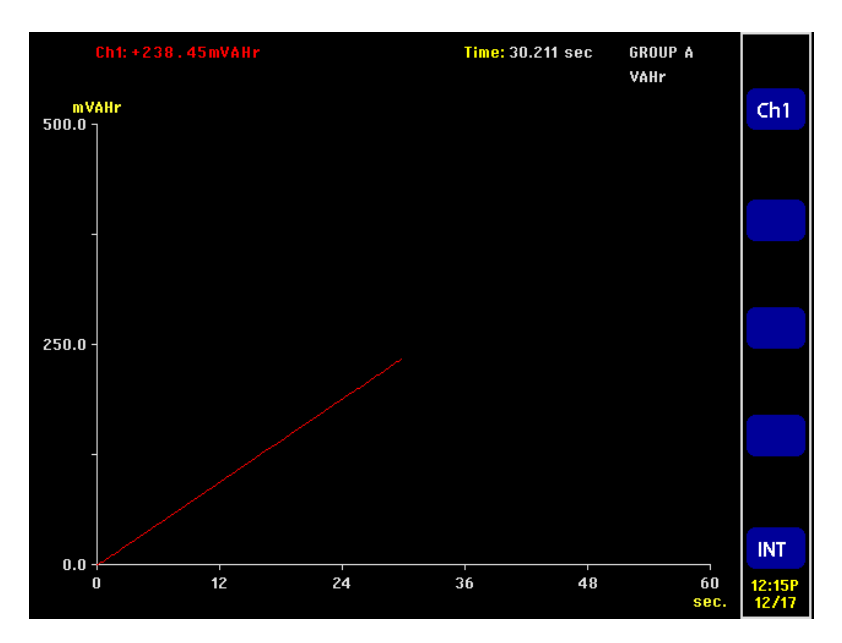

**Figura 10: A tela do integrador**

Um dos resultados a seguir pode ser exibido a qualquer momento:

- Watts-hora n.
- VA-hora Ľ,
- VAr-hora п
- Ē, Ampères-hora
- Ē, Média em Watts
- Média FP Ē,
- Ē, Volts
- Ì. Ampères
- Watts  $\overline{\phantom{a}}$
- $\overline{\phantom{a}}$ VA-hora fundamental (VAHf)
- $\overline{\phantom{a}}$ VAr-hora fundamental (VArHf)
- $\blacksquare$ VArs de correção

Como no integrador, os resultados são exibidos grupo por grupo. Isso significa que o número máximo de linhas plotadas é quatro, o que ocorrerá em um sistema 3p4w com resultados SUM. Há a opção de adicionar ou remover as linhas plotadas do display dentro das restrições do grupo. Por exemplo, você pode selecionar a visualização do resultado de 1 canal e o resultado SUM.

Há dois motivos para permitir essa seleção:

- Em um sistema trifásico balanceado, as leituras integradas de cada canal serão muito semelhantes e, então, as linhas plotadas serão sobrepostas. Isso pode ser confuso.
- $\overline{\phantom{a}}$ Novamente, em um sistema trifásico balanceado, se um canal e os resultados SUM forem exibidos no mesmo gráfico, o desenho do canal nunca será mais alto que 1/3 do eixo y, na melhor hipótese. Remover o resultado SUM e redimensionar o eixo y permite uma melhor resolução do desenho do canal.

Na parte superior do display há uma leitura de cada canal no grupo (incluindo o canal SUM). A leitura é para o mesmo resultado selecionado na tela de ajuste de forma de onda do integrador exibido na tela, por exemplo, se o traçado for em WHrs, então a leitura será em WHrs.

O desenho será sempre da mesma cor que o designador do canal.

A qualquer momento enquanto o gráfico de integração estiver sendo exibido, pressionar as teclas de função esquerda ou direita alterará os resultados do grupo. Se apenas um grupo estiver no modo do integrador, o gráfico não mudará.

Tanto o eixo x como o y são escalonados automaticamente. Para o eixo y, o tempo mudará automaticamente à medida que o tempo de integração aumentar. Isso permite a melhor visualização do gráfico.

A qualquer momento durante a integração, você alterará os traçados pressionando a tecla de função **INT**. Isso levará diretamente ao ajuste de forma de onda do integrador com o grupo apropriado selecionado.

### **Tela de vetor**

Pressione  $\Box$  para exibir a Tela de vetor. A Tela de vetor exibe uma das informações de Volts, Ampères ou Volts e Ampères na forma de um diagrama de vetores.

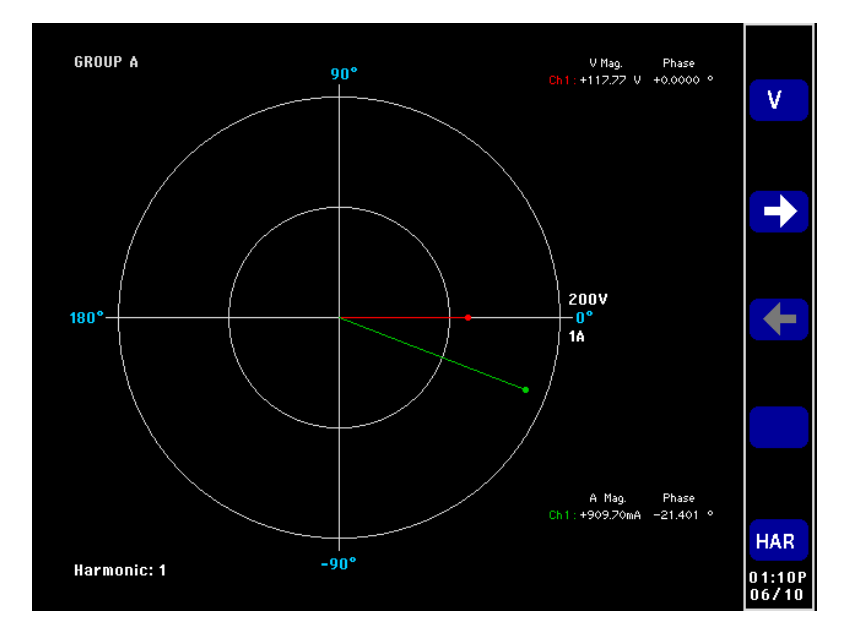

**Figura 11: Tela de vetor**

Os vetores serão exibidos por grupo. As teclas de seta para esquerda e direita alteram o grupo em exibição. O grupo ativo é exibido no canto superior esquerdo na cor apropriada ao grupo.

As teclas de função direita e esquerda serão usadas para alterar o número do harmônico exibido no momento. Os harmônicos disponíveis para exibição serão os mesmos harmônicos na tela de resultados. Há duas diferenças. A primeira é que, se a tela de resultados estiver configurada para exibir magnitudes como uma porcentagem da fundamental, a magnitude absoluta ainda será usada. Isso permite uma comparação real entre as magnitudes do harmônico selecionado para cada canal no grupo. A segunda é que, se o usuário não tiver ativado os harmônicos para exibição, o ajuste de harmônicos ainda será usada. Isso oferece uma maneira rápida de visualizar informações de harmônicos sem exibir os harmônicos.

A tecla de função superior **V/A** alterna a exibição apenas entre vetores de Volts, entre vetores de Ampères e entre vetores de Volts e Ampères.

Cada vetor exibido é mostrado em uma cor diferente. Pode haver até seis vetores exibidos no gráfico de uma vez. Essa seria uma configuração 3p4w exibindo Volts e Ampères.

Além de exibir uma linha de vetor, a magnitude e o ângulo de fase do vetor são mostrados à direita do diagrama de vetor. Tanto as informações de tensão como de corrente são exibidas mesmo que o vetor não.

A magnitude baseia-se na faixa máxima do grupo sendo exibido (em canais de faixa automática pode ser em faixas diferentes). As faixas não mudarão quando o número de harmônico for alterado, permitindo uma comparação visual entre os números de harmônicos.

Um resumo das teclas de função é detalhado abaixo:

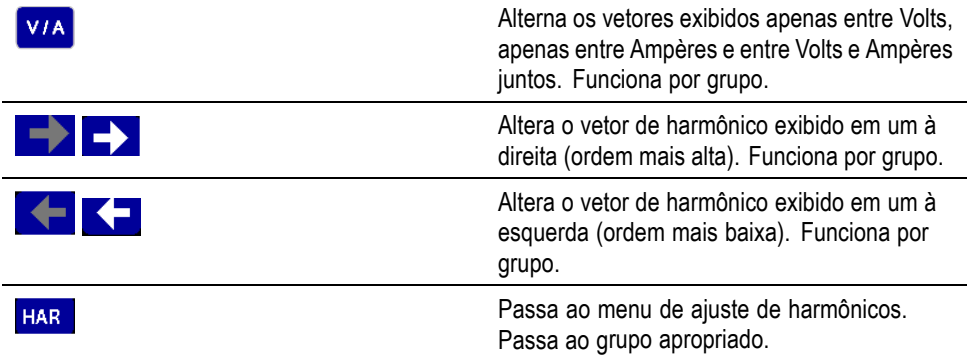

# **Tela matemática**

Pressione  $\boxed{\Sigma}$  para exibir a Tela matemática. A Tela matemática exibe valores configurados pelo usuário. Eles podem ser uma seleção dos valores desejados exibida em uma tela de fácil leitura ou medições básicas manipuladas matematicamente para mostrar um determinado valor.

|                 |          | Math            |            | Result<br>22410 |
|-----------------|----------|-----------------|------------|-----------------|
| <b>CH1VRMS</b>  | 117.70 v | FN <sub>2</sub> | 0.0000     |                 |
| FN3             | 0.0000   | PF              | 823.13 MPF |                 |
| FN <sub>6</sub> | 0.0000   | FN <sub>8</sub> | 0.0000     |                 |
|                 |          |                 |            |                 |
|                 |          |                 |            | <b>MATH</b>     |
|                 |          |                 |            |                 |
|                 |          |                 |            |                 |
|                 |          |                 |            |                 |
|                 |          |                 |            |                 |
|                 |          |                 |            | 01:24P<br>06/10 |

**Figura 12: Tela matemática**

Podem ser definidas até 30 funções matemáticas com rótulos de FN1 a FN30. Para cada função, o seguinte pode ser especificado:

- П **Nome**. Nome amigável ao usuário com até dez caracteres. (O padrão é o mesmo do rótulo, por exemplo, FN1). Nos menus, o rótulo de função é sempre exibido com o nome do usuário para a função.
- $\Box$ **Unidades**. Unidades amigáveis ao usuário, como W para Watts. (O padrão é em branco). Prefixos como u, m, k, M, serão adicionadas à unidade apropriadamente. As unidades terão até quatro caracteres.
- **Função**. A fórmula matemática real, com até 100 caracteres. Ē,

Informações adicionais podem ser encontradas nos Resultados matemáticos. [\(Consulte a página 56.\)](#page-79-0)

### **Tela de ajuste**

Pressione para acessar as Telas de ajuste. A primeira tela exibe as configurações atuais dos canais e grupos e também itens, como configurações em

branco e de controle remoto. Pressione  $\Box$  ou para visualizar informações na parte inferior da tela.

|                                               |                    | <u> Analyzer Configuration</u> |                  |                    |        |
|-----------------------------------------------|--------------------|--------------------------------|------------------|--------------------|--------|
|                                               | <b>Channel 1</b>   | <b>Channel 2</b>               | <b>Channel 3</b> | <b>Channel 4</b>   |        |
| V Scaling                                     | 1.000              | 1.000                          | 1.000            | 1.000              |        |
| I Scaling                                     | 1.000              | 1.000                          | 1.000            | 1.000              |        |
| Ext.Shunt Scal.                               | 1.000              | 1.000                          | 1.000            | 1.000              |        |
| Ext.Phase Comp. 0.000                         |                    | 0.000                          | 0.000            | 0.000              |        |
| Ext.Phase Comp.                               | 0.000              | 0.000                          | 0.000            | 0.000              |        |
| Range                                         | 5 V                | 5 V                            | 5 V              | 200 V              |        |
| I Range                                       | 12.5mA             | 500 mA                         | 500 mA           | 500 mA             |        |
|                                               |                    |                                |                  |                    |        |
|                                               |                    |                                |                  |                    |        |
|                                               | <b>GROUP A</b>     | <b>GROUP B</b>                 | <b>GROUP C</b>   | <b>GROUP D</b>     |        |
| Wiring                                        | 1Ph <sub>2</sub> W | 1Ph <sub>2</sub> W             | 1Ph2W            | 1Ph <sub>2</sub> W |        |
| Mode                                          | Integrator         | Normal                         | Normal           | Normal             |        |
| Range                                         | Auto               | Auto                           | Auto             | Auto               |        |
| I Range                                       | Auto               | Auto                           | Auto             | Auto               |        |
| Shunt                                         | Internal 1 A       | Internal 30 A                  | Internal 30 A    | Internal 30 A      |        |
| Freq. Source                                  | Volts              | Volts                          | Volts            | Volts              |        |
| Phase Ref.                                    | Volts              | Volts                          | Volts            | Volts              |        |
| Freg. Range                                   | >10 Hz             | >10 Hz                         | >10 Hz           | >10 Hz             |        |
| <b>Bandwidth</b>                              | High               | High                           | <b>High</b>      | High               | 05:37P |
| Press -> for instruments information<br>01/22 |                    |                                |                  |                    |        |

**Figura 13: Tela de ajuste (primeira tela)**

Acesse a segunda tela pressionando a tecla de seta para a direita na parte inferior, do lado esquerdo do painel frontal. A tela mostra as configurações do instrumento, incluindo informações como quando a unidade foi verificada e ajustada pela última vez, o número de série e a versão de firmware e as informações sobre placas analógicas instaladas.

| <b>Analyzer Configuration</b>                               |                 |                             |    |  |                  |                                                         |                 |
|-------------------------------------------------------------|-----------------|-----------------------------|----|--|------------------|---------------------------------------------------------|-----------------|
| <b>Serial Number</b><br><b>Firmware version</b><br>Language |                 | B000106<br>3.1.0<br>English |    |  |                  |                                                         |                 |
|                                                             |                 |                             |    |  |                  |                                                         |                 |
|                                                             |                 |                             |    |  |                  | Serial Number Hardware Rev. Last Verified Last Adjusted |                 |
| Main Card                                                   | 090018507FVG 15 |                             |    |  |                  |                                                         |                 |
| <b>Channel 1</b>                                            | 090018107GYZ 16 |                             |    |  | $2015 - 09 - 21$ | $2015 - 09 - 21$                                        |                 |
| <b>Channel 2</b>                                            | 090018107GXZ    |                             | 16 |  | $2015 - 09 - 21$ | $2015 - 09 - 21$                                        |                 |
| <b>Channel 3</b>                                            | 090018107GY0    |                             | 16 |  | 2015-09-21       | $2015 - 09 - 21$                                        |                 |
| <b>Channel 4</b>                                            | 0900181076Z0    |                             | 16 |  | 2015-09-21       | $2015 - 09 - 21$                                        |                 |
|                                                             |                 |                             |    |  |                  |                                                         |                 |
|                                                             |                 |                             |    |  |                  |                                                         |                 |
|                                                             |                 |                             |    |  |                  |                                                         |                 |
|                                                             |                 |                             |    |  |                  |                                                         |                 |
|                                                             |                 |                             |    |  |                  |                                                         |                 |
|                                                             |                 |                             |    |  |                  | Press <- for user information                           | 07:22P<br>11/12 |

**Figura 14: Tela de ajuste (segunda tela)**

### **Porta USB do painel frontal**

Conecte um pendrive USB à porta USB do painel frontal para capturar telas ou coletar dados para uso em outro dispositivo.

Ao conectar o pendrive à porta USB, o LED abaixo da tecla DATA OUT acende momentaneamente.

Ao pressionar a tecla SCREEN SAVE, o instrumento realiza uma captura de tela e grava a tela no pendrive. O LED abaixo da tecla DATA OUT permanece aceso enquanto a tela é gravada no pendrive.

Quando a tecla DATA OUT é pressionada, o instrumento registra os dados de medição em um arquivo no pendrive; o LED abaixo da tecla pisca enquanto o instrumento registra os dados. Pressione a tecla novamente para interromper o registro de dados.

Para obter mais informações sobre a porta USB do painel frontal, consulte a discussão sobre Portas de comunicação, neste documento. [\(Consulte a página 149,](#page-172-0) *[Porta de host USB no painel frontal](#page-172-0)*.)

# **Teclas de função**

As teclas programáveis oferecem funcionalidade sensível ao contexto. As imagens comuns das teclas de função fornecem funcionalidade comum. As teclas de função comuns são mostradas abaixo. Se o símbolo na tecla estiver cinza, o limite dessa tecla foi alcançado. Detalhes sobre as teclas de função especializadas estão na seção apropriada deste manual.

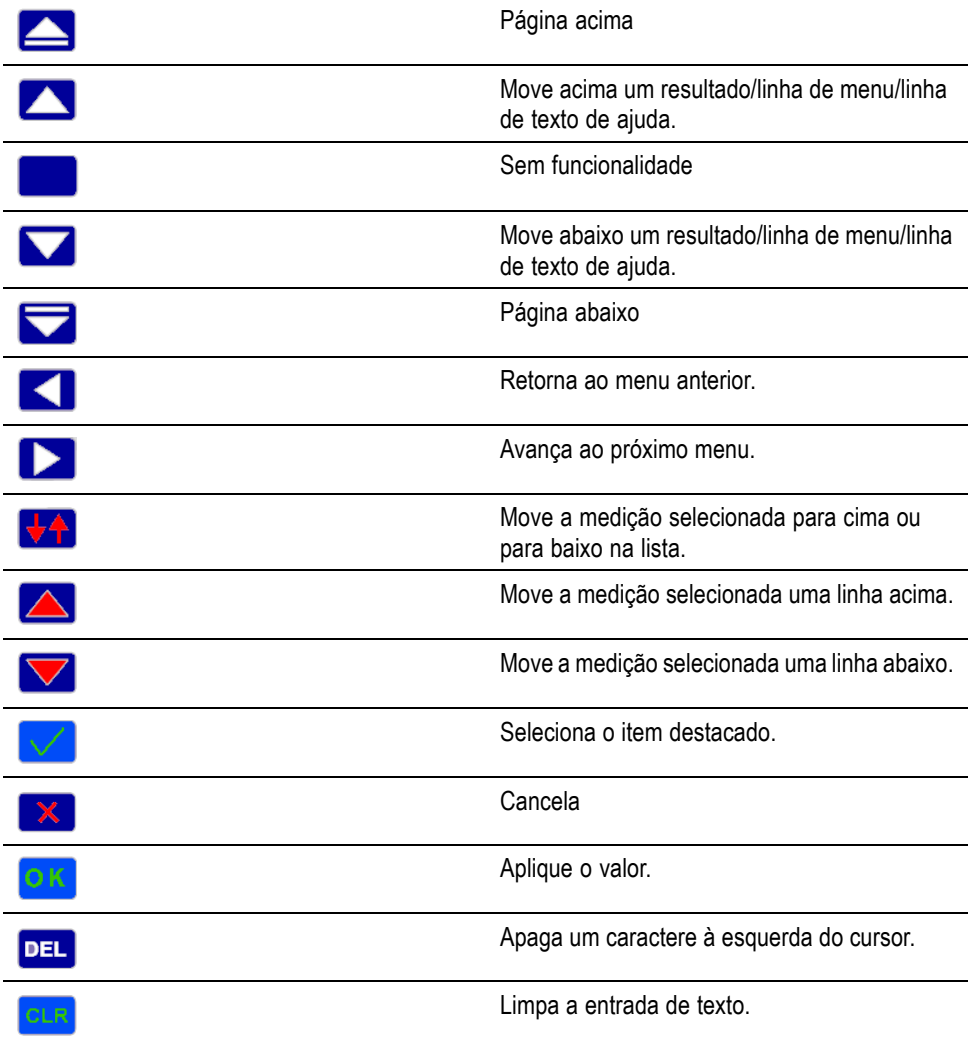

# **Teclas Menu e Help**

As teclas Menu e Help localizam-se acima das teclas operacionais e alfabéticas à direita do display.

- Ativa e desativa os menus na tela. O menu será exibido sempre no Ē. nível superior.
- Alterna a ajuda sensível ao contexto na tela com base na exibição atual. Ē. Pressionar qualquer tecla diferente das teclas de função configuradas quando

a ajuda for exibida não surtirá qualquer efeito. Pressione  $\circled{2}$  novamente para fechar a tela de ajuda.

### **Teclas operacionais e alfabéticas**

À direita das teclas de função estão as teclas operacionais, que também funcionam como uma maneira de inserir caracteres alfanuméricos.

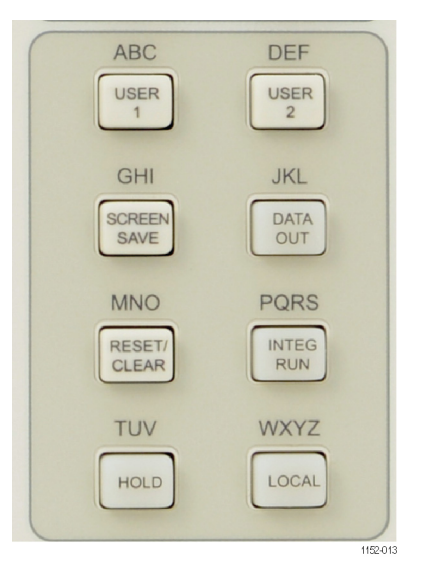

**Figura 15: Teclas operacionais e alfabéticas**

- Ľ, USUÁRIO 1 / ABC, USUÁRIO 2 / DEF. Estas teclas fornecem acesso rápido a um menu de configuração. Manter uma dessas teclas pressionada por 2 segundos ao exibir um menu vinculará o menu à tecla pressionada. Por exemplo, se a tecla USER 1 for mantida pressionada enquanto o menu de faixa de tensão estiver sendo exibido, então pressionar USER 1 enquanto qualquer outra tela estiver sendo exibida, o menu de faixa de tensão será exibido.
- П SCREEN SAVE/GHI. Pressione esta tecla para realizar uma captura de tela e gravá-la em um pendrive compatível conectado à porta USB do painel frontal. A tela é gravada como arquivo bitmap no pendrive, em uma pasta chamada PA3000. O nome do arquivo é atribuído automaticamente pelo instrumento,

como SCREEN01.BMP; se o nome já existir, o instrumento incrementa o número para evitar sobregravar um arquivo existente. O LED abaixo da tecla DATA OUT permanece aceso enquanto os dados são gravados no pendrive.

- DATA OUT / JKL. Pressionar esta tecla iniciará ou interromperá um registro п de dados. Se os dados estiverem sendo registrados, esta tecla piscará.
- RESET/CLEAR / MNO. A função desta tecla depende da configuração do instrumento. Ela pode limpar os resultados mínimos/máximos e reinicializar o integrador.
- INTEG RUN / PQRS. Pressionar esta tecla iniciará ou interromperá o integrador. Se o integrador estiver sendo executado, esta tecla estará acesa.
- HOLD / TUV. Pressione esta tecla para interromper a atualização dos resultados no display. Pressionar novamente permitirá que os resultados mudem. Se o display estiver suspenso, o LED da tecla HOLD estará aceso. Se o integrador estiver sendo executado, os valores ainda continuarão a ser acumulados.
- LOCAL / WXYZ. Sempre que o instrumento receber comunicações por meio de USB, GPIB, Ethernet ou RS-232, o painel frontal ficará bloqueado. Pressione a tecla LOCAL para retomar o controle do painel frontal. Quando o painel frontal estiver bloqueado, o LED da tecla LOCAL ficará aceso.

Para digitar caracteres alfabéticos, pressione a tecla SHIFT, localizada abaixo das teclas numéricas e de fórmulas. O LED sob a tecla SHIFT acenderá. Cada vez que a mesma tecla alfabética for pressionada, a letra que estiver sendo inserida muda na sequência mostrada acima da tecla. Se a tecla não for pressionada por um segundo, ou se uma tecla diferente for pressionada, o cursor passará à próxima posição.

### **Teclas numéricas e de fórmulas**

A finalidade principal da seção numérica do teclado numérico é a entrada de números e fórmulas. As teclas são as seguintes:

- 7 / x. Número sete ou, com SHIFT, multiplicação. П
- 8 / -. Número oito ou, com SHIFT, subtração. п
- 9 / +. Número nove ou, com SHIFT, adição. n.
- 4 / /. Número quatro ou, com SHIFT, divisão. n.
- 5 / (. Número cinco ou, com SHIFT, parêntese esquerdo. П
- $\overline{\phantom{a}}$ 6 / ). Número seis ou, com SHIFT, parêntese direito.
- 1 / SIN. Número um ou, com SHIFT, função SENO.  $\overline{\phantom{a}}$
- 2/ COS. Número dois ou, com SHIFT, função COSSENO.

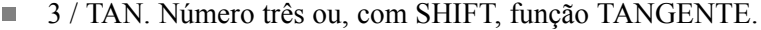

- L. 0 / :. Número zero ou, com SHIFT, dois-pontos.
- L. . / SPACE. Ponto decimal ou, com SHIFT, espaço.
- L.  $=$  / xy. Igual ou, com SHIFT, X à potência de Y.
- i. +/- / x2. Positivo ou negativo ou, com SHIFT, x ao quadrado.
- п SHIFT. Pressione esta tecla para digitar funções alternativas no teclado numérico.
- ENTER / √. Enter ou, com SHIFT, raiz-quadrada.  $\mathbb{R}^2$

### **Registro de dados em um dispositivo de armazenamento**

O PA3000 pode registrar dados em um pendrive USB. A unidade registrará todas as medições selecionadas em um arquivo separado por vírgulas (.csv) armazenado no pendrive USB conectado. Os resultados serão registrados na taxa especificada no menu USB Host Data Out (a taxa padrão é a cada 0,5 segundo).

Antes de ativar o registro de dados, insira um pendrive USB na porta do host USB na frente do PA3000. A porta traseira não pode ser usada para pendrives USB.

**Registro de dados** Para começar a registrar dados, pressione a tecla DATA OUT. O LED da tecla piscará indicando que os dados estão sendo registrados. Para interromper o registro de dados, pressione a tecla DATA OUT. Quando o LED parar de piscar, o pendrive USB poderá ser removido com segurança.

**Armazenamento e formato de dados** Os dados serão registrados em uma pasta criada pelo PA3000 no pendrive USB. A estrutura de pastas criada conterá os últimos cinco dígitos do número de série do PA3000 usado e a data de início do registro de dados. O nome do arquivo refletirá a hora de início do registro de dados no formato de 24 horas e terá uma extensão .csv.

> Por exemplo, se um PA3000 com o número de série 100010210134 iniciar o registro de dados em 31 de março de 2016 às 14h18m56, a árvore de pastas terá a seguinte forma:

\PA3000\10134\16-03-31\14-18-56.csv

A primeira parte do arquivo conterá um cabeçalho identificando o instrumento usado pelo número de série e a hora do início do registro de dados.

A segunda parte conterá informações sobre a configuração de grupo do PA3000. Ela conterá o índice do grupo, o nome do grupo, o número de canais do grupo e número de resultados retornados para o grupo.

A terceira parte do arquivo conterá cabeçalhos de coluna para cada medição selecionada no momento. As colunas subsequentes conterão um conjunto indexado das medições selecionadas no momento, na ordem exibida na tela do PA3000. Um exemplo dos dados retornados é mostrado na figura abaixo.

|     | А                       | B                      | c        | D            | E                     | F            | G        | н                                                                                                    |
|-----|-------------------------|------------------------|----------|--------------|-----------------------|--------------|----------|----------------------------------------------------------------------------------------------------|
| 1   | <b>Tektronix PA3000</b> |                        |          |              |                       |              |          |                                                                                                    |
| 2   | Serial Nur B010134      |                        |          |              |                       |              |          |                                                                                                    |
| 3   | Firmware 3.1.0          |                        |          |              |                       |              |          |                                                                                                    |
| 4   | <b>Start Date</b>       | 3/15/2016              |          |              |                       |              |          |                                                                                                    |
| 5   |                         | Start Time 14:18:56 AM |          |              |                       |              |          |                                                                                                    |
| 6   |                         |                        |          |              |                       |              |          |                                                                                                    |
| 7   | Group                   | Name                   | # of Ch. | # of Res.    | Wiring                |              |          |                                                                                                    |
| 8   |                         | 1 GROUP A              | 1        |              | 59 1Ph <sub>2</sub> W |              |          |                                                                                                    |
| 9   |                         | 2 GROUP B              | 1        |              | 0 1Ph <sub>2</sub> W  |              |          |                                                                                                    |
| 10  |                         |                        |          |              |                       |              |          |                                                                                                    |
| 11  | # Math Re               | 6                      |          |              |                       |              |          |                                                                                                    |
| 12  |                         |                        |          |              |                       |              |          |                                                                                                    |
| 13  |                         |                        |          |              |                       |              |          |                                                                                                    |
| 14  | Index                   | Time                   | Vrms(1)  | Arms(1)      | Watt(1)               | Freq(1)      | PF(1)    | Vcf(1)                                                                                                    |
| 15  | 1                       | 11:56:24               | 1.19E+02 | 1.02E+00     | 1.00E+02              | $6.00E + 01$ | 8.25E-01 | $1.38E+0$                                                                                                    |
| 16  | 2                       | 11:56:25               | 1.19E+02 | 1.03E+00     | 1.01E+02              | $6.00E + 01$ | 8.26E-01 | $1.38E+0$                                                                                                    |
| 17  | 3                       | 11:56:25               | 1.19E+02 | 1.03E+00     | 1.01E+02              | $6.00E + 01$ | 8.28E-01 | $1.38E+$                                                                                                    |
| 18  | 4                       | 11:56:26               | 1.19E+02 | 1.03E+00     | 1.01E+02              | $6.00E + 01$ | 8.27E-01 | $1.38E+0$                                                                                                    |
| 19  | 5                       | 11:56:26               | 1.18E+02 | 1.03E+00     | 1.00E+02              | $6.00E + 01$ | 8.25E-01 | $1.38E+0$                                                                                                    |
| 20  | 6                       | 11:56:27               | 1.18E+02 | 1.03E+00     | 1.00E+02              | $6.00E + 01$ | 8.26E-01 | $1.38E+$                                                                                                    |
| 21  | 7                       | 11:56:27               | 1.18E+02 | 1.02E+00     | 1.00E+02              | 6.00E+01     | 8.25E-01 | $1.38E+0$                                                                                                    |
| 22  | 8                       | 11:56:28               | 1.18E+02 | 1.03E+00     | 1.00E+02              | 6.00E+01     | 8.24E-01 | $1.38E+0$                                                                                                    |
| 23. | ٩                       | 11.56.28               | 1 18F+02 | $1.03F + 00$ | $1.00F + 02$          | 6.00F+01     | 8 25F-01 | $1.38F + 0.09F + 0.09F + 0.09F + 0.09F + 0.09F + 0.09F + 0.09F + 0.09F + 0.09F + 0.09F + 0.09F + 0.09F + 0.09F + 0.09F + 0.09F + 0.09F + 0.09F + 0.09F + 0.09F + 0.09F + 0.09F + 0.09F + 0.09F + 0.09F + 0.09F + 0.09F + 0.09F + 0.09F + 0.09F + 0.09F + 0.0$ |

**Figura 16: Exemplo de arquivo de dados**

Os resultados matemáticos também são retornados no registro de dados. Esses serão após os resultados do canal. Apenas os resultados matemáticos serão retornados. O nome da coluna consistirá do nome da função e das unidades especificadas pelo usuário.

Informações adicionais sobre a porta USB do painel frontal e especificações do pendrive USB estão disponíveis neste documento. [\(Consulte a página 149](#page-172-0), *[Porta](#page-172-0) [de host USB no painel frontal](#page-172-0)*.)

# **Conexão de sinais**

## **Visão geral da entrada**

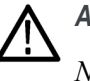

*ALERTA. Para evitar possíveis choques elétricos ou ferimentos pessoais:*

*Não toque nas conexões, nos circuitos internos ou nos dispositivos de medição que não estejam aterrados.*

*Sempre observe as instruções a respeito da sequência de conexões. [\(Consulte a](#page-25-0) [página 2, Sequência de conexão.\)](#page-25-0)*

Os sinais são conectados ao instrumento na parte traseira do analisador de energia. Há múltiplas entradas para cada placa analógica, conforme mostrado abaixo.

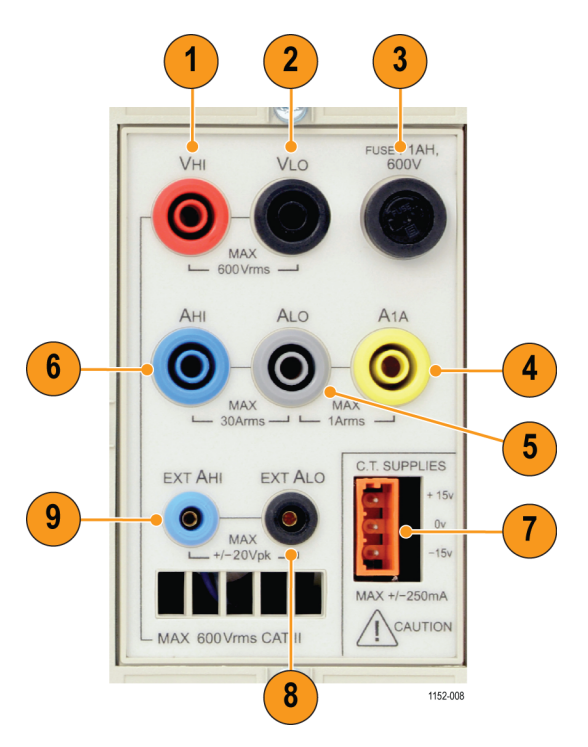

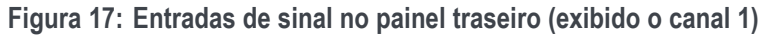

**Tabela 2: Entradas de sinal no painel traseiro**

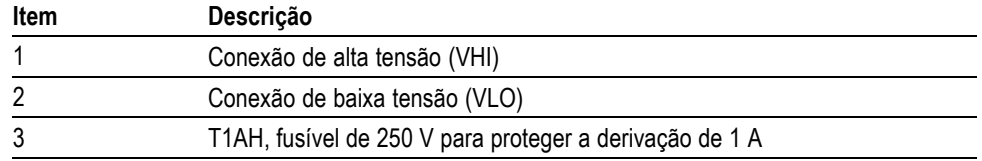

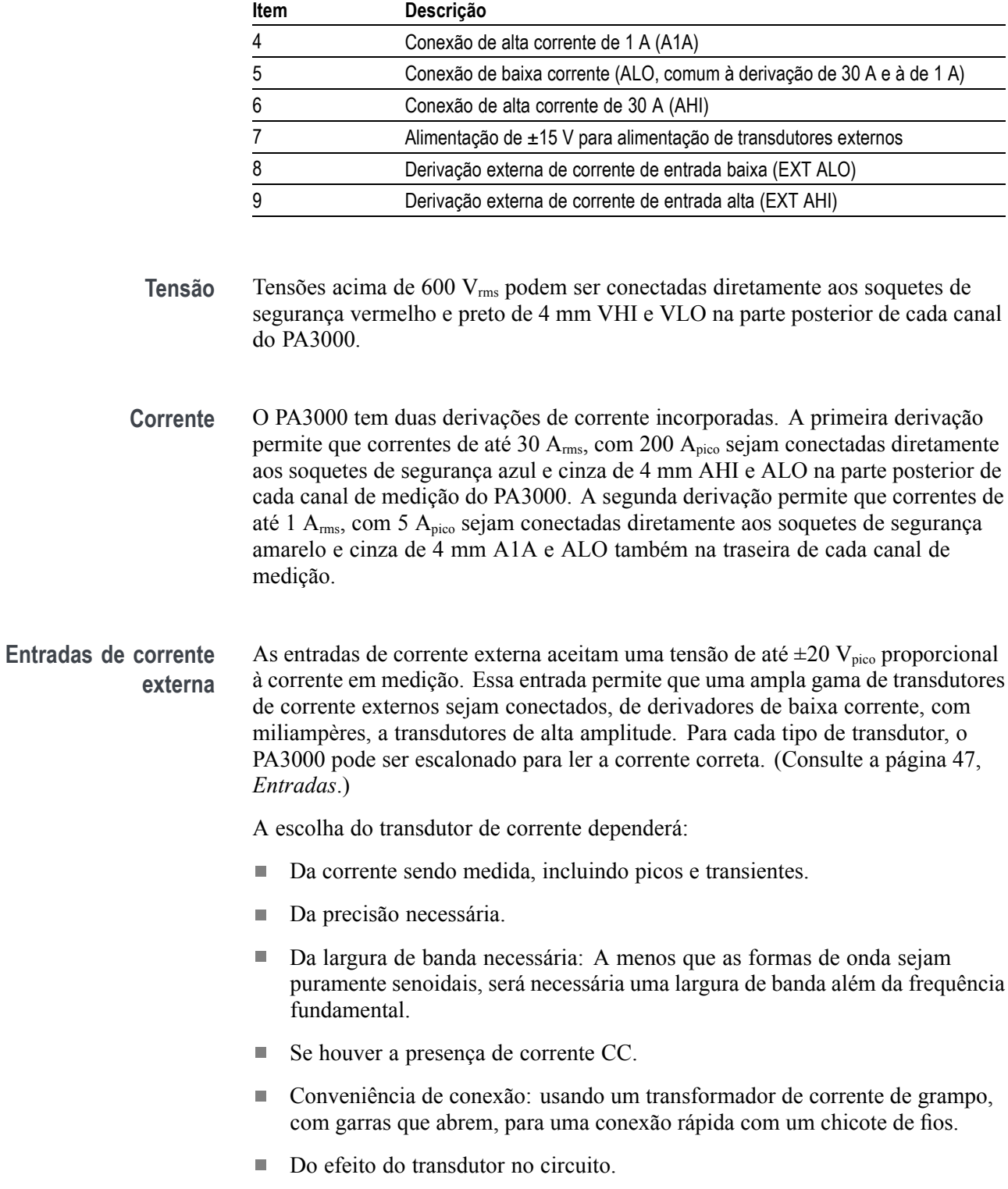

**Tabela 2: Entradas de sinal no painel traseiro (continuação)**

### **Para conectar um transformador de corrente simples**

Para usar um transformador de corrente (TC) convencional, como o Tektronix série CL (ou qualquer outro transdutor com saída de corrente), conecte as entradas AHI e ALO normais do PA3000 às saídas do transformador de corrente. Siga as instruções do fabricante quanto ao uso e à instalação seguros do transdutor. Dependendo do nível de saída do transformador de corrente, você precisará escolher entre a entrada AHI de 30 A e a entrada AHI de 1 A. A escolha dependerá da faixa dinâmica da saída do transformador de corrente que você estiver esperando.

Normalmente, a saída positiva ou alta do transdutor será indicada com a ponta de uma seta ou um símbolo +. Conecte esse terminal à entrada AHI apropriada do PA3000.

![](_page_53_Figure_4.jpeg)

**Figura 18: Conexões de transformador de corrente**

**Escala de corrente** Um transformador de corrente produz uma corrente de saída proporcional à carga que está sendo medida. Por exemplo, o Tektronix CL200 produz uma corrente de saída de 1/100 da corrente medida.

> Para medir a corrente correta no PA3000, use a função de escala do analisador para escalar, ou multiplicar, a corrente de saída TC.

Por exemplo, o CL200 é um TC 100:1. Ao medir 100 A. sua saída é de 1 A. Para escalonar isso no PA3000, um fator de escala de 100 deve ser inserido:

![](_page_53_Figure_9.jpeg)

Digite o novo fator de escala (100)

Pressione<sup>OK</sup>

![](_page_54_Picture_2.jpeg)

Pressione **i para retornar ao display de medição**.

O PA3000 agora está pronto para fazer medições usando um TC.

### **Para conectar um derivador resistivo externo**

Usar um derivador resistivo é um método direto para ampliar a faixa de medição de corrente do PA3000. O resistor do derivador é conectado em série com a carga e a tensão pelo derivador é diretamente proporcional à corrente.

A tensão pode ser conectada diretamente às entradas de corrente externa do PA3000.

Por exemplo, um derivador de 1 mΩ é usado para medir 200 A<sub>rms</sub>.

**1.** Verifique se a tensão que será gerada é adequada ao PA3000.

 $V = I \times R$  (Lei de Ohm)

Vshunt  $= I \times R$ shunt

Vshunt = 200 x 0,001  $\Omega$ 

Vshunt =  $0,2$  V

Isso está dentro da avaliação de 20  $V_{\text{pico}}$  das entradas de corrente externa do PA3000.

**2.** Conecte o derivador em série com a carga e às entradas EXT AHI e EXT ALO, conforme mostrado.

![](_page_54_Figure_16.jpeg)

**Figura 19: Conexões de derivador resistivo externo**

Remova quaisquer conexões com o terminal ALO!

![](_page_55_Picture_2.jpeg)

*ALERTA. As conexões aos terminais AMPS normais podem ter alta tensão.*

*Para evitar erros e risco de choque elétrico, remova todas as conexões com ALO. EXT ALO e ALO são conectadas ao PA3000 e, portanto, conexões com AHI, ALO e A1A podem ter o mesmo potencial que EXT ALO.*

**3.** Configure o PA3000 para medir corrente a partir dos terminais EXT AHI e ALO.

![](_page_55_Figure_6.jpeg)

**4.** Escale a medição no display.

A escala padrão é  $1 V = 1 A$ .

Neste exemplo, onde  $R = 0.001$  Ω. O fator de escala está especificado em Ampères por Volt, portanto, neste caso, o fator de escala é 1.000.

Para inserir um fator de escala para a corrente:

Pressione  $\equiv$ 

- Selecione **Inputs** e pressione **D**.
- Selecione **Scaling** e pressione **D**.
- Selecione **External Shunt (Derivação externa)** e pressione **De**
- Use  $\left| \frac{\partial \mathbf{L} \cdot \mathbf{R}}{\partial \mathbf{L}} \right|$  para limpar a entrada.

Digite o novo fator de escala (100)

Pressione

Pressione  $\equiv$  para retornar ao display de medição.

O PA3000 agora está pronto para fazer medições usando um derivador externo.

### **Para conectar um transdutor com uma saída de tensão**

Esses transdutores contêm circuitos ativos que ajudam a melhorar o desempenho em largura de banda alta. Eles podem ser do tipo efeito Hall ou bobina Rogowski.

O procedimento é semelhante ao de instalar um derivador externo conforme descrito acima.

- **1.** Siga as instruções do fabricante quanto ao uso e à instalação seguros do transdutor.
- **2.** Conecte a saída de tensão aos terminais EXT AHI e EXT ALO do canal PA3000 conforme acima.
- **3.** Configure o PA3000:

![](_page_56_Picture_190.jpeg)

**4.** Selecione uma entrada e um fator de escala. Esses tipos de transdutores geralmente são classificados em termos de mV/A. Por exemplo, um transdutor com uma saída de 100 mV/A é equivalente a um resistor de derivação externo de 100 mΩ. Para converter a escala de Volts por Ampères em Ampères por Volts, inverta o valor. Usando o exemplo acima, 100 mV/A é equivalente a 10 A/V.

![](_page_56_Figure_9.jpeg)

O PA3000 agora está pronto para fazer medições usando um transdutor de corrente com saída de tensão.

![](_page_57_Figure_1.jpeg)

**Figura 20: Conexões de transformador de corrente**

### **Para conectar um transformador de tensão/transdutor**

O PA3000 pode ser usado com um transformador de tensão (TT) ou outro transdutor para ampliar sua faixa de medição. Siga as instruções do fabricante quanto ao uso e à instalação seguros do transdutor.

A saída do transdutor é conectada aos terminais VHI VLO normais. Normalmente, a saída positiva ou alta do transdutor será indicada com a ponta de uma seta ou um símbolo +. Conecte esse terminal à entrada VHI apropriada do PA3000.

**Escala de tensão** Um transformador de tensão (TT) produz uma saída de tensão proporcional à tensão que está sendo medida.

> Para medir a tensão correta no PA3000, use a função de escala do analisador de energia para escalar, ou multiplicar, a corrente de saída do TT.

Por exemplo, ao medir com um TT de 1000:1, deve ser usado um fator de escala de 1000.

![](_page_57_Figure_9.jpeg)

O PA3000 agora está pronto para fazer medições usando um TT.

![](_page_58_Figure_2.jpeg)

**Figura 21: Conexões de derivador resistivo externo**

### **Alimentação de transdutores externos**

O PA3000 tem uma alimentação elétrica opcional de ±15 V para alimentar os transdutores externos. A alimentação é capaz de fornecer 250 mA por trilho em cada placa analógica (250 mA em +15 V e 250 mA em -15 V). O conector é colocado convenientemente próximo às entradas em cada placa analógica. Quatro conectores de encaixe (número de peça Tektronix 56-598) serão fornecidos para auxiliar na conexão. Esses conectores são Wago 231-303/026-000.

# <span id="page-59-0"></span>**O sistema de menus**

Esta seção descreve alguns dos principais menus do PA3000.

### **Medições**

Use o Menu de medições para definir a ordem na qual as medições são exibidas na tela. As medições padrão são: $\rm V_{rms},\,A_{rms},$  Watt, VA, FP e Freq. Funciona por grupo. As medições, por grupo, podem ser exibidas em qualquer ordem, incluindo harmônicos. Entretanto, os resultados harmônicos sempre são exibidos como um bloco (todos os harmônicos de tensão serão exibidos como um bloco contínuo baseado no conjunto de parâmetros).

A figura a seguir mostra uma tela de medições normal.

| <b>Measurements</b> | <b>GROUP A</b> |                 |
|---------------------|----------------|-----------------|
| <b>Vrms</b>         |                |                 |
| <b>Arms</b>         |                |                 |
| <b>Watt</b>         |                |                 |
| VA                  |                |                 |
| VAr                 |                | $++$            |
| Freq                |                |                 |
| <b>PF</b>           |                |                 |
|                     |                |                 |
| Vpk+<br>Vpk–        |                | 12:35P<br>03/06 |

**Figura 22: Tela de medições**

Na tela de medições é possível selecionar uma medição a ser exibida como resultado e também alterar a ordem na qual os resultados são exibidos. As seguintes teclas de função estarão disponíveis na tela de medições:

![](_page_59_Picture_76.jpeg)

![](_page_60_Picture_139.jpeg)

Para navegar ao resultado desejado, use as teclas de seta para cima e para baixo. A seleção atual será destacada em azul.

Se um resultado for selecionado, ele terá uma marca de verificação verde na borda direita da lista.

A tela de resultados mostra todos os resultados selecionados, na ordem em que aparecem na lista de medições, a lista só se aplica ao grupo selecionado.

*NOTA. A menos que o grupo esteja no modo do integrador, as medições de integração não podem ser selecionadas. Essas medições são:*

*Horas Watts-hora VA-hora VAr-hora Ampères-hora Média em Watts Média FP VAr corrigido VA-Hora fundamentais (VAHf) VAr-hora fundamentais (VArHf)*

Para alterar a ordem dos resultados, navegue até o resultado desejado e pressione

 $\sqrt[4]{\cdot}$ . Quando a tecla é pressionada, a barra de realce mudará de azul para vermelho.

As teclas de função mudarão conforme abaixo:

![](_page_60_Picture_140.jpeg)

A figura abaixo mostra o exemplo de uma medição sendo movida.

<span id="page-61-0"></span>

| <b>Move Measurements</b> | <b>GROUP A</b> |                 |
|--------------------------|----------------|-----------------|
| <b>Vrms</b>              |                |                 |
| <b>Arms</b>              |                |                 |
| Watt                     |                |                 |
| VA                       |                |                 |
| Freq                     |                | $\pmb{\times}$  |
| PF                       |                |                 |
| <b>VAr</b>               |                |                 |
|                          |                | 0K              |
| Vpk+<br>Vpk–             |                | 11:57A<br>10/09 |

**Figura 23: Exemplo de medição movida**

# **Menu de configuração de medição**

Use o menu Measurement Configuration (Configuração de medições) para modificar o modo como alguns resultados são computados e exibidos.

![](_page_61_Picture_5.jpeg)

**Figura 24: Menu de configuração de medição**

O menu superior consiste dos seguintes submenus:

- Harmonics Setup. Use esses menus para configurar as harmônicas de V, A  $\mathcal{L}_{\mathcal{A}}$ e W.
- $\overline{\phantom{a}}$ Distortion Setup
- Minimum Hold Column F.
- Maximum Hold Column П
- $\overline{\phantom{a}}$ Coluna de resultados Sum
- п Fórmulas de tensão sum
- $\overline{\phantom{a}}$ Fórmulas de corrente sum

**Harmonics Setup** Use o Harmonics Setup (Ajuste de harmônicas para configurar como as quantidades de harmônicas são ajustadas e visualizadas como resultados da medição. Os ajustes individuais de tensão, corrente e de watts fornecem opções configuráveis de acordo com a aplicação e como visualizar os resultados. Há menus separados para tensão, corrente e Watts que permitem configurar o seguinte:

- **Sequence (Sequência)**. Par e ímpar ou apenas ímpar (o padrão é par e ímpar).  $\overline{\phantom{a}}$
- П **Range (Faixa)**. 1 a 100 (o padrão é 7).
- **Format (Formato)**. Absoluto ou percentual da fundamental (o padrão é П absoluto).
- **Display Phase Angle (Exibir ângulo de fase)**. Ligado e desligado (o padrão é ligado) (apenas Volts e Ampères).

Selecionar os resultados de harmônicos a serem exibidos não tem impacto sobre os dados de harmônicos usados nos cálculos de distorção.

Consulte a seção User configuration (Configuração do usuário) deste manual sobre a velocidade de atualização. [\(Consulte a página 62](#page-85-0), *[User configuration](#page-85-0) [\(Configuração do usuário\)](#page-85-0)*.) O instrumento não é capaz de calcular e exibir 100 harmônicos em V, A e Watts a cada 100 mseg.

**Distortion setup** O menu Distortion Setup (Configuração de distorção) fornece acesso ao fator de distorção (df) de tensão e corrente, distorção harmônica total (THD) e configurações do fator de influência do telefone.

> **Distortion Factor.** A fórmula do fator de distorção inclui os efeitos da alta frequência e do ruído. Essa equação produz um número válido apenas se o RMS não for menor do que a fundamental. Se a fundamental for maior do que RMS, o display mostrará **-----**.

As equações são:

 $V_{df} = \frac{1}{V_{ref}} \sqrt{V_{rms}^2 - V_{h01}^2} \times 100\%$ 

e  $A_{df} = \frac{1}{A_{ref}} \sqrt{A_{rms}^2 - A_{h01}^2} \times 100\%$ 

O valor de referência pode ser a leitura da fundamental ou a leitura rms. A referência padrão é o valor fundamental.

**Distorção harmônica total.** A THD é uma medição da distorção de uma forma de onda.

Nos menus de medição de V e A há a possibilidade de configurar os seguintes parâmetros:

- i. **Harmonic Reference (Referência harmônica)**. Fundamental ou RMS (o padrão é Fundamental).
- i. **Harmonic Sequence (Sequência harmônica)**. Par e ímpar ou apenas ímpar (o padrão é par e ímpar).
- п **Harmonic Range (Faixa harmônica)**. 2 a 100 (o padrão é 7). Este é o último harmônico usado no cálculo. Se apenas os harmônicos ímpares forem especificados e Range for definido como um número par, o harmônico precedente será o último usado.
- **Harmonic Zero**. Exclude ou Include (o padrão é Exclude).

Para as configurações de distorção e de harmônicos, os valores serão lembrados se a exibição atual da leitura for ligada ou desligada. Por exemplo, se o número de harmônicos a ser exibido for alterado de 7 para 13, desligar e ligar a tela de harmônicos de tensão não afetará essa configuração.

A fórmula para tensão e THD atual é:

$$
V_{thd} = \frac{1}{V_{ref}} \sqrt{\sum_{\substack{m \neq n \ n \text{ in harm}}}^{\text{m\'{a}z\,harm}} (V_{hn})^2 \times 100\%}
$$

e

$$
A_{thd} = \frac{1}{A_{ref}} \sqrt{\sum_{\substack{m \text{A} \text{at } n \text{atm} \\ \text{min } \text{harm}}}^{\text{m\^{d} \text{at } n \text{atm}}} (A_{hn})^2} \times 100\%
$$

A fórmula de distorção harmônica total (anteriormente chamada de fórmula de série) produzirá mais resultados precisos para o ruído harmônico quando a THD for menor que 5%. Ao selecionar a fórmula THD, é importante definir a configuração máxima de harmônicas como um número apropriadamente alto para obter resultados válidos. Quanto maior o número de harmônicos, mais preciso será o cálculo.

**Fator de influência do telefone.** O fator de influência do telefone (TIF) é uma medição de THD ponderada em frequências dentro da largura de banda de um circuito telefônico normal. É uma medição de quanta distorção de tensão ou de corrente nos circuitos elétricos pode interferir nos circuitos telefônicos adjacentes.

As medições de TIF são um requisito de padrões como ANSI C50.13 "Maquinário elétrico rotativo - geradores síncronos rotor-cilíndricos" e são mais usados em geradores de energia estacionários e UPS. Os harmônicos incluídos em uma medição TIF vão de 1 a 73 ímpares e pares.

A fórmula para TIF de tensão e corrente é:

Referência padrão = Fundamental

$$
V_{tif} = \frac{1}{V_{ref}} \sqrt{\sum_{m1n \text{ harm}}^{m \hat{\mathbf{a}}_{x \text{ harm}}}} (k_n \times V_{hn})^2
$$

e

$$
A_{tif} = \frac{1}{A_{ref}} \sqrt{\sum_{m \{h \text{ }harm \atop m \neq n}^{max} (k_n \times A_{hn})^2}
$$

Os fatores de ponderação  $(k_n)$  são:

![](_page_64_Picture_144.jpeg)

**Tabela 3: Fatores de ponderação para TIF**

#### **Colunas Mínimas e Máximas**

As colunas Mínimas e Máximas oferecem um meio para adicionar uma nova coluna ao lado dos resultados atualmente selecionados para exibir os valores mínimo e máximo das medições selecionadas. As colunas podem ser ativadas e desativadas independentemente. Para redefinir os valores mostrados nas colunas, pressione a tecla RESET/CLEAR. Cada vez que a coluna mínima ou máxima for ativada, os valores de ambas as colunas serão redefinidos.

![](_page_65_Picture_139.jpeg)

![](_page_66_Picture_155.jpeg)

<span id="page-67-0"></span>![](_page_67_Picture_143.jpeg)

- $\overline{\phantom{a}}$ **Configurar nível**. Selecione um canal, sinal, limite ou direção.
- ш **Fator de potência CVArs**. Especifique o fator de potência a ser usando para a correção de VArs na faixa de ±1,0 V.

**Método de início.** Estes métodos de início são descritos a seguir.

- **Início manual**. Esse é o método padrão. O início manual da integração é trigado pelo pressionamento da tecla INTEG RUN no painel frontal. Pressione essa tecla para iniciar a execução do integrador em todos os grupos configurados no modo do integrador com um início manual e que não estejam em execução no momento. O LED sob a tecla acenderá.
- ш **Partida por relógio**. Use esse modo para ajustar a data e a hora na qual deseja que a integração seja iniciada para o grupo. A data e hora são inseridas no formato especificado pelo usuário no menu Clock, em *[System](#page-84-0) Configuration* [\(Consulte a página 61.\).](#page-84-0) Quando a hora desejada for alcançada, o integrador será iniciado.

Se for ajustada uma combinação de hora/data anterior à data e à hora atuais, a integração não será iniciada. A integração será iniciada apenas após pelo menos uma atualização de tela tiver ocorrido antes da hora inicial.

**Início por nível**. Neste método de início, você pode iniciar a integração quando um determinado parâmetro estiver acima ou abaixo do nível inserido pelo usuário. Se as condições forem atendidas, a integração será iniciada.

Você pode configurar o seguinte:

- $\blacksquare$  Selecione o canal de 1 a 4.
- Selecione um parâmetro do sinal desse canal. Ele pode ser qualquer parâmetro com exceção dos valores integrados e dos valores de harmônicas (incluindo fundamentais).
- $\sim$ Selecione o nível de limite a ser monitorado. Esse é o valor de parâmetro atual em decimais. Por exemplo, para 80 mA, insira 0,08, para 80 V insira 80.
- $\mathcal{L}_{\text{max}}$ Selecione se o nível do sinal deve ser maior ou igual, ou menor ou igual ao nível.
- Um canal trigger de 1 a 4 pode ser selecionado de qualquer grupo e usado como trigger para a integração. A medição do trigger não precisa estar no canal ou grupo que você está integrando.

**Interromper a integração.** A integração de um grupo pode ser interrompida manualmente ou após um determinado período. Se a duração do grupo for configurada como zero, então a integração só será interrompida se a tecla **INTEG RUN** for pressionada. A duração é inserida em minutos como um número de ponto flutuante de 0,0 a 10.000.

Ao pressionar a tecla INTEG RUN para interromper a integração, a integração será interrompida em todos os grupos que estiverem no modo do integrador com este sendo executado e a duração é configurada como zero. O LED sob a tecla é desligado se não há mais ocorrência de integração em qualquer grupo.

**Redefinindo valores de integração.** A tecla RESET/CLEAR redefinirá os valores de integração como zero para todos os grupos interrompidos. Isso não tem qualquer efeito sobre os grupos que estejam executando a integração.

**VAr de correção (CVArs).** Este parâmetro mostra os valores de VArs necessários para corrigir o fator de potência média para um fator de potência alvo. O fator de potência alvo é inserido na tela de ajuste do integrador em CVArs Power Factor.

A correção calculará os VArs necessários para fornecer uma mudança de fase para atingir um fator de potência alvo. Ela não computará os VArs totais. Se um fator de potência ruim for causado completamente pela distorção, nenhum avanço ou atraso de fase o melhorará.

**Modo de motor PWM** O modo de motor PWM permite medições precisas em motores PWM. Ele foi projetado para superar as dificuldades associadas às medições em formas de onda complexas encontradas no acionamento de motor. A amostragem de alta frequência é combinada com a filtragem digital para rejeitar a frequência do carregador e extrair a frequência do motor ao usar os dados pré-filtrados para parâmetros de potência.

> Após selecionar o modo PWM, selecione a faixa de frequência do motor (não a frequência do carregador) no menu **Inputs** → **Frequency Source** → **Frequency Range**.

No modo PWM, a frequência de motor máxima é limitada a 900 Hz, mesmo se uma faixa de frequência mais alta for selecionada.

A seleção da faixa de frequência afetará a taxa na qual os resultados são retornados. A taxa de atualização de todos os canais é configurada no menu System configuration (Configuração do sistema). [\(Consulte a página 60](#page-83-0), *[Taxa de](#page-83-0) [atualização](#page-83-0)*.) Entretanto, se a faixa de frequência no modo PWM for configurado como 1 a 100 Hz ou 0,1 a 10 Hz, então a taxa na qual os resultados são retornados para o grupo será alterada segundo a tabela abaixo:

**Tabela 4: Efeitos das configurações de faixa de frequências em modo PWM**

![](_page_69_Picture_170.jpeg)

<span id="page-70-0"></span>![](_page_70_Picture_131.jpeg)

![](_page_70_Picture_132.jpeg)

Os resultados de canais fora do modo de motor PWM serão retornados na taxa especificada.

### **Entradas**

O menu Inputs (Entradas) fornece opções de configuração para todas as entradas físicas de sinal do analisador de energia. Use este menu e seus submenus para configurar todo o cabeamento e as configurações de grupo. Para operação normal, com exceção da seleção de derivador, não é necessário alterar essas configurações a partir dos valores padrão.

**Cabeamento** Para medições multifase, alguns canais podem ser atribuídos a um grupo permitindo análise precisa de frequência e fase dos sinais multifase. A frequência do primeiro canal no grupo é usada como frequência fundamental de todos os canais do grupo e todas as medições de fase são relativas à referência de fase (tensão por padrão) do primeiro canal do grupo.

> Abaixo estão figuras que mostram como cada canal será conectado para cada modo de cabeamento diferente.

![](_page_71_Figure_1.jpeg)

**Figura 25: Monofásico, dois fios e medições CC. Selecione o modo de 1 fase, 2 fios.**

![](_page_71_Figure_3.jpeg)

**Figura 26: Monofásico, três fios. Selecione o modo de 1 fase, 3 fios.**

![](_page_71_Figure_5.jpeg)

**Figura 27: Trifásico, três fios (método de 2 wattímetros). Selecione o modo de 3 fases, 3 fios.**
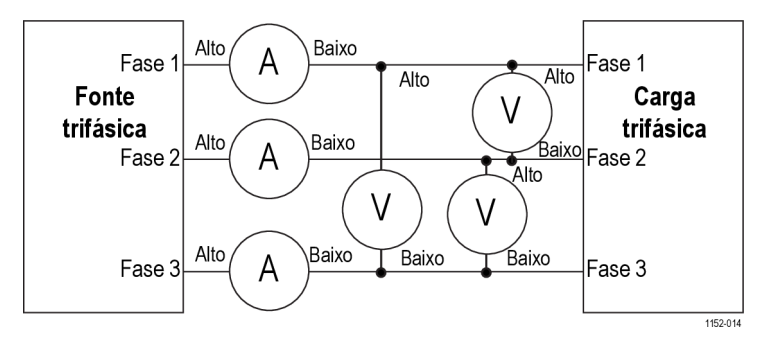

**Figura 28: Trifásico, três fios (método de 3 wattímetros). Selecione o modo de 3 fases, 3 fios (3V3A).**

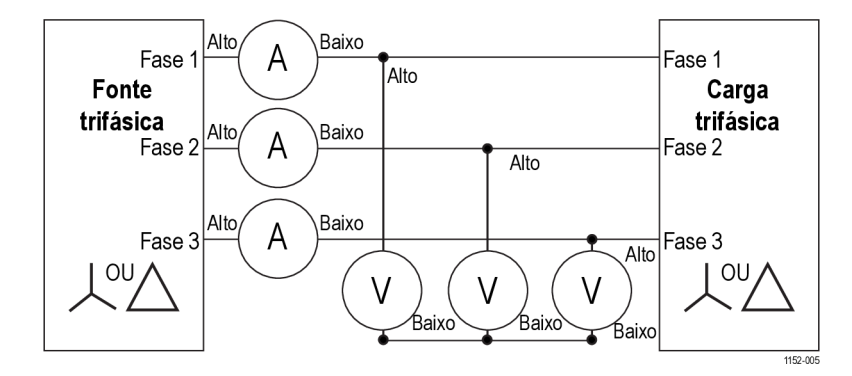

**Figura 29: Trifásico, três fios (método de 3 wattímetros). Selecione o modo de 3 fases, 4 fios.**

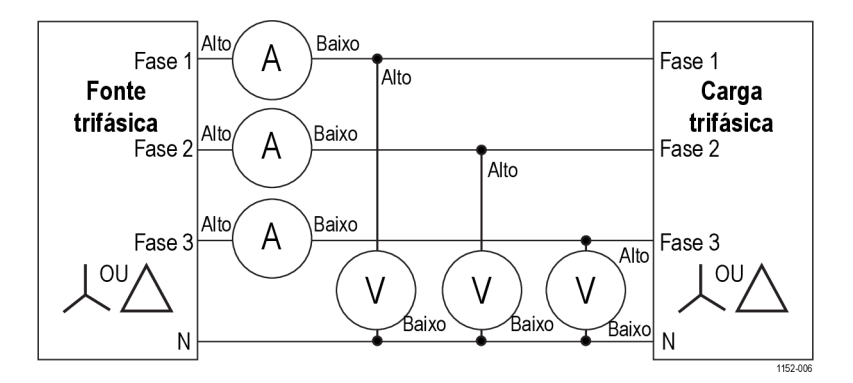

**Figura 30: Trifásico, quatro fios (método de 3 wattímetros). Selecione o modo de 3 fases, 4 fios.**

Dependendo da configuração do cabeamento, nem todos os grupos estarão disponíveis. Por exemplo, se o cabeamento for 1p2w para cada canal, então quatro canais corresponderão aos quatro grupos. Se o cabeamento for 1p3w para o grupo A, então os canais 1 e 2 estarão no grupo A. Isso deixará os canais 2 e 3 para um máximo de grupos B e C. O grupo D não pode existir nessa condição.

O cabeamento do Grupo A tem prioridade, seguido pelos grupos B, C e D. Por exemplo, ao iniciar a partir da configuração 1p2w para todos os grupos, se o grupo A for configurado como 1p3w, o grupo D não poderá ser definido como nada e, portanto, o grupo C será 1p2w apenas. O grupo B terá a opção de 1p2w, 1p3w e 3p3w.

As medições de linha a linha só são válidas quando a frequência do sinal é inferior a 1 kHz. Elas só são válidas nas configurações de cabeamento 1p3w, 3p3w, e 3p4w.

As medições de linha a neutro só são válidas em configurações de cabeamento 3p3w e 3p3w (3V3A). Os valores de corrente do neutro (AN) nas fórmulas matemáticas é a corrente de linha da fase 3 quando a configuração de cabeamento 3p3w for usada.

**Faixas** As faixas definem os valores de tensão ou corrente em uma determinada faixa fixa ou para permitir que a seleção ocorra automaticamente, dependendo da aplicação. Por exemplo, o teste de corrente de partida exige que a faixa de corrente seja fixada. A seleção automática de faixa não seria rápida o suficiente para capturar a corrente de partida mais alta. A lista de faixas de corrente disponíveis depende da derivação selecionada.

As faixas são configuradas por grupo. As faixas serão as seguintes:

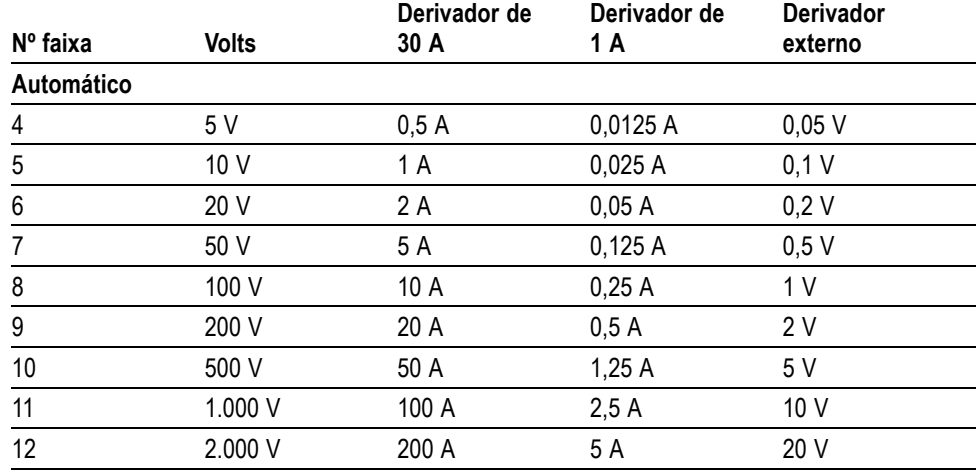

**Tabela 5: Faixas de entrada**

**Faixa automática/fixa.** A faixa automática é a seleção padrão. Para a maioria das medições, essa é a melhor escolha. Escolher uma faixa fixa pode ser útil se a tensão ou corrente estiver mudando continuamente ou tiver grandes picos que façam com que o analisador de energia gaste muito tempo trocando de faixas.

Se você escolheu uma faixa fixa, ou o pico do sinal de entrada é maior do que a faixa, haverá uma condição de sobrefaixa. Isso será indicado na tela pela intermitência de todos os resultados no canal com sobrefaixa. Além disso, "Vrms" e/ou "Arms" piscarão para indicar se a sobrefaixa está no canal de tensão, no canal de corrente ou em ambos.

**Derivadores.** O analisador de energia tem três entradas de corrente diferentes, ou derivadores. São elas:

- **Interna 30 A**. Este é o valor padrão e é usado para medição de corrente normal até 30 A rms (200 A pico). Essa seleção usa os soquetes azul AHI e cinza ALO de 4 mm, no painel traseiro.
- **Interna 1 A**. É usado para medições de pequenas correntes, como as  $\overline{\phantom{a}}$ encontrados em aplicações de energia em standby, nas quais a corrente é inferior a 1 A. Esta seleção usa os soquetes amarelo A1A e cinza ALO de 4 mm, no painel traseiro.
- **Externo.** É usado para a medição de corrente na qual um transdutor externo que apresenta uma saída de tensão é usado. Os soquetes azul e preto de 2 mm em cada placa analógica são usados para as entradas externas do derivador.

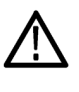

*CUIDADO. Aplicar uma corrente rms acima de 15 A quando a alimentação do instrumento está desligada pode danificá-lo. Para evitar danificar o instrumento, não aplique correntes rms superiores a 15 A quando o instrumento estiver desligado.*

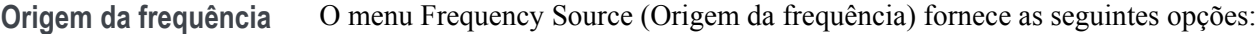

- П Origem
- Referência de fase
- Frequency Range (faixa de frequência)

**Origem.** Muitas medições (incluindo Volts, Ampères e Watts rms) baseiam-se em cálculos que dependem de a frequência fundamental correta ser determinada pelo analisador de energia. O PA3000 usa técnicas exclusivas para determinar as frequências que eliminam os problemas criados pelo ruído quando são usadas técnicas simples de passagem por zero. Portanto, normalmente não é necessário ajustar as configurações a partir do padrão de tensão.

As seguintes seleções de origem estão disponíveis:

- $\mathcal{L}_{\rm{max}}$ Volts. Essa é a origem de frequência padrão adequada à maioria das aplicações.
- Ampères. Pode ser selecionado se a forma de onda de tensão for altamente  $\mathcal{L}_{\mathcal{A}}$ distorcida, mas não a corrente. As formas de onda na saída de um acionamento de motor PWM são exemplo disso.
- Frequência externa 1/2. Na parte posterior do analisador de energia há duas entradas de contador no conector Auxiliary Inputs/Outputs. Ambos podem ser usados como origem de frequência externa para sinais em que há muito ruído nas formas de onda de tensão e corrente. Aplique uma onda quadrada compatível com TTL à entrada externa na frequência necessária.

**Referência de fase.** A Referência de fase é usada para a análise de harmônicas para criar um ponto de referência de grau zero.

As seguintes opções estão disponíveis:

- $\mathcal{L}_{\mathcal{A}}$ Volts. Essa é a seleção padrão. A fase é calculada em relação ao sinal de tensão no primeiro canal do grupo.
- **The Co** Ampères. A fase é calculada em relação ao sinal de corrente no primeiro canal do grupo.
- $\mathcal{L}_{\rm{max}}$ Frequência externa 1/2. A fase é calculada em relação ao sinal de entrada externo.

#### **Frequency Range (faixa de frequência).**

Há três faixas de frequência:

- Ē. **>10 Hz**. Essa é a seleção padrão.
- **1 a 100 Hz** r.
- $\mathbb{R}^2$ **0,1 a 10 Hz**

Se a frequência fundamental for maior do que 50 kHz, a faixa deve ser configurada como >10 Hz. Para medições em que a fundamental está abaixo de 50 kHz, a faixa de >10 Hz é recomendada, especialmente em níveis de sinal baixos. As faixas de 1 a 100 Hz e de 0,01 a 10 Hz só devem ser usadas com sinais lentos; a utilização destas variedades reduz a velocidade das taxas de atualização.

Largura de banda A largura de banda é configurada por grupo. Configurar a largura de banda como baixa aplicará um filtro de dois polos e 10 kHz às entradas de canal de tensão e corrente. Alta é a seleção padrão.

**Escala** A escala ajusta a saída em escala dos transdutores, como transformadores de corrente, de modo que a corrente medida real seja exibida no analisador de energia. O fator de escala afeta a todos os valores medidos relativos à entrada na qual for aplicado. O fator de escala máximo é de 100.000; o mínimo é de 0,00001. A seleção padrão é 1,0000 para todos os fatores de escala.

> **Escala de Volts.** Insira o fator de escala do transdutor. Por exemplo, um transformador de tensão de 100:1 é usado para medir 15 kV. A saída do transformador é  $15000/100 = 150$  V. Insira o fator de escala 100 e o analisador de energia exibirá 15.000 V.

**Escala de Ampères.** Insira o fator de escala do transdutor utilizado. Por exemplo, o Tektronix CL1200 produz 1 A a cada 1000 A que flui pela abertura do CL. Esse é um transformador de corrente de 1000:1. Insira o fator de escala 1000 e o analisador de energia exibirá a corrente correta.

Fator de escala = corrente de entrada do transdutor ‑ corrente de saída do transdutor.

**External shunt scaling.** Esta escala é aplicada às entradas de tensão do canal de medição de corrente. Ela é usada para transdutores de corrente com saída de tensão. Isso inclui transdutores de efeito Hall e também derivadores resistivos simples.

O fator de escala é expresso em Ampères (leitura) por Volt (aplicado). O valor padrão é 1. Isso significa que com 1  $V_{rms}$ , o canal de corrente apresentará 1  $A_{rms}$ .

Um exemplo pode ser um transdutor de corrente de grampo com efeito Hall que mede até 100 A. Ele tem uma saída de tensão de 10 mV por Ampère, o que é equivalente a 100 Ampères por Volt. Insira o valor de "100,00" e o analisador de energia exibirá a corrente correta do sistema.

**Entradas analógicas** O analisador de energia tem quatro entradas analógicas em sua parte posterior. Cada uma dessas quatro entradas pode ser usada para medir um sinal de um dispositivo como um sensor de torque ou de velocidade. Cada uma das quatro entradas tem duas faixas diferentes. As faixas são  $\pm 10$  V (padrão) e  $\pm 1$  V. Cada entrada é amostrada a cada milissegundo e as medições informadas são o valor médio das amostras ao longo do período controlado pela taxa de atualização.

> As entradas analógicas são disponibilizadas no ajuste MATH. Elas podem ser incorporadas à fórmula MATH e exibidas na tela MATH. [\(Consulte a página 56,](#page-79-0) *[Resultados matemáticos](#page-79-0)*.)

### **Gráficos e formas de onda**

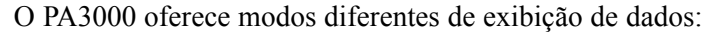

- Formas de onda  $\overline{\phantom{a}}$
- Ì. Gráficos de barras de harmônicas
- L. Diagramas de vetores
- L. Gráficos do integrador

Há opções de menu para gráficos de formas de onda e do integrador, gráficos de barras e diagramas de vetores. [\(Consulte a página 12](#page-35-0), *[Teclas de visualização](#page-35-0) [rápida](#page-35-0)*.)

**Formas de onda** Use o menu Waveforms (Formas de onda) para selecionar as formas de onda a serem exibidas. Para cada grupo, você pode selecionar qualquer forma de onda de tensão, corrente ou Watts para cada canal no grupo para exibição no gráfico de forma de onda. [\(Consulte a página 12](#page-35-0), *[Teclas de visualização rápida](#page-35-0)*.)

> Para alterar os grupos, use as teclas de seta direita e esquerda no canto esquerdo inferior do display.

**Integrator parameters (Parâmetros do integrador)** Use o menu Integrator Graph (Gráfico do integrador para selecionar um parâmetro a ser exibido na tela de gráfico do integrador. Os seguintes parâmetros do integrador estão disponíveis:

- Ē. Watts-hora
- i. VA-hora
- ш VAr-hora
- Ampères-hora Ē,
- п Média em Watts
- Média FP п
- ш Volts
- E Ampères
- **The State** Watts
- $\Box$ VA-hora fundamental (VAHf)
- F. VAr-hora fundamental (VArHf)
- Ē, VArs de correção

Para cada forma de onda selecionada, há uma escolha no menu de gráfico para ligar ou desligar o parâmetro selecionado para cada canal no grupo.

Os parâmetros de gráfico do integrador são configurados por grupo. Para alterar os grupos, use as teclas de seta direita e esquerda no canto esquerdo inferior do display.

Informações adicionais disponíveis para configurar o integrador. [\(Consulte a](#page-67-0) [página 44](#page-67-0), *[Modo do integrador](#page-67-0)*.) Informações adicionais estão disponíveis para exibir as formas de onda de integrador. [\(Consulte a página 17](#page-40-0), *[A tela do](#page-40-0) [integrador](#page-40-0)*.)

### <span id="page-78-0"></span>**Interfaces**

Este menu pode ser usado para configurar as interfaces de controle remoto do PA3000.

**Baud rate RS-232** Estão disponíveis as taxas de 9600, 19200 e 38400 (padrão).

O PA3000 usa handshaking de hardware (RTS/CTS) sem paridade, oito bits de dados e um bit de parada (N,8,1).

A baud rate RS-232 permanecerá inalterada após um comando "\*RST" ou ":DVC".

**Endereço GPIB** Insira o endereço GPIB.

O padrão do endereço é 6. O endereço ficará inalterado após um comando "\*RST" ou ":DVC".

**Ethernet** O PA3000 oferece comunicações Ethernet por meio de uma porta Ethernet usando TCP/IP.

> A porta Ethernet fará uma conexão TCP/IP na porta 5025. A porta 5025 é designada pela Internet Assigned Numbers Authority (IANA) como uma porta SCPI.

Use o menu IP Selection Method (Método de seleção de IP) para optar por um endereço IP atribuído dinamicamente selecionando **Set IP using DHCP** ou um endereço IP fixo/estático selecionado **Fix IP Address**. Para visualizar os ajustes

de IP atuais, pressione  $\left[\bullet\right]$  e role para a parte inferior do menu.

Para configurar o endereço IP estático, escolha **Static IP Settings** no menu Ethernet Setup (Configuração de Ethernet). Isso permite a entrada do endereço IP, da máscara de sub-rede e do gateway padrão. Após inserir os dados relevantes,

pressione o botão **em cada menu para aplicá-los**.

Para necessidades de comunicação básicas via TCP/IP, consulte as informações disponíveis na National Instruments, em (https://www.ni.com/visa).

<span id="page-79-0"></span>O modo Ethernet (estático/DHCP), o endereço IP, o gateway padrão e a máscara de sub-rede permanecem inalterados após um comando "\*RST" ou ":DVC".

**Soquete sem conexão.** A porta de finalização de soquete inativo (DST) 5030 é usada para terminar uma conexão de Ethernet existente. Um soquete inativo é um soquete que é mantido aberto pelo instrumento porque não foi propriamente fechado. Isso muitas vezes acontece quando o computador host é desligado ou reiniciado sem antes encerrar o socket. Esta porta traseira não pode ser usada para funções de comando e controle.

Use a porta de finalização de soquete inativo para desconectar manualmente uma sessão inativo em uma porta aberta. Uma conexão de Ethernet existente será terminada e fechada quando a conexão à porta de finalização de soquete inativo for feita.

### **Datalog (Registro de dados)**

Você pode configurar o intervalo de registro de dados no USB. Para configurar o intervalo de registro de dados, pressione  $\equiv$ , acesse as Interfaces e selecione USB Host Data Out.

### **Resultados matemáticos**

Os resultados matemáticos são exibidos em uma tela de resultados diferente de outros resultados. Isso aprimora a possibilidade de visualizar resultados matemáticos. Os parâmetros de medição normais podem ser exibidos na tela de resultados matemáticos. Eles só precisam ser especificados em uma fórmula. [\(Consulte a página 20](#page-43-0), *[Tela matemática](#page-43-0)*.)

É possível configurar valores de até 30 funções matemáticas, com rótulos de FN1 a FN30. Para cada função você pode especificar o seguinte:

- Ľ, **Nome**. Nome amigável ao usuário com até 10 caracteres. (O padrão é o mesmo do rótulo, por exemplo, FN1.) Nos menus, o rótulo de função é sempre exibido com o nome do usuário para a função.
- П **Unidades**. Unidades amigáveis ao usuário, como W para Watts. (O padrão é em branco). Escalas, como u, m, k, M, serão adicionadas à unidade apropriadamente. As unidades têm até quatro caracteres.
- r. **Função**. A fórmula matemática real, com até 100 caracteres.

Exemplo:  $W = 21,49, VA = 46,45$ Nome  $=$  "PF" Unidades  $=$  "PF"  $Funcão = "CH1:W/CH1:VA"$ 

Para selecionar essa função para visualização, vá à lista de menu MATH

(Matemáticos) que mostra FN1 a FN30 e pressione para selecionar a função. A seguir, pressione  $\Sigma$  para exibir o valor do resultado da função; a exibição dos resultados matemáticos mostrará "PF 463.27 mPF" .

Exemplo: CH1: $W = 21,49$ , CH2: $W = 53,79$ 

Nome = "EFFICIENCY"

Unidades  $=$  "%"

Função = "(CH1:W/CH2:W)\*100"

Para selecionar essa função para visualização, vá à lista de menu MATH

(Matemáticos) que mostra FN1 a FN30 e pressione para selecionar a

função. A seguir, pressione  $\left[\sum\right]$  para exibir o valor do resultado da função; a exibição dos resultados matemáticos mostrará "EFFICIENCY 39.95 mW".

Você pode especificar qualquer parâmetro de grupo ou canal listado abaixo além da entrada de tensão em cada uma das quatro entradas analógicas.

- Ē, Os caracteres válidos são  $A - Z$ ,  $0 - 9$ ,  $\ldots$ ,  $x$ ,  $-$ ,  $+$ ,  $/$ ,  $($ ,  $)$ ,  $\ldots$ , espaço e ^
- Ē, Não podem ser usados mais de 100 caracteres.
- O formato numérico é [+/-]<casas decimais>[E[+/-]expoente] ×.

Ao inserir uma fórmula, você pode usar as teclas de seta direita e esquerda para mover o cursor. Isso permite uma fácil correção e mudança de fórmulas complexas.

Cada função matemática pode ser ativada ou desativada. Apenas os resultados ativados estão disponíveis para exibição.

Os parâmetros de canal válidos são CH<1 a 4> seguidos de ":" e, então, um dos seguintes parâmetros:

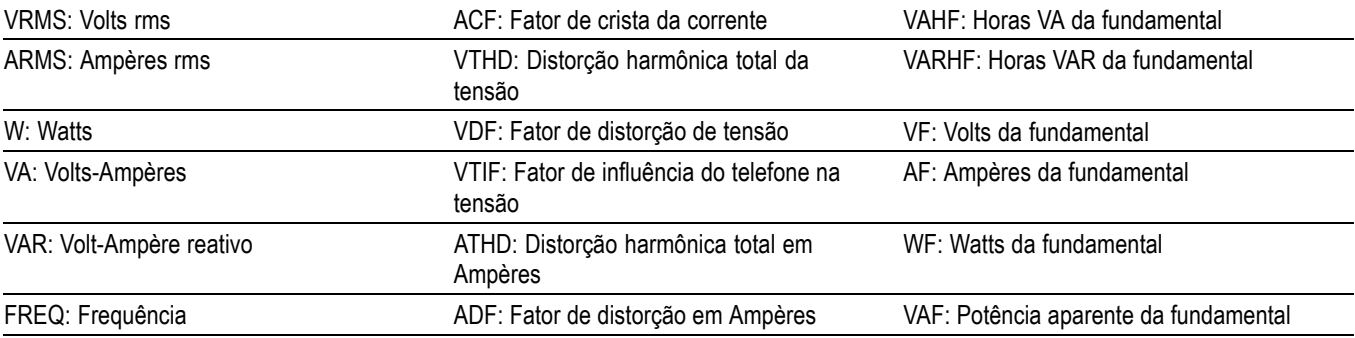

#### **Tabela 6: Parâmetros de canal válidos**

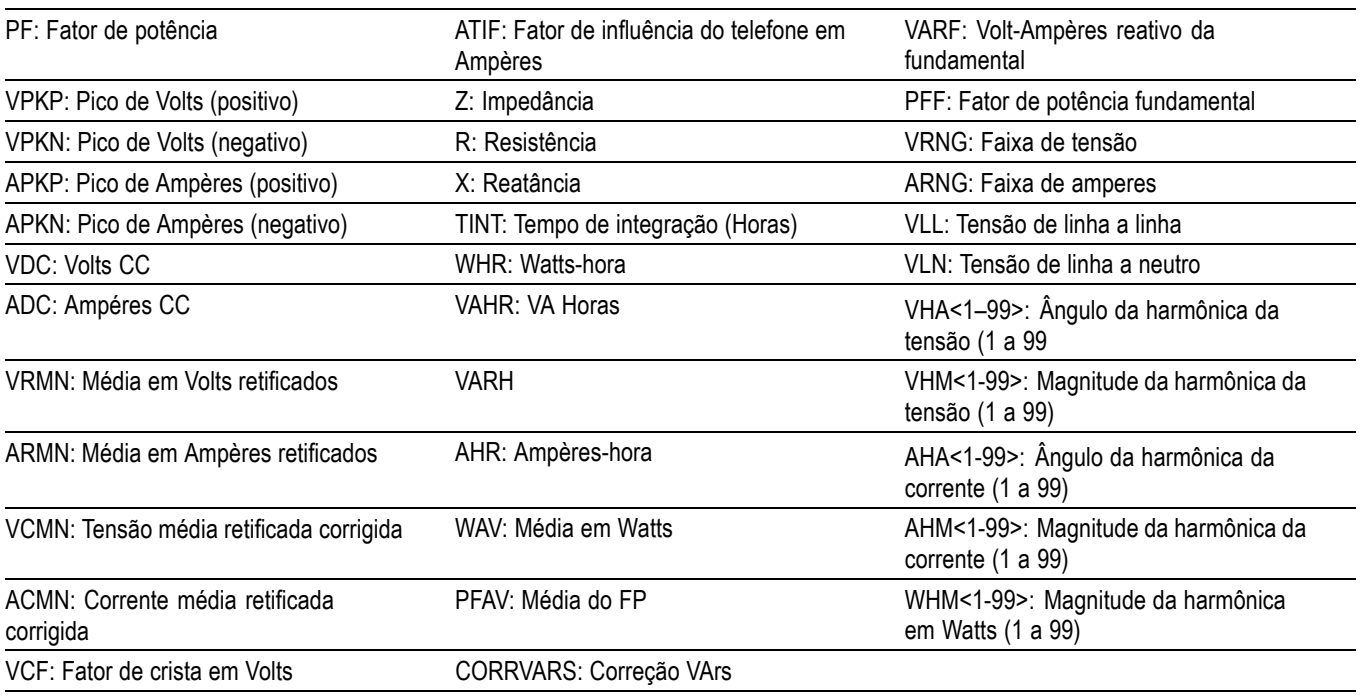

#### **Tabela 6: Parâmetros de canal válidos (continuação)**

Os parâmetros de grupo válidos são GRP<A a D> seguidos por um dos seguintes parâmetros:

**Tabela 7: Parâmetros de grupo válidos**

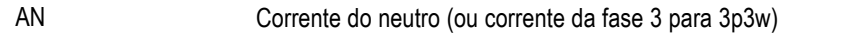

Os parâmetros de grupo de SUM válidos são GRP<A a D> seguidos por ":SUM:" e, então, um dos seguintes parâmetros:

#### **Tabela 8: Parâmetros de soma de grupo válidos**

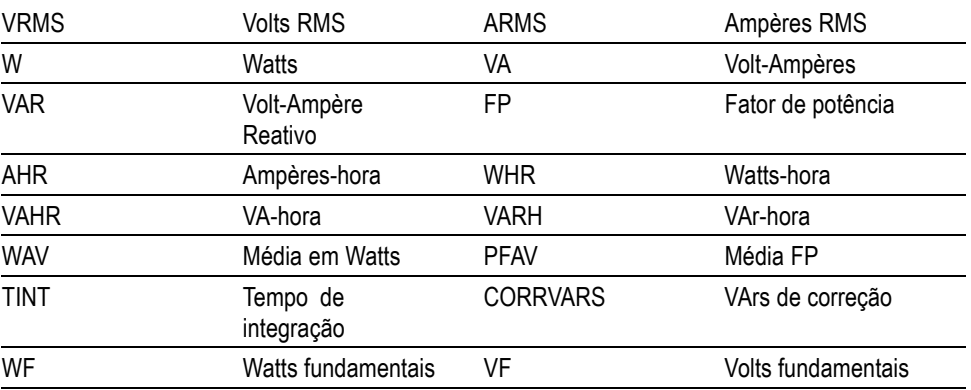

| AF         | Ampères<br>fundamentais          | <b>VARF</b> | Volt-Ampères<br>fundamentais<br>reativos |
|------------|----------------------------------|-------------|------------------------------------------|
| <b>PFF</b> | Fator de potência<br>fundamental |             |                                          |

**Tabela 8: Parâmetros de soma de grupo válidos (continuação)**

Os seguintes parâmetros são usados para retornar valores das entradas analógicas e do contador:

| ANA1               | Entrada analógica 1         | ANA <sub>2</sub>   | Entrada analógica 2         |
|--------------------|-----------------------------|--------------------|-----------------------------|
| ANA3               | Entrada analógica 3         | ANA4               | Entrada analógica 4         |
| COUNT <sub>1</sub> | Contador de<br>frequência 1 | COUNT <sub>2</sub> | Contador de<br>frequência 2 |

**Tabela 9: Parâmetros para devolver valores das entradas analógica e de contador**

Além disso, uma função pode fazer referência a outra função com o uso de "FNx", sendo x o número da função. As funções serão calculadas na ordem de 1 a 30, de modo que devem ser fatoradas nas funções escritas.

Os operadores disponíveis no teclado numérico do painel frontal são:

- $+ x/()$  $\overline{\phantom{a}}$
- $X^2$ . É mostrado como  $\gamma$ 2 e eleva o número precedente ao quadrado  $\blacksquare$
- $X^y$ . É mostrado como  $\wedge$  e elevará o número precedente à potência do número  $\overline{\phantom{a}}$ seguinte
- √. É mostrado como SQRT() e calculará a raiz quadrada do número entre  $\overline{\phantom{a}}$ os parênteses

Operadores que podem ser digitados:

- SIN(), COS(), TAN(). Esses operadores pegam um ângulo em graus entre os parênteses e retornam seu seno, cosseno ou tangente, respectivamente.
- ASIN(), ACOS(). Esses operadores pegam um número entre -1 e 1 entre os ш parênteses e retornam seu ângulo em graus.
- п ATAN(). Esse operador pega um número entre os parênteses e retorna seu ângulo em graus.
- LN(), LOG(). Esses operadores retornam o logaritmo do número entre os parênteses. LN é o logaritmo na base e. LOG é o logaritmo na base10.

Constantes que podem ser digitadas:

П PI. Onde  $\pi \approx 3,14159$ 

*NOTA. Quando a tecla SHIFT estiver acesa, operadores como COS(), SIN() e TAN() serão inseridos como palavras inteiras. Operadores como ACOS(), ASIN(), ATAN(), LN() e LOG() devem ser digitados como letras individuais quando a tecla SHIFT estiver acesa.*

A fórmula será verificada quanto à validade quando OK for selecionado. Se houver um erro, então uma mensagem de erro será exibida. Se não houver erros, o valor calculado será exibido na parte inferior da tela.

Se o resultado matemático for inválido (por exemplo, infinito devido a uma divisão por zero), o display mostrará quatro traços.

### **System configuration (Configuração do sistema)**

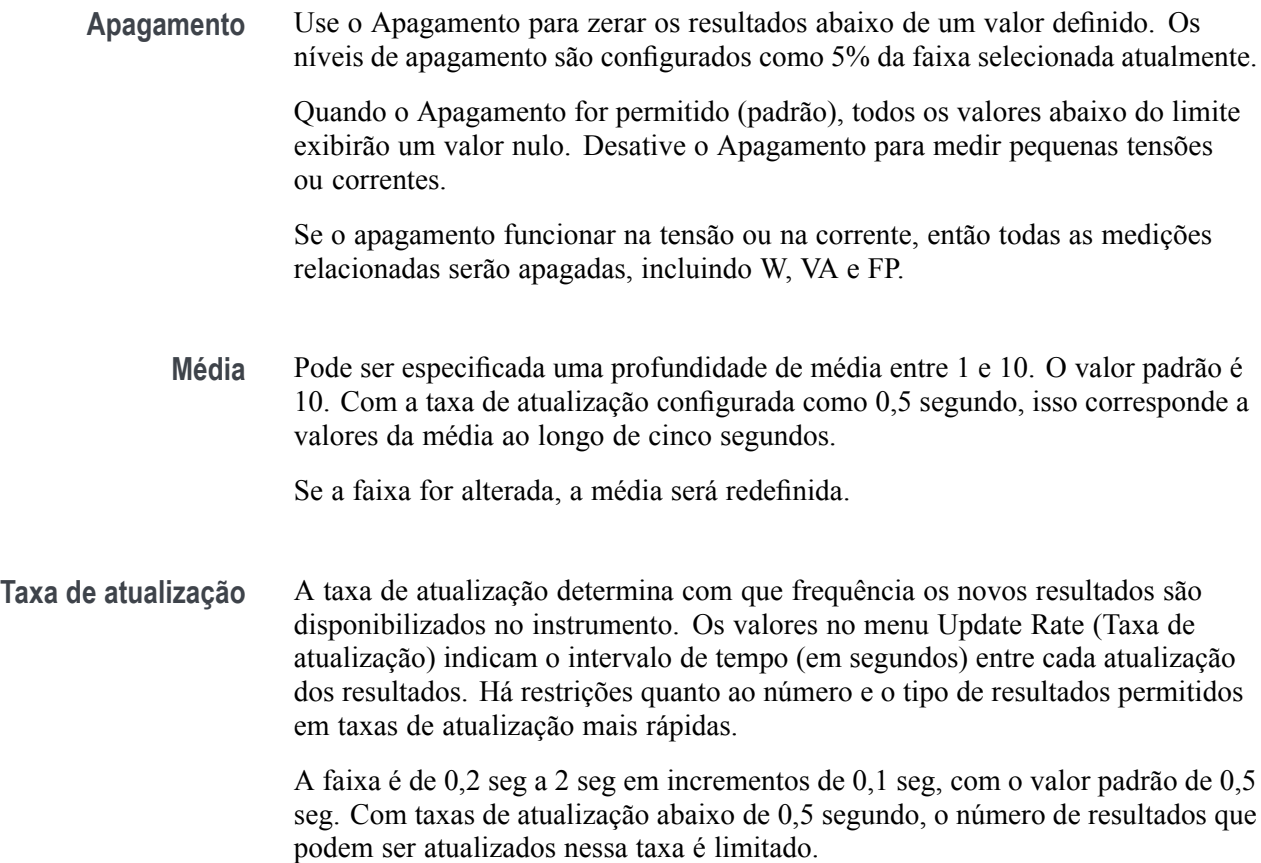

- **Zero automático** O zero automático é um método para cancelar automaticamente qualquer pequeno sinal parasita, como deslocamentos de CC, na medição. Três opções estão disponíveis:
	- $\overline{\phantom{a}}$ **On**(ativado, padrão). O instrumento executa o zero automático a cada minuto.
	- $\overline{\phantom{a}}$ **Desligado**. Quando o zero automático é desativado o instrumento usa os últimos valores de zero automático.
	- **Run Now** (executar agora). O instrumento executa um zero automático imediato nas faixas atualmente selecionadas. Isso demora aproximadamente 100 ms. O estado de ativação ou desativação do Zerar automaticamente não será alterado e não haverá feedback para indicar sua execução.
	- **Relógio** Use as opções abaixo para verificar ou configurar o relógio interno:
		- **Ajustar hora**. Insira a hora usando o formato mostrado e pressione para confirmar.
		- **Ajustar data**. Insira a data usando o formato mostrado e pressione m. para confirmar.
		- $\overline{\phantom{a}}$ **Formato de hora**. Selecione 12 Hour (12 horas) ou 24 Hour (24 horas) e pressione  $\triangleright$  para confirmar.
		- $\overline{\phantom{a}}$ **Formato de data**. Selecione o formato de data necessário e pressione para confirmar.
- **Economia de energia** O instrumento tem o recurso de reduzir seu consumo de energia desligando a tela.

No menu Display, estão as seguintes opções:

- Always On (Sempre ativa) Esse é o modo padrão e a tela ficará sempre ativa. П
- H Switch off after 10 minutes (Desligar após 10 minutos). A tela será desligada após 10 minutos se nenhuma tecla for pressionada. Pressionar qualquer tecla ligará a tela novamente.
- Switch off in remote mode (Desligar no modo remoto). Se o instrumento receber um comando por meio de qualquer uma das interfaces de comunicação, a tela será desligada. Pressionar qualquer tecla ligará a tela novamente, mas o instrumento permanecerá no modo remoto até que a tecla LOCAL seja pressionada. Pressionar a tecla LOCAL para ligar a tela não restaurará o instrumento ao modo local.

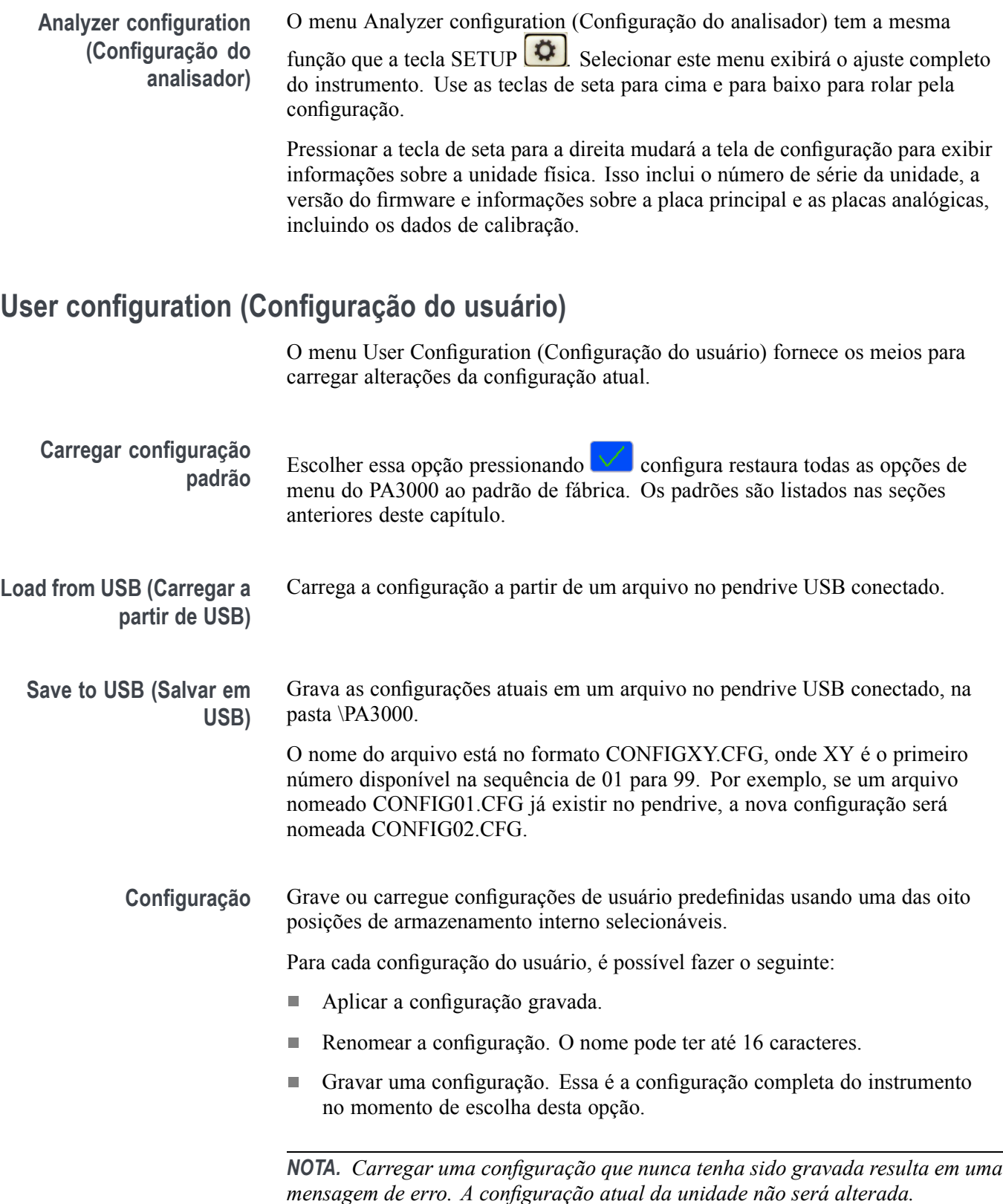

# **Operação remota**

### **Visão geral**

Usar os comandos remotos do instrumento pode ser útil para executar medições de alta velocidade, complexas ou repetitivas. Todo instrumento PA3000 se comunica por RS-232, Ethernet ou USB, por padrão. Como opção, uma porta GPIB pode ser adicionada.

### **Interface com sistemas RS-232**

A porta RS-232 é do tipo macho, padrão PC, com nove vias tipo D, localizada na parte posterior do instrumento e pode ser usada para controle remoto do PA3000. Deve ser usado um cabo de modem.

A porta RS-232 usa oito bits, sem paridade, um bit de parada e controle de fluxo por hardware.

Consulte *Porta serial* para obter uma descrição detalhada dos pinos do conector RS-232. [\(Consulte a página 153](#page-176-0), *[Porta serial](#page-176-0)*.)

Consulte *Baud Rate RS-232* para obter detalhes sobre os menus da interface. [\(Consulte a página 55,](#page-78-0) *[Baud rate RS-232](#page-78-0)*.)

### **Interface com sistemas USB**

O PA3000 suporta o controle USB usando a classe Teste e Medição.

Uma descrição detalhada dos pinos da porta, juntamente com informações de velocidade e conexão, é fornecida nas especificações. *Consulte* a seção neste documento. [\(Consulte a página 149,](#page-172-0) *[Portas de comunicação](#page-172-0)*.)

### **Interface com sistemas Ethernet**

O PA3000 oferece suporte a controle Ethernet usando uma rede 10Base-T.

Consulte *Porta Ethernet* para obter mais informações sobre a conexão Ethernet. [\(Consulte a página 151](#page-174-0), *[Porta Ethernet](#page-174-0)*.)

Consulte *Configuração de Ethernet* para obter informações sobre como configurar as informações de endereço Ethernet. [\(Consulte a página 55](#page-78-0), *[Ethernet](#page-78-0)*.)

## **Interface com sistemas GPIB (opcional)**

O PA3000 oferece suporte opcional a controle via porta GPIB. Essa opção deve ser instalada por um representante autorizado Tektronix.

Consulte *IEEE 488/GPIB* para obter uma descrição detalhada dos pinos do conector GPIB. [\(Consulte a página 151,](#page-174-0) *[IEEE 488 / GPIB \(opcional\)](#page-174-0)*.)

## **Relatório de status**

**Byte de status** O PA3000 usa um byte de status semelhante ao EEE 488.2. O Registro de Byte de Status (STB) do PA3000 contém os bits ESB e DAS. Esses dois bits indicam um estado não zero no Registro de Status de Evento Padrão (ESR) ou Registro de Status de Dados de Exibição (DSR) respectivamente.

> O ESR e o DSR têm registros ativados, ESE e DSE respectivamente, configurados pelo usuário. Esses registros ativados funcionam como máscara para refletir os elementos escolhidos dos registros de status apropriados no Registro de Byte de Status. Definir o bit apropriado do registro ativado como 1 configura os bits para serem resumidos no STB.

Se um byte de status for lido, os registradores DSR e ESR serão limpos.

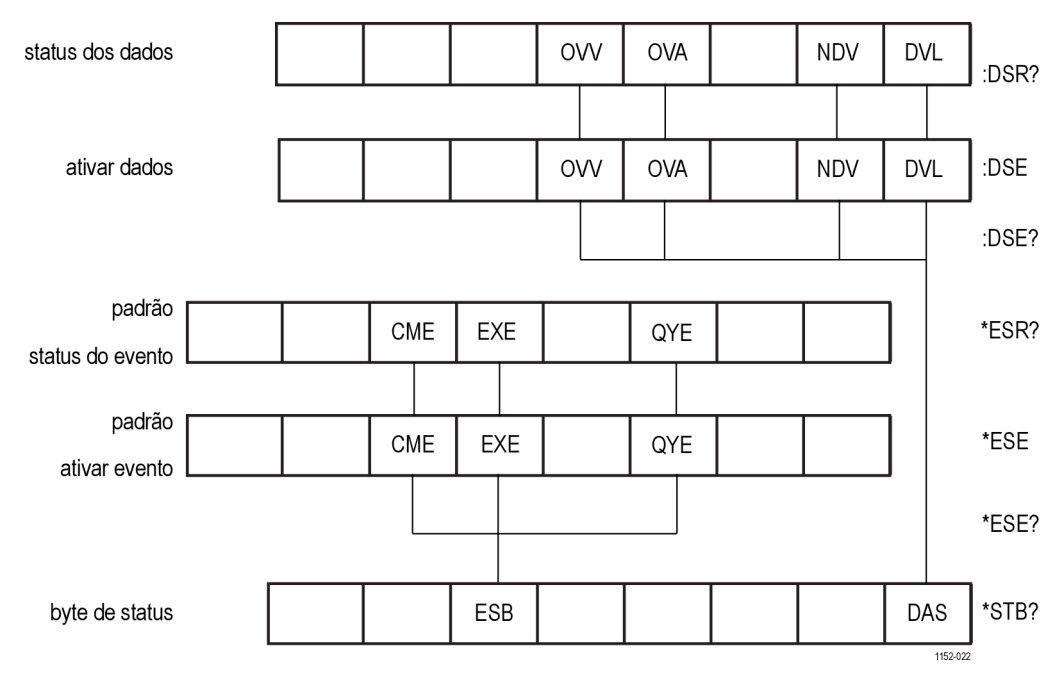

**Figura 31: Byte de status**

#### **Registro de Byte de Status (STB)**

Lido por "\*STB?".

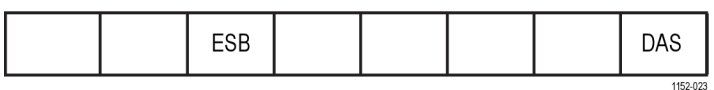

**Figura 32: Registro de byte de status**

**Tabela 10: Definições do bit de registro de byte de status**

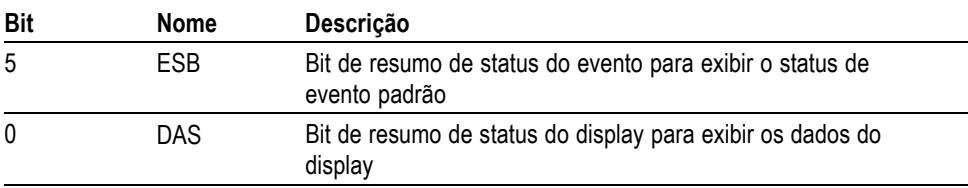

#### **Registro de Status de Dados de Exibição (DSR)**

Lido por ":DSR?" ou no resumo pelo bit \*STB? Bit DAS. No acionamento, o DSR é inicializado como zero. Ao ler usando o comando ":DSR?", os bits de registro são limpos.

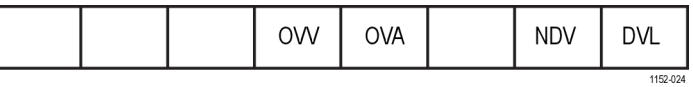

**Figura 33: Registro de status de dados de exibição**

#### **Tabela 11: Definições do bit registro de status de dados de exibição**

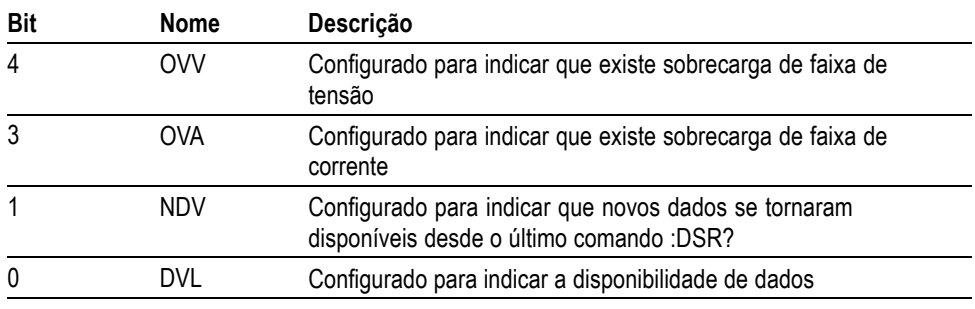

**Registro de Ativação de Status de Dados de Exibição (DSR)** Lido por ":DSE?" e configurado por ":DSE <valor>".

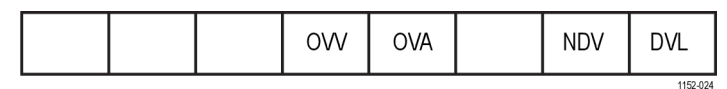

**Figura 34: Registro de ativação de status de dados de exibição**

**Tabela 12: Definições do bit de registro de ativação de status de dados de exibição**

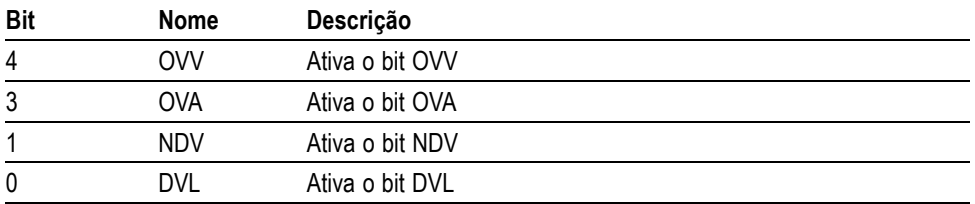

**Registro de Status de Evento Padrão (ESR)** Lido por "\*ESR?" ou no resumo pelo bit ESB no STB.

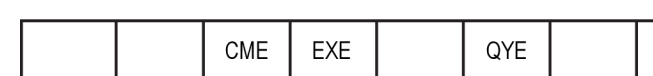

**Figura 35: Registro de status de evento padrão**

**Tabela 13: Definições do bit de registro de status de evento padrão**

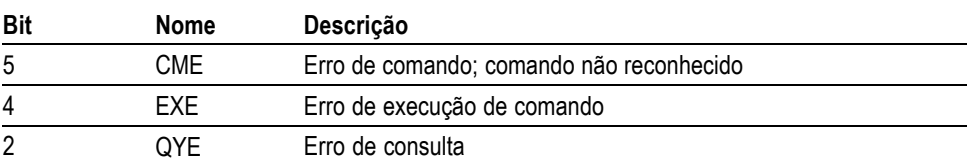

**Registro de Ativação de Status de Evento Padrão (ESE)** Lido por ":ESE?" e configurado por ":ESE <valor>".

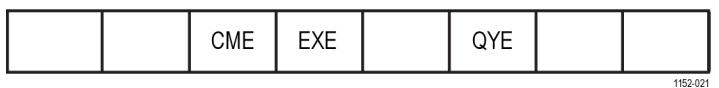

**Figura 36: Registro de ativação de status de evento padrão**

**Tabela 14: Definições do bit de registro de ativação de status de evento padrão**

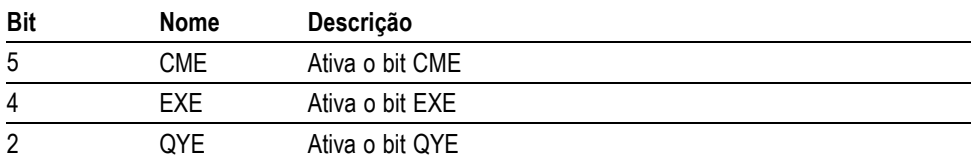

### **Lista de comandos**

As seguintes convenções são usadas para sintaxe de comandos:

- Colchetes [ ] indicam parâmetros opcionais ou palavras-chave. П
- Ē, Chaves < >indicam valores a serem especificados.

Os comandos e as respostas são enviados como sequências de caracteres ASCII com um avanço de linha. O PA3000 não distingue letras maiúsculas de minúsculas e os caracteres de espaço branco são ignorados, exceto quando necessários entre o comando e o parâmetro.

Múltiplos comandos não podem ser enviados em uma única sequência de caracteres, em que um ponto e vírgula (;) é usado na extremidade de cada comando.

Para todos os comandos em que for fornecido um parâmetro, um espaço é necessário entre a extremidade do comando e o primeiro parâmetro. Por exemplo, :SYST:CTYPE? 1 funcionará. Porém, :SYST:CTYPE?1 causará um erro de expiração de tempo.

A lista de comandos está dividida em seções relevantes. Em geral, cada seção corresponde a uma opção do Menu Principal.

### **Comandos padrão IEEE 488.2 e status dos comandos**

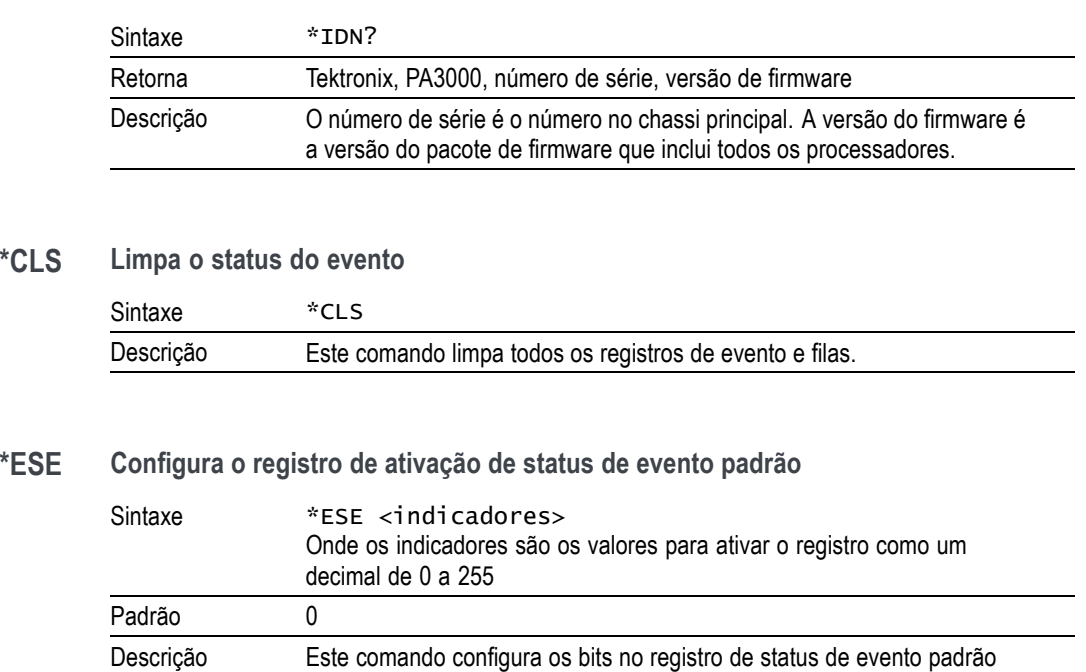

de status de evento padrão.

que são resumidos pelo bit ESB no Byte de status. O registro de ativação de status do evento padrão usa as mesmas definições de bit do registro

#### **\*IDN? Identidade da unidade**

#### **\*ESE? Lê o registro de ativação de status de evento padrão**

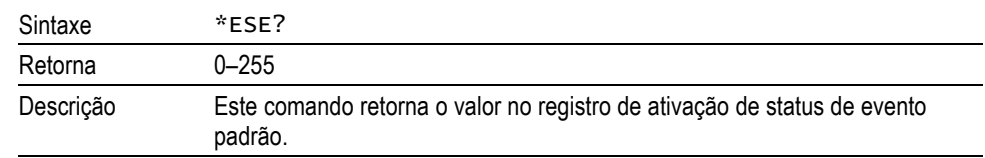

#### **\*ESR? Lê o registro de status de evento padrão**

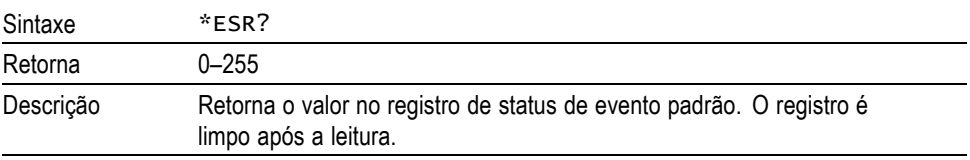

#### **\*RST Redefine o dispositivo.**

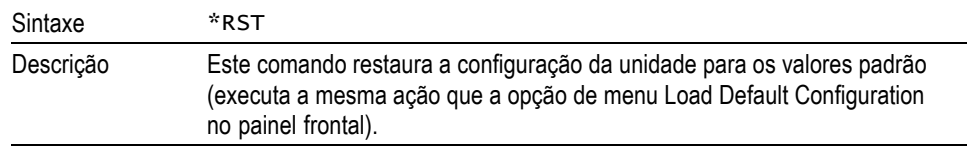

Aguarde pelo menos três segundos após enviar o comando \*RST antes de enviar mais comandos para permitir que todos os padrões sejam processados e definidos.

#### **\*STB? Lê o byte de status.**

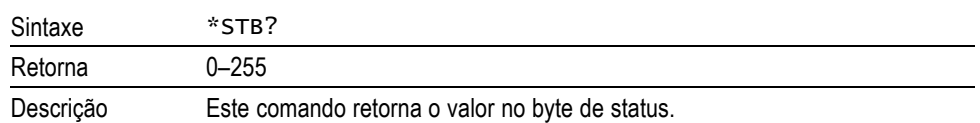

#### **:DSE Define o registro de ativação de status de dados.**

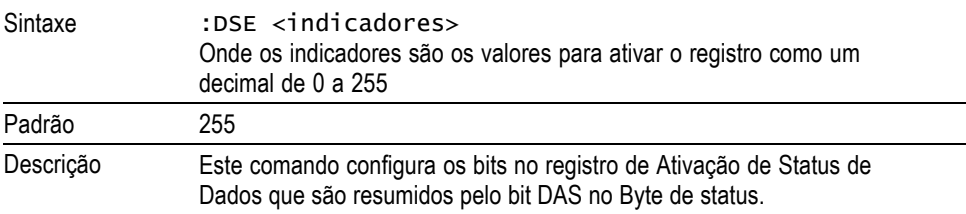

**:DSE? Lê o registro de ativação de status de dados.**

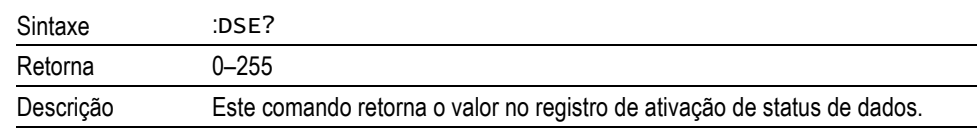

#### **:DSR? Lê o registro de status de dados.**

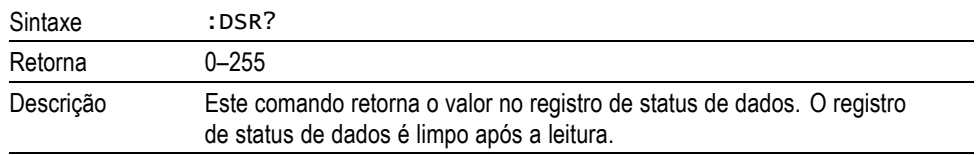

#### **:DVC Limpa o dispositivo.**

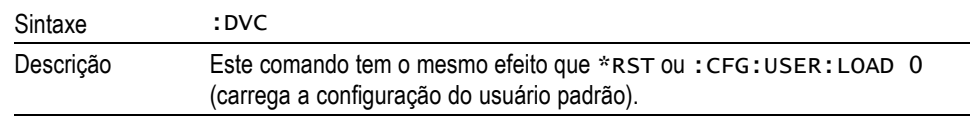

Aguarde pelo menos três segundos após enviar o comando \*RST antes de enviar mais comandos para permitir que todos os padrões sejam processados e definidos.

### **Comandos de canal e grupo**

Os comandos a seguir são usados para selecionar o grupo ou o canal ativo. Eles são semelhantes em conceito a pressionar as teclas de seta direita e esquerda para alterar o grupo ou o canal durante a exibição de uma tela de menu.

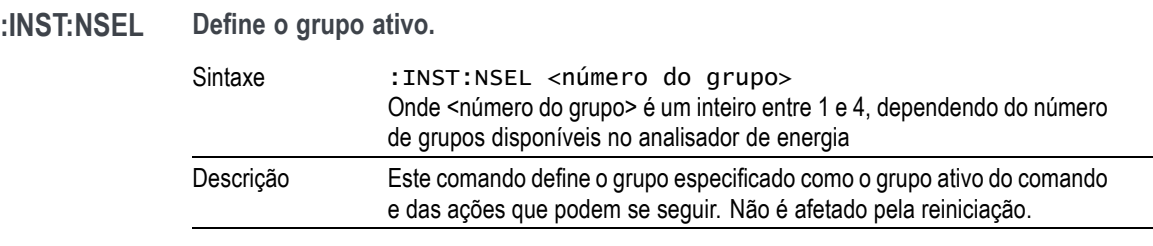

**:INST:NSEL? Lê o grupo ativo.**

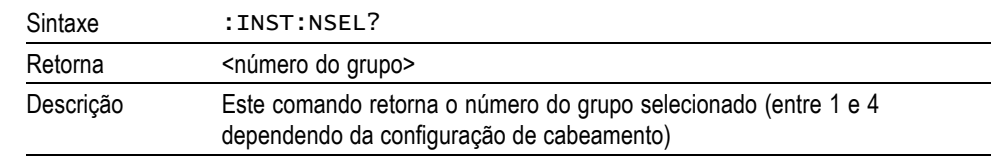

### **:INST:NSELC Seleciona o canal ativo.**

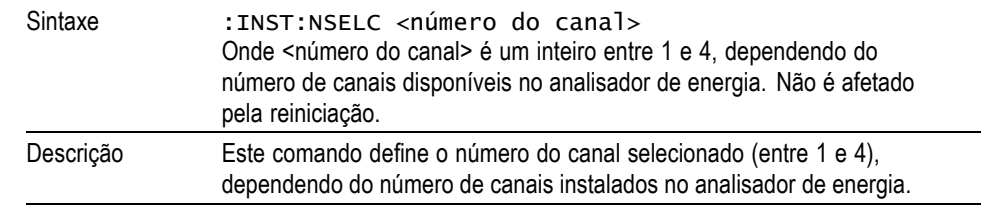

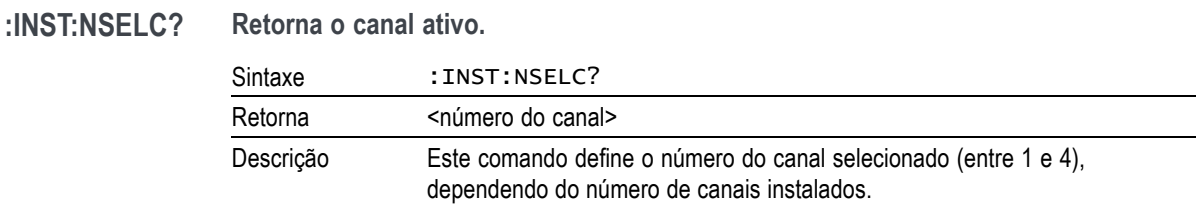

### **Comandos de informações da unidade**

Os comandos de informações da unidade são comandos usados para retornar informações sobre a unidade além das informações retornadas pelo comando \*IDN?.

#### **:CAL:DATE? Data de calibração**

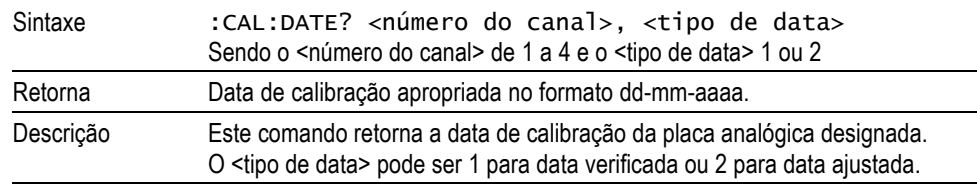

#### **:SYST:CTYPE? Tipo de placa**

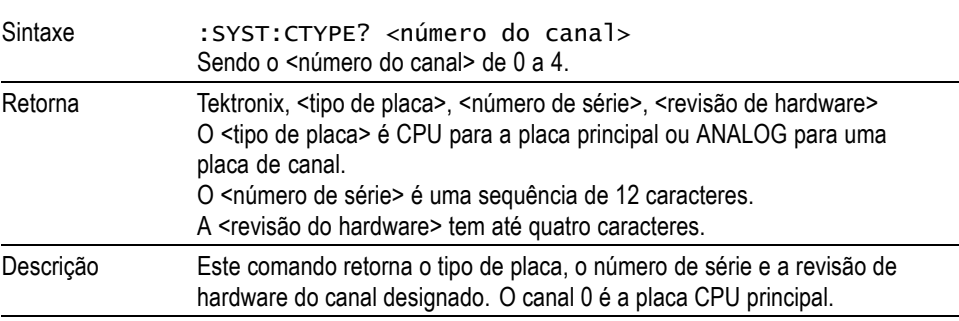

# **Seleção de medição e leitura de comandos**

Esses comandos estão relacionados à seleção das medições necessárias e ao retorno dos resultados.

<span id="page-94-0"></span>**:SEL Seleciona os resultados.** Sintaxe : SEL: ALL :SEL:ALL:GRP<grupo> :SEL:CLR :SEL:CLR:GRP<grupo> :SEL:<medição> Sendo <grupo > o número do grupo de 1 a 4. Sendo <medição>: VLT: Volts rms AMP: Ampères rms WAT: Watts VAS: VA VAR: VAr FRQ: Frequência PWF: Fator de potência VPK+: Pico de Volts (positivo) VPK-: Pico de Volts (negativo) APK+: Pico de Ampères (positivo) APK-: Pico de Ampères (negativo) VDC: Volts CC ADC: Ampéres CC VRMN: Tensão média retificada ARMN: Corrente média retificada ACMN: Corrente média retificada corrigida VCMN: Tensão média retificada corrigida VCF: Fator de crista em Volts ACF: Fator de crista em Ampères VTHD: Distorção harmônica total em Volts VDF: Fator de distorção em Volts VTIF: Fator de influência do telefone em Volts ATHD: Distorção harmônica total em Ampères ADF: Fator de distorção em Ampères ATIF: Fator de influência do telefone em Ampères IMP: Impedância RES: Resistência REA: Reatância HR: Tempo do integrator **[1](#page-95-0)** WHR: Watts-hora **[1](#page-95-0)** VAH: VA-hora **[1](#page-95-0)** VRH: VAr-hora **[1](#page-95-0)** AHR: Ampères-hora **[1](#page-95-0)** WAV: Potência média **[1](#page-95-0)** PFAV: Fator de potência média **[1](#page-95-0)** CVAR: VArs de correção **[1](#page-95-0)** VAHF: VA-horas da fundamental VARHF: VAr-horas da fundamental VF: Volts rms da fundamental AF: Ampères rms da fundamental WF: Watts da fundamental

<span id="page-95-0"></span>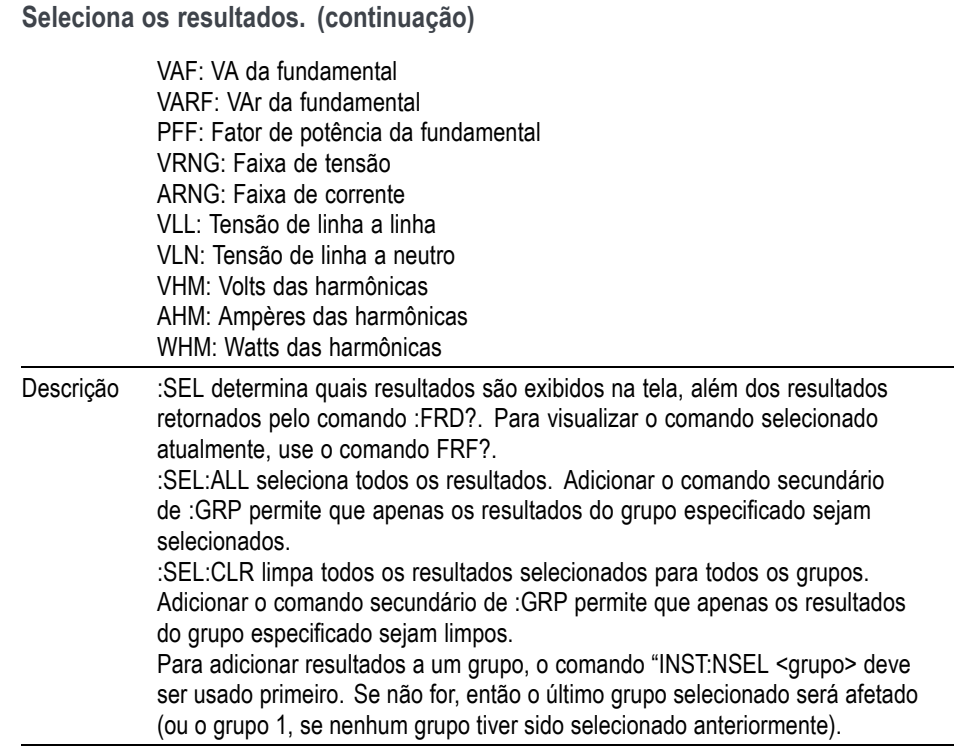

**1** Esses resultados só estarão disponíveis para exibição/retorno quando o grupo estiver no modo do integrador.

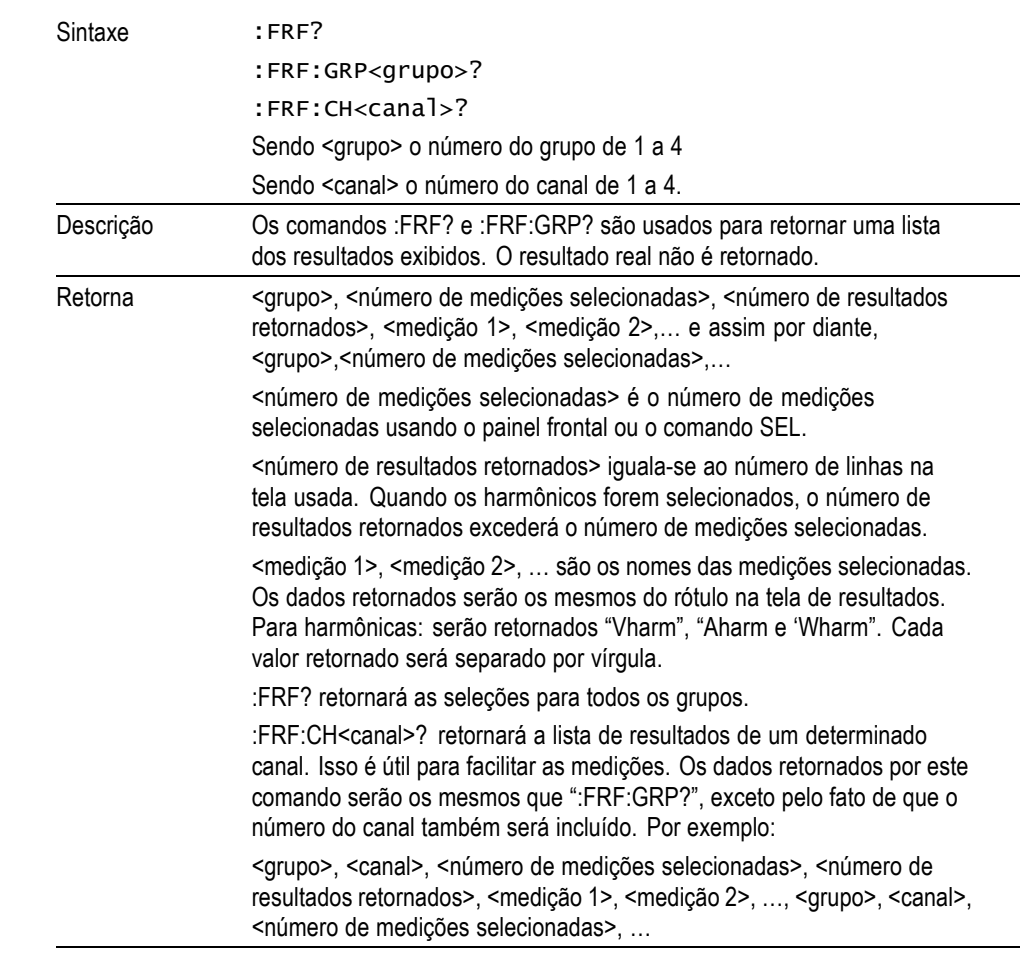

#### **:FRF? Lê os resultados selecionados.**

#### **:MOVE Move os resultados.**

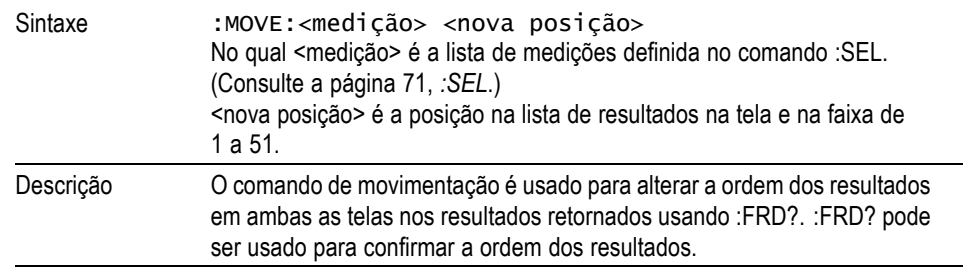

 $\overline{\phantom{0}}$ 

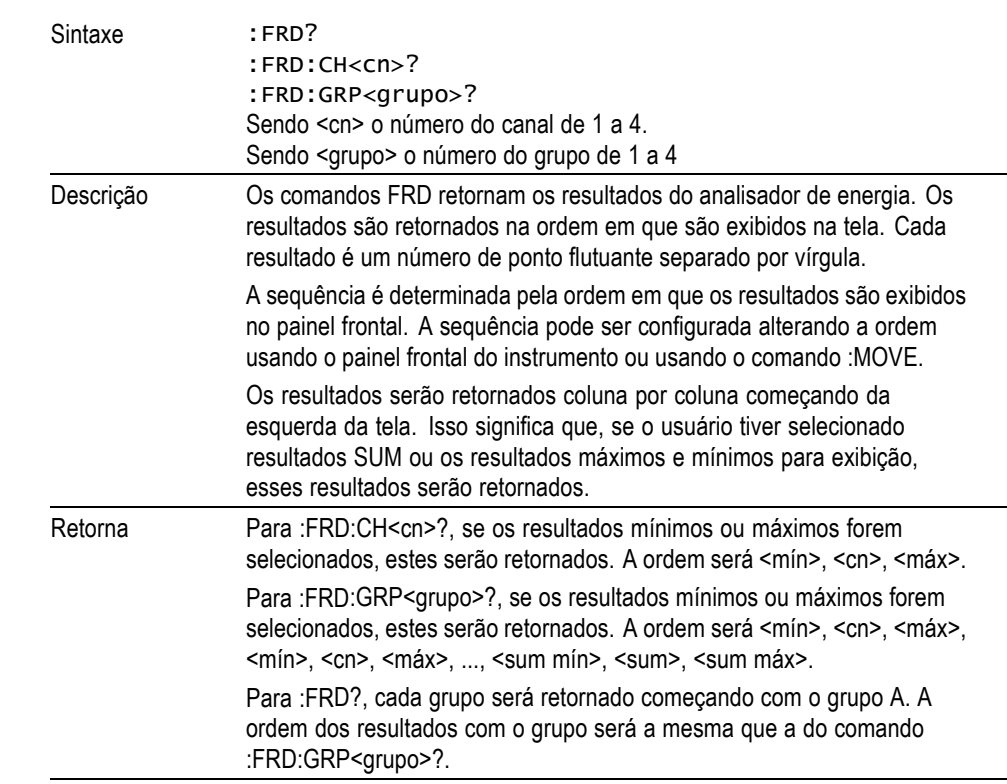

### **:FRD? Lê os dados em primeiro plano.**

# **Comandos de configuração de medição**

Os comandos de configuração de medição correspondem ao menu Measurement Configuration (Configuração de medições). [\(Consulte a página 38,](#page-61-0) *[Menu de](#page-61-0) [configuração de medição](#page-61-0)*.)

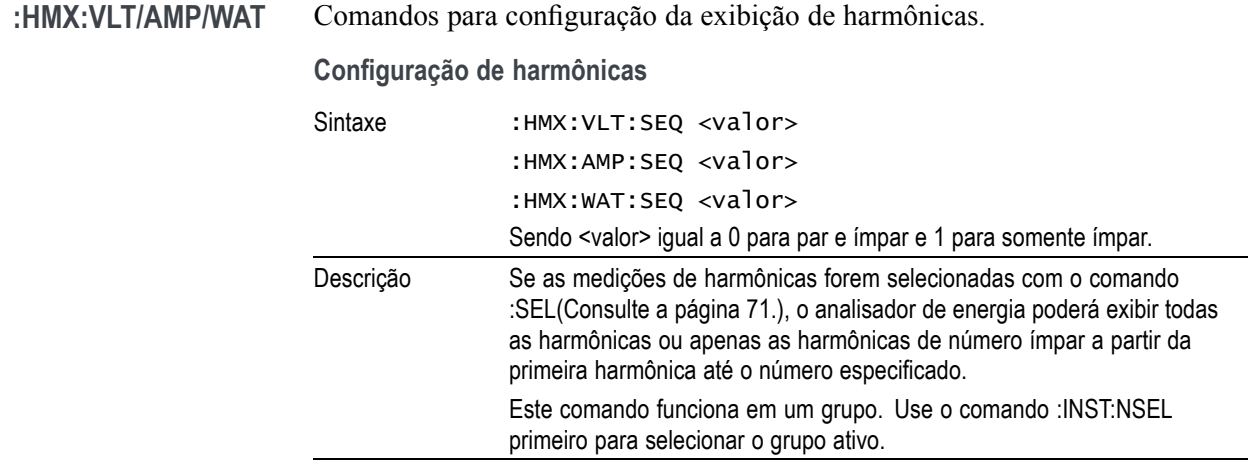

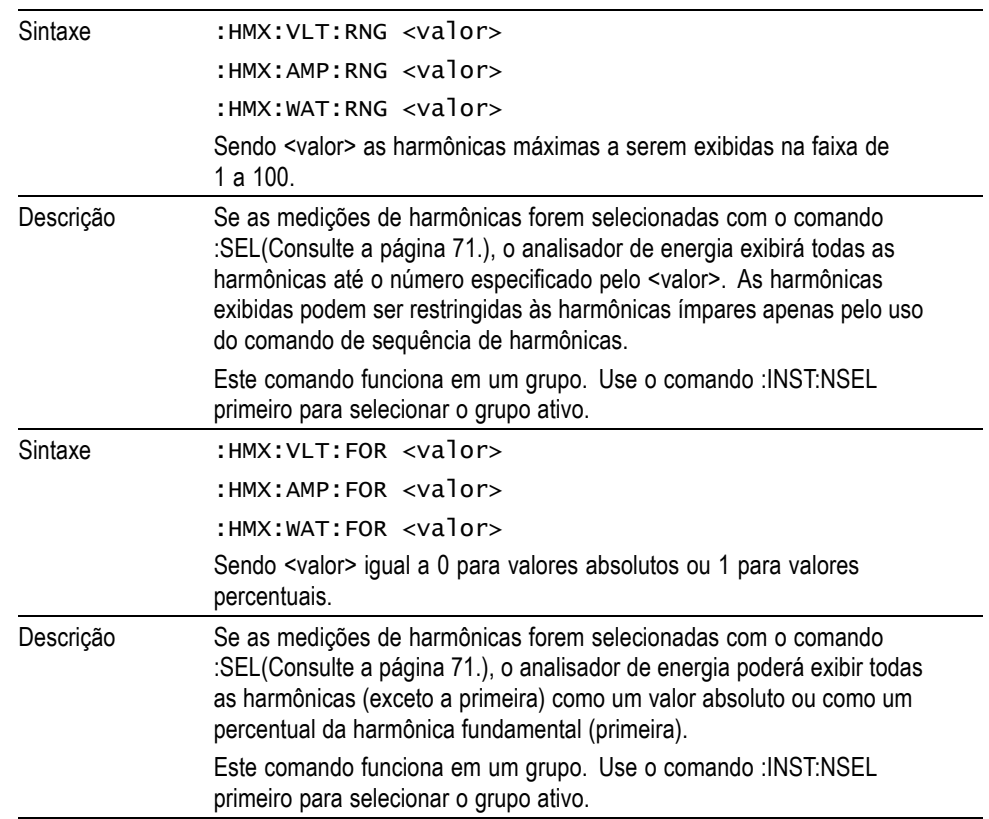

**Configuração de harmônicas (continuação)**

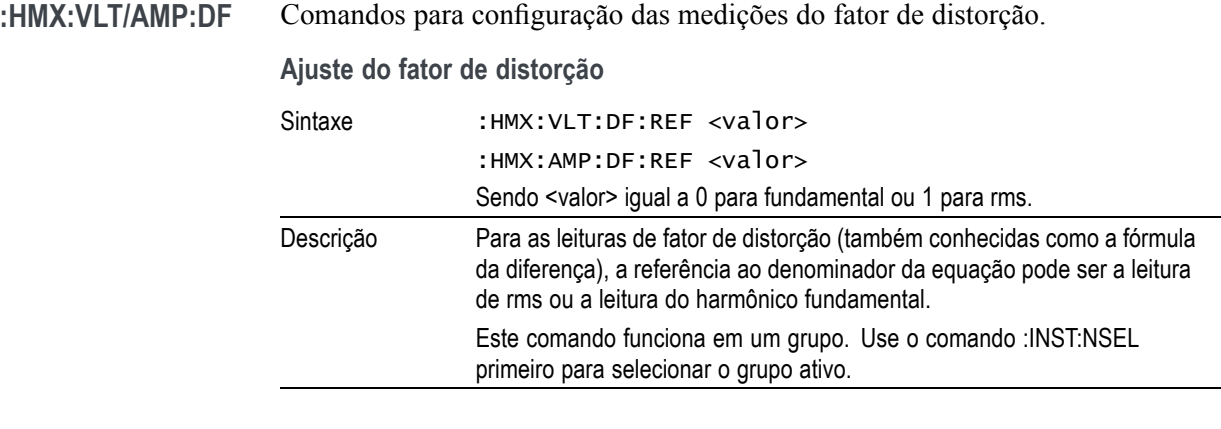

**:HMX:VLT/AMP:PHA Display Phase Angle (Exibir ângulo de fase)**

| Sintaxe   | : $HMX:AMP:PHA <$ $valor>$                                                           |  |  |
|-----------|--------------------------------------------------------------------------------------|--|--|
|           | : $HMX:VLT:PHA <$ valor>                                                             |  |  |
|           | Sendo <valor> igual a 0 para ativado ou 1 para desativado</valor>                    |  |  |
| Descrição | Este comando ativa ou desativa a exibição do ângulo da fase (o padrão é<br>ativado). |  |  |
| Sintaxe   | :HMX:AMP:PHA?                                                                        |  |  |
|           | $:$ HMX $:$ VLT $:$ PHA?                                                             |  |  |
| Retorna   | $0$ ou 1                                                                             |  |  |

**:HMX:VLT/AMP:THD** Comandos para configuração das medições de distorção harmônica total.

**Ajuste de distorção harmônica total**

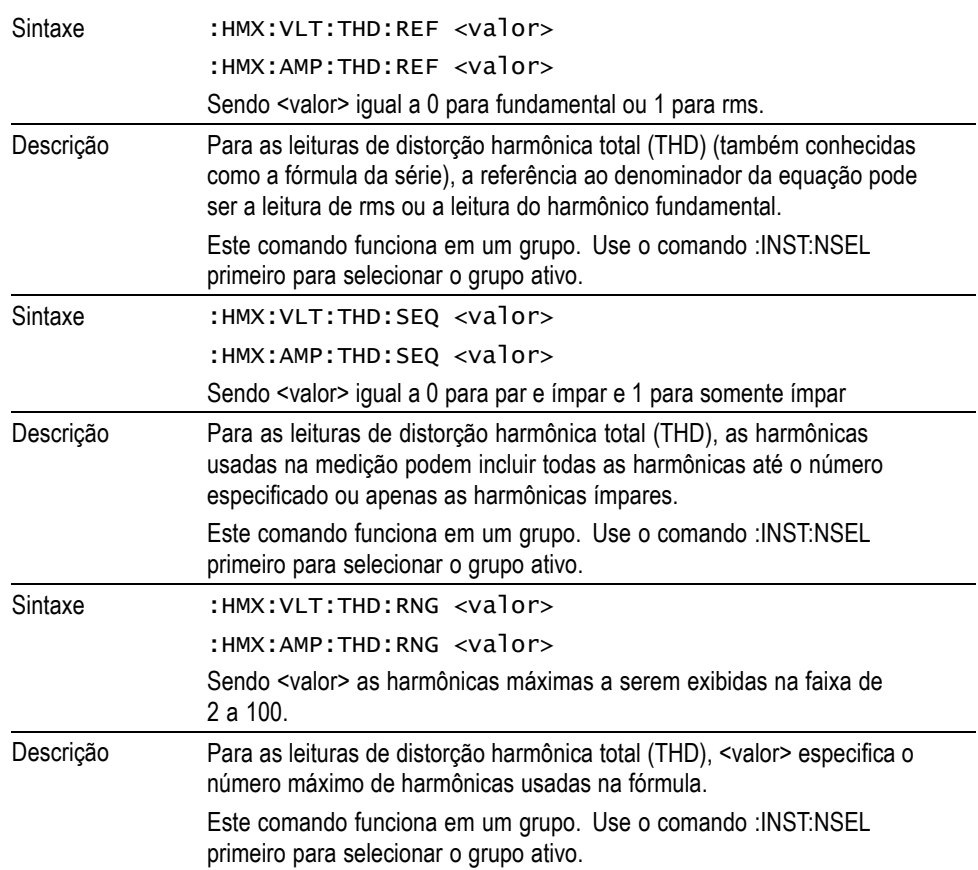

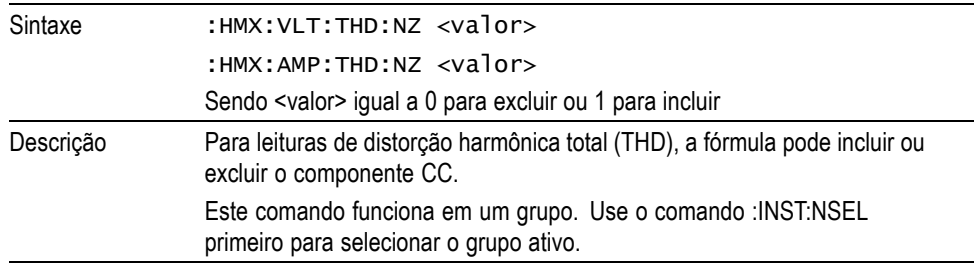

**Ajuste de distorção harmônica total (continuação)**

#### **:HMX:VLT/AMP:TIF Configuração do fator de influência do telefone**

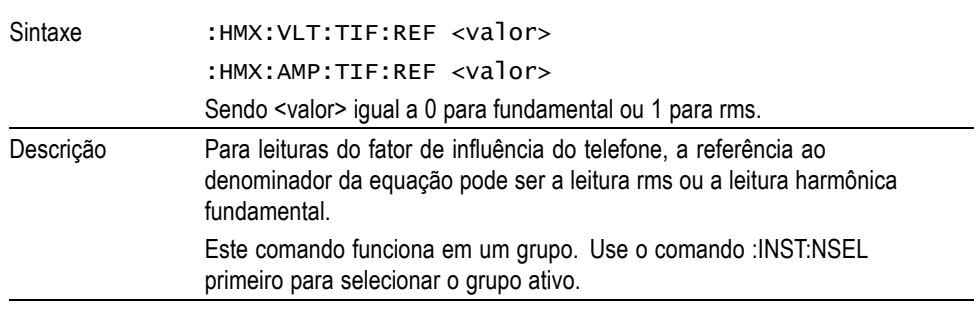

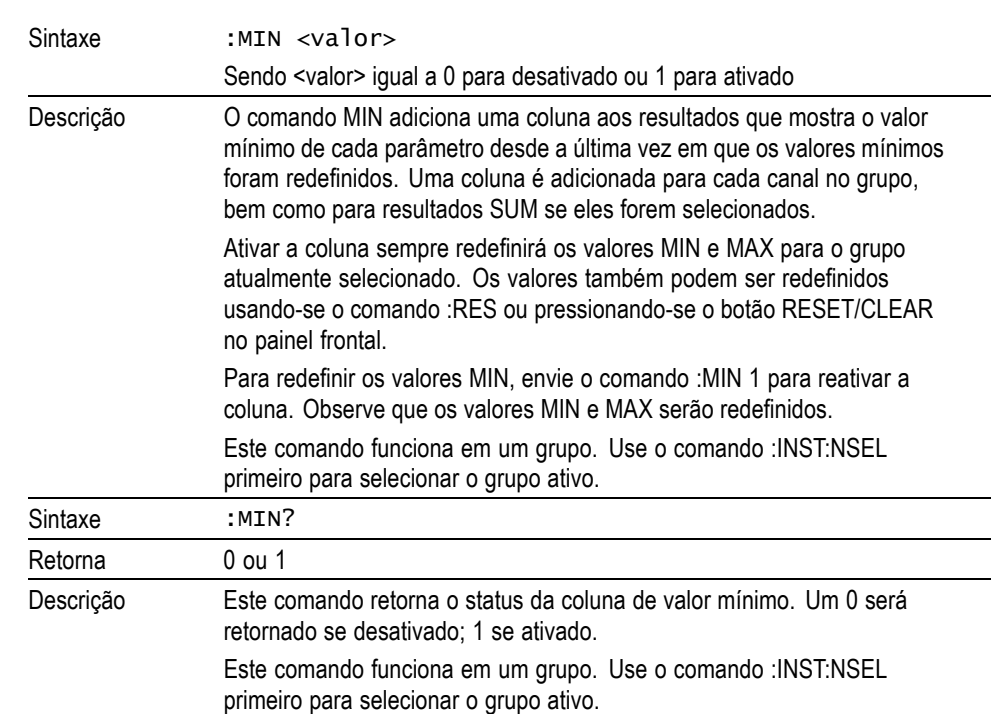

#### **:MIN Coluna mínima**

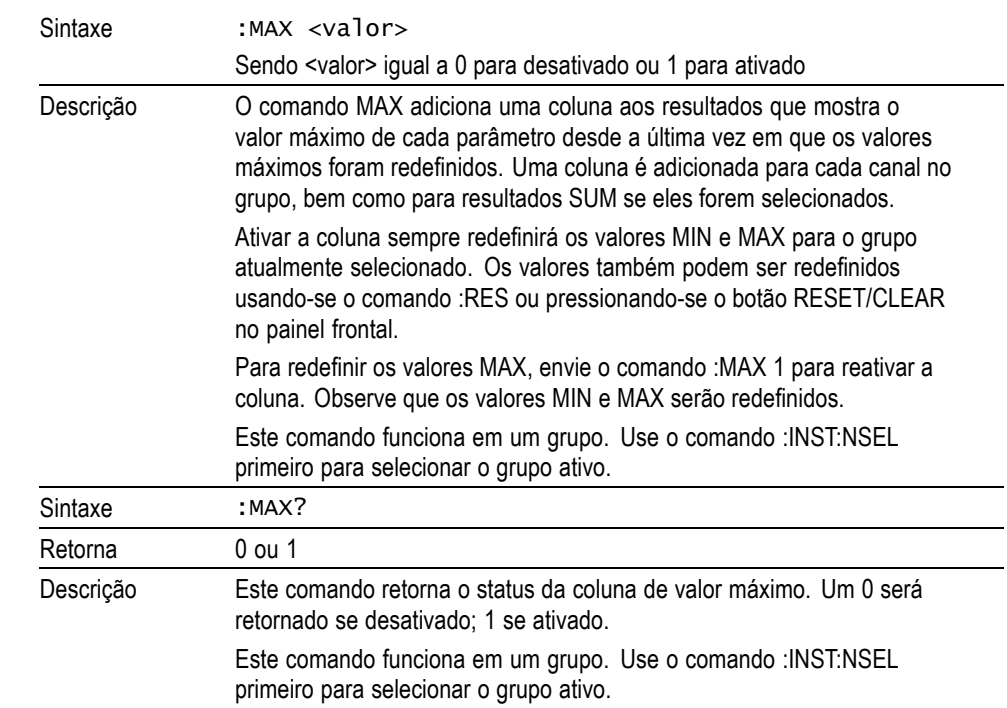

### **:MAX Coluna máxima**

### **:SUM Resultados SUM**

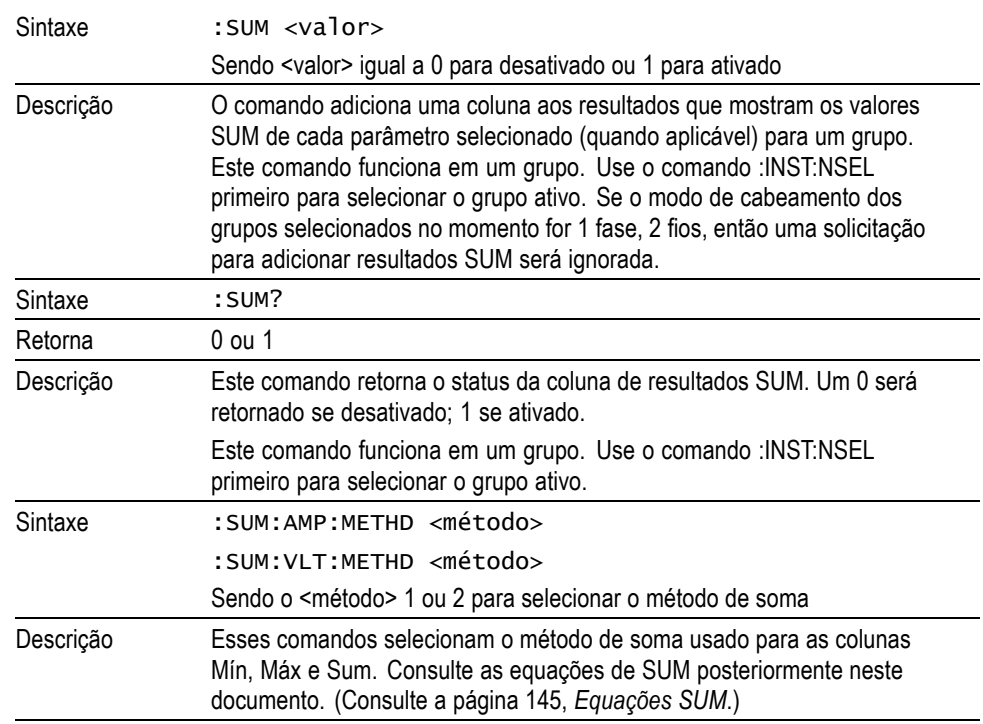

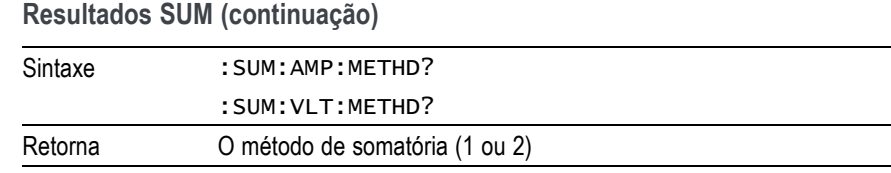

# **Comandos de configuração do modo**

Os comandos de configuração do modo correspondem ao menu Modes (Modos). [\(Consulte a página 42](#page-65-0), *[Modos](#page-65-0)*.) Eles são usados para controlar como os grupos são configurados para medir parâmetros em determinadas condições.

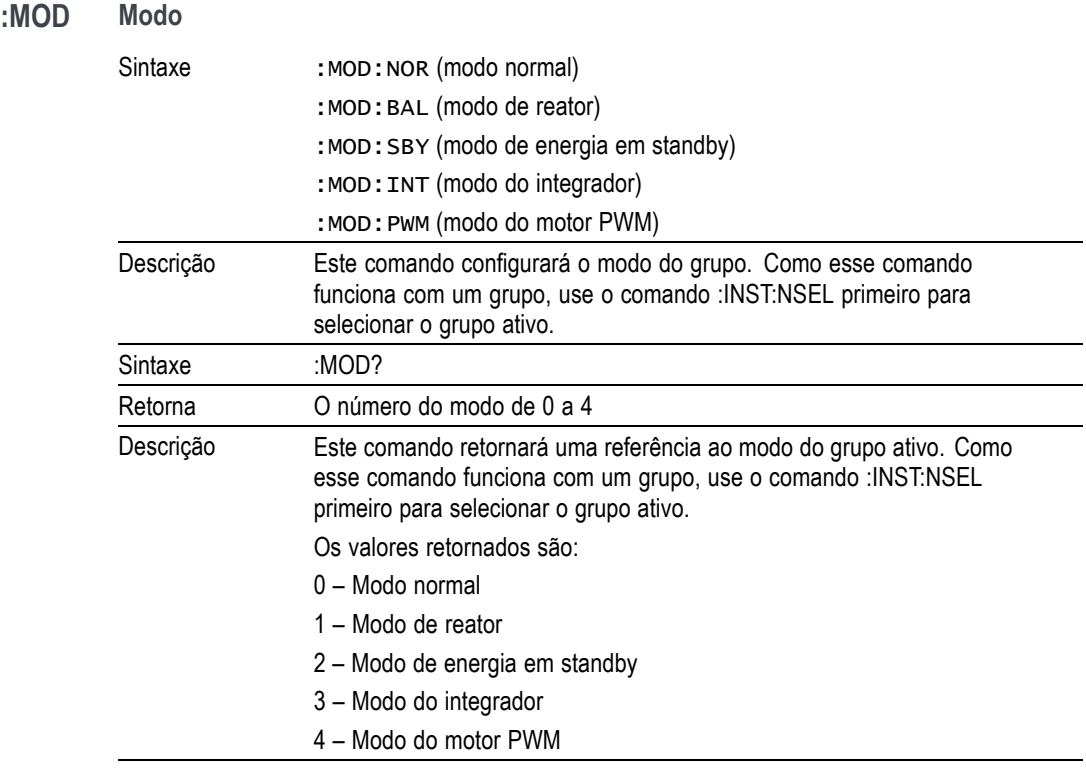

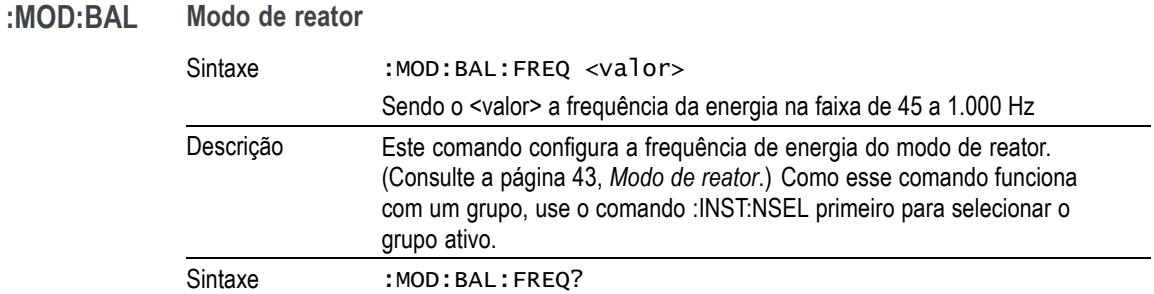

#### **Modo de reator (continuação)**

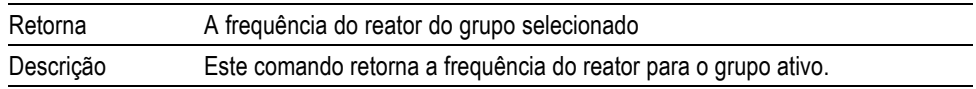

#### **:MOD:SBY Modo Standby**

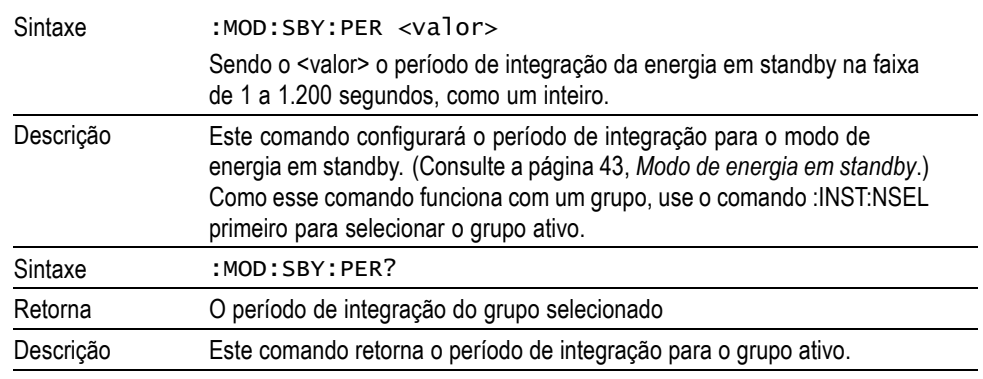

#### **:MOD:INT Modo do integrador**

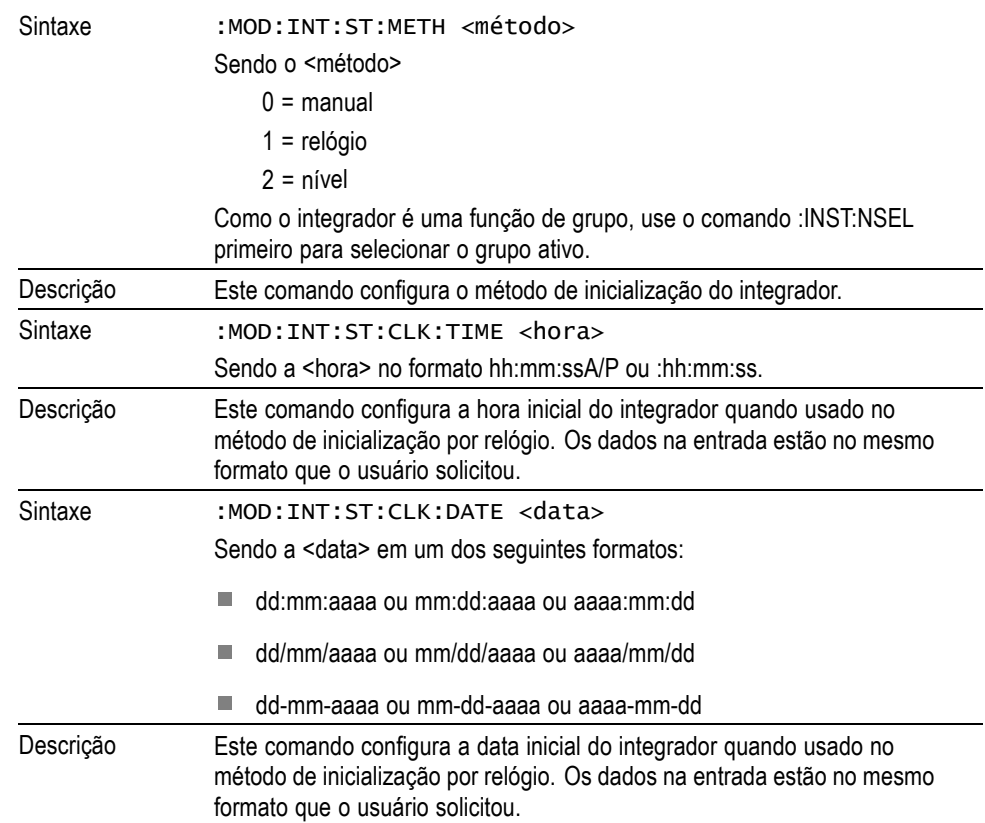

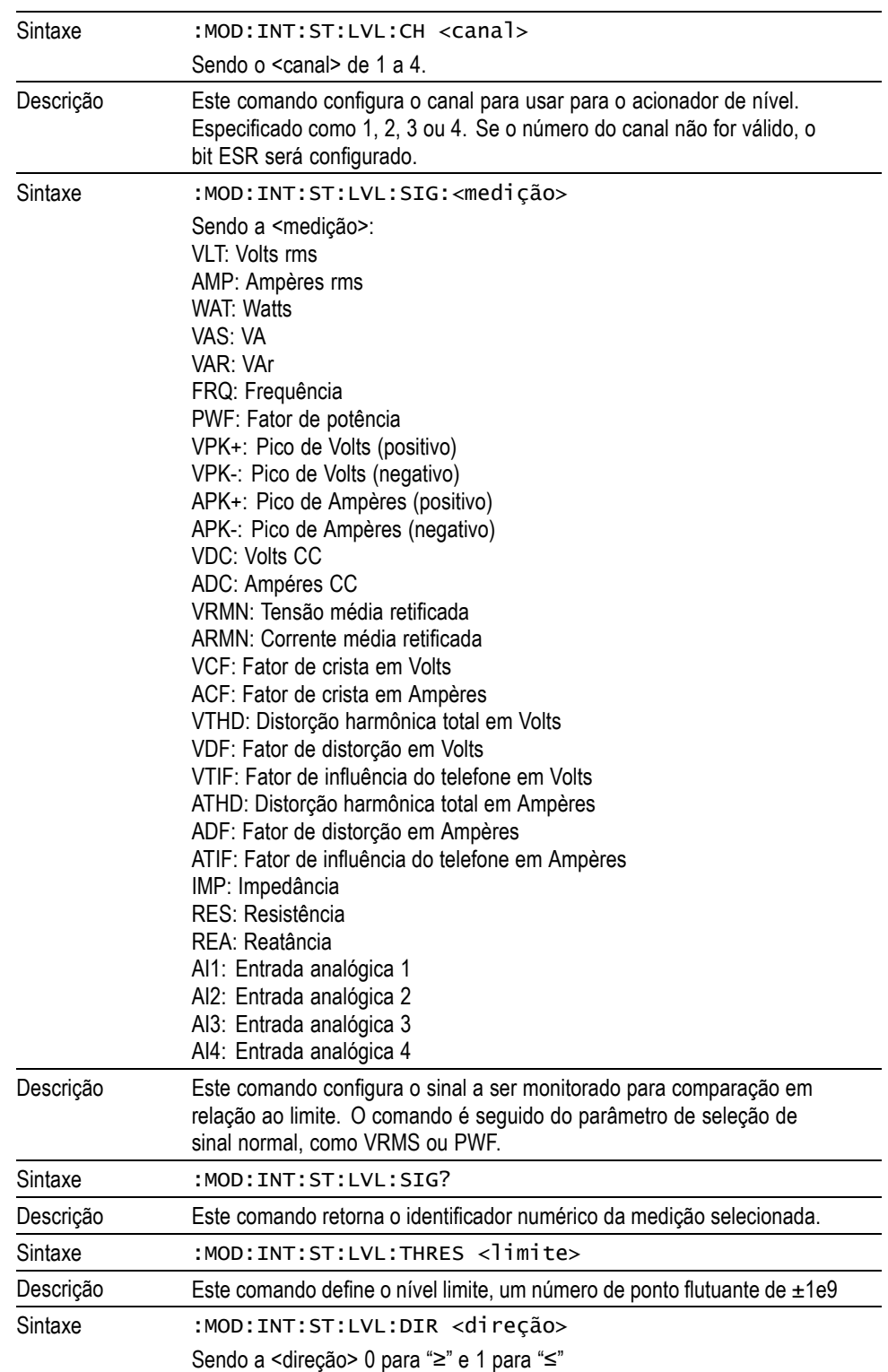

**Modo do integrador (continuação)**

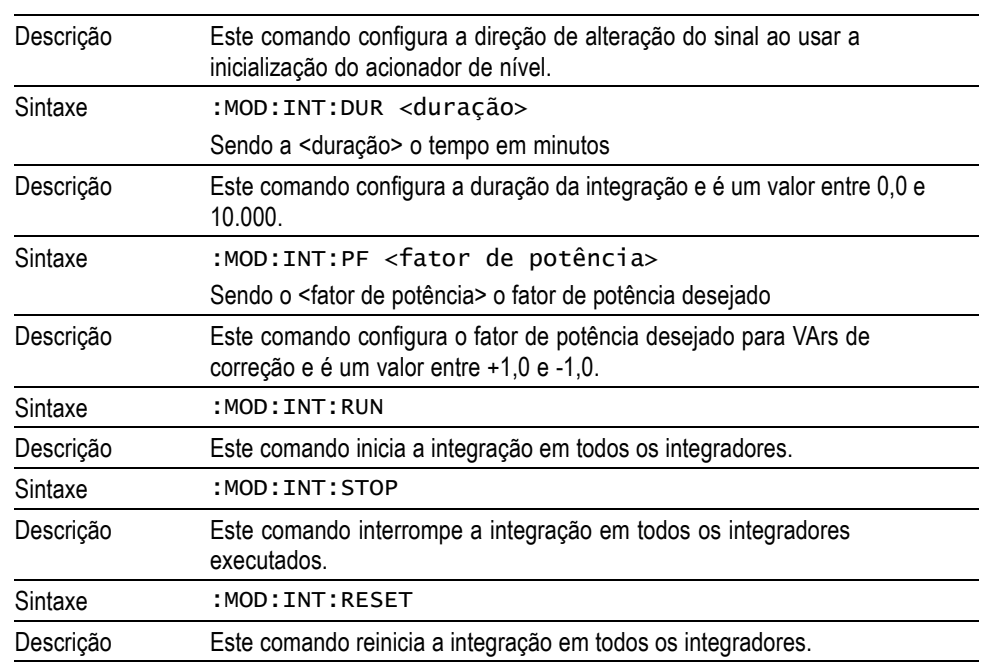

**Modo do integrador (continuação)**

**:MOD:PWM** *NOTA. Não há comandos específicos no modo de motor PWM a não ser o comando :MOD:PWM normal para selecionar o modo de motor PWM.*

# **Comandos de ajuste de entrada**

Os comandos de ajuste de entrada correspondem ao menu Inputs (Entradas). [\(Consulte a página 47](#page-70-0), *[Entradas](#page-70-0)*.) Eles são usados para controlar como as entradas de sinal no PA3000 são organizadas em canais e controladas.

#### **:WRG Configuração de cabeamento**

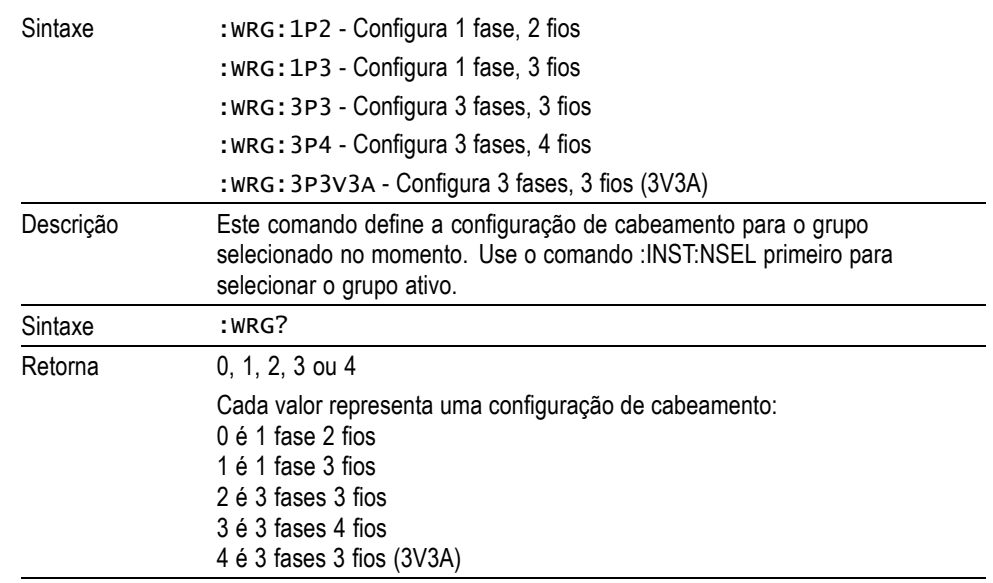

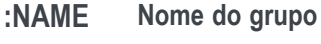

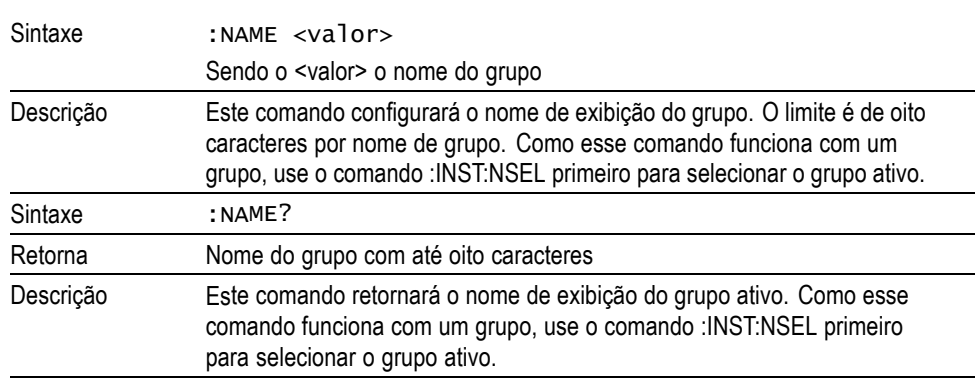

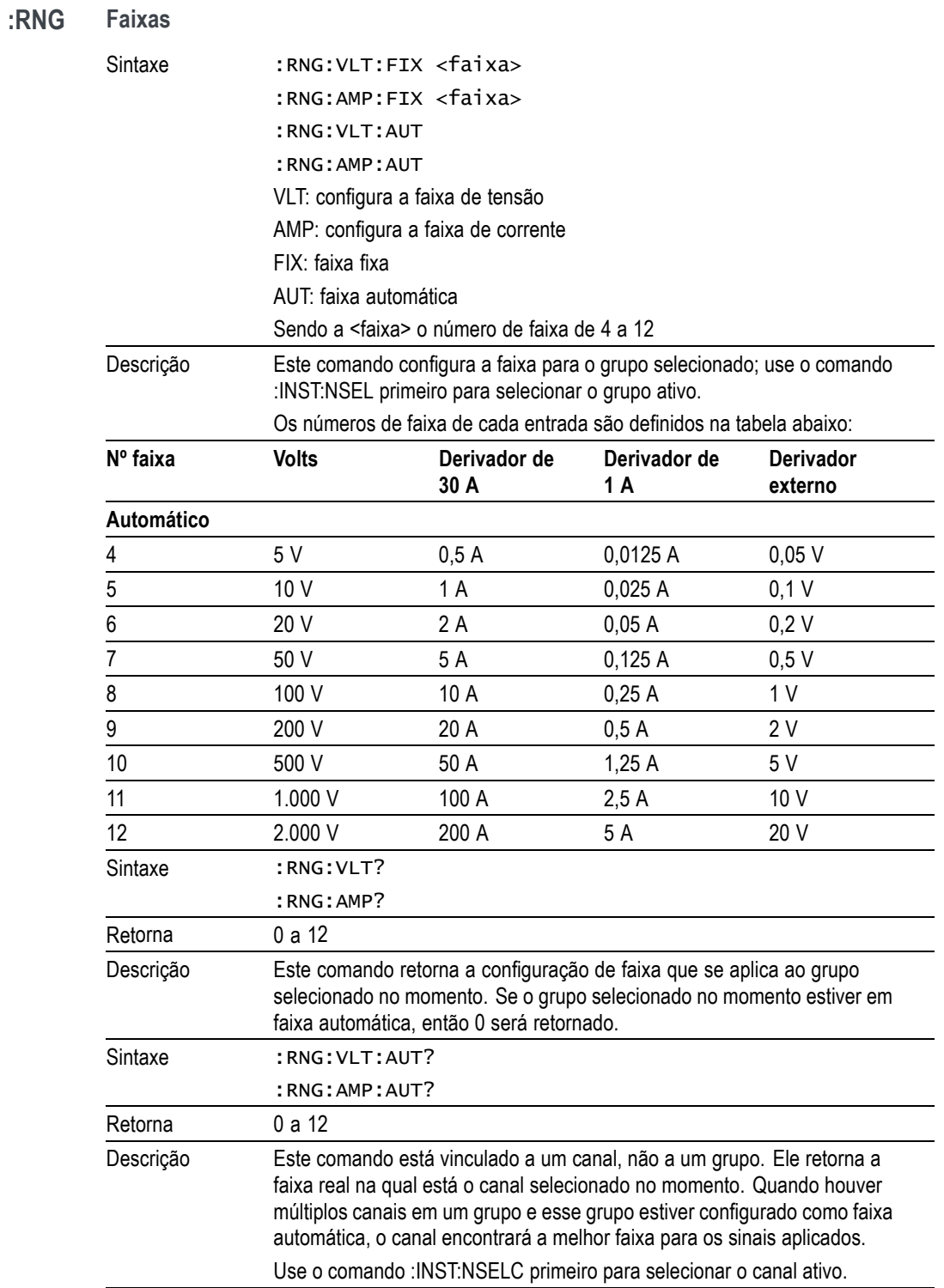
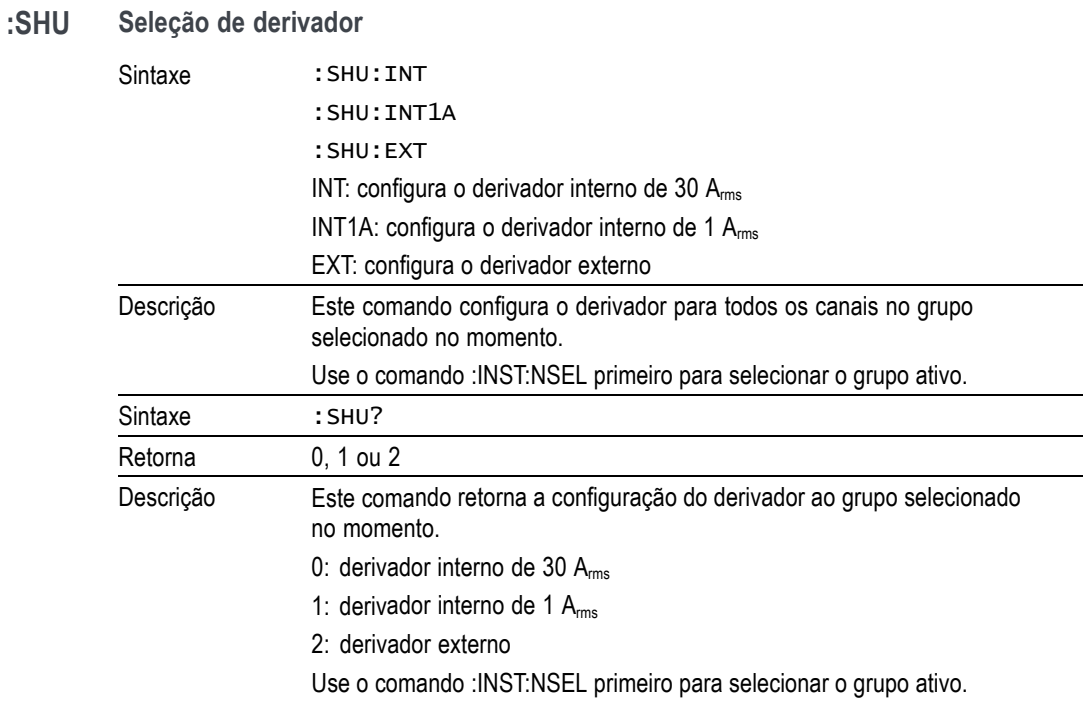

### **:FSR Configurações de frequência**

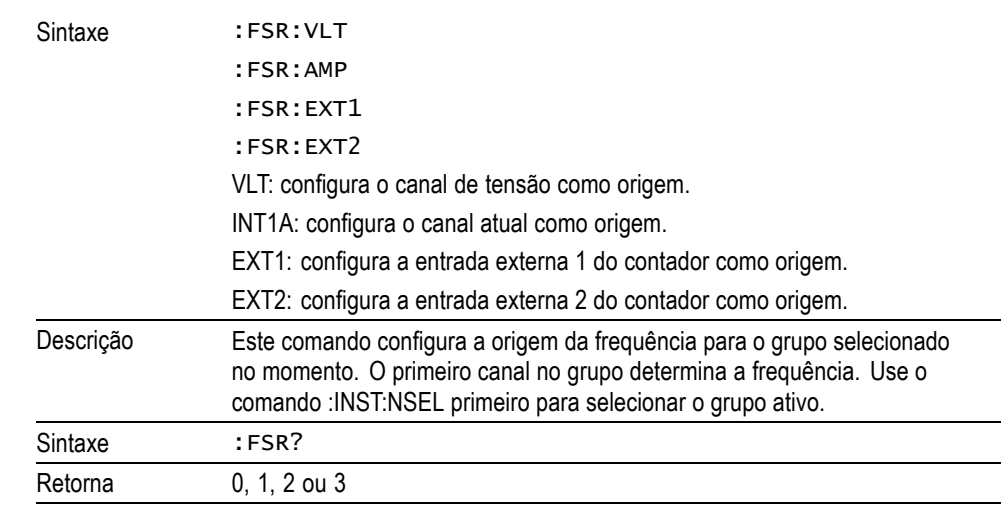

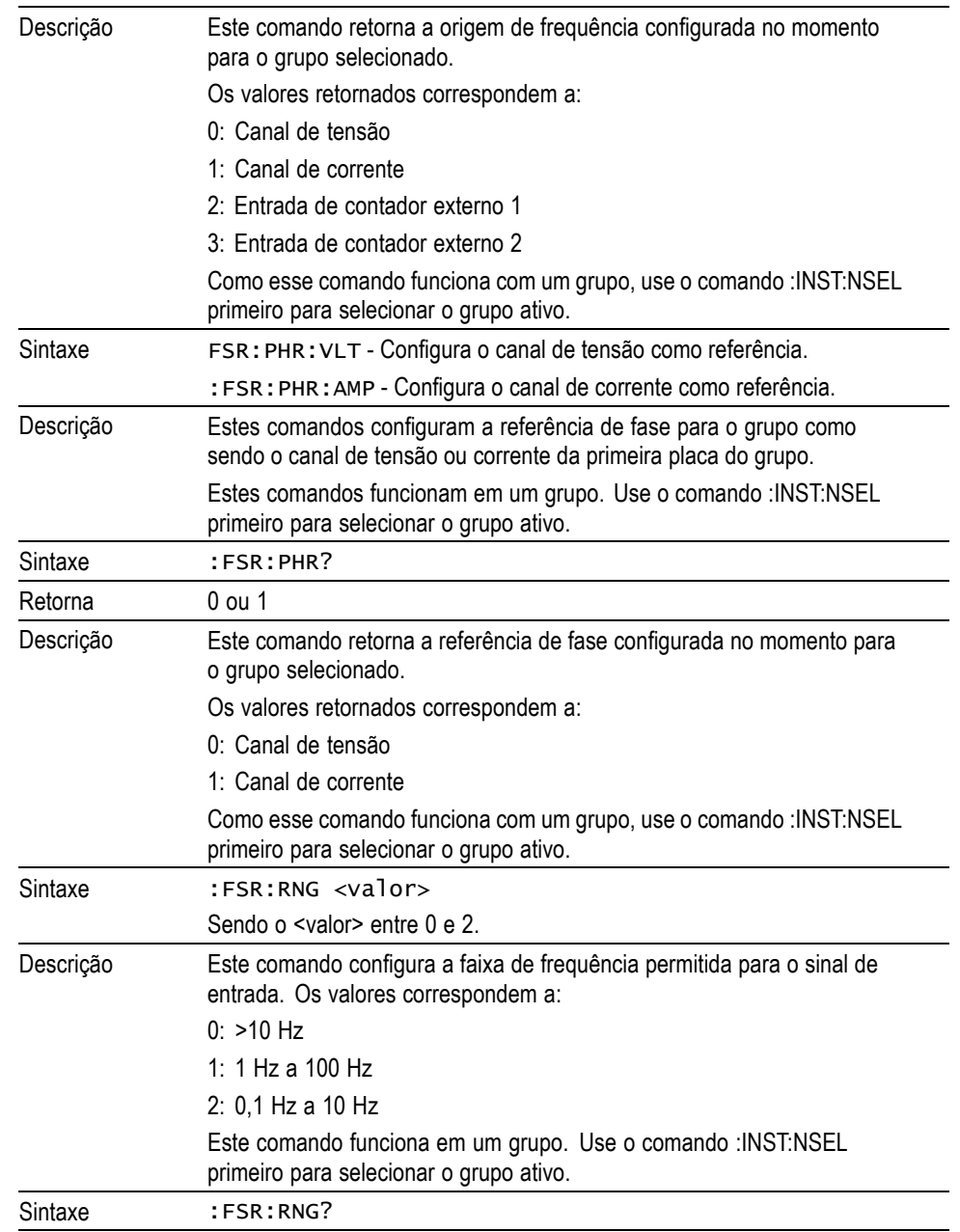

### **Configurações de frequência (continuação)**

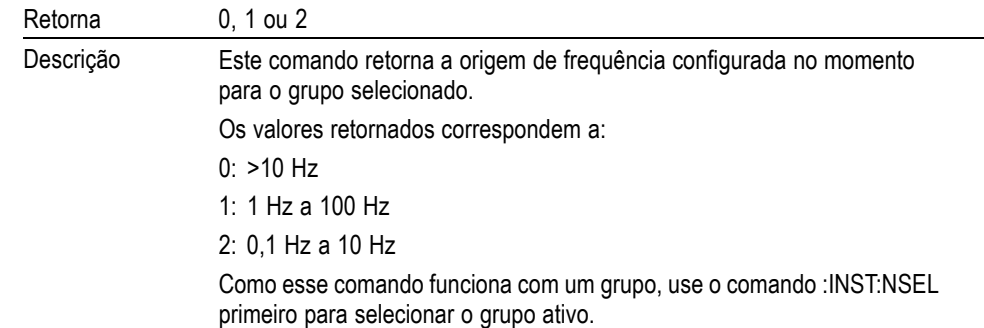

### **Configurações de frequência (continuação)**

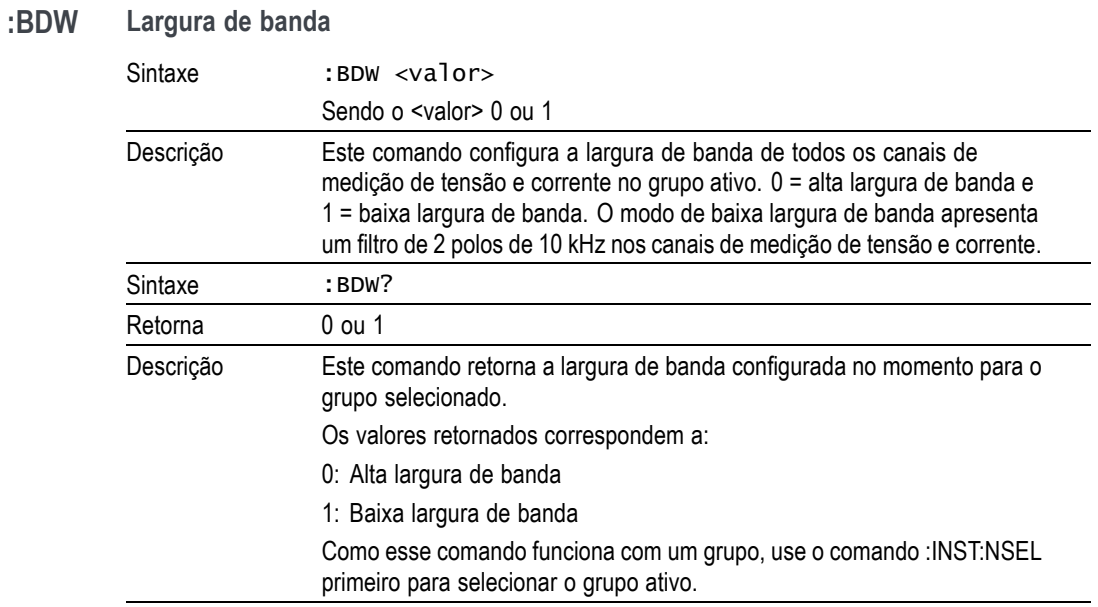

 $\overline{\phantom{0}}$  $\overline{\phantom{0}}$ 

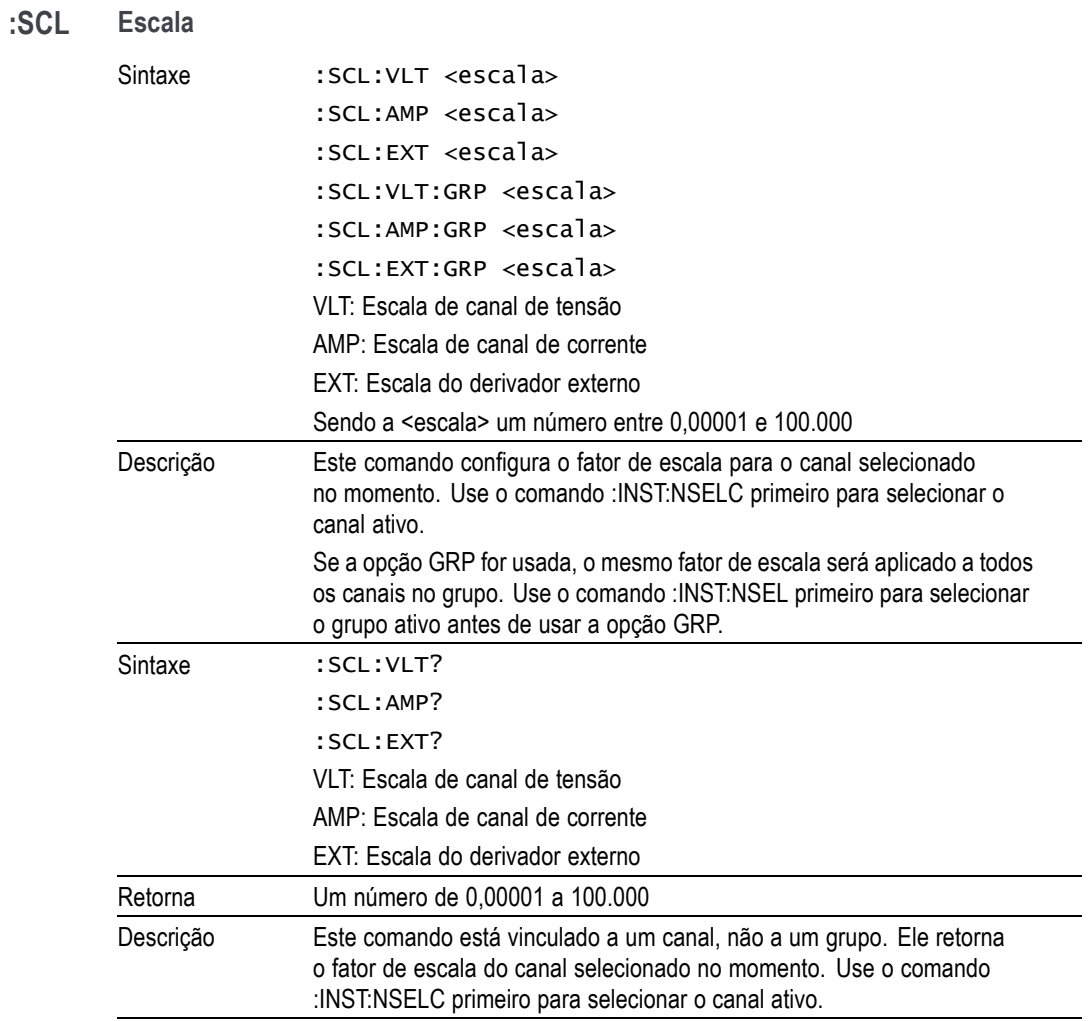

### **:ANA Entradas analógicas**

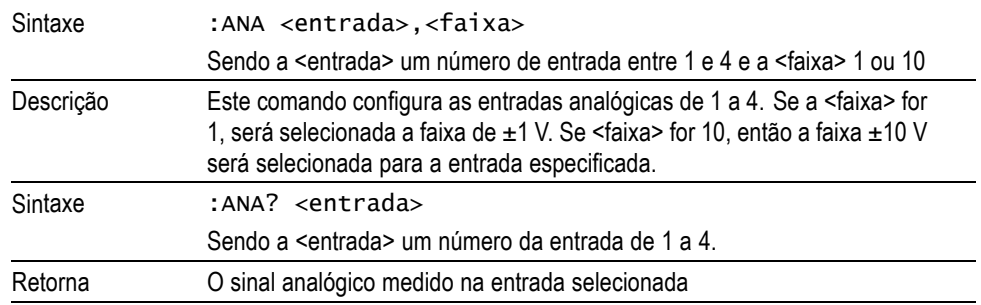

# **Comandos de gráfico e de forma de onda**

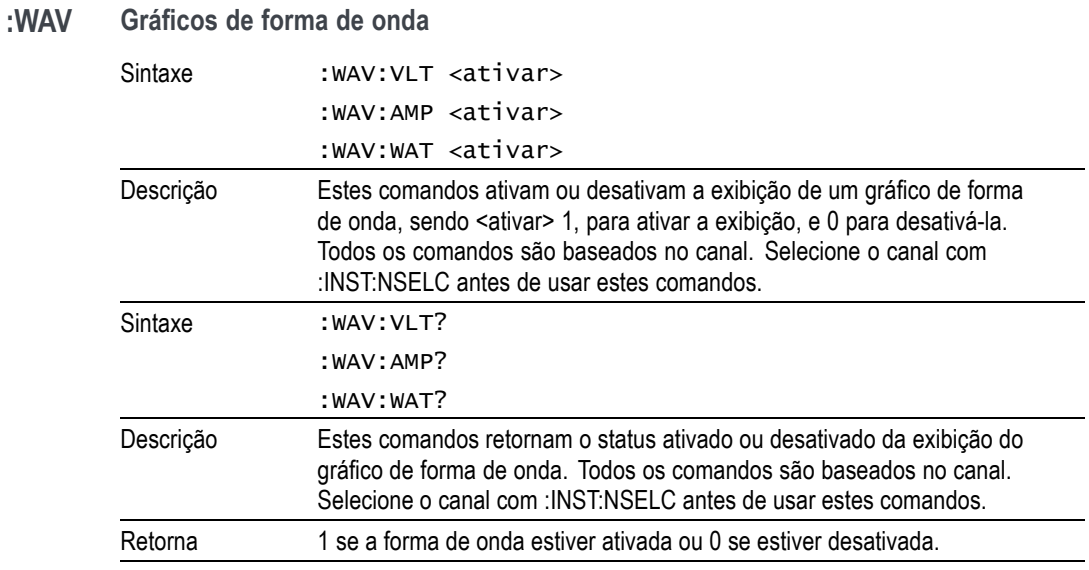

# **Comandos de interface**

Os comandos de interface são usados para configurar e controlar as várias maneiras de se comunicar com o analisador de energia.

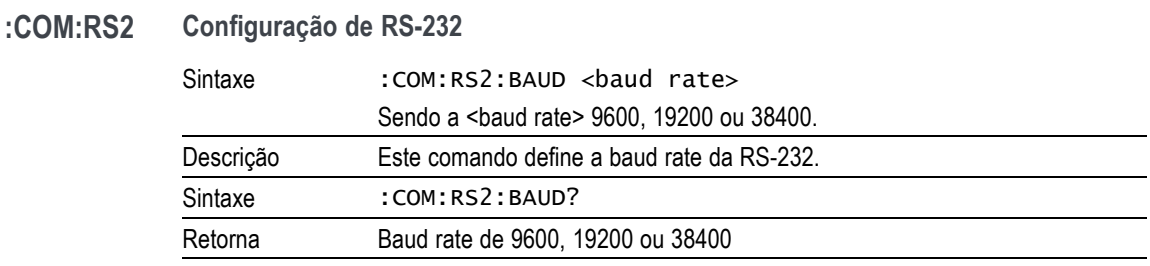

### **:COM:IEE Configuração GPIB**

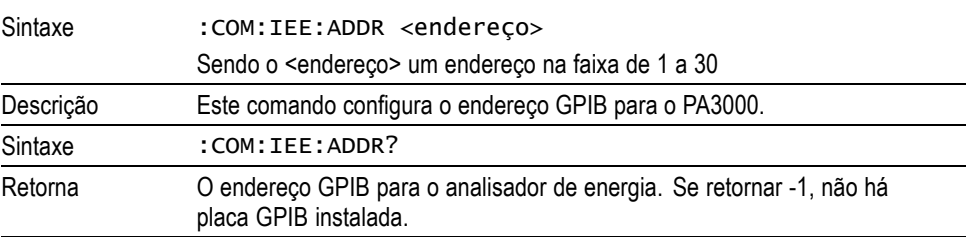

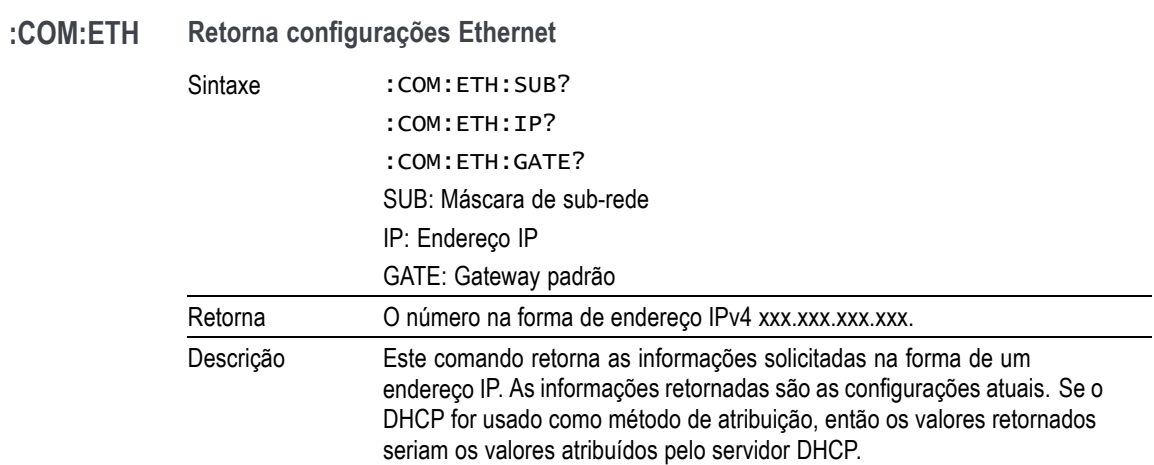

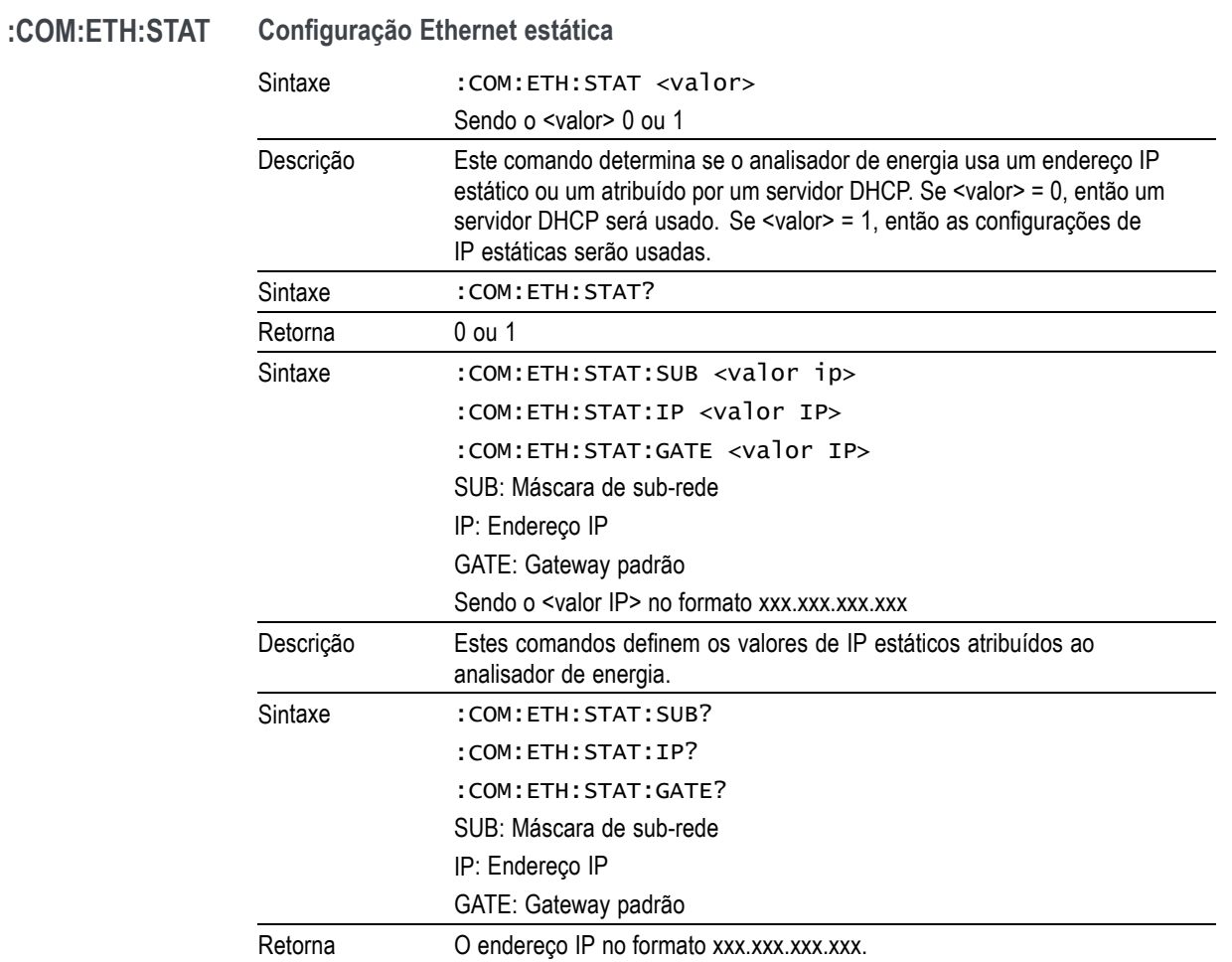

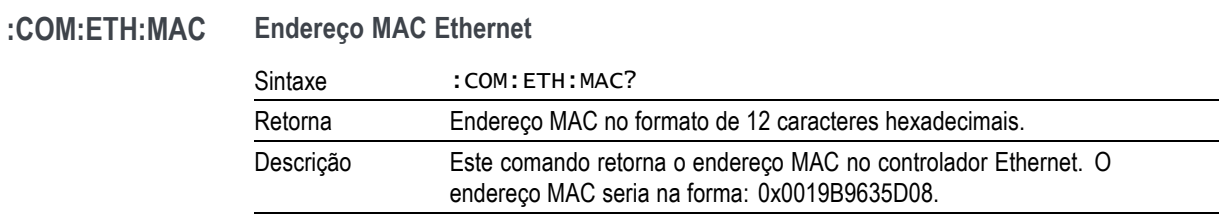

# **Comandos de registro de dados**

Os comandos de registro de dados produzem a mesma funcionalidade que o menu Datalog (Registro de dados) e a tecla DATA OUT no painel frontal.

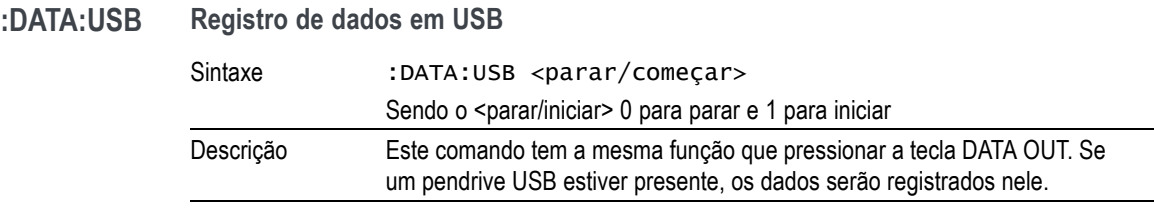

# **Comandos de capturar a tela**

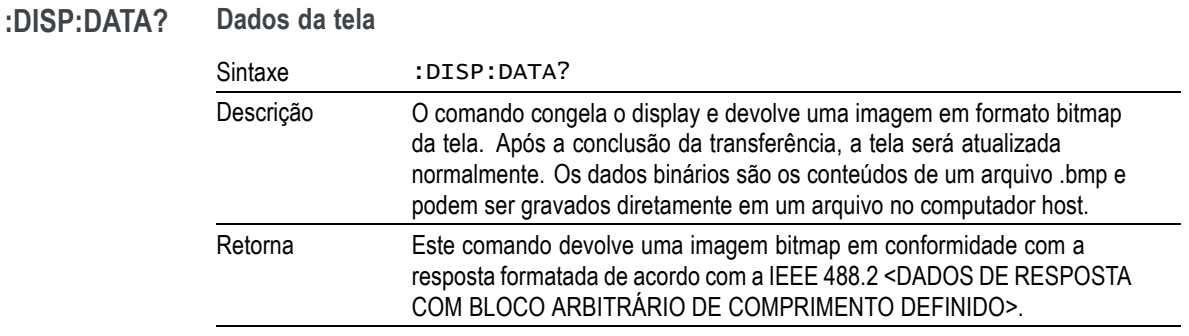

# **Comandos matemáticos**

Os comandos matemáticos permitem configurar a tela matemática no analisador de energia e também retornar os resultados.

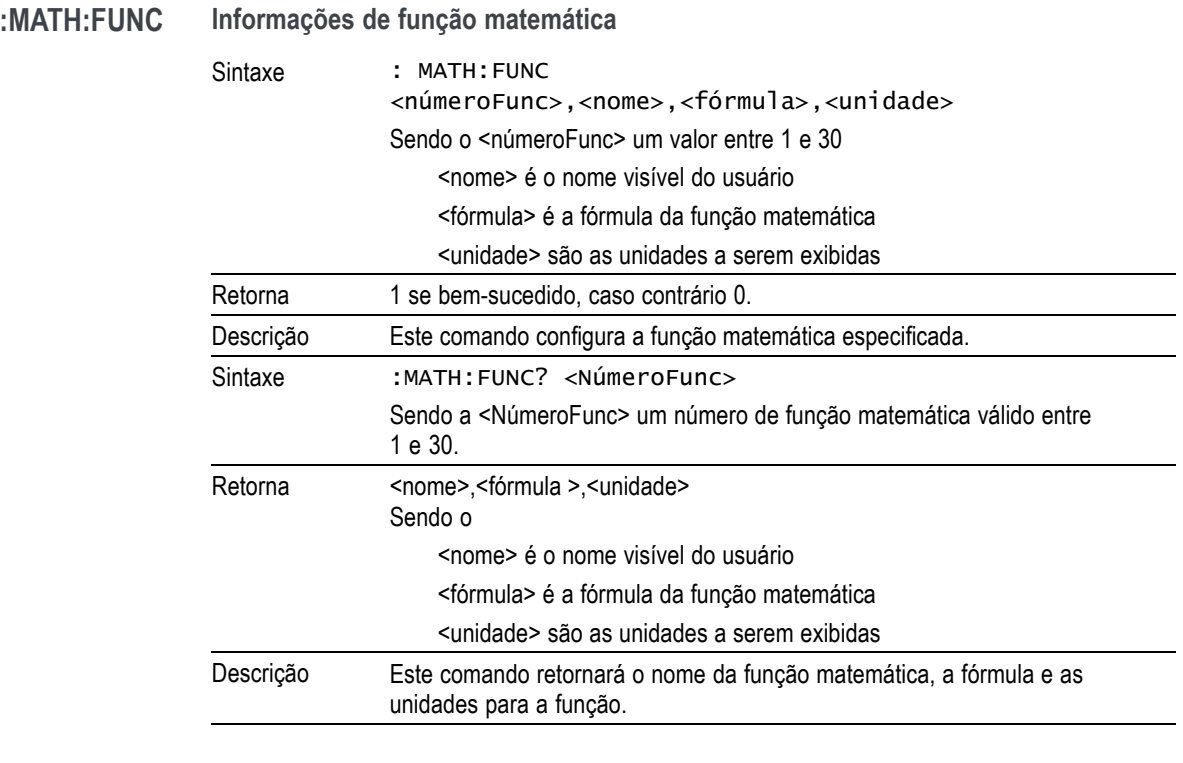

### **:MATH:FUNC:EN Ativar funções matemáticas**

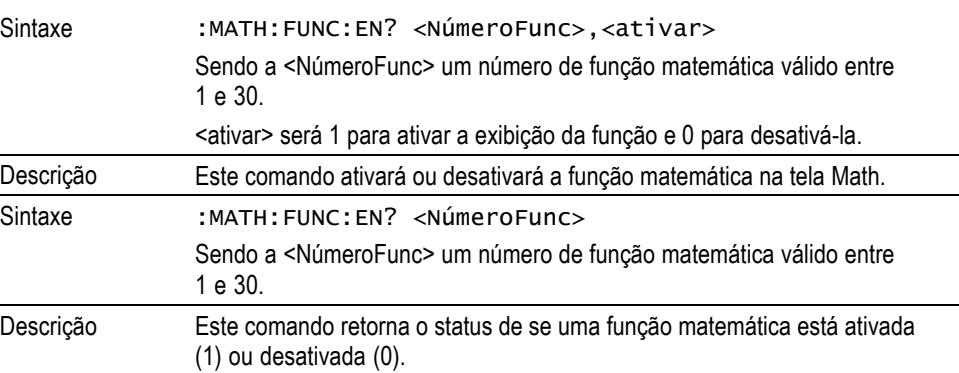

### **:MATH? Retorno de resultados matemáticos**

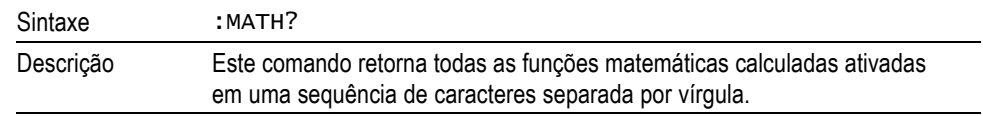

# **Comandos de configuração do sistema**

Os comandos de configuração do sistema correspondem à tela de menu System configuration (Configuração do sistema). [\(Consulte a página 60](#page-83-0), *[System](#page-83-0) [configuration \(Configuração do sistema\)](#page-83-0)*.)

### **:BLK Apagamento**

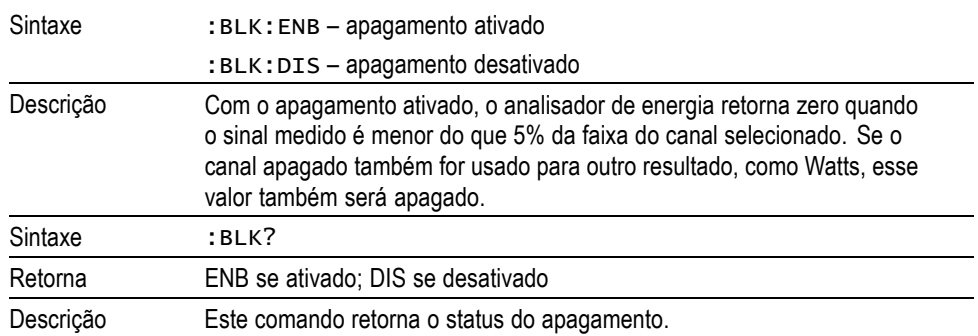

### **:AVG Média**

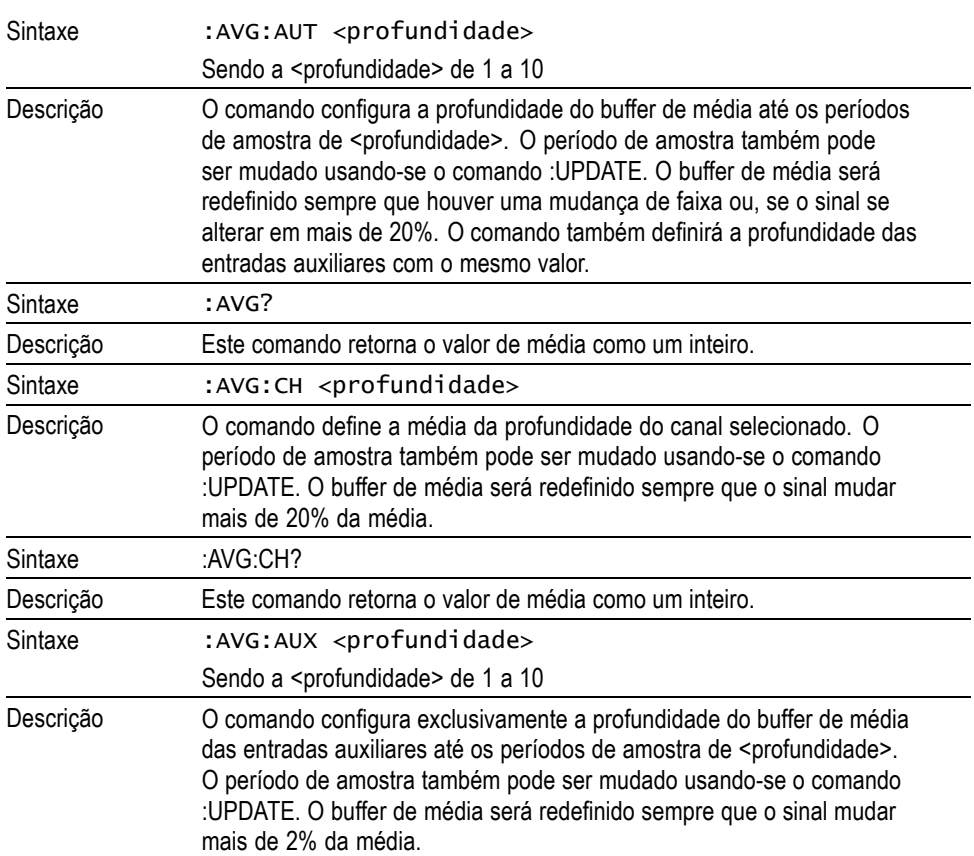

### **Média (continuação)**

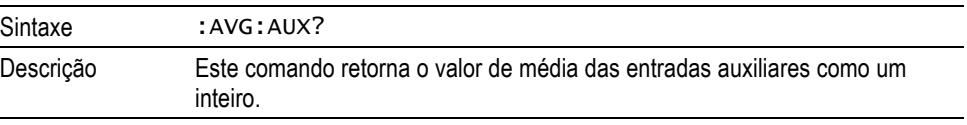

### **:UPDATE Taxa de atualização**

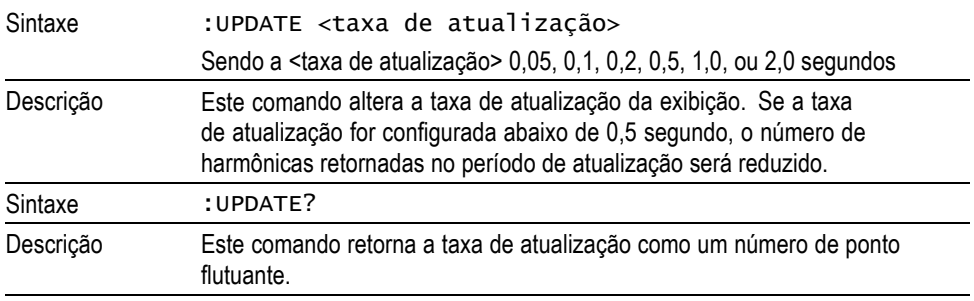

### **:SYST:ZERO Zero automático**

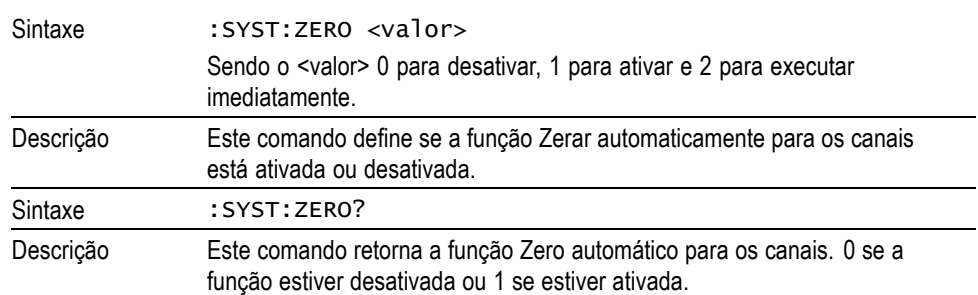

### **:SYST:DATE Data do sistema**

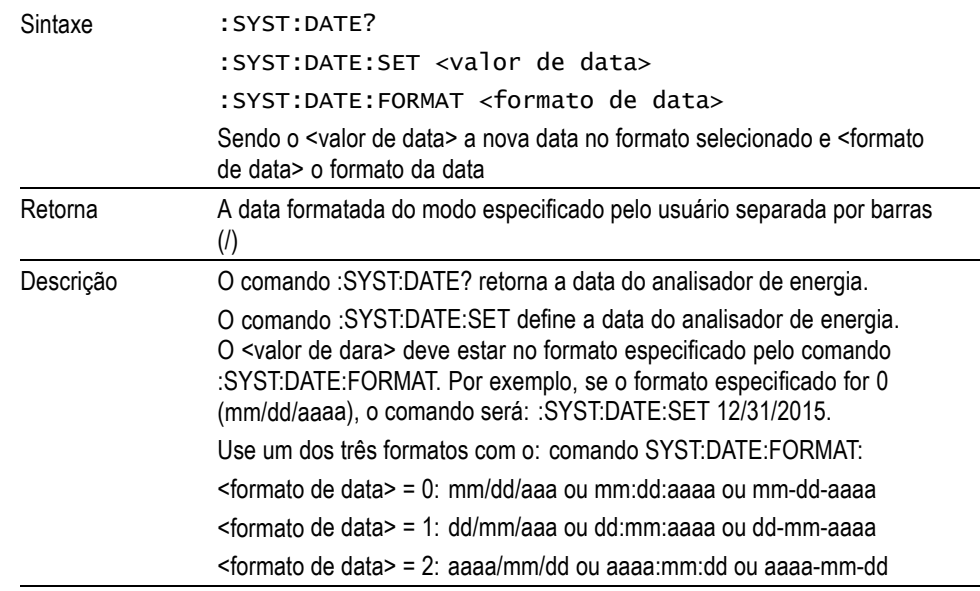

# Sintaxe : SYST:TTME?

**:SYST:TIME Hora do sistema**

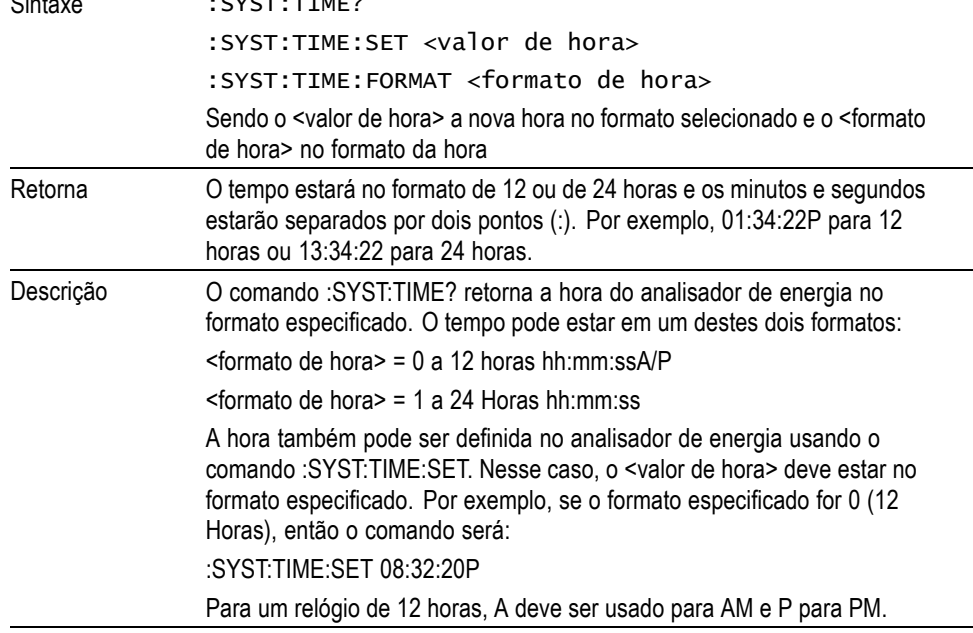

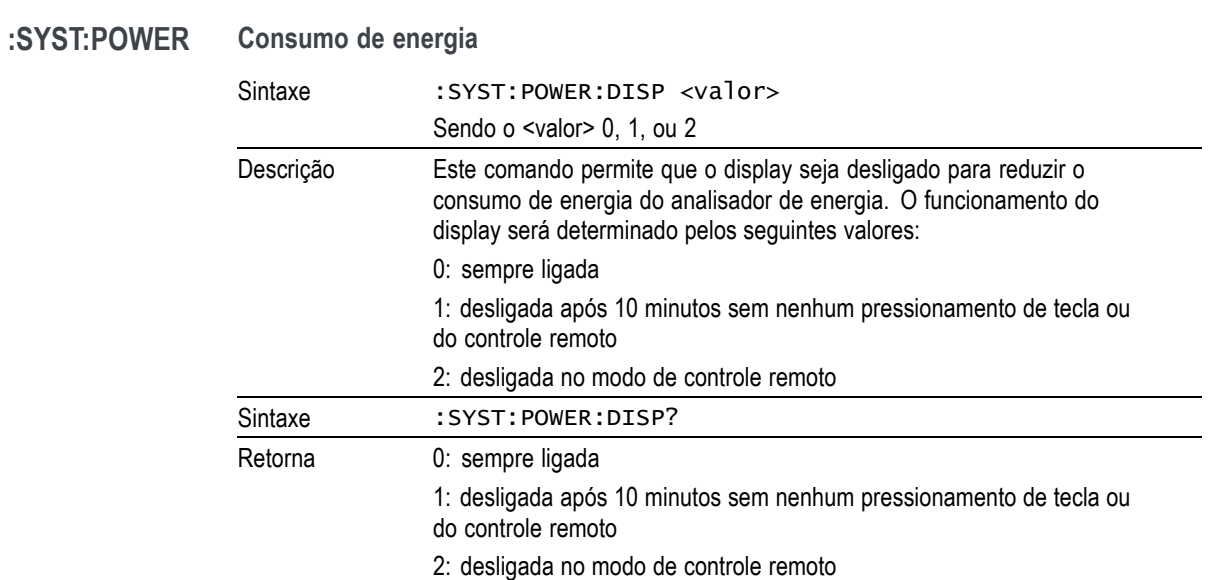

# **Comandos de configuração do usuário**

Esses comandos referem-se ao item de menu User configuration (Configuração do usuário).

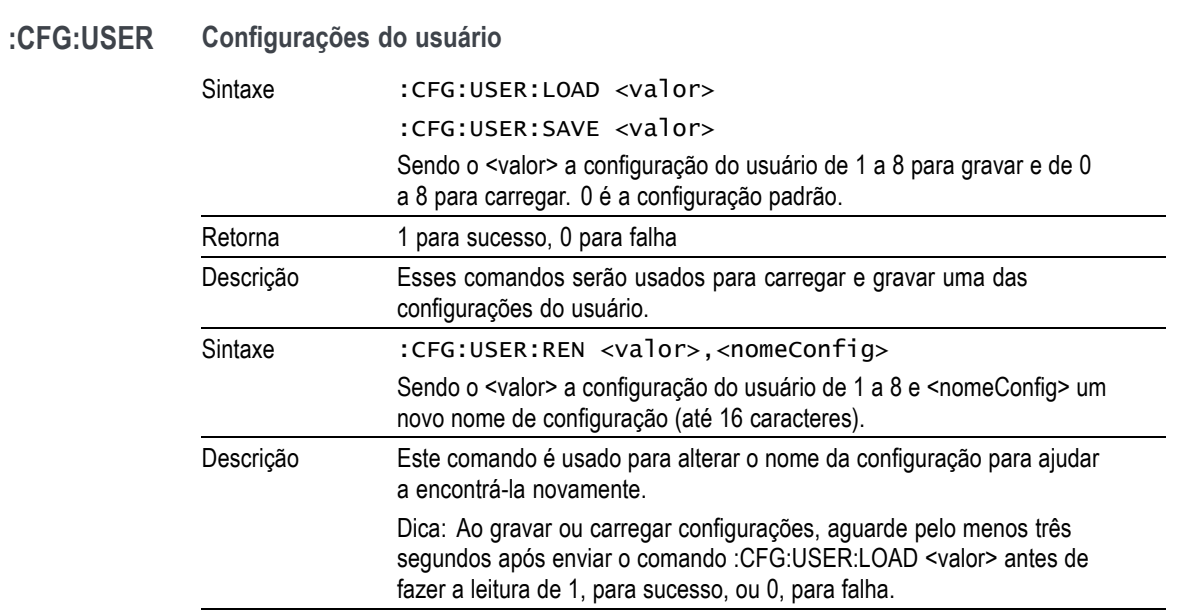

## **Enviando e recebendo comandos**

Há muitas maneiras de enviar comandos ao PA3000, mas há algumas regras comuns para todos os métodos:

- n. Todas as instruções devem ser concluídas com um caractere de avanço de linha (ASCII 10).
- Todas as informações retornadas serão concluídas com um caractere de avanço de linha (ASCII 10).
- Apenas uma instrução pode ser enviada por vez. Por exemplo. :SEL:VLT;:SEL:AMP não é um comando válido.
- Para todos os comandos que configuram a unidade, permita 0,5 segundo entre  $\mathcal{L}_{\mathcal{A}}$ cada um ou uso o controle de fluxo para aguardar até que o próximo comando seja enviado.
- Para a execução de zero automático, que acontece a cada minuto, resultará em nenhum novo resultado por, aproximadamente, um segundo. Por este motivo, o zero automático pode ser desativado.

*NOTA. Ao utilizar comunicações por meio da interface Ethernet do analisador de energia, todas as comunicações serão respondidas com um caractere de avanço de linha, por exemplo, ASCII LF (0x0A). Nos exemplos abaixo, o caractere de avanço de linha é representado por "[LF]".*

**Dica.** Ao usar o Visual Studio ou o LabVIEW, use o comando "Flush, In-buffer" para remover com rapidez o caractere de retorno do buffer de entrada. Isso pode ser configurado como uma disciplina no software para ocorrer após cada comando de leitura e gravação enviado.

**Exemplo 1.** Envie uma consulta ao analisador de energia para determinar o status do derivador. O analisador de energia responderá com um LF adicionado ao fim da sequência de caracteres;

USER: ":SHU?"

Analisador de energia: "0[LF]"

O analisador de energia responderá normalmente com um LF adicionado ao fim da sequência de caracteres.

**Exemplo 2.** O usuário envia um comando ao analisador de energia para desativar o apagamento e este responde com um LF;

USER: ":SHU:INT"

Analisador de energia: "[LF]"

O analisador de energia responde com um caractere LF.

Usando todos os outros métodos de comunicação, o analisador de energia não responde com um LF a cada comunicação.

# **Exemplos de comunicações**

**Seleção básica e retorno dos resultados** Os resultados são retornados usando o comando FRD. Isso retorna os resultados mostrados na tela na ordem em que aparecem nesta. Como os resultados são selecionados usando o controle remoto, eles são adicionados à base da lista, com exceção das harmônicas, que sempre aparecem no fim da lista.

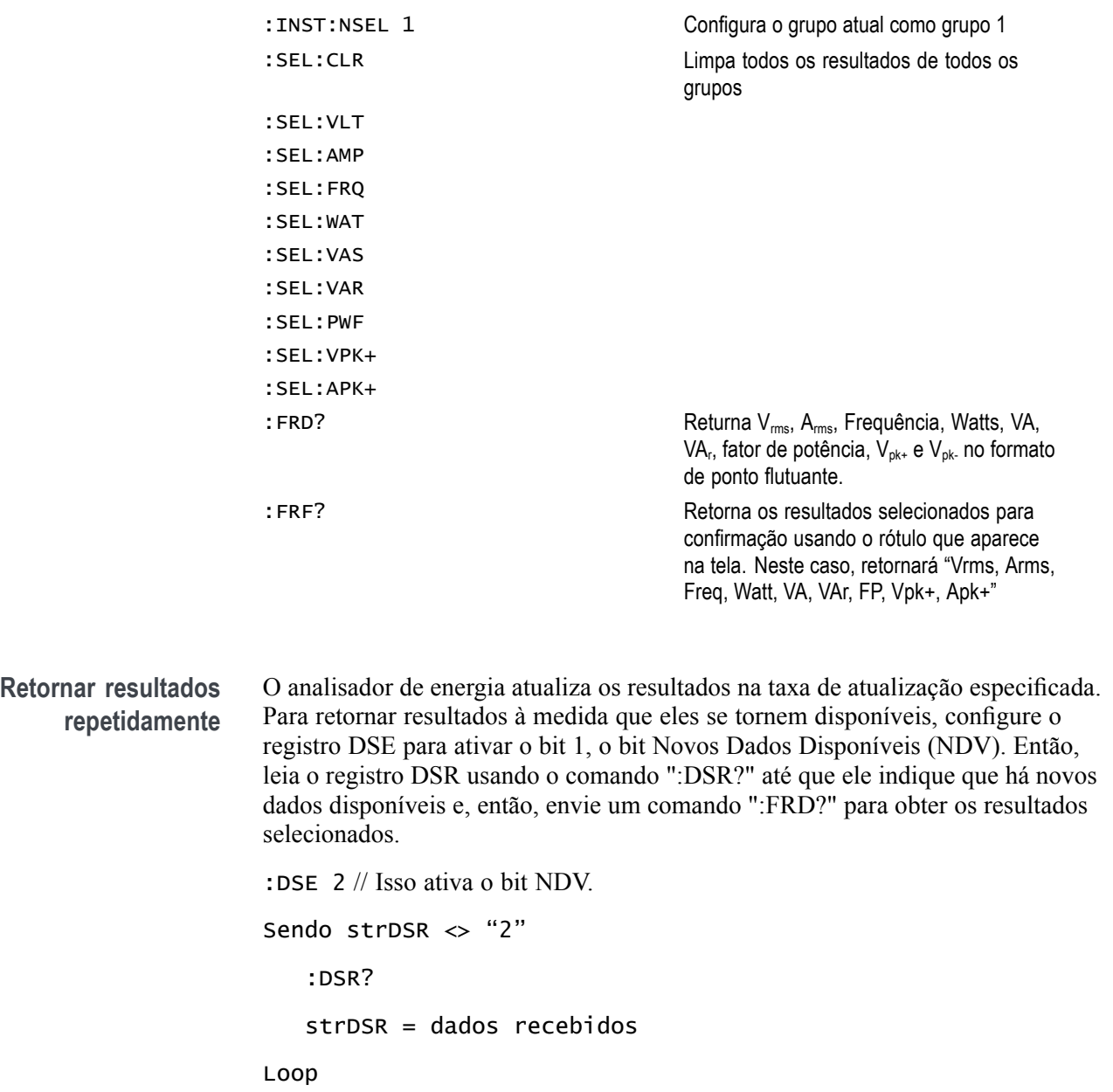

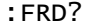

Receber resultados

<span id="page-122-0"></span>**Harmônicos** Para retornar harmônicos, primeiramente o número de harmônicos e o escopo precisam ser selecionados e adicionados à lista de resultados na tela.

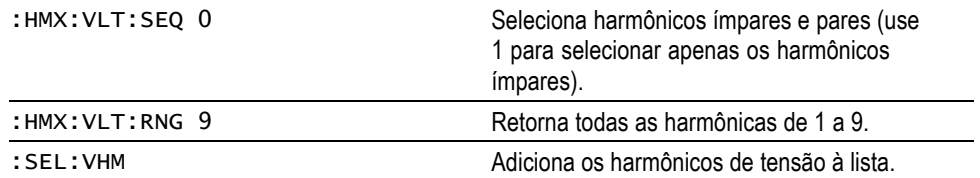

Agora, considerando que :SEL:CLR não foi emitido após o exemplo 1, então os resultados a seguir seriam retornados por :FRD?

 $V_{rms}$ ,  $A_{rms}$ , Freq, Watt, VA, VA<sub>r</sub>, PF,  $V_{pk+}$ ,  $A_{pk+}$ ,  $V_{h1Mag}$ ,  $V_{h2Mag}$ ,  $V_{h2Ph}$ , ...,  $V_{h9Mag}$ ,  $V_{h9Ph}$ .

### **Exemplo de comunicação usando um grupo de canais**

Exemplo mostrando uma sequência completa de comandos usados para se comunicar com um grupo de canais. Esse exemplo usará o derivador 1 A e apagará abaixo de 5% da faixa.

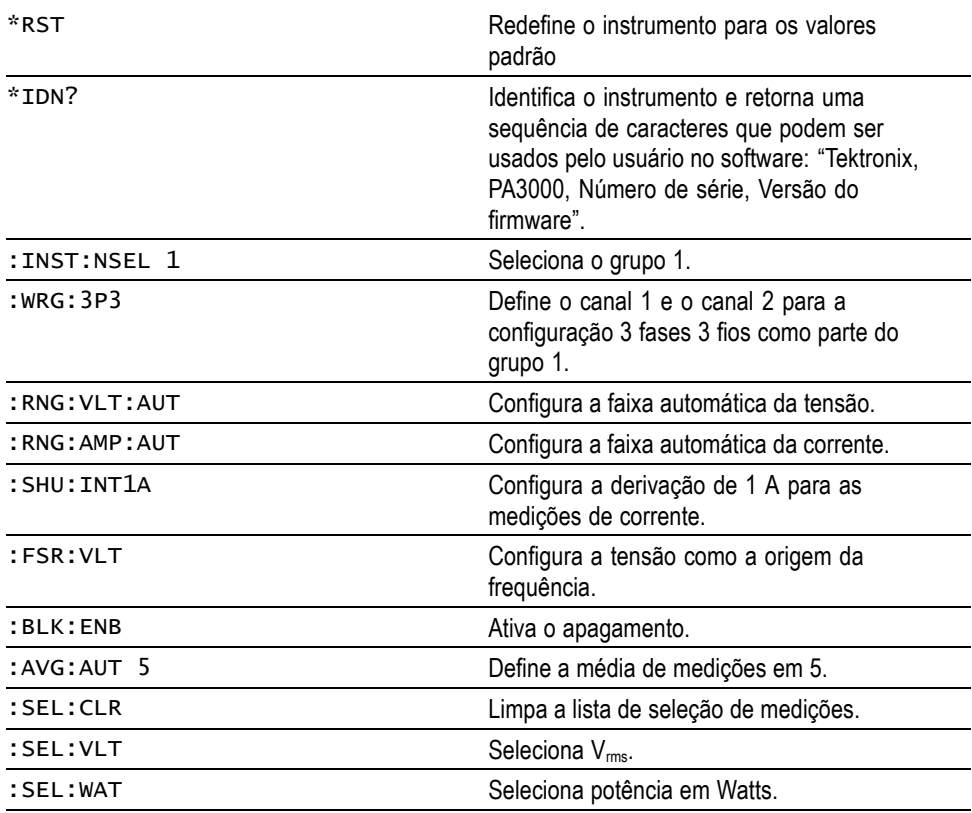

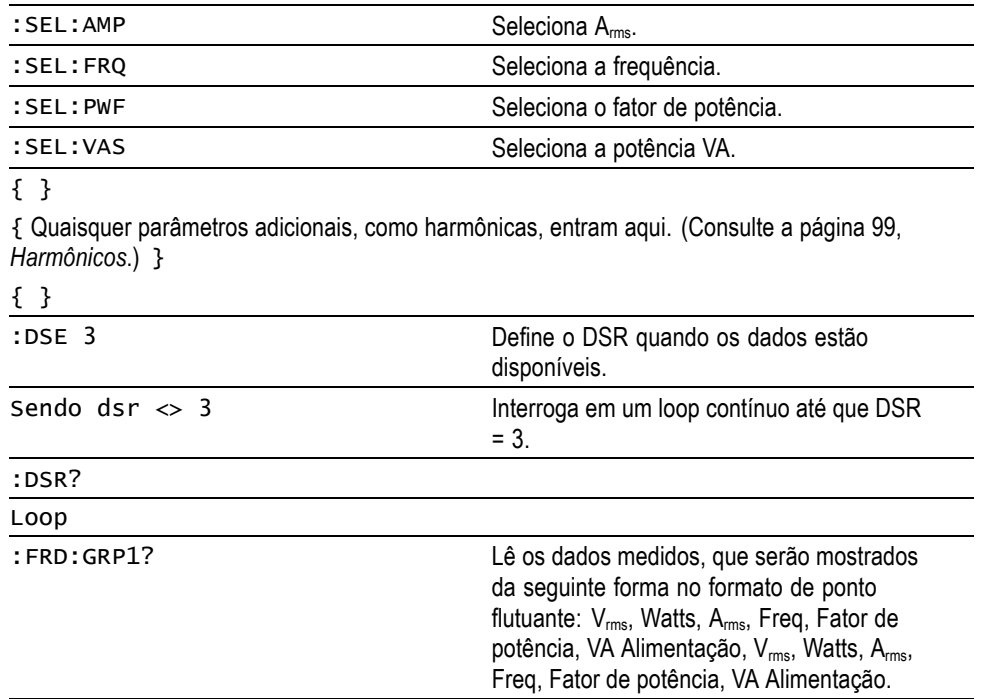

# **Software PA3000**

# **Software PWRVIEW PC**

O PWRVIEW é um aplicativo de software de suporte para computadores Windows que complementa e estende as funcionalidades do analisador de energia.

| н                                                                                                    | (No Project) - PWRVIEW                                                                                         | — C I                   |
|----------------------------------------------------------------------------------------------------|----------------------------------------------------------------------------------------------------|-------------------------|
| <b>Setup</b><br>٠<br><b>Measure</b><br><b>Results</b>                                                     |                                                                                                    |                         |
| Add<br>$\blacktriangleright$ $\blacklozenge$<br>Œ                                                         |                                                                                                    |                         |
| <b>A</b> Remove<br><b>O</b> Measure<br><b>O</b> Test<br><b>Configure</b><br><b>Upload</b><br><b>Setup</b> |                                                                                                    |                         |
| <b>Network</b>                                                                                            |                                                                                                    |                         |
| Instruments<br><b>Application Mode</b><br><b>Efficiency</b><br>Limits<br><b>Settings</b>                  |                                                                                                    |                         |
| PA3000(0004)                                                                                              |                                                                                                    |                         |
| Wiring<br><b>Applications / Tests</b>                                                                     | Group A                                                                                                    |                         |
| $\lambda$<br>4 General                                                                                    | Frequency Voltage<br>Mode: Normal<br>Filter: High<br>$\blacktriangledown$<br>۰                                 | ۰                       |
| AC Power                                                                                                  |                                                                                                    |                         |
| 4 LED Driver                                                                                              | $\begin{array}{c} \text{Frequency} \\ \text{Range:} \end{array} \bigg  > 10 \text{Hz}$<br>$\blacktriangledown$ |                         |
| Input                                                                                                    |                                                                                                    |                         |
| Output                                                                                                    | <b>Voltage Channel</b>                                                                                         |                         |
| Efficiency<br>▲ Ballast                                                                                   | Range: Auto<br>$\mathbf{1}$<br>$\blacktriangledown$<br>Scaling:                                                |                         |
| Input                                                                                                    |                                                                                                    |                         |
| Output<br>Ξ                                                                                               | <b>Current Channel</b>                                                                                         |                         |
| Efficiency                                                                                                | Range: Auto<br>$\mathbf{1}$<br>Scaling:<br>$\overline{\phantom{a}}$                                            | Shunt: Internal (30A) - |
| 4 PWM Motor Drive                                                                                         |                                                                                                    |                         |
| Output                                                                                                    | <b>Measurement Selections</b>                                                                                  | Select All<br>Clear All |
| Efficiency<br>▲ Energy Measurements                                                                       | $\sqrt{V}$ Vrms<br>$\Box$ Vcf                                                                                  | $\Box$ Vdc              |
| <b>Energy Consumption</b>                                                                                 | $\sqrt{4}$ Arms<br>Acf                                                                                         | Adc                     |
| 4 Standby Power Measurements                                                                              | √ Watts<br>$\Box$ Vpk+                                                                                         | $\square$ z             |
| <b>Standby Power</b>                                                                                      | <b>N</b> VA<br>$\Box$ Vpk-                                                                                     | $\Box$ R                |
| ▲ Compliance Tests                                                                                        | $\Box$ PF<br>$Apk+$                                                                                            | $\Box$ X                |
| IEC 62301 Standby Power                                                                                   | $\sqrt{}$ Freq<br>$Apk-$                                                                                       | $\Box$ VAr              |
| تدة                                                                                                    | $\Box$ Vf<br>$\Box$ Wf                                                                                         | $\Box$ VAf              |
|                                                                                                    | $\Box$ Af<br>PFf                                                                                               | VArf                    |
| Wizard<br>Apply >                                                                                         | $\Box$ Vrmn<br>Armn                                                                                            | $\Box$ Vrna             |
|                                                                                                    |                                                                                                    | Arnq                    |
| PA3000<br>Instrument                                                                                      | $\Box$ WHr<br>$\Box$ VAHr                                                                                      |                         |
| Connection<br>USB NI-VISA64 15.0                                                                          | $\Box$ Hr<br>AHT                                                                                               | $\Box$ VArHr            |
| Serial Number B000004                                                                                     | $\Box$ VAHf<br>$\Box$ CVAr                                                                                     | $\Box$ PFav             |
|                                                                                                    | $\Box$ Wav                                                                                                    | $\Box$ VArHf            |
| Firmware Ver. 3.1.0rc22                                                                                   | <b>IVILLACO</b>                                                                                                |                         |

**Figura 37: Software PWRVIEW**

O PWRVIEW é um download gratuito do www.tek.com que permite fazer o seguinte:

- Comunicar-se com o analisador de energia por meio de qualquer uma das portas de comunicação do instrumento
- П Alterar as configurações do instrumento remotamente
- Transferir, visualizar e salvar dados de medição em tempo real do instrumento, incluindo formas de onda, gráficos de barras harmônicas e desenhos
- Ľ. Registrar dados de medição ao longo de um período de tempo
- Comunicar-se e baixar dados de diversos instrumentos analisadores de energia  $\mathbf{r}$ da Tektronix simultaneamente
- $\Box$ Criar e registrar fórmulas para cálculo de eficiência de conversão de potência e outros valores
- m. Exportar dados de medição para os formatos .csv ou .xls para importação por outros aplicativos
- $\Box$ Automatizar a configuração do instrumento, coleta de dados e geração de relatório para aplicativos principais com apenas alguns cliques, usando interfaces guiadas por assistentes
- п Realizar testes de conformidade completos automatizados para Standby de baixa potência conforme a IEC 62301, edição 2.0
- $\Box$ Executo teste automatizado de pré-conformidade para harmônicas de corrente de acordo com a IEC 61000-3-2:2014 Ed. 4 e a IEC 610004-7-:2002 + A1:2009. (Disponível atualmente apenas com um Analisador de energia PA1000)
- П Configure os limites definidos pelo usuário

Vários exemplos de aplicação usando o analisador de energia e o software PWRVIEW são fornecidos neste documento. [\(Consulte a página 104,](#page-127-0) *[Exemplos](#page-127-0) [de aplicação](#page-127-0)*.) Use estes exemplos para se familiarizar com o uso do próprio analisador de energia ou com o software PWRVIEW. Uma versão em PDF da ajuda on-line do PWRVIEW está disponível para download em www.tek.com.

## **Utilitário de atualização do firmware**

O PA3000 foi criado para adicionar novos recursos ao atualizar o firmware no produto. O firmware é atualizado pelo uso de um programa de software de PC gratuito. Esse programa pode ser encontrado na seção PA3000 do site da Tektronix (www.tek.com). Faça download do software e instale-o em seu PC.

Uma vez instalado, execute o software para chegar à tela principal:

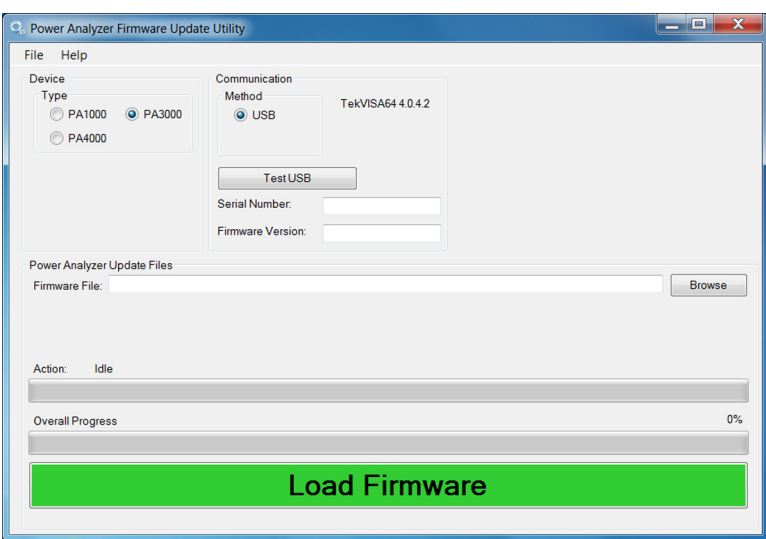

O software é compatível com o download do firmware via USB.

- **1.** Selecione o PA3000 como o tipo de dispositivo.
- **2.** Clique no botão Test USB (testar USB) para ver o número de série e a versão de firmware do PA3000.
- **3.** Indique ao software o arquivo do firmware.

O arquivo será nomeado no formato "PA3000\_va\_b\_c.bin", sendo a, b, e c números decimais que representam o número da versão de firmware; como PA3000\_v3\_1\_0.bin.

O arquivo também pode ser encontrado no site da Tektronix na página do PA3000.

**4.** Quando estiver pronto, clique em **Load Firmware**.

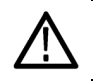

*CUIDADO. Não desligue a alimentação do PA3000 durante o download.*

Durante a segunda parte do download, a tela do PA3000 ficará em branco e a tecla SHIFT começará a piscar.

Após a conclusão da segunda etapa, o PA3000 reiniciará com o display normal e seções de firmware adicionais serão carregadas.

Espere até que a caixa de diálogo "Firmware has been loaded successfully. (O firmware foi carregado com sucesso.)" seja exibida no PC.

# <span id="page-127-0"></span>**Exemplos de aplicação**

A maioria das medições de energia monofásicas e trifásicas podem ser feitas em um PA3000 usando as configurações padrão. O analisador de energia seleciona as faixas de forma completamente automática e, graças a sua técnica exclusiva de detecção de frequência e faixa de pico, se autoajustará para fazer as medições necessárias às especificações informadas independente da frequência ou do fator de crista

Certas medições podem ser otimizadas usando os modos especiais integrados ao analisador de energia, como o modo de energia em standby, modo de integração, modo de reator ou modo PWM. Os exemplos de aplicação a seguir demonstram o uso de alguns desses recursos.

Cada exemplo de aplicação discute dois métodos de fazer as mesmas medições, com algumas variações. O primeiro método mostra como realizar as medições diretamente no PA3000 e o segundo ilustra o uso do software grátis PWRVIEW. O PA3000 é ótimo para a maioria das medições de bancada que exigem verificações ou monitoração rápidas, enquanto o software PWRVIEW com aplicações padrão e conjuntos de testes de conformidade facilita controlar, analisar, registrar e executar testes de conformidade remotamente. Para instruções de instalação do PWRVIEW, acesse a página do produto em [www.tek.com](http://www.tek.com).

A Tektronix recomenda ver todos os exemplos de aplicação para obter a melhor compreensão de todos os recursos que o PA3000 e o software PWRVIEW têm a oferecer.

Os seguintes exemplos de aplicação são fornecidos nesta seção:

- Ľ, Teste de eficiência de aplicações monofásicas[\(Consulte a página 105.\)](#page-128-0)
- п Teste de eficiência de aplicações trifásicas[\(Consulte a página 114.\)](#page-137-0)
- Ē. Teste de consumo de energia [\(Consulte a página 123.\)](#page-146-0)
- Medições de energia em standby (IEC 62301 Ed. 2.0) [\(Consulte a página 130.\)](#page-153-0) п
- Ľ, Teste da faixa de corrente de partida [\(Consulte a página 136.\)](#page-159-0)

# <span id="page-128-0"></span>**Exemplo 1: Teste de eficiência de aplicações monofásicas**

O incentivo em direção à energia verde nos últimos anos elevou os padrões de eficiência entre todos os produtos elétricos e eletrônicos. Padrões de energia mais estritos como o *Protocolo de eficiência Nível VI*, exigem limites de eficiência mais rígidos que tornam importante medir com precisão a energia de entrada e de saída e calcular simultaneamente a eficiência em diferentes condições de carga e alimentação. Este exemplo demonstra um método simples para fazer medições de eficiência em uma alimentação elétrica CA-CC externa que é classificada como nível VI do padrão de eficiência. Princípios semelhantes também podem ser aplicados ao teste de eficiência em qualquer alimentação elétrica CA-CC, inversores CC-CA e outros conversores relacionados, inclusive inversores solares e sistemas UPS.

**Desafio de medição** As medições de eficiência são diretas; medem exatamente a energia de entrada e de saída, e calculam a eficiência em condições especificadas de carga e alimentação. Este exemplo descreve o ajuste e o processo para fazer medições de eficiência precisas e repetíveis em uma alimentação elétrica externa. Verifique se o dispositivo em teste está estável após ter sido ligado. Um tempo de aquecimento de 30 minutos é recomendado antes de realizar qualquer medição de eficiência. Muitos padrões de eficiência também pedem a verificação de estabilidade durante aproximadamente cinco minutos antes de realizar a medição final em uma determinada configuração de carga.

**Soluções de medição** A eficiência pode ser medida diretamente no display do analisador de energia PA3000 ou pelo software PWRVIEW. O método direto é ideal para um teste e monitoração rápidos; porém, para testes e gravação de longa duração, é recomendado o software PWRVIEW. O software PWRVIEW facilita configurar, controlar, definir limites personalizados e gravar as medições de eficiência. Esses recursos são especialmente úteis ao medir padrões de eficiência energética em que o registro prolongado é necessário.

**Configuração do teste** Realize os seguintes passos para configurar a medição de eficiência em uma alimentação elétrica CA-CC com o analisador de energia PA3000:

> **1.** Conecte a entrada de CA do dispositivo em teste (DUT) ao primeiro canal do PA3000 usando uma Caixa de desligamento Tektronix (BB1000), conforme mostrado no diagrama de fiação. (Consulte a [figura 38 na página 106.\)](#page-129-0)

A caixa de desligamento é instalada no sinal de corrente e mede a tensão em seus terminais de entrada. É mais fácil e mais seguro conectar o sinal CA de entrada ao DUT usando os cabos de segurança de 4 mm fornecidos com o PA3000.

**2.** Conecte os terminais de saída CC ao segundo canal do PA3000 usando os cabos de segurança fornecidos. A derivação de corrente no PA3000 é conectada em série com a carga de saída; os canais de tensão são conectados aos terminais positivo e negativo da alimentação elétrica, como mostrado na figura.

<span id="page-129-0"></span>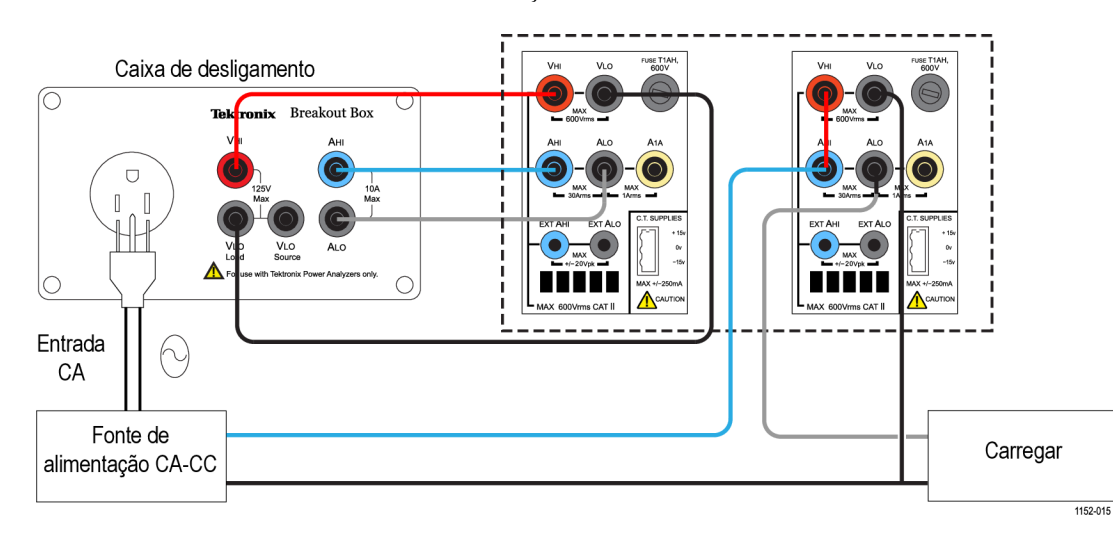

**3.** Após fazer todas as conexões, use um dos dois métodos para realizar as medições de eficiência.

**Figura 38: Diagrama de fiação para medição de eficiência de CA-CC**

**Método 1: Medições de eficiência em fontes de alimentação monofásicas CA-CC. (PA3000 direto)** Os passos a seguir descrevem o processo para configurar o PA3000 para medições de eficiência em uma alimentação elétrica CA-CC. Este procedimento também pode ser usado para testar a eficiência em outras aplicações, como: Sistemas de UPS, acionamentos de LED ou inversores CC-CA.

|      | <b>The Second</b> |    |                | <b>GROUP B</b><br>Ch <sub>2</sub> |                     | <b>GROUP C</b><br>Ch3 |    |               | <b>GROUP D</b><br>Chd |    | Result<br>1332  |
|------|-------------------|----|----------------|-----------------------------------|---------------------|-----------------------|----|---------------|-----------------------|----|-----------------|
|      | 109.85            |    |                | <b>vivrms 12.077</b>              | <b>V</b> Vrms       | 109.88                |    |               | <b>V</b> Vrms 11.965  |    |                 |
|      | 330.82            |    | <b>mA</b> Arms | 1.3762                            | <b>A</b> Arms       | 136.85                |    |               | mA Arms 527.76        | m  |                 |
|      | 20.628            |    | wwatt          | 16.620                            | $\blacksquare$ Watt | 7.3105                |    | Wwatt         | 6.3129                |    |                 |
|      | 36.339            |    | VA Vdc         | 12.077                            | V VA                | 15.037                |    | VA Vdc        | 11.965                |    |                 |
|      | 60.000            |    | <b>Hz Adc</b>  | 1.3762                            | <b>A</b> Freq       | 60.000                |    | <b>Hz</b> Adc | 527.63                | mé |                 |
|      | 0.5677            |    |                |                                   | PF                  | 0.4862                |    | VII           |                       |    |                 |
| hnke | 1.0227            |    |                |                                   | Apk+                | 494.55                | mA |               |                       |    |                 |
|      | $-1.0184$         |    |                |                                   |                     | Apk- -485.91          | mA |               |                       |    |                 |
|      | 10.299            | mV |                |                                   | Vdc                 | 37.148                | mV |               |                       |    |                 |
|      | <b>FCIENCY1</b>   |    |                | 80.569 x                          |                     | <b>EFFCIENCY2</b>     |    |               | 86.329<br>- 20        |    |                 |
|      |                   |    | -----          |                                   |                     |                       |    | ----          |                       |    |                 |
|      |                   |    |                |                                   |                     |                       |    |               |                       |    | 02:02P<br>11/20 |

**Figura 39: Medição de eficiência no PA3000**

- **1.** Configure o PA3000 na configuração padrão:
	- **a.** Pressione  $\equiv$
	- **b.** Role até **User configuration (Configuração do usuário)** e pressione .
	- **c.** Selecione **Load Default Configuration (Carregar configuração padrão)** e pressione  $\checkmark$  para confirmar.

O PA3000 carregará os padrões e exibirá uma tela de confirmação. Pressione **e K** e depois **para retornar ao menu principal.** 

2. No Menu principal, acesse **Measurements (Medições)**, pressione  $\blacksquare$ , e selecione os parâmetros desejados para o sinal CA de entrada.

O primeiro canal será representado como Grupo A na barra amarela na parte de cima do display.

Selecione as medições desejadas, como Vrms, Arms, Watts, VA, PF, Acf, Athd e Harmônicas da corrente.

- **3.** Selecione o Grupo B para representar o segundo canal no PA3000 pressionando a tecla de seta para a direita no painel esquerdo do PA3000.
- **4.** Selecione as medições desejadas para a saída CC, como Watt, Vcc e Acc; exclua qualquer medição pré-ajustada que não seja necessária.
- **5.** Após selecionar todos os parâmetros desejados, pressione **[1111**] para visualizar a tela de resultados.

O PA3000 agora está configurado para fazer medições de CA e CC no primeiro e no segundo canal, respectivamente.

**6.** Ligue o DUT a partir da alimentação de energia CA; uma carga apropriada pode ser aplicada ao DUT neste momento.

A tela de resultados deve começar a atualizar as medições em tempo real.

- **7.** A função matemática pode ser usada para calcular a eficiência. Pressione  $\left[\sum\right]$  para configurar a fórmula de eficiência.
- **8.** Na tela matemática, pressione a tecla programável MATH.

**9.** Selecione a função desejada na lista e pressione **para acessar** as opções.

*NOTA. A função Edit (Editar) pode ser usada para editar qualquer fórmula*

*matemática específica. Enquanto estiver na função de edição, pressione para acessar o menu Help para ajudá-lo na formatação da função ou consulte a informação já fornecida neste manual. [\(Consulte a página 56, Resultados](#page-79-0) [matemáticos.\)](#page-79-0)*

**10.** Para cálculos de eficiência, entre (CH2:W/CH1:W)\*100 e pressione .

Pressione **para voltar ao menu Math**, onde a função pode ser renomeada e unidades podem ser adicionadas, se desejado.

- **11.** Volte ao menu Math, role para baixo até a função recentemente editada e ative a função pressionando  $\checkmark$ . Selecione todas as funções que precisam ser exibidas na tela.
- 12. Pressione **in all para visualizar a tela de resultados.**
- **13.** Para visualizar as fórmulas matemáticas selecionadas, pressione  $\boxed{\Sigma}$
- **14.** Para visualizar fórmulas matemáticas junto com outros resultados, pressione  $\boxed{\Box}$  para visualizar a tela de resultados e pressione  $\Diamond$  várias vezes até que a janela matemática seja exibida na parte inferior do display.

Agora, você está pronto para realizar medições de eficiência em uma alimentação de energia CA-CC.

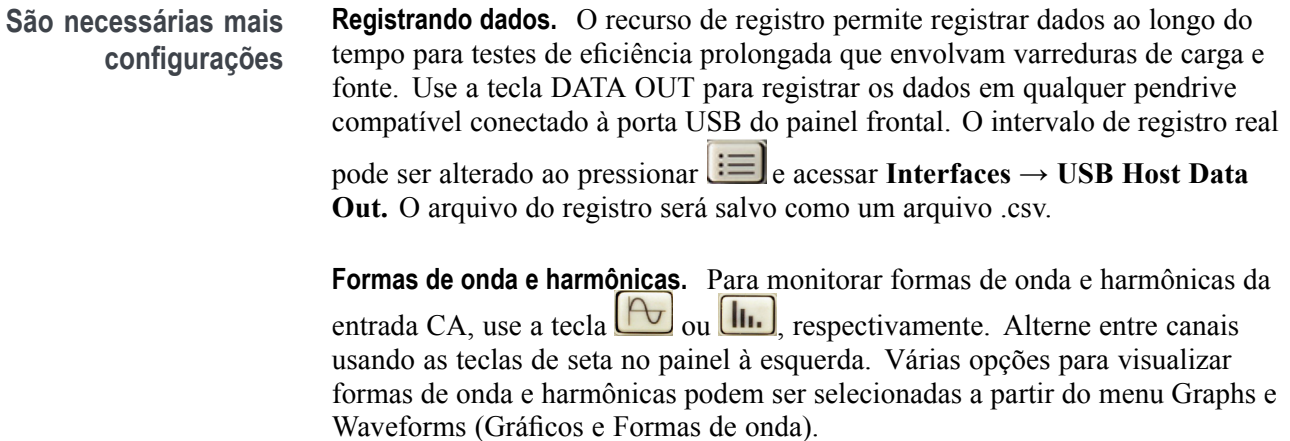

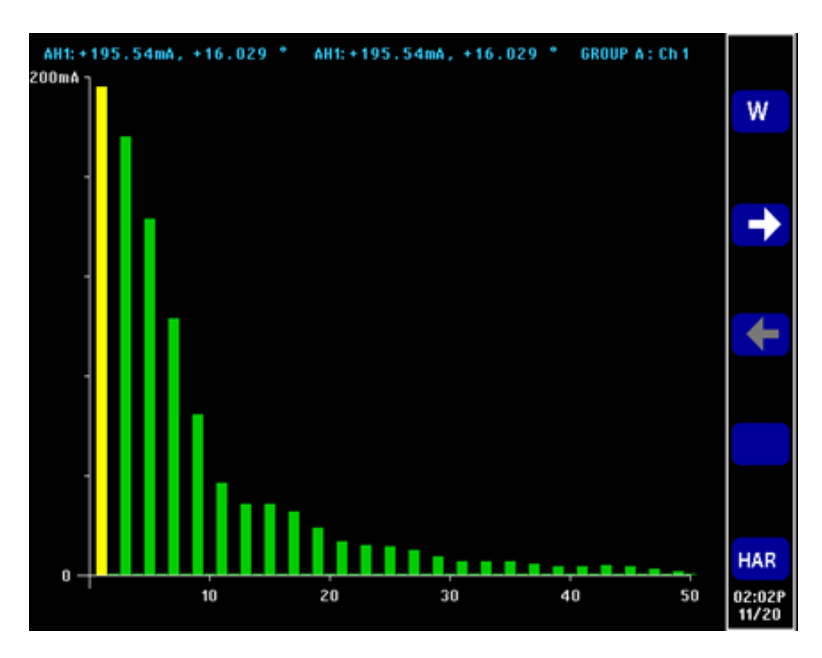

**Figura 40: Gráfico de barras de harmônicas no PA3000**

**Método 2: Medições de eficiência em fontes de alimentação monofásicas CA-CC. (Software PWRVIEW)** Os passos a seguir descrevem o processo para configurar o software PWRVIEW com um PA3000 para medições de eficiência.

| н                        |                  |                           |                                |                        | LED Driver Efficiency.vpm - PWRVIEW |                        | $\mathbf x$<br>$-1$ |
|--------------------------|------------------|---------------------------|--------------------------------|------------------------|-------------------------------------|------------------------|---------------------|
| n.                       | Setup            | Measure<br><b>Results</b> |                                |                        |                                     |                        | $\land$ 0           |
|                          |                  | b I-da                    | <b>Significant Figures: \$</b> | ٠                      | <b>A</b> Harmonics                  | $\bullet$              |                     |
|                          |                  |                           | <b>Averaging: Auto</b>         | Measure<br>٠           | / Waveform                          |                        |                     |
| Stop                     | Reset<br>Setup   |                           | Zero Blanking:                 | V<br><b>Efficiency</b> | - <sup>1</sup> Trend                | <b>SnapShot Record</b> |                     |
| Measurements             |                  | Limits                    | Display                        | Efficiency             | Charting                            | Data Logging           |                     |
| Measurement              |                  |                           |                                |                        |                                     |                        |                     |
| Index                    | Meas             |                           |                                |                        |                                     |                        |                     |
|                          |                  | PA3000(0006) 1            | PA3000(0006) 2                 | $rac{C}{2}$            |                                     |                        |                     |
|                          | <b>Virms</b>     | 120.29 V                  | 11.969 V                       | Efficiency             |                                     |                        | <b>A</b>            |
|                          | <b>Ares</b>      | 206.30 mA                 | $1.0004$ A                     | 81.769e+00             |                                     |                        |                     |
|                          | watts            | 14.642 M                  | 11.973 w                       |                        |                                     |                        |                     |
| z                        | Freq             | 59.967 Hz                 |                                |                        |                                     |                        |                     |
|                          | PF               | $590.04$ m                |                                |                        |                                     |                        |                     |
| 75                       | vdc              |                           | 11.969 V                       |                        |                                     |                        |                     |
|                          | <b>Adc</b>       |                           | 1.0001A                        |                        |                                     |                        |                     |
| x                        | ver              | 1.3761                    |                                |                        |                                     |                        | и                   |
| ¥                        | Act              | 3.0160                    |                                |                        |                                     |                        |                     |
| 15                       | vthd             | $2.2572$ %                |                                |                        |                                     |                        |                     |
| n                        | Athd             | 125.51 %                  |                                |                        |                                     |                        |                     |
| 12                       | Vhim             | 120.24 V                  |                                |                        |                                     |                        |                     |
| 13                       | Vhin             | $0.0000$ $^{+}$           |                                |                        |                                     |                        |                     |
| $\overline{14}$          | $v = 2m$         | 18.115 mV                 |                                |                        |                                     |                        |                     |
| 15                       | Vh2p             | $-9.0618$ *               |                                |                        |                                     |                        |                     |
| 16                       | Vh <sub>3m</sub> | 291.52 mV                 |                                |                        |                                     |                        |                     |
| $\overline{\mathcal{M}}$ | <b>Vh</b> Ip     | $20.847$ $+$              |                                |                        |                                     |                        |                     |
| $\overline{15}$          | Vh4m             | 35.540 mV                 |                                |                        |                                     |                        |                     |
| $\overline{15}$          | <b>Vh4p</b>      | $-150.57$ *               |                                |                        |                                     |                        |                     |
| 26                       | Vhia             | 2.4083v                   |                                |                        |                                     |                        |                     |
| 21                       | VhSp             | $-168.46$ $+$             |                                |                        |                                     |                        |                     |
| $\overline{22}$          | Vhiêm            | 12.938 mV                 |                                |                        |                                     |                        |                     |
| 23                       | Vhilip           | $-125.69$ $+$             |                                |                        |                                     |                        |                     |
| 24                       | Vh7m             | 869.50 mV                 |                                |                        |                                     |                        |                     |
| 25                       | Vh7p             | 4.2581                    |                                |                        |                                     |                        |                     |
| 26                       | Vhilim           | 19.788 mV                 |                                |                        |                                     |                        |                     |
| $\overline{27}$          | Vhão             | $-54.288$                 |                                |                        |                                     |                        |                     |
| $\overline{28}$          | Vhilm            | 169.59 mV                 |                                |                        |                                     |                        |                     |
| 25                       | Vhillo           | $-99.692$ *<br>2.8242 mV  |                                |                        |                                     |                        |                     |
| 35                       | <b>Vh10m</b>     |                           |                                |                        |                                     |                        | $\sim$              |

**Figura 41: Medições de eficiência com o software PWRVIEW**

- **1.** Conecte o PA3000 ao computador com o software PWRVIEW instalado usando o cabo USB fornecido. Também podem ser usados Ethernet ou GPIB, se desejado.
- **2.** Dê dois cliques no ícone do software PWRVIEW no desktop para abri-lo.
- **3.** Clique no botão Add (adicionar) para conectar o PA3000.

Todos os instrumentos disponíveis serão listados no painel de seleção.

**4.** Selecione o instrumento desejado (PA3000) e clique em Connect (conectar).

*NOTA. Há diversas aplicações e testes de conformidade padrão no painel à esquerda que podem ser selcionados. Este exemplo descreve a medição de eficiência de um acionador de LED AC-DC. Este método também pode ser usado para alimentações elétricas CA-CC semelhantes.*

**5.** Selecione LED Driver Efficiency (Eficiência de acionador de LED) na seção Aplicações/Teste no painel à esquerda e clique no botão Wizard (Assistente).

O assistente ajuda com as seleções de fiação e derivação. Uma derivação de 1 A ou 30 A pode ser selecionada com base nas correntes de pico de entrada e saída.

- **6.** Faça as alterações na configuração de cabeamento como sugerido.
- **7.** Clique em Concluir quando tiver terminado e a página lhe direcionará à guia Efficiency Setup (Configuração de eficiência).
- **8.** Verifique o instrumento e as informações de grupo e clique na caixa de seleção Measurement Efficiency (Eficiência de Medição).

Agora o PWRVIEW está pronto para realizar medições de eficiência.

**9.** Clique na guia Measure (Medição) na parte superior e clique no botão Start (Iniciar) azul.

As medições começarão a ser atualizadas.

**10.** Para adicionar medições ou alterar outras configurações, como faixa e filtros, acesse a guia Setup (Configuração) e selecione as configurações desejadas.

*NOTA. As medições precisam ser interrompidas para fazer qualquer alteração na página de configuração. Interrompa as medições clicando no botão Stop na parte inferior da página de Configuração.*

**São necessárias mais configurações Forma de onda, harmônicas e gráfico de tendência.** Na gratícula de medição, podem ser visualizadas formas de onda, harmônicas e gráficos de tendência ao clicar nos respectivos ícones na barra de menu.

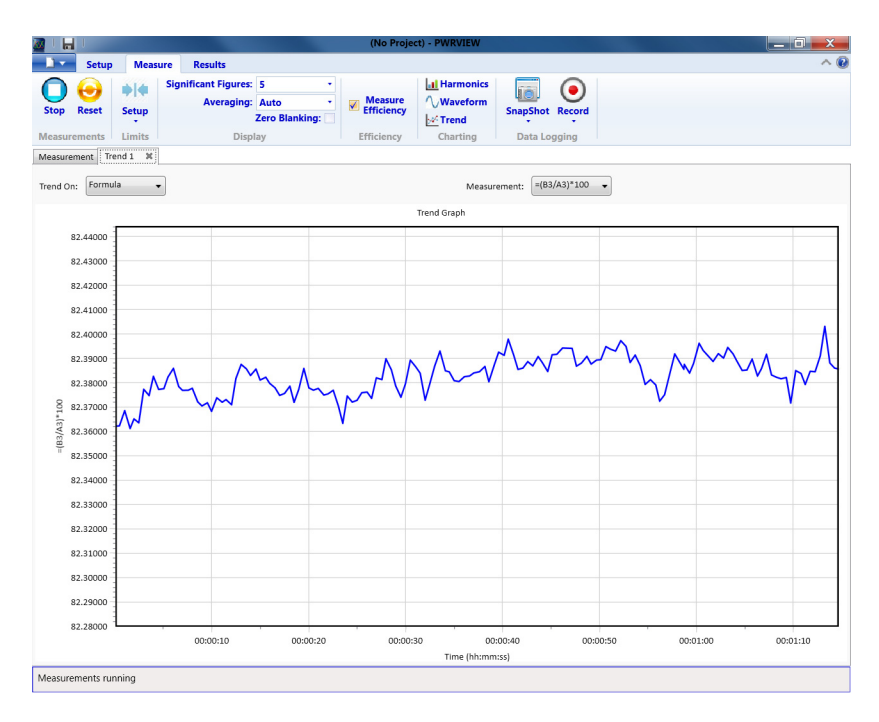

**Figura 42: Gráfico de tendências de eficiência**

- As formas de onda no software PWRVIEW são construídas usando os п dados de harmônicas coletados a partir do analisador de energia. A precisão da forma de onda depende da quantidade de informações de harmônicas disponível. Para melhores resultados, selecione o número máximo de harmônicas para exibição na área de ajuste. Selecionar 100 harmônicas para o PA3000 fornece os melhores resultados. Se nenhuma harmônica for selecionada, o recurso forma de onda exibirá uma tela em branco.
- $\overline{\phantom{a}}$ O Gráfico de barras de harmônicas pode ser ativado para medições de tensão, corrente e watts. Até 100 harmônicas podem ser selecionadas pela tela de ajuste. Ao passar o ponteiro do mouse sobre qualquer harmônica, a barra exibirá os valores absoluto e percentual da fundamental para aquela harmônica.
- O gráfico de tendência pode ser ativado para qualquer parâmetro de medição  $\overline{\phantom{a}}$ ao clicar com o botão direito no parâmetro desejado ou ao clicar no ícone Trend (Tendência) na barra de menu. O Gráfico de tendências pode ser reiniciado ao pressionar o botão Reset na barra de menu.

**Registrando dados.** Gravar os dados é importante para a maioria das medições de eficiência nas quais uma varredura da carga e fonte são necessárias.

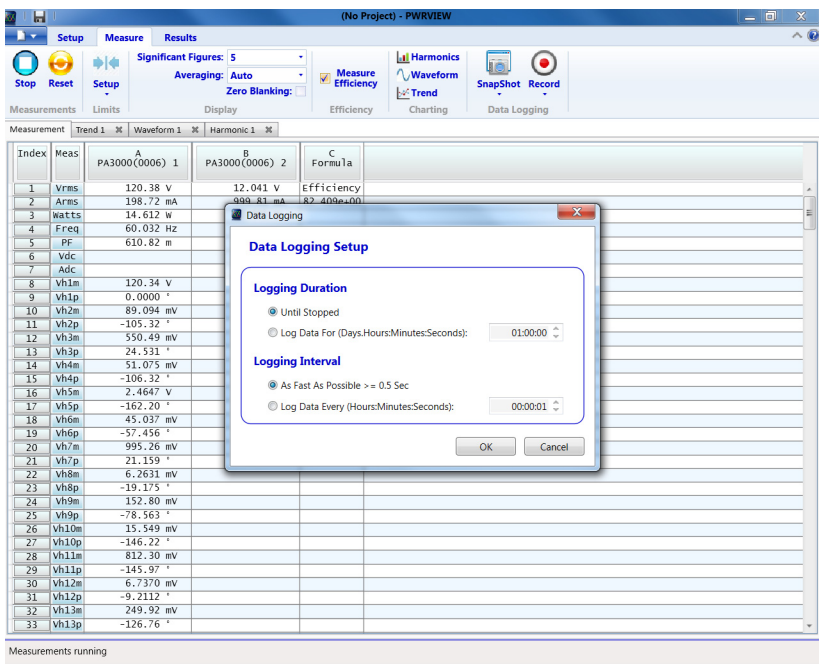

**Figura 43: Configuração de registro**

- Para gravar dados usando o PWRVIEW, clique no botão Record (Gravar) na E, barra de menu. O software começará a gravar todos os dados selecionados, incluindo fórmulas e limites.
- Ē, Para alterar a taxa de registro de dados ou configurar o tempo de registro total, clique na seta para baixo no ícone Record (gravar) para acessar a configuração de registro de dados. Aqui, é possível selecionar a duração e o intervalo de registro desejado.
- Para interromper o registro de dados, clique no botão Stop.  $\Box$
- L. Todos os dados gravados são armazenados no computador local. Para acessar os dados, clique na guia Results (Resultados) e depois no ícone Measure (Medidas). A caixa de diálogo apresentará todos os dados arquivados.
- Ē, Selecione o conjunto de dados desejado e exporte para um formato Excel ou .csv.

**Limites personalizados.** Os limites personalizados também podem ser definidos com qualquer um dos parâmetros de medição. Os limites personalizados ajudam a definir limites com base em diversos padrões ou especificações de testes.

|                 | Setup         | Measure | <b>Results</b>                |                        |                                                 |   |                   |                     |             |              |                          |             |   |                              |          |
|-----------------|---------------|---------|-------------------------------|------------------------|-------------------------------------------------|---|-------------------|---------------------|-------------|--------------|--------------------------|-------------|---|------------------------------|----------|
|                 |               |         | <b>Significant Figures: 5</b> |                        |                                                 | ٠ |                   | <b>Al Harmonics</b> |             |              | ۰                        |             |   |                              |          |
|                 |               |         |                               | <b>Averaging: Auto</b> |                                                 |   | <b>Measure</b>    | <b>Waveform</b>     |             |              |                          |             |   |                              |          |
| <b>Start</b>    | Reset         | Setup   |                               |                        | Zero Blanking: V                                |   | <b>Efficiency</b> | $  $ + Trend        |             |              | <b>SnapShot Record</b>   |             |   |                              |          |
|                 | Measurements  | Limits  |                               | Display                |                                                 |   | Efficiency        | Charting            |             | Data Logging |                          |             |   |                              |          |
|                 |               |         |                               |                        | Measurement Harmonic I X Waveform I X Trend I X |   |                   |                     | Umits Setup |              |                          |             |   |                              | $-8-$    |
|                 | Index Meas    |         |                               |                        |                                                 |   |                   |                     |             |              |                          |             |   |                              |          |
|                 |               |         | PA3000(0006) 1                |                        | PA3000(0006) 2                                  |   | c<br>Formula      |                     |             |              | Limit Category: Channel  | ٠           |   |                              |          |
|                 | <b>Virms</b>  |         | 120.15 V                      |                        | 11.969 V                                        |   | Efficiency        |                     | Channel     |              |                          |             |   |                              |          |
|                 | <b>Arms</b>   |         | 206.04 mA                     |                        | 1.0003A                                         |   | 81.783e+00        |                     |             |              |                          |             |   |                              |          |
| з               | <b>Watts</b>  |         | 14.639 w                      |                        | 11.972 W                                        |   |                   |                     |             |              | Instrument: PA3000(0006) |             |   | · Channel Ch1                | ٠        |
| 2               | Freq          |         | 59.970 Hz                     |                        |                                                 |   |                   |                     |             |              |                          |             |   |                              |          |
|                 | PF.           |         | $591.35 =$                    |                        |                                                 |   |                   |                     | On/Off      |              | Measurement              |             |   | Limit Function   Limit Value |          |
| ъ               | vaic<br>Adc   |         |                               |                        | 11.969 V<br>1.0002A                             |   |                   |                     | n           | <b>Voms</b>  |                          | > Greater = |   |                              |          |
| x               | <b>VcF</b>    |         | 1.3766                        |                        |                                                 |   |                   |                     | ×           | <b>Anns</b>  |                          | > Greater - |   |                              | 1.5      |
| 9               | AcF           |         | 3.0148                        |                        |                                                 |   |                   |                     |             |              |                          |             |   |                              |          |
| 10              | vthd          |         | 2.2409 %                      |                        |                                                 |   |                   |                     | v           | <b>Watts</b> |                          | > Greater = |   |                              | $12^{1}$ |
| п               | Athd          |         | 125.18 %                      |                        |                                                 |   |                   |                     | Ð           | Freq         |                          | » Greater = |   |                              |          |
| 12              | White         |         | 120.09 V                      |                        |                                                 |   |                   |                     | Ð           | PF           |                          | » Greater = |   |                              |          |
| 11              | Vhlo          |         | 0.0000                        |                        |                                                 |   |                   |                     |             |              |                          |             |   |                              |          |
| 14              | Vh/le         |         | 87.303 eV                     |                        |                                                 |   |                   |                     | 図           | Wcf          |                          | $<$ Less    | ٠ |                              | 1.19     |
| 35              | Vhila         |         | $-130.81$                     |                        |                                                 |   |                   |                     | B           | Act          |                          | > Greater - |   |                              |          |
| 16              | While         |         | 390.48 eV                     |                        |                                                 |   |                   |                     |             |              |                          |             |   |                              |          |
| $\overline{17}$ | <b>While</b>  |         | $14.893$ $+$                  |                        |                                                 |   |                   |                     | ×           | Vthd         |                          | $<$ Less    | ۰ |                              |          |
| и               | Vhila         |         | 46.822 MV                     |                        |                                                 |   |                   |                     | E           | Athd         |                          | > Greater = |   |                              |          |
| 39              | Vhila         |         | $-137.97$ <sup>*</sup>        |                        |                                                 |   |                   |                     |             |              |                          |             |   |                              |          |
| 20              | Whim          |         | $2.4007$ V                    |                        |                                                 |   |                   |                     |             |              |                          |             |   |                              |          |
| $\overline{21}$ | VhSo          |         | $-168.84$ $+$<br>36.949 mV    |                        |                                                 |   |                   |                     |             |              |                          |             |   |                              |          |
| 22<br>23        | Vhim<br>Vhila |         | $-38.041$ $+$                 |                        |                                                 |   |                   |                     |             |              |                          |             |   |                              |          |
| 24              | <b>While</b>  |         | 877.54 mV                     |                        |                                                 |   |                   |                     |             |              |                          |             |   |                              |          |
| 25              | Vh/p          |         | 6.9697 *                      |                        |                                                 |   |                   |                     |             |              |                          |             |   |                              |          |
| 26              | Vhõe          |         | 24.637 mV                     |                        |                                                 |   |                   |                     |             |              |                          |             |   |                              |          |
| 27              | Vhila         |         | $177.72$ $+$                  |                        |                                                 |   |                   |                     |             |              |                          |             |   |                              |          |
| 28              | Vhilm         |         | 185.71 mV                     |                        |                                                 |   |                   |                     |             |              |                          |             |   |                              |          |
| 29              | <b>Vhilo</b>  |         | $-93.982$ *                   |                        |                                                 |   |                   |                     |             |              |                          |             |   |                              |          |
| 36              | Vh10m         |         | 24.340 eV                     |                        |                                                 |   |                   |                     |             |              |                          |             |   |                              | Close    |

**Figura 44: Configuração de limites personalizados**

- Para definir limites personalizados, clique com o botão direito no parâmetro П de medição desejado ou clique no ícone de configuração de limites na barra de menu. Interrompa a atualização da medição para configurar limites personalizados.
- Os limites personalizados serão exibidos como uma guia separada na grade de medição. A coluna de resultados exibirá as fontes em vermelho se os limites estiverem caindo. Ao passar o mouse sobre os resultados a função limite, valor limite e valor relativo serão exibidos.

# <span id="page-137-0"></span>**Exemplo 2: Teste de eficiência de aplicações trifásicas**

Aplicações como acionamentos de motor, turbinas de energia eólica e outras grandes cargas são baseadas em fornecimento de energia trifásica para tornar o sistema mais eficiente e econômico. Este exemplo demonstra como o PA3000 pode ajudar em medições de eficiência em aplicações trifásicas. O exemplo se aplica a diversas aplicações trifásicas CA-CC, Inversores CC-CA e conversores CA-CA, como acionamentos de motor PWM, inversores trifásicos, sistemas de UPS trifásicos e energia eólica.

- **Desafio de medição** As medições em uma aplicação trifásica podem ser complexas devido aos sinais flutuantes de alta potência e aos cálculos de energia complexos, que podem ser propensos a erros. O ideal seria que as três fases fossem simétricas e balanceadas, mas na maioria das aplicações reais sempre há algum desequilíbrio devido a desuniformidade na impedância de carga, no cabeamento e em outros aspectos do sistema. É importante ter medições isoladas altamente precisas, com boa precisão de fase e sincronização entre os canais de medição.
- **Soluções de medição** Há duas configurações principais de cabeamentos que podem ser usadas ao medir energia trifásica. O método com dois wattímetros é comum com aplicações de 3 fases e 3 fios e o método com três wattímetros é comum com aplicações de 3 fases e 4 fios. Consulte a seção de cabeamento para obter detalhes de todas as configurações de cabeamento disponíveis. [\(Consulte a página 47](#page-70-0), *[Cabeamento](#page-70-0)*.)

O método com dois wattímetros pode ser usado para medir a eficiência em aplicações com três fases de entrada e três fases de saída usando quatro canais de medição de energia. O método com três wattímetros é o preferido para aplicações que têm um cabo neutro dedicado. Os métodos a seguir demonstram diferentes configurações para medição de energia trifásica e as medições de eficiência em um sistema trifásico.

**Método 1: Medições de eficiência em acionamento de motor PWM trifásico (PA3000 direto)** Este método demonstra medições de eficiência e energia trifásica em um acionamento de motor PWM com uma entrada de fase única e saída de três fases diretamente no display do PA3000.

**Configuração do teste** Os passos a seguir descrevem o processo para configurar a medição de eficiência em um acionamento de motor PWM com entrada de fase única usando o PA3000. **1.** Conecte a entrada de CA monofásica do acionamento de motor PWM ao primeiro canal do PA3000 usando uma Caixa de desligamento Tektronix (BB1000), conforme mostrado no diagrama de fiação.

A caixa de desligamento é instalada no sinal de corrente e mede a tensão em seus terminais de entrada. É mais fácil e mais seguro conectar o sinal CA de entrada ao DUT usando os cabos de segurança de 4 mm fornecidos com o PA3000.

**2.** Conecte as três fases de saída do acionamento PWM aos outros três canais usando a configuração de 3 fases, 4 fios, como mostrado no diagrama de fiação.

Todas as três fases são colocadas em série com a derivação interna e a tensão é medida entre a respectiva fase e o neutro.

**3.** Se o acionamento de motor não tiver um cabo neutro exclusivo, crie um neutro flutuante conectando os três terminais VLO aos canais 2, 3 e 4 em conjunto.

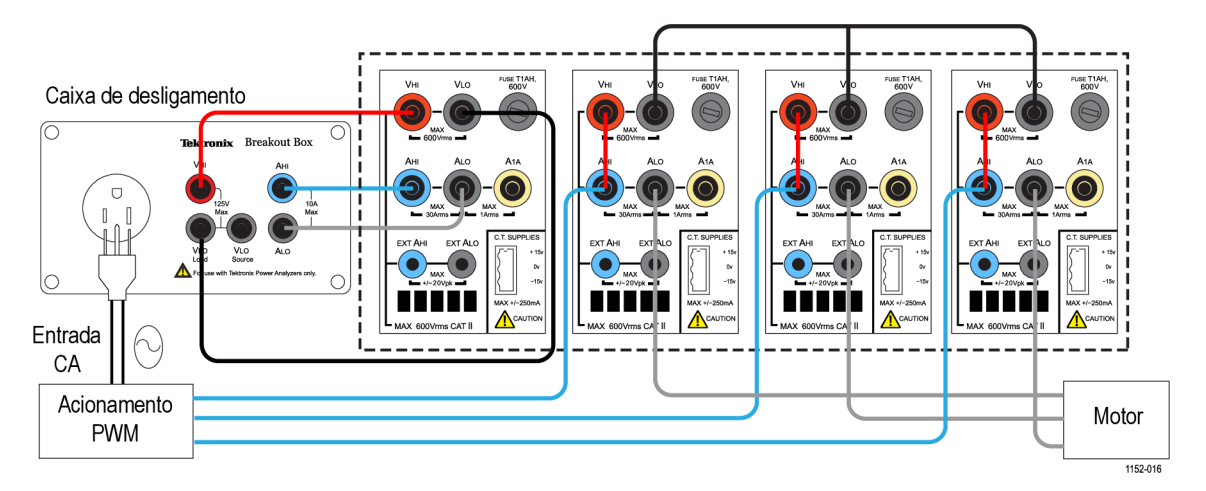

**Figura 45: Eficiência do acionamento de motor PWM (1 fase de entrada e 3 fases de saída)**

- **4.** Após fazer todas as conexões, ajuste o PA3000 para a configuração padrão:
	- **a.** Pressione  $\mathbf{E}$
	- **b.** Role até **User configuration (Configuração do usuário)** e pressione .
	- **c.** Selecione **Load Default Configuration (Carregar configuração padrão)** e pressione  $\checkmark$  para confirmar.

O PA3000 carregará os padrões e exibirá uma tela de confirmação. Pressione **e K** e depois **para retornar ao menu principal.** 

- **5.** Para selecionar a configuração de cabeamento correta no Menu principal, acesse **Inputs** → **Wiring** → **Configuration**, e selecione **1 Phase 2 Wire (1 fase, 2 fios)** para o Grupo A.
- **6.** Role para o Grupo B usando a tecla de seta no painel frontal á esquerda e selecione 3 Phase 4 Wire (3 fases, 4 fios).

*NOTA. Se desejar, ambos os grupos podem ser nomeados para facilitar a monitoração. Volte um passo e digite o nome apropriado usando a opção Group Name (Nome do grupo).*

**7.** O PA3000 facilita definir configurações importantes usando so modos padrão. Para a saída do acionamento de motor PWM, no Menu principal, selecione **Modes** → **Select Mode (Selecionar modo)** → **PWM Motor**.

O Modo PWM configurará o PA3000 para medir com precisão a tensão de saída de um acionamento PWM típico que comuta em altas frequências. O algoritmo aplica um método de detecção exclusivo para determinar a frequência de energia da fundamental em tempo real para todos os cálculos para que os dados de energia e de harmônicas sejam sempre precisos, mesmo em condições de velocidade dinâmicas.

O Modo PWM não é necessário para as medições de frequência de linha de entrada. O Modo PWM e outros modos são descritos na seção de Modos. [\(Consulte a página 42](#page-65-0), *[Modos](#page-65-0)*.)

- **8.** Para permitir medições de soma para a saída trifásica no grupo B, ative a coluna resultados SUM por meio do Menu principal, em **Measurement Configuration (Configuração de medições)** → **Sum Results Column (Coluna de resultados SUM)** → **Enabled (Ativada)**.
- **9.** Para fazer as medições de eficiência, ative a função Matemática pressionando  $\Sigma$  e depois a tecla programável MATH.
- 10. Selecione a função desejada para editar e pressione **para entrar nas** opções.

*NOTA. A função Edit (Editar) pode ser usada para editar qualquer fórmula*

*matemática específica. Enquanto estiver na função de edição, pressione para acessar o menu Help para ajudá-lo na formatação da função ou consulte a informação já fornecida neste manual. [\(Consulte a página 56, Resultados](#page-79-0) [matemáticos.\)](#page-79-0)*

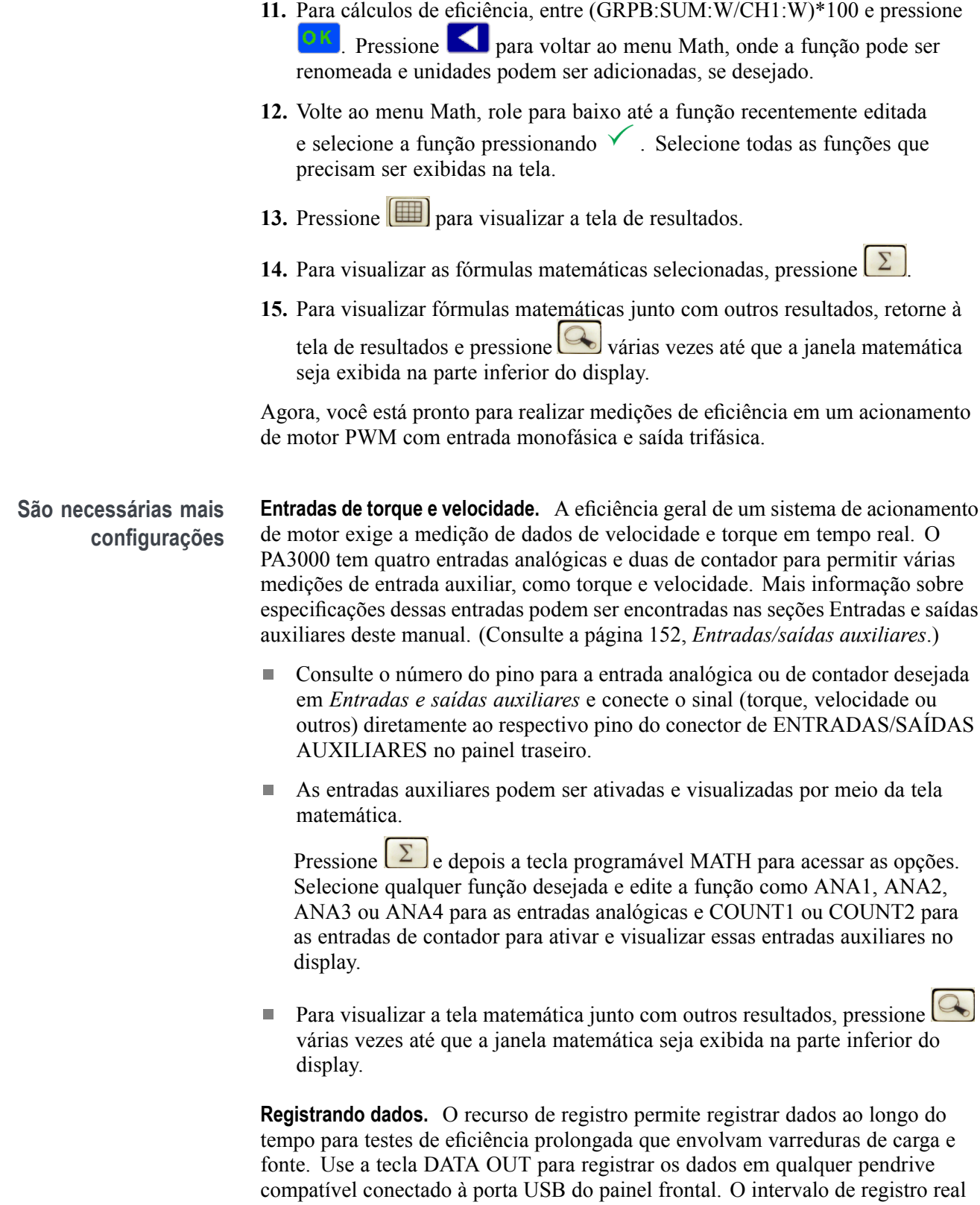

pode ser alterado ao pressionar **e acessar Interfaces** → **USB Host Data Out.** O arquivo do registro será salvo como um arquivo .csv.

**Formas de onda, harmônicas e gráficos vetoriais.** As formas de onda, as harmônicas e os gráficos vetoriais podem ser ativados para todos os sinais trifásicos.

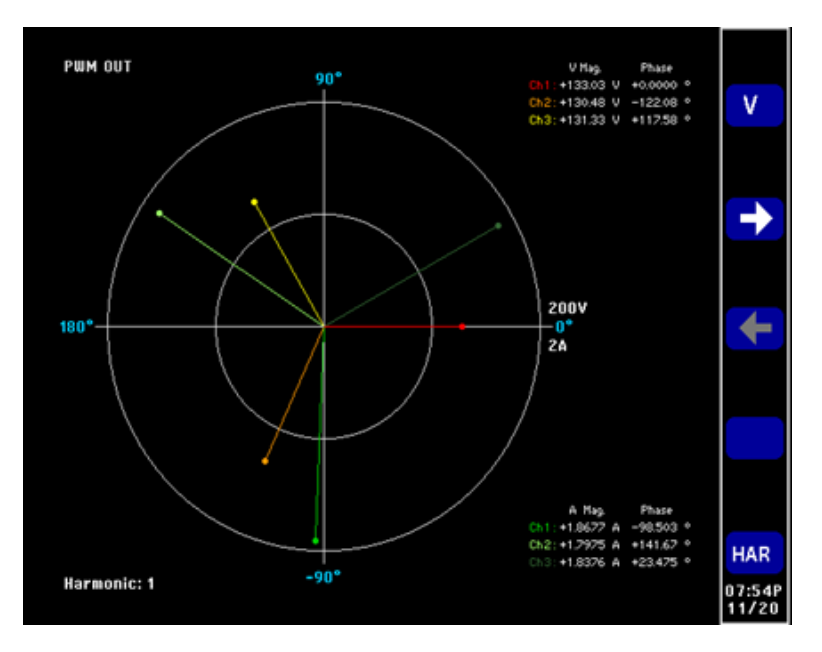

**Figura 46: Gráfico de vetores no PA3000**

- Para monitorar formas de onda de CA, harmônicas ou gráficos vetoriais, use  $\blacksquare$ as teclas  $\boxed{\leftarrow}$   $\boxed{\text{II}$ .  $\text{ou}$   $\rightarrow$  respectivamente.
- Alterne entre os canais usando as teclas de seta no painel frontal. Ľ,
- Selecione várias opções para visualizar formas de onda e harmônicas nos Ľ, menus Vector (Vetor) e Waveforms (Formas de onda).

**Método 2: Medições de eficiência em acionamento de motor PWM trifásico (software PWRVIEW)**

Este método demonstra a medição de eficiência em acionamentos de motores PWM com entrada e saída trifásicas usando o software PWRVIEW.

- **Configuração do teste 1.** Conecte as três fases de entrada CA do acionamento de motor PWM aos dois primeiros canais do PA3000, como mostrado no diagrama de fiação. (Consulte a figura 47.)
	- **2.** Conecte as três fases de saída do acionamento PWM aos outros dois canais usando a configuração mostrada no diagrama de fiação.

*NOTA. A configuração de 3 fases e 3 fios (dois wattímetros) permite testar sinais trifásicos usando dois canais de alimentação. Este método pode ser usado para testar simultaneamente 3 fases de entrada e de saída em um analisador de energia de quatro canais. Informações detalhadas sobre as configurações de cabeamento são fornecidas na seção de cabeamento deste manual do usuário. [\(Consulte a](#page-70-0) [página 47, Cabeamento.\)](#page-70-0)*

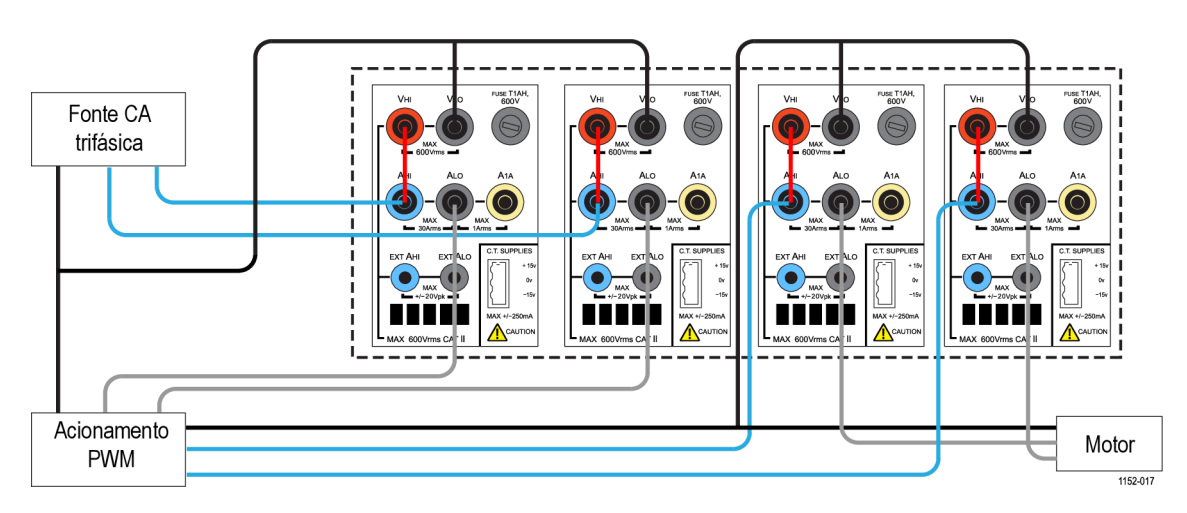

**Figura 47: Eficiência do acionamento de motor PWM (3 fases de entrada e 3 fases de saída)**

- **3.** Após fazer todas as conexões elétricas, conecte o PA3000 ao computador com o software PWRVIEW instalado usando o cabo USB fornecido. Também podem ser usados Ethernet ou GPIB, se desejado
- **4.** Dê dois cliques no ícone do software PWRVIEW no desktop para abri-lo.
- **5.** Clique no botão Add (adicionar) para conectar o PA3000.

Todos os instrumentos disponíveis serão listados no painel de seleção. Selecione o instrumento desejado (PA3000) e clique em Connect (conectar).

*NOTA. Há diversas aplicações e testes de conformidade padrão no painel à esquerda que podem ser selcionados.*

**6.** Selecione PWM Motor Drive Efficiency (Eficiência do acionamento de motor PWM) na seção Aplicações/Teste no painel à esquerda e clique no botão Wizard (Assistente).

**7.** Selecione a entrada e a saída trifásicas no assistente e digite a corrente esperada na caixa apropriada. **8.** Clique em Concluir quando tiver terminado e a página lhe direcionará à guia Efficiency Setup (Configuração de eficiência). **9.** Verifique o instrumento e as informações de grupo e clique na caixa de seleção Measurement Efficiency (Eficiência de Medição). Agora o PWRVIEW está pronto para realizar medições de eficiência. **10.** Acesse a guia Measurement (Medição) e clique no botão Start (Iniciar) azul. As medições começarão a ser atualizadas. **11.** Para adicionar medições ou alterar outras configurações, como faixa e filtros, acesse a guia Setup (Configuração) e selecione as configurações desejadas. *NOTA. As medições precisam ser interrompidas para fazer qualquer alteração na página de configuração. Interrompa as medições clicando no botão Stop na parte inferior da página de Configuração.* **São necessárias mais configurações Entradas de torque e velocidade.** A eficiência geral de um sistema de acionamento de motor exige a medição de dados de velocidade e torque em tempo real. O PA3000 tem quatro entradas analógicas e duas de contador para permitir várias medições de entrada auxiliar, como torque e velocidade. Mais informação sobre especificações dessas entradas podem ser encontradas nas seções Entradas e saídas auxiliares deste manual. [\(Consulte a página 152,](#page-175-0) *[Entradas/saídas auxiliares](#page-175-0)*.)

O assistente ajuda com as seleções de fiação e derivação.
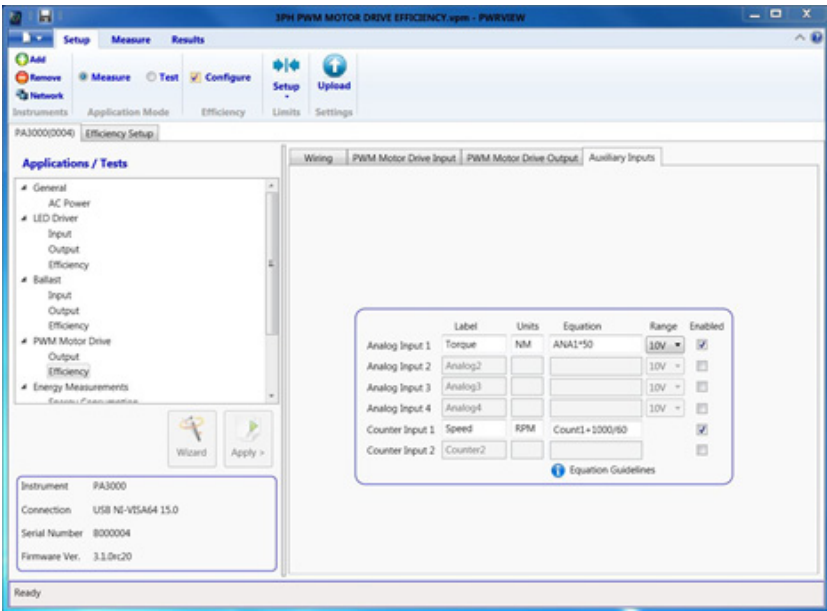

**Figura 48: Ajuste de entradas auxiliares para medições de torque e velocidade**

- Consulte o número do pino para a entrada analógica ou de contador desejada em *Entradas e saídas auxiliares* e conecte o sinal (torque, velocidade ou outros) diretamente ao respectivo pino do conector de ENTRADAS/SAÍDAS AUXILIARES no painel traseiro.
- Para ativar as entradas auxiliares usando o PWRVIEW, acesse a guia Setup.
- Nessa guia, acesse a página Wiring (Cabeamento) e marque a caixa de seleção próxima ao fim da página para ativar as *Entradas Auxiliares (Analógicas e Contador)*. Será criada uma nova guia chamada Auxiliary inputs (Entradas auxiliares).
- $\mathcal{L}_{\mathcal{A}}$ Nessa página, digite a identificação desejada, as unidades e a equação para as respectivas entradas analógicas e de contador. As Diretrizes de equação, na parte inferior, podem ser usadas para ajudarem com a digitação das equações. Ative as entradas desejadas.
- Acesse a guia Measure (Medida) e clique no botão Start (Iniciar).

Os sinais de entrada analógico e de contador serão exibidos na gratícula de medição com seus próprios rótulos e unidades.

As fórmulas desejadas para aprofundar a equação da eficiência do sistema  $\mathcal{L}_{\mathcal{A}}$ usando entradas analógicas e de contador junto com qualquer outro parâmetro de medição podem ser introduzidas na coluna Fórmula, na gratícula de medição.

**Forma de onda, harmônicas e gráfico de tendência.** Na gratícula de medição, podem ser visualizadas formas de onda, harmônicas e gráficos de tendência ao clicar nos respectivos ícones na barra de menu.

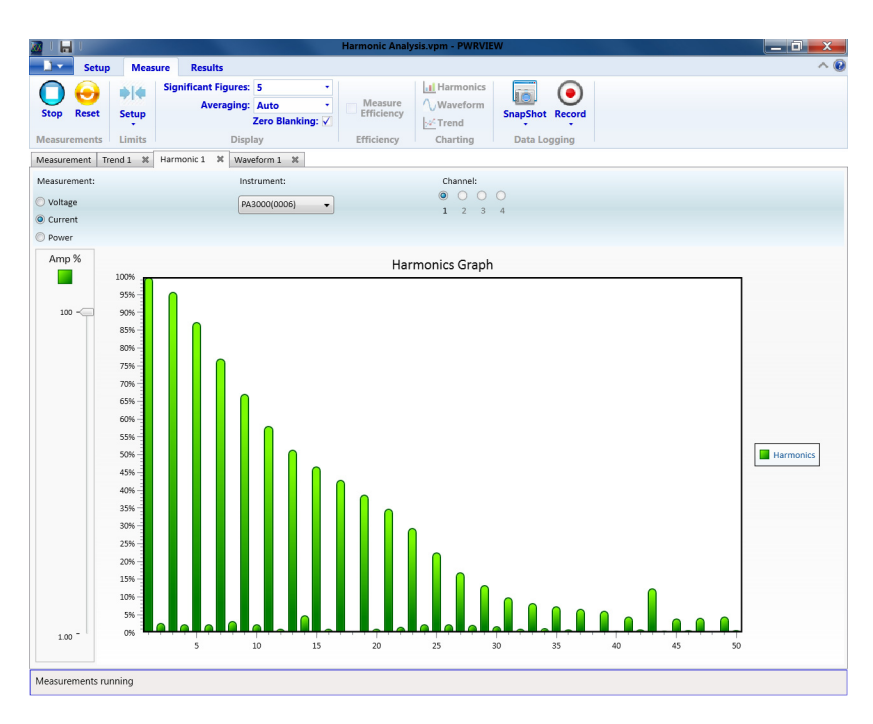

**Figura 49: Gráfico de barras de harmônicos**

- As formas de onda no software PWRVIEW são construídas usando os Ľ, dados de harmônicas coletados a partir do PA3000. A precisão da forma de onda depende das informações de harmônicas disponíveis. Para melhores resultados, selecione o número máximo de harmônicas para exibição na área de ajuste. Selecionar 100 harmônicas para o PA3000 fornece os melhores resultados. Se nenhuma harmônica for selecionada, o recurso forma de onda exibirá uma tela em branco.
- п O Gráfico de barras de harmônicas pode ser ativado para medições de tensão, corrente e watts. Até 100 harmônicas podem ser selecionadas pela tela de ajuste. Ao passar o ponteiro do mouse sobre qualquer harmônica, a barra exibirá os valores absoluto e percentual da fundamental para aquela harmônica.
- O gráfico de tendência pode ser ativado para qualquer parâmetro de medição  $\overline{\phantom{a}}$ ao clicar com o botão direito no parâmetro desejado ou ao clicar no ícone Trend (Tendência) na barra de menu. O Gráfico de tendência pode ser reiniciado usando o botão Reset na barra de menu.

**Registrando dados.** Gravar os dados é importante para a maioria das medições de eficiência nas quais uma varredura da carga e fonte são necessárias.

- Para gravar dados usando o PWRVIEW, clique no botão Record (Gravar) na barra de menu. O software começará a gravar todos os dados selecionados, incluindo fórmulas e limites.
- Para alterar a taxa de registro de dados ou configurar o tempo de registro total, clique na seta para baixo no ícone Record (gravar) para acessar a configuração de registro de dados. Aqui, é possível selecionar a duração e o intervalo de registro desejado.
- Para interromper o registro de dados, clique no botão Stop.
- Todos os dados gravados são armazenados no computador local. Para acessar os dados, clique na guia Results (Resultados) e depois no ícone Measure (Medidas). A caixa de diálogo apresentará todos os dados arquivados.
- Selecione o conjunto de dados desejado e exporte para um formato Excel ou .csv.

**Limites personalizados.** Os limites personalizados também podem ser definidos com qualquer um dos parâmetros de medição. Os limites personalizados ajudam a definir limites com base em diversos padrões ou especificações de testes.

- Para definir limites personalizados, clique com o botão direito no parâmetro П de medição desejado ou clique no ícone de configuração de limites na barra de menu. Interrompa a atualização da medição para configurar limites personalizados.
- Os limites personalizados serão exibidos como uma guia separada na grade de medição. A coluna de resultados exibirá as fontes em vermelho se os limites estiverem caindo. Ao passar o mouse sobre os resultados a função limite, valor limite e valor relativo serão exibidos.

### **Exemplo 3: Teste de consumo de energia**

O teste de consumo de energia em aparelhos domésticos e de escritório é necessário para a conformidade com muitos programas de padrões internacionais e regionais, como o ENERGY STAR®. O teste de consumo de energia implica a integração da energia consumida durante um longo período de tempo, muitas vezes, dias. Use o Modo de integração dedicado do PA3000 para realizar o teste de consumo de energia com mais rapidez e facilidade.

**Desafios de medição** O teste de consumo de energia muitas vezes é feito sobre uma ampla variedade de cargas e requer um sistema de medição preciso, que possa captar todas as alterações dinâmicas de carga. Se for esperado que a carga apresente diversas variações, a Tektronix recomenda configurar o PA3000 na faixa manual.

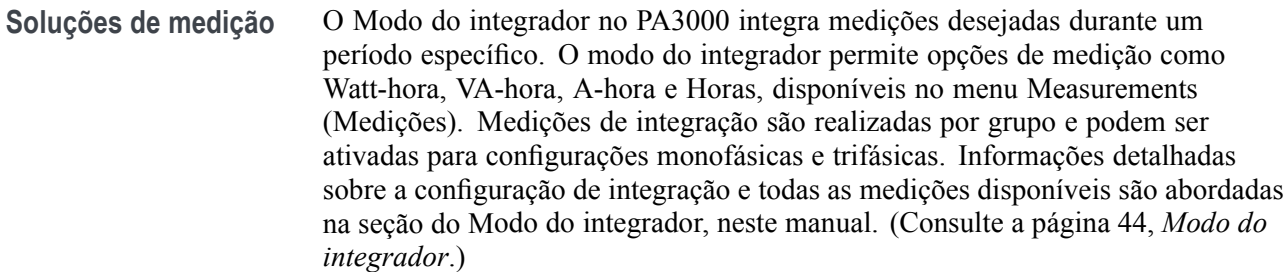

- **Configuração do teste** Os passos a seguir descrevem o processo para configurar as medições de consumo de energia em um equipamento doméstico ou de escritório usando o PA3000. Este método pode ser usado para testar o consumo de energia de qualquer DUT que seja ligado a uma tomada de parede de alimentação CA.
	- **1.** Conecte a entrada de CA do DUT ao primeiro canal do PA3000 usando uma Caixa de desligamento Tektronix (BB1000), conforme mostrado no diagrama de fiação.

A caixa de desligamento é instalada no sinal de corrente e mede a tensão em seus terminais de entrada. É mais fácil e mais seguro conectar o sinal CA de entrada ao DUT usando os cabos de segurança de 4 mm fornecidos com o PA3000.

**2.** Após fazer todas as conexões, use um dos dois métodos para realizar as medições de eficiência.

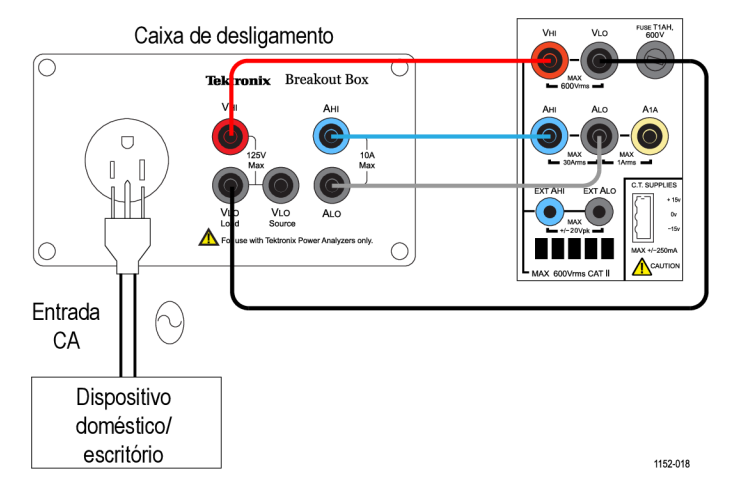

**Figura 50: Diagrama de fiação de medições de consumo de energia**

**Método 1: Medições de consumo de energia (PA3000 direto)** Os passos a seguir descrevem o processo para configurar os testes de consumo de energia em equipamentos domésticos ou de escritório usando o PA3000.

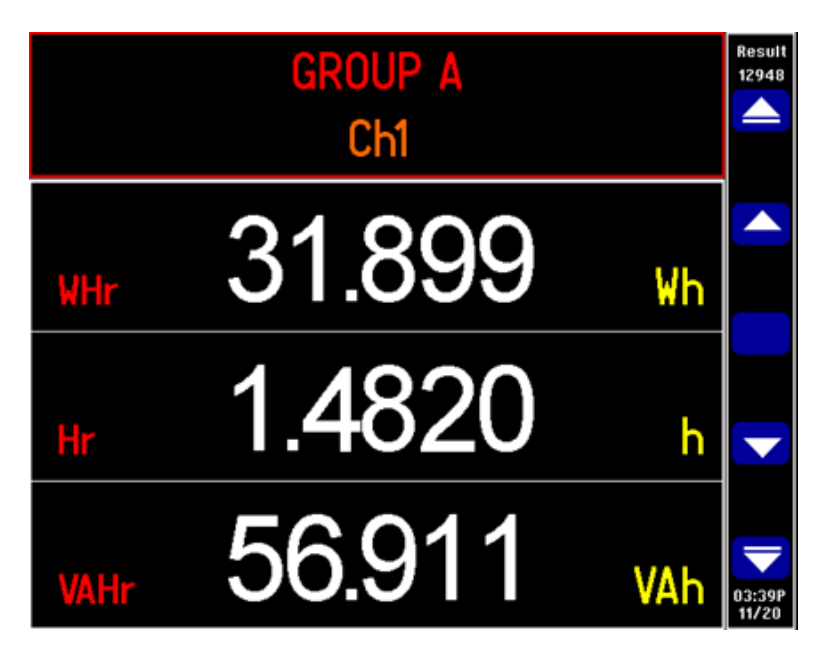

**Figura 51: Teste de consumo de energia com o PA3000**

- **1.** Configure o PA3000 na configuração padrão:
	- **a.** Pressione  $\mathbf{E}$
	- **b.** Role até **User configuration (Configuração do usuário)** e pressione  $\mathbf{P}$
	- **c.** Selecione **Load Default Configuration (Carregar configuração**  $\mathbf{p}$ adrão) e pressione  $\checkmark$  para confirmar.

O PA3000 carregará os padrões e exibirá uma tela de confirmação. Pressione e depois **para retornar ao menu principal.** 

**2.** Para ativar o Modo do integrador, acesse **Modes** → **Select Mode (Selecionar modo)** → **Integrator**.

- **3.** Pressione  $\blacksquare$ , selecione **Setup Modes (Configurar modos)**  $\rightarrow$  **Integrator Setup (Configurar integrador)** e selecione o método de partida desejado.
	- O modo manual funciona ao pressionar a tecla INTEG RUN (Executar  $\mathcal{L}_{\mathcal{A}}$ integrador) para iniciar e interromper a integração.
	- O Relógio permite configurar um momento específico para começar a integração.
	- $\mathcal{L}_{\mathrm{max}}$ O Nível permite definir níveis de trigger em um sinal específico para iniciar e interromper a medição de integração.
- **4.** Volte ao menu Integrator Setup (Configurar integrador) para configurar a partida por relógio, a duração ou o nível de trigger.

*NOTA. O menu Integrator Setup também fornece uma opção para configurar o fator de energia para o projeto. Este recurso mostra os valores de VArs necessários para corrigir o fator de potência média para um fator de potência alvo. Consulte a seção Modo do integrador deste manual para obter mais informações sobre cada opção. [\(Consulte a página 44, Modo do integrador.\)](#page-67-0)*

**5.** Após ter definido o modo de integração e selecionar o método de início/parada, pressione  $\left[\begin{array}{c|c}\n\hline\n\end{array}\right]$ 

O PA3000 exibirá os parâmetros de integração, como: Hr, Whr, VAHr e AHr.

**6.** Ligue o DUT e os resultados devem começar a ser atualizados no PA3000.

Os resultados da integração exibirão zero até que seja trigado manualmente, usando a tecla INTEG RUN no painel frontal, ou pelo método de partida selecionado.

O LED sob a tecla INTEG RUN permanece aceso enquanto as medições de integração são executadas.

**7.** Para interromper a integração, pressione a tecla INTEG RUN novamente; para reiniciar, use a tecla RESET/CLEAR (Reiniciar/limpar).

O integrador pode ser executado simultaneamente em todos os grupos/canais no PA3000.

No modo do integrador, o gráfico de integração pode ser ativado pressionando

. O gráfico exibe todas as medições de integração de um determinado grupo. Role entre os diversos grupos usando as teclas de seta no painel frontal.

Outros parâmetros podem ser selecionados para o gráfico pressionando a tecla programável INT.

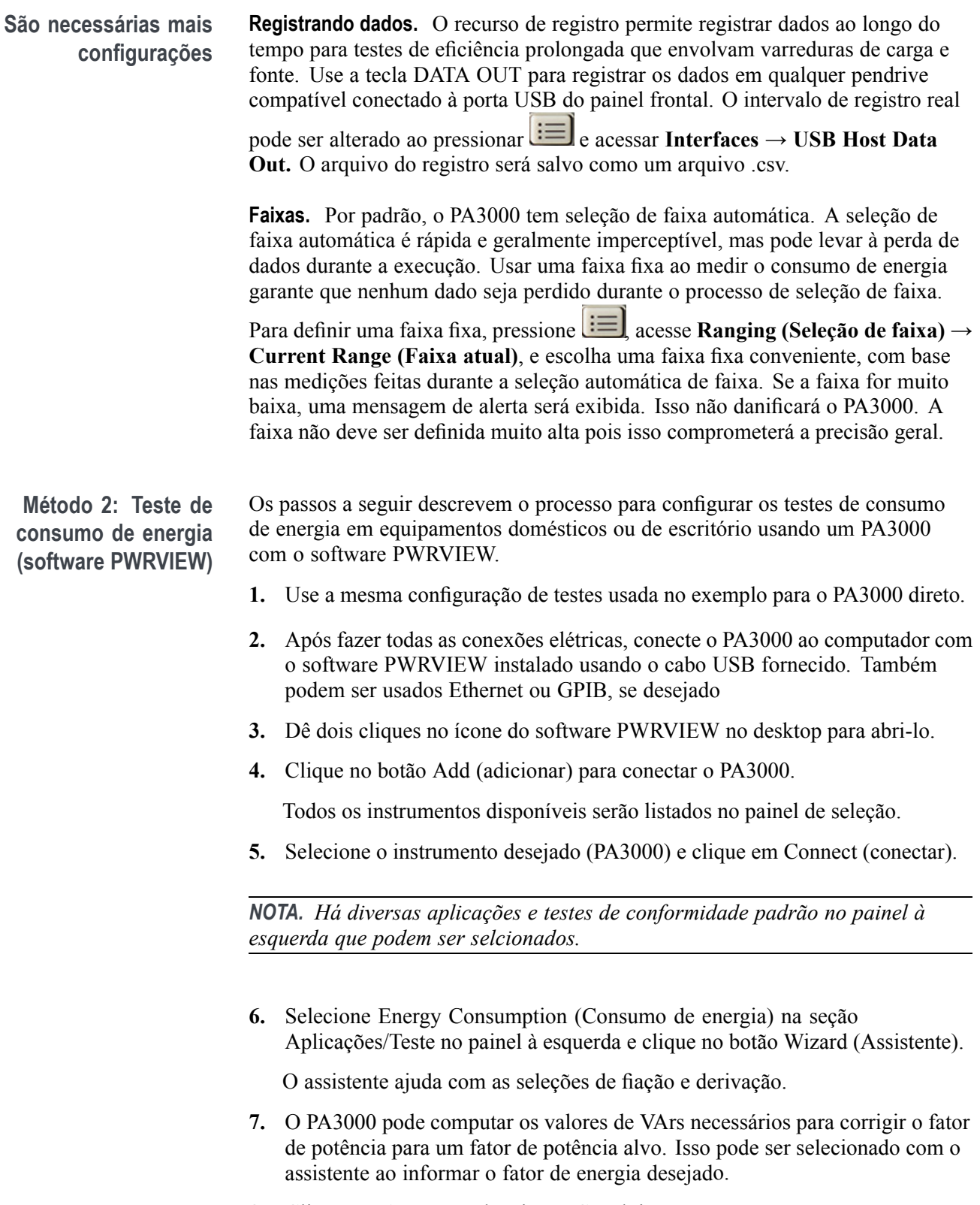

**8.** Clique em Avançar e depois em Concluir.

**9.** Acesse a guia Measure (Medidas) e clique no botão Start (Iniciar) para começar as medições.

Todas as medições de integração serão inicializadas como valores nulos.

**10.** Clique no botão Start verde na faixa superior para iniciar a integração.

Cada uma das medições de integração deve começar a atualizar em tempo real.

**11.** Reinicie a integração, se necessário, clicando no botão Reset verde.

Cada canal individual pode ser usado para executar teste de integração em mais de um dispositivo. O teste de integração também pode ser usado para dispositivos trifásicos. Selecione a Integração a partir do menu suspenso Mode na página Setup para os canais desejados ou para o grupo trifásico.

**Gráfico de tendências.** O gráfico de integração pode ser ativado pelo recurso Trend chart (Gráfico de tendência) no PWRVIEW.

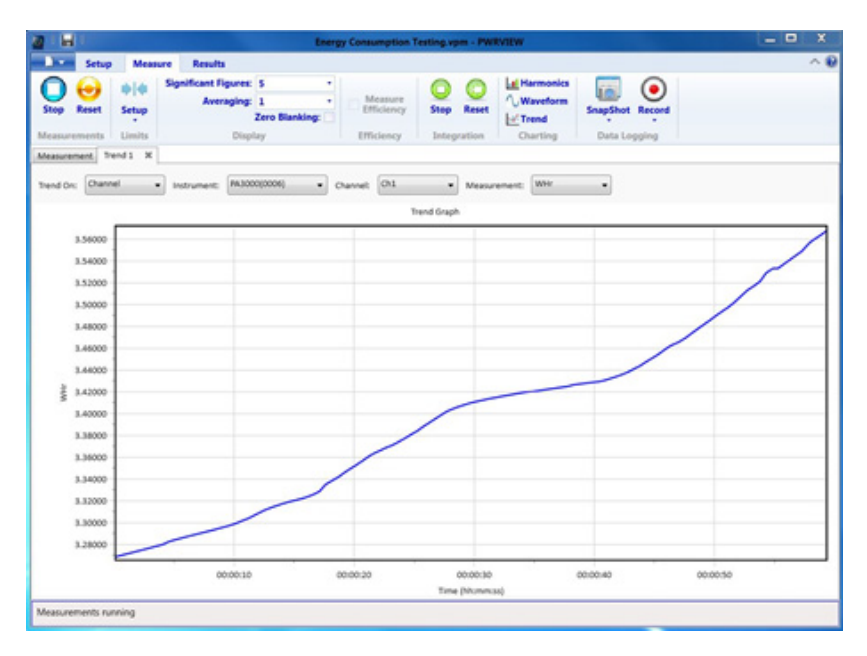

**Figura 52: Gráfico de tendências da integração**

O gráfico de tendência pode ser ativado para qualquer medição de integração ao clicar com o botão direito no parâmetro desejado ou ao clicar no ícone Trend (Tendência) na barra de menu. O Gráfico de tendências pode ser reiniciado ao pressionar o botão Reset na barra de menu.

**Registrando dados.** A gravação de dados é importante para a maioria dos testes de consumo de energia.

### **São necessárias mais configurações**

- Para gravar dados usando o PWRVIEW, clique no botão Record (Gravar) na barra de menu. O software começará a gravar todos os dados selecionados, incluindo fórmulas e limites.
- Para alterar a taxa de registro de dados ou configurar o tempo de registro total,  $\overline{\phantom{a}}$ clique na seta para baixo no ícone Record (gravar) para acessar a configuração de registro de dados. Aqui, é possível selecionar a duração e o intervalo de registro desejado.
- Para interromper o registro de dados, clique no botão Stop.  $\Box$
- Todos os dados gravados são armazenados no computador local. Para acessar os dados, clique na guia Results (Resultados) e depois no ícone Measure (Medidas). A caixa de diálogo apresentará todos os dados arquivados.
- Selecione o conjunto de dados desejado e exporte para um formato Excel ou .csv.

**Limites personalizados.** Os limites personalizados também podem ser definidos com qualquer um dos parâmetros de medição. Os limites personalizados ajudam a definir limites com base em diversos padrões ou especificações de testes.

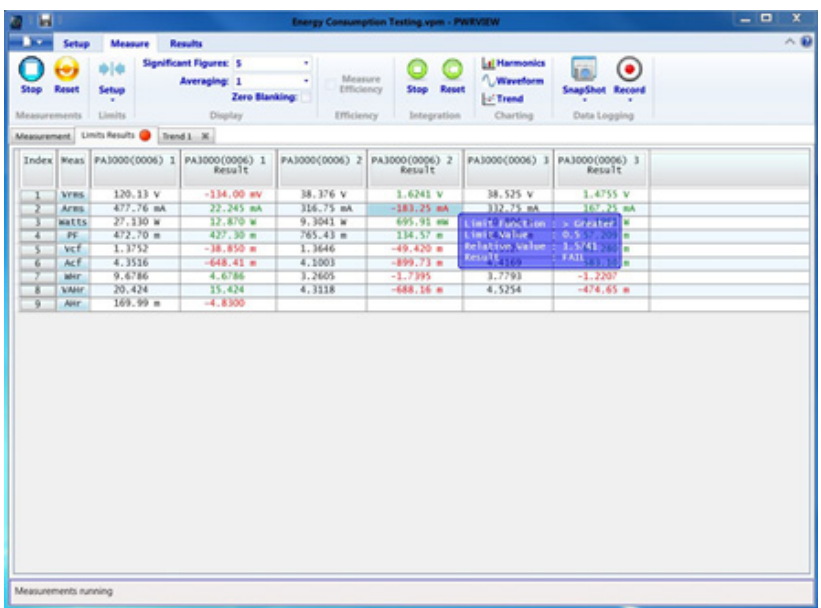

**Figura 53: Limites personalizados**

- Para definir limites personalizados, clique com o botão direito no parâmetro de medição desejado ou clique no ícone de configuração de limites na barra de menu. Interrompa a atualização da medição para configurar limites personalizados.
- $\overline{\phantom{a}}$ Os limites personalizados serão exibidos como uma guia separada na grade de medição. A coluna de resultados exibirá as fontes em vermelho se os limites

estiverem caindo. Ao passar o mouse sobre os resultados a função limite, valor limite e valor relativo serão exibidos.

### **Exemplo 4: Medições de energia em standby (IEC 62301 Ed. 2.0)**

Fontes de alimentação, adaptadores e artigos elétricos e eletrônicos comuns muitas vezes funcionam em modo de standby. Por exemplo, uma TV desligada pelo controle remoto mas que consome energia enquanto aguarda por outro comando do controle remoto, um forno de microondas que exibe seu relógio, o carregador de telefone celular que terminou de carregar.

O energia cumulativa drenada por essas e outras cargas comuns é significante e programas como o ENERGY STAR® e as European Eco-Directives buscam limitar a energia consumida pelo equipamento quando em modo de standby. Os níveis de energia em standby típicos continuam a diminuir, desde a iniciativa de 1 watt, de 2010, em direção aos padrões de eficiência de nível VI de 2016.

Desafios de medição A energia em standby e a corrente medidas são baixas em comparação com o ponto operacional normal do DUT. O PA3000 deve medir com precisão correntes de apenas 100 μA e também a corrente de carga total. O PA3000 oferece faixas de medição de correntes baixas e muito baixo ruído para medir com precisão a corrente e a energia em standby.

> Para atender às regulamentações de standby, a alimentação elétrica muitas vezes funciona no modo de sequência de sinais agrupados em unidades (burst), no qual a energia é drenada em pequenas rajadas e então o circuito é forçado a entrar em repouso. Para fazer medições de standby precisas no modo burst, o PA3000 faz o seguinte:

- $\mathcal{L}_{\mathcal{A}}$ Coleta amostras das formas de onda continuamente, de forma que nenhum dado seja perdido.
- Calcula a média de todos os dados medidos para produzir um resultado estável. ш
- **Soluções de medição** O PA3000 oferece um modo de energia em standby dedicado para verificar rapidamente a alimentação de energia em standby na bancada. O software PWRVIEW com o PA3000 também oferece total conformidade com a IEC 62301 Ed. 2.0 para o teste de energia em standby. Padrão. A derivação de 1 A no PA3000 oferece a alta resolução e precisão para testar correntes de apenas 80 μA. Isto permite que o PA3000 meça energia em standby de apenas 20 mW em 240 V.

#### **Configuração do teste** Realize os seguintes passos para configurar o PA3000 para medições de energia em standby:

- $\mathcal{L}_{\mathcal{A}}$ Conecte o DUT usando uma Caixa de desligamento Tekronix (BB1000) conforme mostrado no diagrama de fiação. (Consulte a figura 54.)
- Use a derivação de 1 A do PA3000 para obter melhor precisão se a corrente  $\overline{\phantom{a}}$ esperada for abaixo de 1 A.
- Use a conexão de VLO Source (Fonte VLO) para a tensão. Usar o terminal n. VLO Source para medições de energia em standby, move o nó de baixa tensão para o lado da fonte da derivação de corrente. Isso ajuda a eliminar erros de medição devido à corrente drenada pela impedância do voltímetro do PA3000. Isso é importante ao fazer medições de energia em standby muito baixas. Para todas as outras medições, o terminal VLO Load (Carga VLO) deve ser usado.

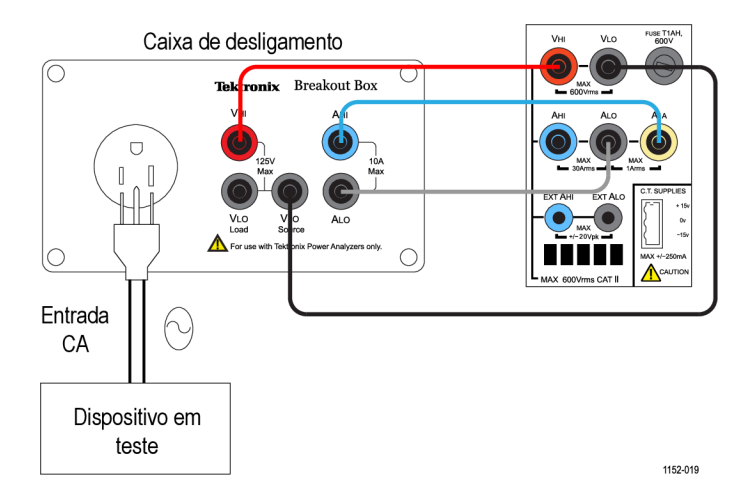

**Figura 54: Diagrama de fiação para medição de energia em standby**

**Método 1: Verificação rápida de energia em standby (PA3000 direto)**

O modo de painel frontal do PA3000 é projetado para oferecer aos projetistas do produto uma verificação rápida, porém confiável, do consumo de energia em standby.

Ativar o modo de energia em standby automaticamente define um longo período de cálculo de média para coletar as variações de energia típicas e os bursts e desativa o apagamento de baixo nível para que valores de energia e correntes muito baixos possam ser exibidos.

*NOTA. O PA3000 coleta amostras continuamente no modo de standby para assegurar que nenhum dado seja perdido.*

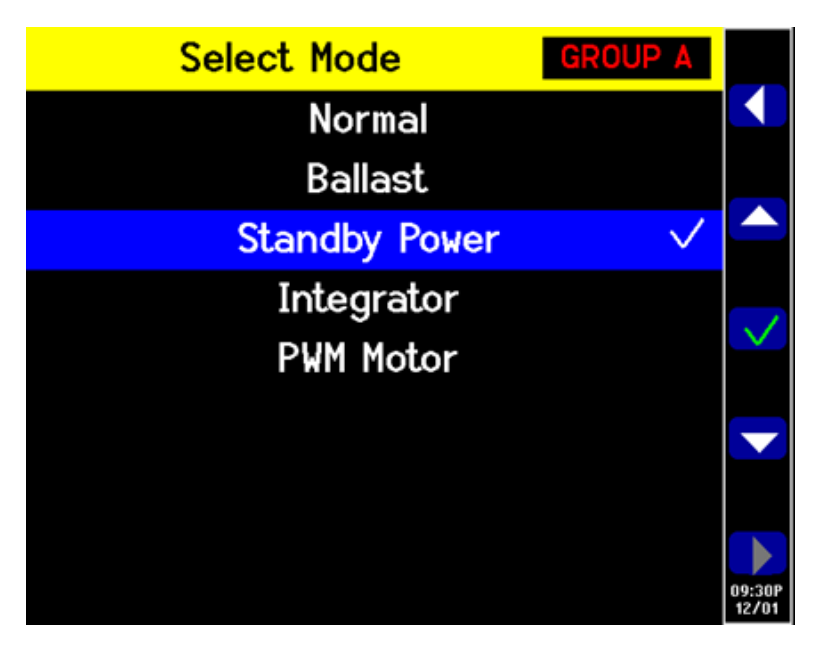

**Figura 55: Modo de energia em standby**

Se a corrente de standby esperada for inferior a 1 A, selecione a entrada de derivação de 1 A do PA3000.

- 1. Para selecionar a derivação de 1 A, acesse o Menu principal (pressione  $\equiv$ ), **Inputs (Entradas)** → **Shunt (Derivação)** e selecione **Internal 1 A (1 A interno**); pressione  $\checkmark$  para confirmar.
- **2.** Para ativar o modo de Energia em standby dedicado, acesse o Menu principal, vá até **Modes (Modos)** → **Select Mode (Selecionar modo)** → **Standby Power (Energia em standby)**, e pressione  $\checkmark$  para confirmar.
- **3.** Pressione **para começar a fazer as medições de energia em standby.**

**São necessárias mais configurações Janela de tempo de integração.** O tempo de integração padrão é de 10 segundos. Isso pode ser ajustado conforme necessário em **Modes (Modos)** → **Setup Modes (Configurar modos)** → **Standby Setup (Configurar standby)**. Se o DUT estiver estável, selecione um tempo mais curto para medições mais rápidas. Se as medições estiverem instáveis, escolha um período de integração mais longo. Na dúvida, use o método de conformidade total integrado ao software PWRVIEW.

> **Faixas.** Por padrão, o PA3000 tem seleção de faixa automática. A seleção de faixa automática é rápida e geralmente imperceptível, mas pode levar à perda de dados durante a execução. Usar uma faixa fixa ao medir o energia em standby garante que nenhum dado seja perdido durante o processo de seleção de faixa. Para definir uma faixa fixa, escolha **Inputs (Entradas)** → **Ranging (Seleção de faixa)** → **Current Range (Faixa atual)**, e escolha uma faixa fixa conveniente, com base nas medições feitas durante a seleção automática de faixa. Se a faixa for

muito baixa, uma mensagem de alerta será exibida. Isso não danificará o PA3000. A faixa não deve ser definida muito alta pois isso comprometerá a precisão geral.

**Largura de banda.** Para sinais de standby de baixa potência que apresentam componentes de alta frequência indesejadas, podem ser ativados filtros de baixa largura de banda. Um filtro de 10 kHz de largura de banda baixa está disponível na configuração de entradas. Aplicar filtros passa-baixa pode fazer com que os valores RMS de tensão, corrente e potência variem pois os componentes da alta frequência afetam valores RMS.

**Zero automático.** Use a função **Autozero (Zero automático)** → **Run Now (Executar agora)** no menu System Configuration (Configuração do sistema) para executar o zero automático antes de executar um teste de energia em standby. Isto garantirá que todos os deslocamentos sejam compensados e as leituras de corrente e energia baixas serão precisas.

Todas as configurações podem ser gravadas para uso posterior no menu User Configuration (Configuração do usuário).

**Método 2: Teste de energia em standby em conformidade total com a IEC 62301 Ed.2.0 (software PWRVIEW)** O software PWRVIEW junto com o PA3000 pode testar a energia em standby usando técnicas de conformidade total da IEC 62301 Ed. 2.0/EN50564. As medições são facilitadas pelo uso do software PWRVIEW e pelas medições precisas para conformidade total do teste de energia em standby. O software calcula a instabilidade em tempo real e executa o cálculo de média conforme exigido pelos padrões.

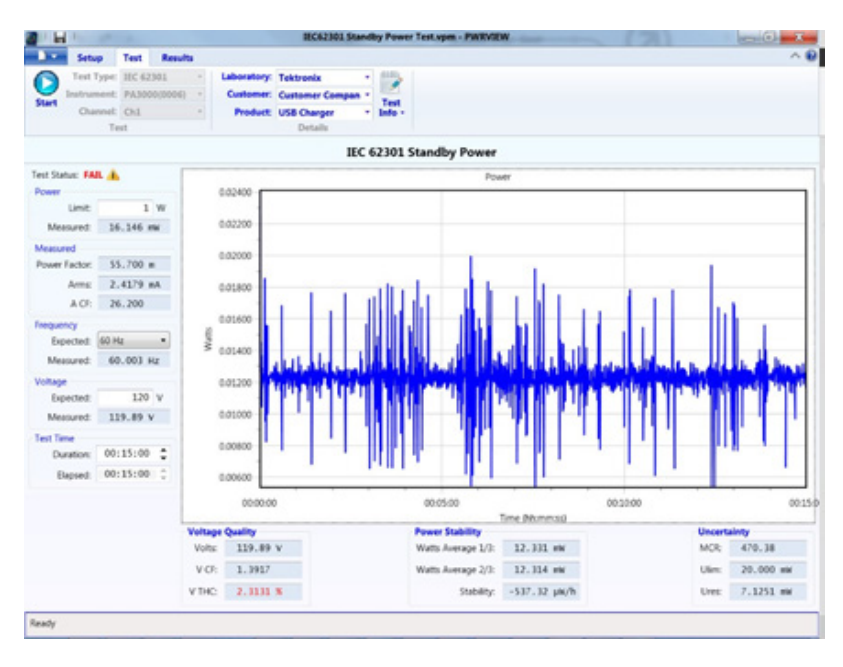

**Figura 56: Teste de energia em standby em conformidade total com a IEC 62301**

- **1.** Use a mesma configuração de testes usada no exemplo para o PA3000 direto.
- **2.** Após fazer todas as conexões elétricas, conecte o PA3000 ao computador com o software PWRVIEW instalado usando o cabo USB fornecido. Também podem ser usados Ethernet ou GPIB, se desejado.
- **3.** Dê dois cliques no ícone do software PWRVIEW no desktop para abri-lo.
- **4.** Clique no botão Add (adicionar) para conectar o PA3000.

Todos os instrumentos disponíveis serão listados no painel de seleção.

**5.** Selecione o instrumento desejado (PA3000) e clique em Connect (conectar).

*NOTA. Há diversas aplicações e testes de conformidade padrão no painel à esquerda que podem ser selcionados.*

**6.** Clique no botão Test na área do Modo de aplicação na vbarra de menu.

Isso ativa o Compliance tests (Testes de conformidade) que estão em cinza no painel esquerdo.

**7.** Selecione a opção de IEC 62301 Standby Power (Energia em standby) nos Testes de conformidade e clique no botão Wizard (Assistente).

O assistente fornece passos simples para configurar o teste de energia em standby.

- **8.** Digite as informações adequadas nas respectivas páginas do assistente e clique em todos os passos para configurar corretamente o PA3000 para o teste.
- **9.** Se a corrente de entrada for inferior a 1 A, use a derivação de 1 A no PA3000 para obter a melhor resolução e precisão.
- **10.** Após aplicar todas as configurações, clique na guia Test, na parte superior da janela PWRVIEW.

Os detalhes do teste, como as informações sobre o laboratório, o cliente, produto e condições ambientais podem ser preenchidos na faixa superior antes de começar o teste.

O painel à esquerda permite selecionar o limite de energia necessário, a frequência esperada e a tensão de entrada.

O tempo padrão para executar o teste de energia em standby segundo a IEC 62301 é de 15 minutos; isso pode ser modificado com base em exigências regionais ou locais.

**11.** Após concluir todas as configurações, clique no botão Start.

O teste será executado pela a duração selecionada e atualizará todas as medições necessárias no painel à esquerda. A variação da energia em standby ao longo do tempo é exibida graficamente.

A qualidade da tensão, estabilidade da energia e a incerteza também são avaliadas em tempo real conforme exigido pelas normas.

O teste exibirá o status de Pass/Fail (Aprovado/Reprovado) com base em todos os parâmetros avaliados.

O resumo do teste pode ser revisto na guia Results (Resultados). Todos os parâmetros exigidos serão resumidos com um status Pass/Fail em Test Results (Resultados do teste) e General Results (Resultados gerais).

A guia Power Readings (Leituras de energia) permite rolar pela escala de tempo e depurar problemas específicos em uma determinada marca de tempo. Use a barra de rolagem na parte superior da janela para navegar pela linha do tempo.

Os resultados do teste podem ser exportados como um relatório completo ao clicar no ícone Full Report PDF (Relatório completo em PDF) na faixa superior. Se preferir, os dados brutos podem ser exportados usando o ícone Export CSV (Exportar CSV).

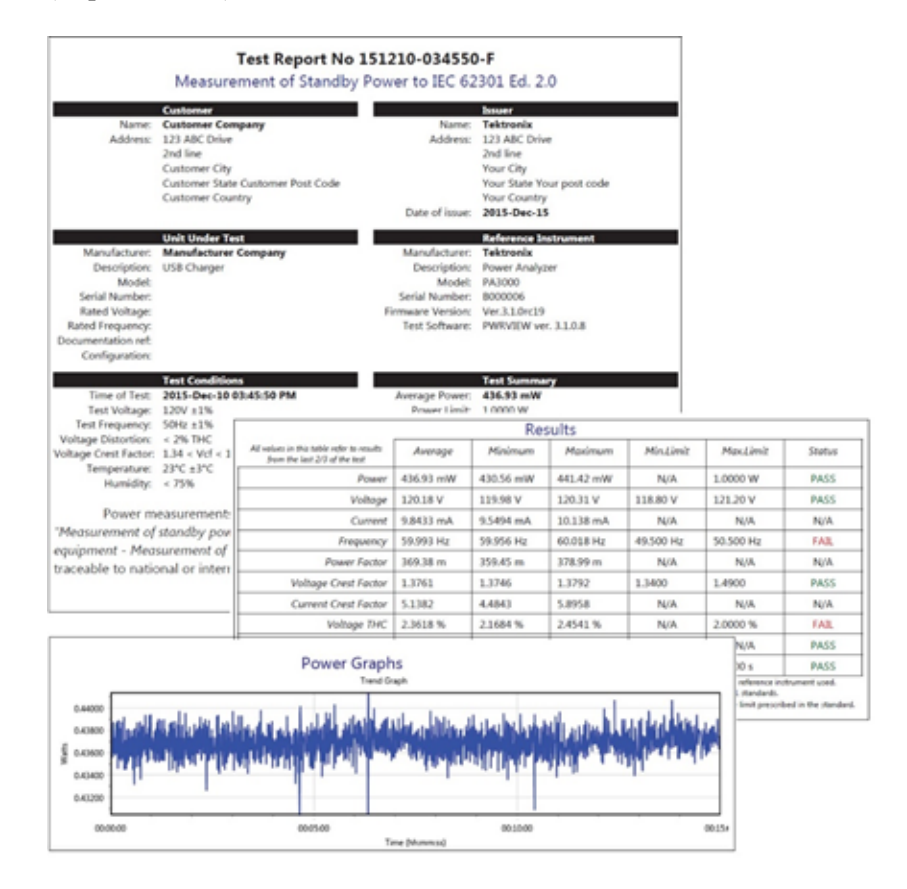

**Figura 57: Relatório de teste de energia em standby IEC 62301 Ed. 2.0**

#### **São necessárias mais configurações**

**Faixas.** Por padrão, o software PWRVIEW define a faixa de corrente do PA3000 como Auto-Up-Only (Somente subida automática). Essa opção aumenta a faixa do PA3000 até encontrar a faixa mais alta na qual o sinal de entrada não seja cortado. Isso ajuda a configurar a melhor faixa para o teste. Como opção, se as correntes máximas esperadas são conhecidas, uma faixa manual pode ser selecionada para obter a mais alta precisão. A faixa manual pode ser selecionada para a derivação escolhida na página Setup (Ajuste), em Range options (Opções de faixa).

**Largura de banda.** Para sinais de standby de baixa potência que apresentam componentes de alta frequência indesejadas, podem ser ativados filtros de baixa largura de banda. Um filtro de 10 kHz de largura de banda baixa está disponível na tela Setup, na opção Filter (Filtro). Aplicar filtros passa-baixa pode fazer com que os valores RMS de tensão, corrente e potência variem pois os componentes da alta frequência afetam valores RMS.

**Fonte CA.** O teste de conformidade total de energia em standby IEC 62301 exige que a fonte CA seja muito estável, conforme detalhado na norma. A tensão e a frequência devem estar dentro da tolerância de 1%. Além disso, a entrada VTHC (Conteúdo de harmônica total da tensão) deve estar dentro de 2% para as primeiras 13 harmônicas e o VCF (Fator de crista da tensão) deve estar dentro da faixa de 1,34 a 1,49. A Tektronix recomenda usar uma fonte CA externa estável, que atenda às condições do teste de conformidade total.

### **Exemplo 5: Teste de corrente de partida**

A maioria dos dispositivos elétricos drena uma corrente inicial significativamente mais alta do que a corrente nominal em estado estável devido à baixa impedância de entrada. Sabe-se que acionamentos de motores e transformadores têm a corrente de partida vinte vezes mais alta do que as correntes em estado estável. É importante caracterizar a corrente de partida para determinar as características do condutor e do fusível de entrada.

- **Desafios de medição** A medição precisa da corrente de partida exige uma alta taxa de amostragem e a aquisição de sinal sem interrupções. É importante que a faixa de corrente correta seja selecionada no equipamento de medição ao medir a corrente de partida pois ela pode ser significativamente mais alta do que a corrente esperada no estado estável.
- **Soluções de medição** Com taxa de amostragem de 1 MS/s, o PA3000 pode registrar com precisão amostras de sinais de pico para as medições de corrente de partida. A função de captura de Mín e Máx do menu do PA3000 permitem capturar a corrente de partida e outros eventos de pico na tela frontal. As medições de corrente de partida também podem ser feitas pelo software PWRVIEW. Este exemplo demonstra o ajuste do PA3000 para medir correntes de partida.

**Configuração do teste** Realize os seguintes passos para configurar o PA3000 para medições de corrente de partida:

- Conecte o DUT usando uma Caixa de desligamento Tekronix (BB1000)  $\overline{\phantom{a}}$ conforme mostrado no diagrama de fiação. (Consulte a figura 58.)
- П Use a derivação de 30 A no PA3000 para medições de corrente de partida. Não é recomendado usar a derivação de 1 A para a corrente de partida porque os picos de corrente podem ser bastante altos, mesmo para aplicações onde a corrente em estado estável nominal seja abaixo de 1 A.

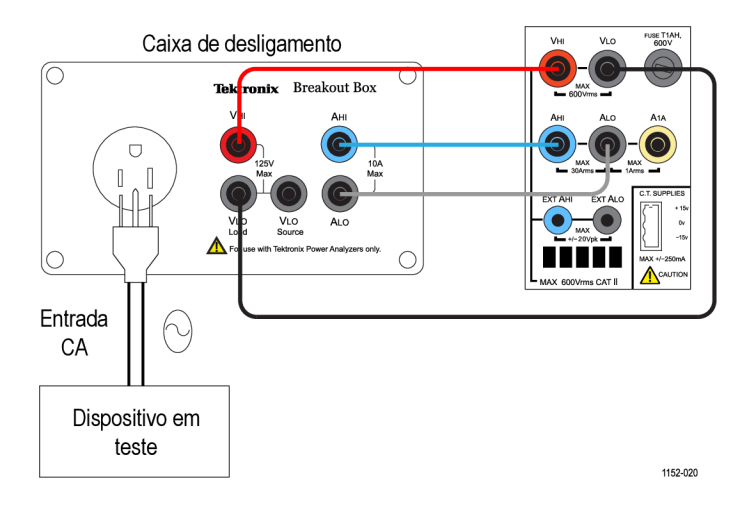

**Figura 58: Diagrama de fiação de medição de corrente de partida**

**Método 1: Medições de corrente de partida (PA3000 direto)** Os passos a seguir descrevem o processo para configurar o PA3000 para medições de corrente de partida.

- **1.** Configure o PA3000 na configuração padrão:
	- **a.** Pressione  $\mathbf{E}$
	- **b.** Role até **User configuration (Configuração do usuário)** e pressione  $\blacktriangleright$  .
	- **c.** Selecione **Load Default Configuration (Carregar configuração padrão)** e pressione  $\checkmark$  para confirmar.

O PA3000 carregará os padrões e exibirá uma tela de confirmação. Pressione **e K** e depois **S** para retornar ao menu principal.

*NOTA. O PA3000 precisa ser configurado para coletar amostras continuamente e retornar os resultados não incluídos na média. Ele também precisa ser configurado para armazenar os valores de pico.*

**2.** A seleção de faixa deve ser fixada tanto nos canais de tensão como nos de corrente para permitir a amostragem contínua. Para selecionar uma faixa

manual, acesse o Menu principal (pressione **)**, vá até **Inputs (Entradas)** → **Ranging (Seleção de faixas)** → **Current/Voltage range (Faixa de corrente/tensão)**, e selecione uma faixa apropriada.

Se a corrente de partida esperada não for conhecida, selecione a faixa mais alta e depois abaixe, se necessário, após repetir o teste para obter resultados mais precisos.

**3.** O PA3000 invalida automaticamente todos os resultados que sejam mais baixos do que 10% da faixa. O apagamento fica continuamente ativado e pode interferir na gravação do evento de partida.

Para desativar o apagamento, vá ao Menu principal, **System configuration (Configuração do sistema)** → **Blanking (Apagamento)** → **Off (Desligar)**.

- **4.** Defina o calcular de média para um. Assim, os resultados não são incluídos na média ao longo do tempo. Acesse o Menu principal, **System configuration (Configuração do sistema)** → **Averaging (Cálculo de média)** → **Channel Averaging (Média do canal)**. Defina o valor na janela como 1.
- **5.** Desative a função zero automático no menu System configuration (Configuração do sistema).
- **6.** Para ativar o Peak Hold (Registro de pico), as colunas Máximo e Mínimo precisam estar ativadas. Acesse o Menu principal e vá até **Measurement Configuration (Configuração de medições)** → **Maximum Hold (Retenção**

**de máximo)** → **Enabled (Ativada)**. Repita esse passo para a coluna de mínimo e máximo.

Quando ativadas, as colunas de Máximo e Mínimo registrarão os picos dos ciclos positivos e negativos.

- **7.** Ative os parâmetros de medição de Pico de corrente no menu Measurements (Medições). Selecione Apk+ e Apk-, porque o pico pode ser positivo ou negativo.
- **8.** Após configurar o PA3000, conecte o DUT à caixa de desligamento.
- **9.** A corrente de partida será exibida nas colunas Max e Min, na tela de resultados. O PA3000 manterá o valor de amostra máximo dos ciclos positivo e negativos.

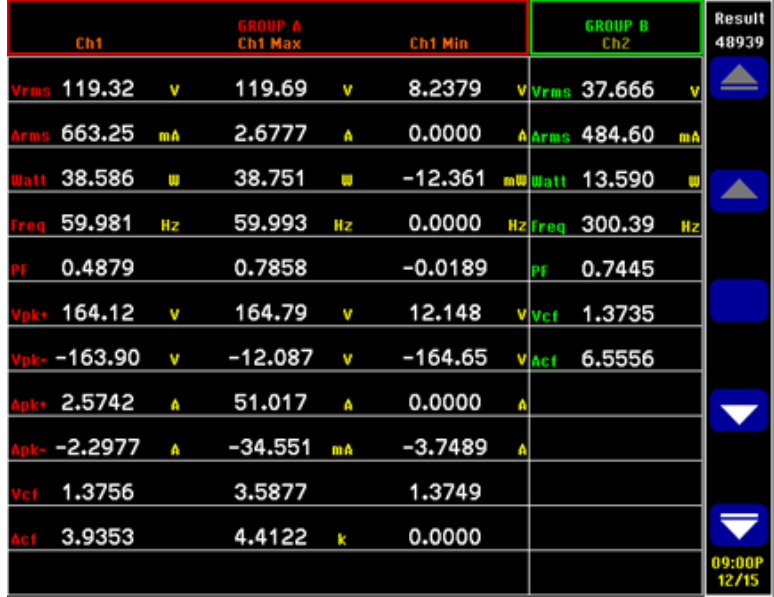

**Figura 59: Colunas Max-Min para a medição de corrente de partida**

**10.** Para reiniciar os valores de Max e Min, pressione a tecla RESET/CLEAR (reiniciar/limpar).

A Tektronix recomenda repetir as medições de corrente de partida conectando o DUT várias vezes para capturar o valor de pico mais alto possível. O valor de pico possivelmente mais alto ocorre no ciclo de tensão de pico e é importante capturar este ponto para obter a máxima corrente de partida. Também é importante esperar alguns segundos entre a conexão do DUT para permitir que a capacitância da entrada do dispositivo se descarregue completamente.

**São necessárias mais configurações** **Registrando dados.** O recurso de registro permite registrar repetidos eventos de corrente de partida na forma de dados brutos. Use a tecla DATA OUT para registrar os dados em um pendrive conectado à porta USB do painel frontal.

Acione o registro de dados antes de conectar o dispositivo e execute o registro de dados em repetidos eventos de conexão para capturar todos os eventos de partida.

**Captura de tela.** A função de captura de tela permite gravar o display atual do PA3000. Isso pode ser útil para capturar rapidamente as leituras de corrente de partida. Pressione a tecla SCREEN SAVE (Captura de tela) para gravar os dados como um arquivo .bmp em um pendrive conectado à porta USB do painel frontal.

**Método 2: Medições de corrente de partida (software PWRVIEW)** O software PWRVIEW facilita a verificação rápida de medições de corrente de partida na gratícula de medição.

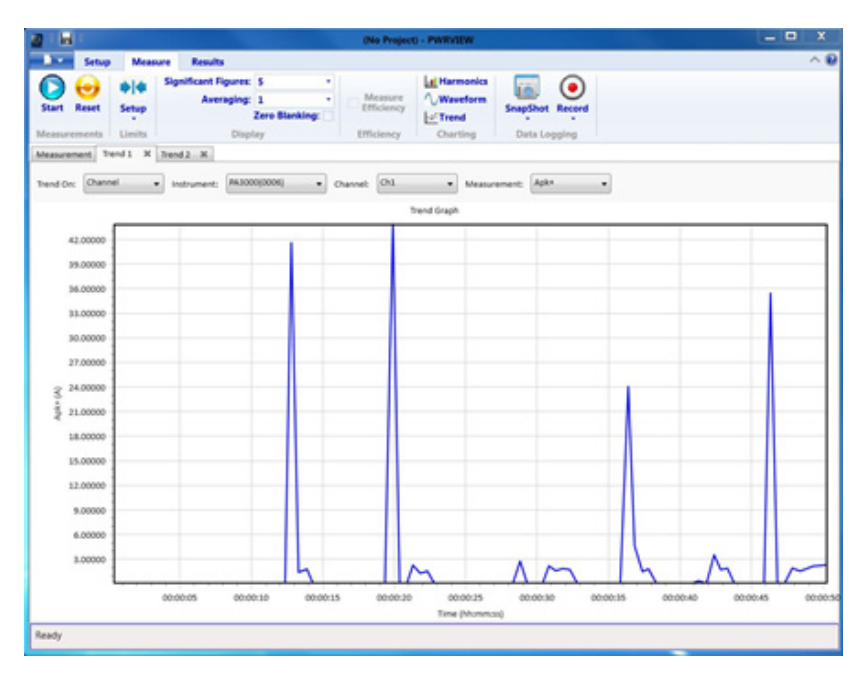

**Figura 60: Medição de corrente de partida**

- **1.** Use a mesma configuração de testes usada no exemplo para o PA3000 direto.
- **2.** Após fazer todas as conexões elétricas, conecte o PA3000 ao computador com o software PWRVIEW instalado usando o cabo USB fornecido. Também podem ser usados Ethernet ou GPIB, se desejado.
- **3.** Dê dois cliques no ícone do software PWRVIEW no desktop para abri-lo.
- **4.** Clique no botão Add (adicionar) para conectar o PA3000.

Todos os instrumentos disponíveis serão listados no painel de seleção.

- **5.** Selecione o instrumento desejado (PA3000) e clique em Connect (conectar).
- **6.** Na página Setup (Ajuste), selecione a guia Group A (Grupo A).
- **7.** Selecione a faixa de corrente mais alta da seleção de faixa nas configurações de Canal de corrente.

Qualquer outra faixa pode ser selecionada se a corrente de partida máxima esperada for conhecida.

- **8.** Selecione as medições de Apk+ e Apk- junto com qualquer outro parâmetro desejado.
- **9.** Acesse a Measure grid (Gratícula de medidas) e desmarque a caixa de seleção Zero Blanking (Apagamento zero) na faixa superior.
- **10.** Selecione calcular a média de 1 no menu suspenso para calcular a média.
- **11.** Clique no botão Iniciar. As medições começarão a ser atualizadas.
- **12.** Quando a gratícula de medição estiver atualizada, conecte o DUT para medir a corrente de partida.
- **13.** Navegue pelas medições de Apk+ e Apk- para encontrar a corrente de partida positiva e negativa máximas.
- **14.** Para visualizar graficamente o pico de corrente de partida, clique com o botão direito em Apk+ e Apk- e selecione Trend Measurements (Medições de tendência).

O Gráfico de tendência iniciará a atualização com resultados em tempo real dos valores de Apk+ e Apk-. Conectar o DUT fará com que seja exibida graficamente o valor de pico de corrente de partida.

**15.** Para reiniciar os valores de Max e Min no gráfico de Tendência, clique no ícone Reset.

A Tektronix recomenda repetir as medições de corrente de partida conectando o DUT várias vezes para capturar o valor de pico mais alto possível. O valor de pico possivelmente mais alto ocorre no ciclo de tensão de pico e é importante capturar este ponto para obter a máxima corrente de partida. Também é importante esperar alguns segundos entre a conexão do DUT para permitir que a capacitância da entrada do dispositivo se descarregue completamente.

**São necessárias mais configurações Registrando dados.** Todos os exemplos de teste de corrente de partida podem ser registrados com o recurso de Gravação do software PWRVIEW.

- Para gravar dados usando o PWRVIEW, clique no botão Record (Gravar) na barra de menu. O software começará a gravar todos os dados selecionados, incluindo fórmulas e limites.
- Para interromper o registro de dados, clique no botão Stop.
- Todos os dados gravados são armazenados no computador local. Para acessar  $\overline{\phantom{a}}$ os dados, clique na guia Results (Resultados) e depois no ícone Measure (Medidas). A caixa de diálogo apresentará todos os dados arquivados.
- Selecione o conjunto de dados desejado e exporte para um formato Excel ou .csv.

# **Informações de referência**

## **Parâmetros medidos**

### **Tabela 15: Medições de fase**

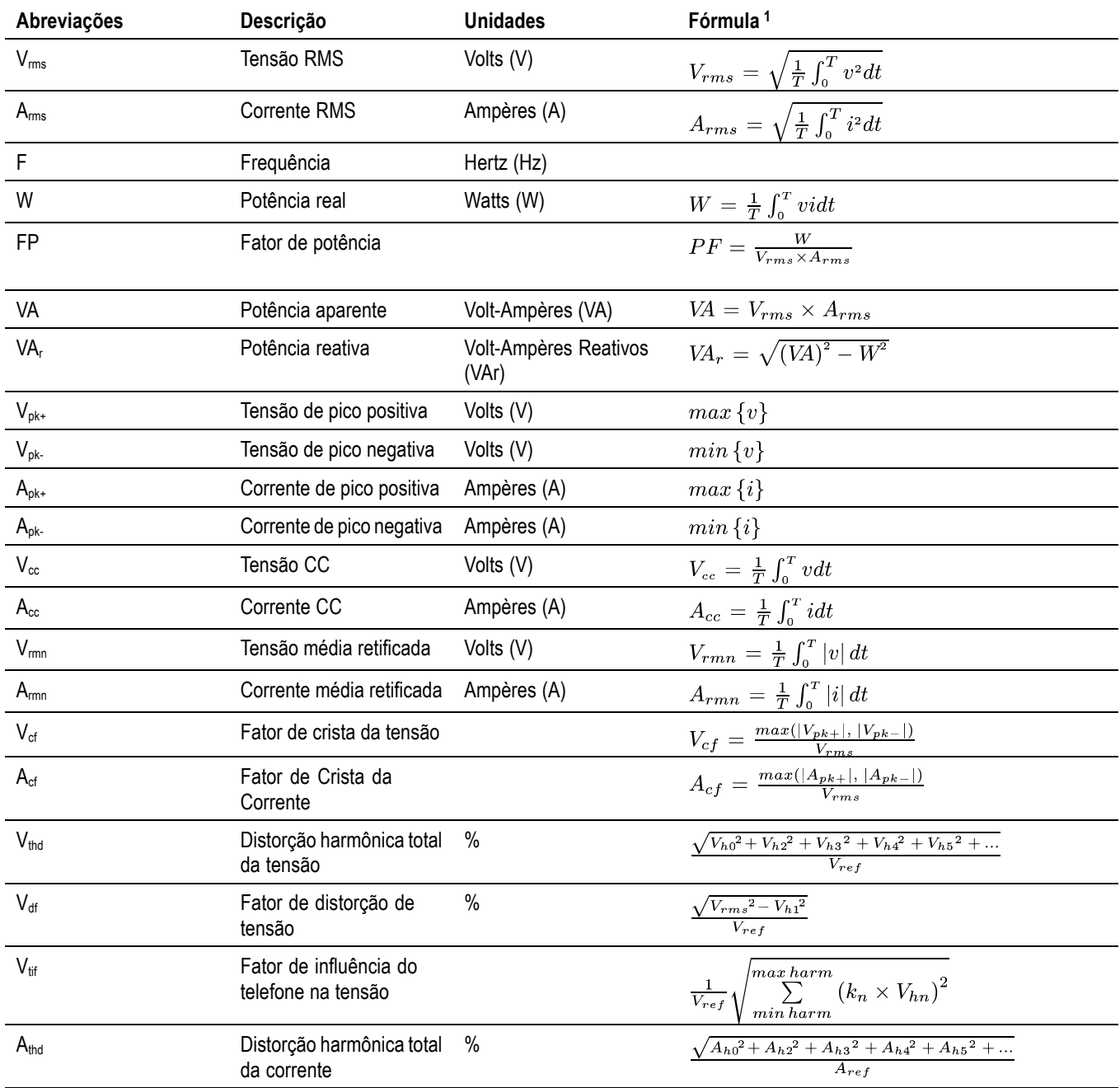

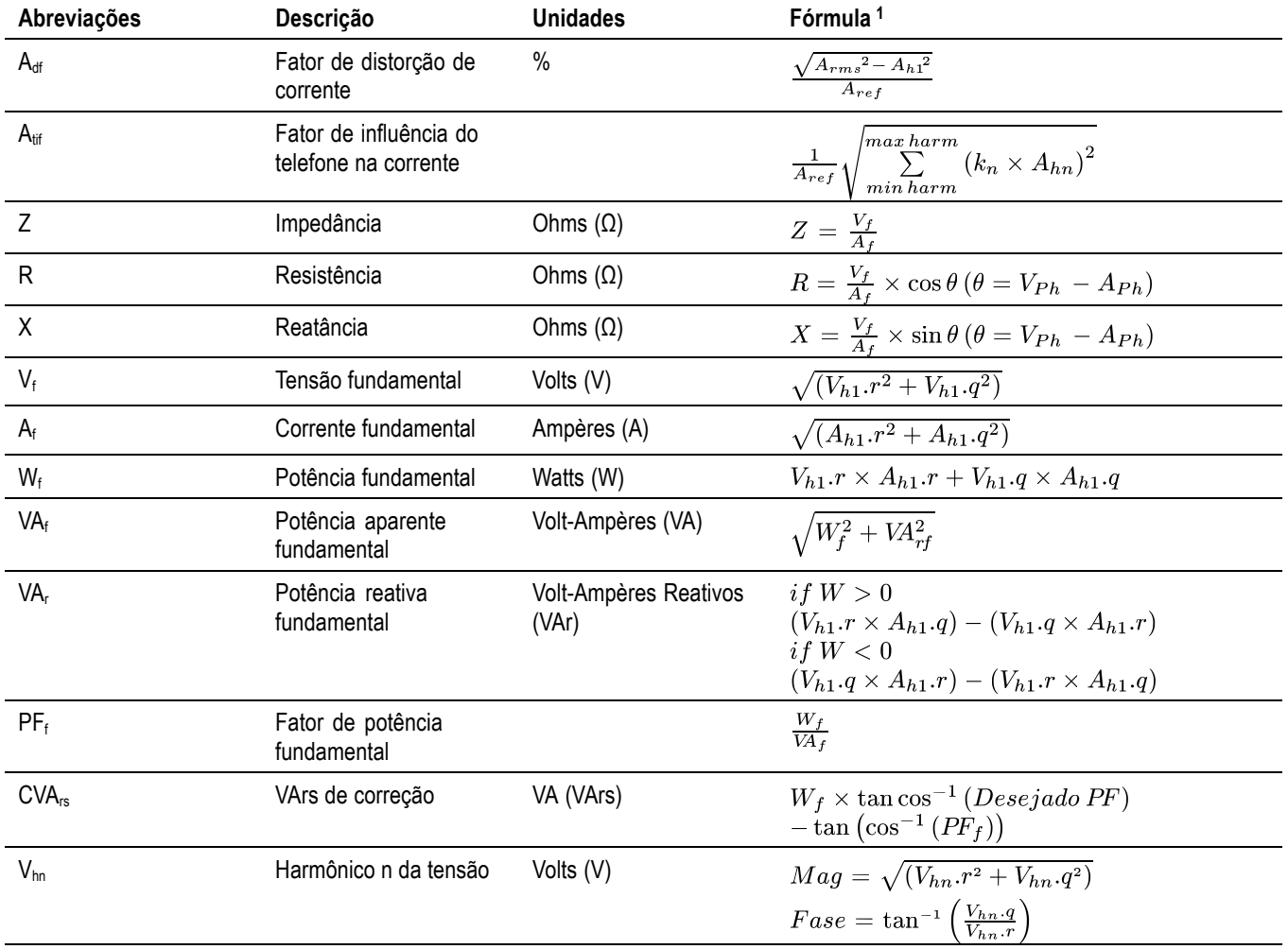

### **Tabela 15: Medições de fase (continuação)**

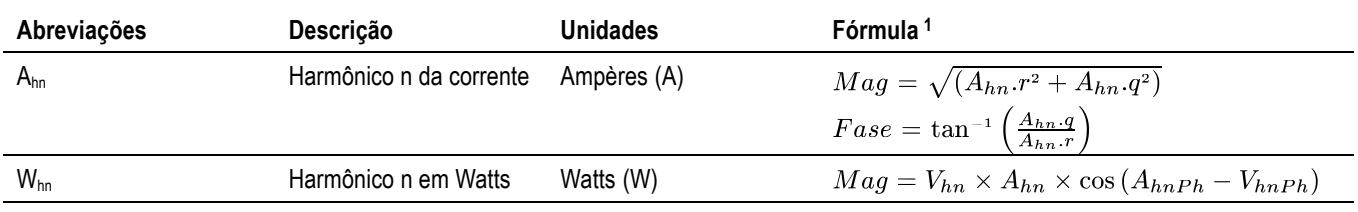

#### <span id="page-167-0"></span>**Tabela 15: Medições de fase (continuação)**

**1**  $r =$  parte real de V ou I

q = parte imaginária ou quadratura de V ou I

V e I são números complexos na forma r+jq

### **Equações de precisão**

A tabela a seguir mostra as fórmulas para cálculo da especificação de precisão de cada medição.

Nas equações a seguir:

- Considera-se que a forma de onda medida seja uma onda de seno.  $\Box$
- П V é a tensão medida em Volts.
- П I é a corrente medida em Ampères.
- Θ é o ângulo de fase em graus (ou seja, a fase da corrente em relação à tensão). Ē,

#### **Tabela 16: Precisão de medição**

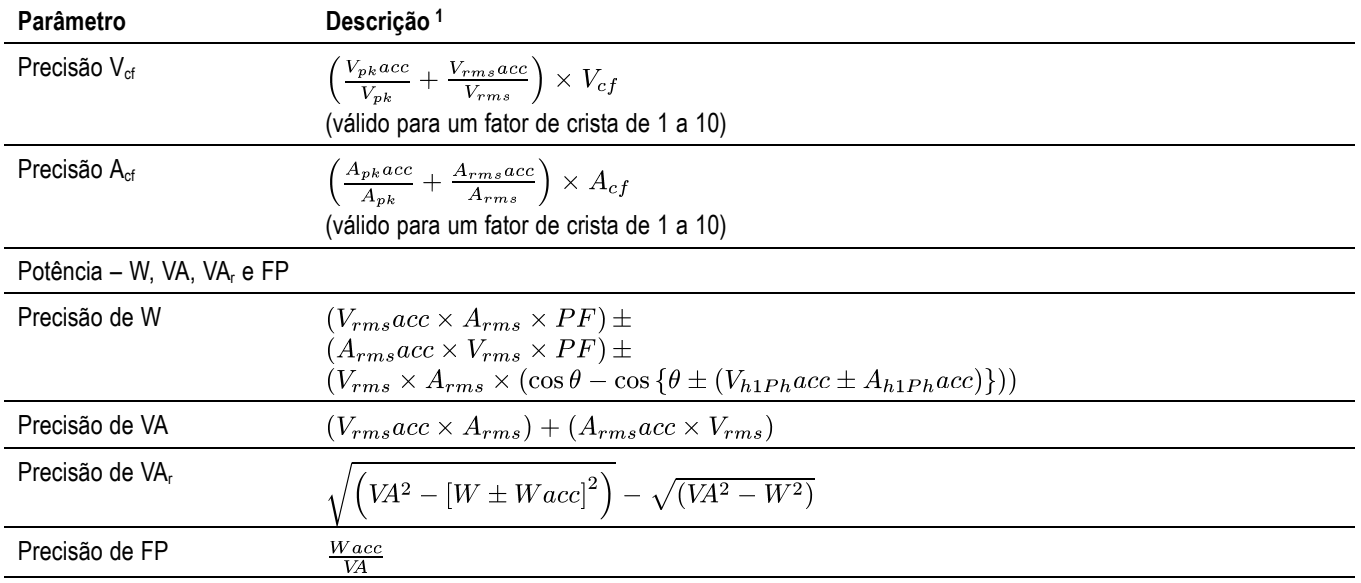

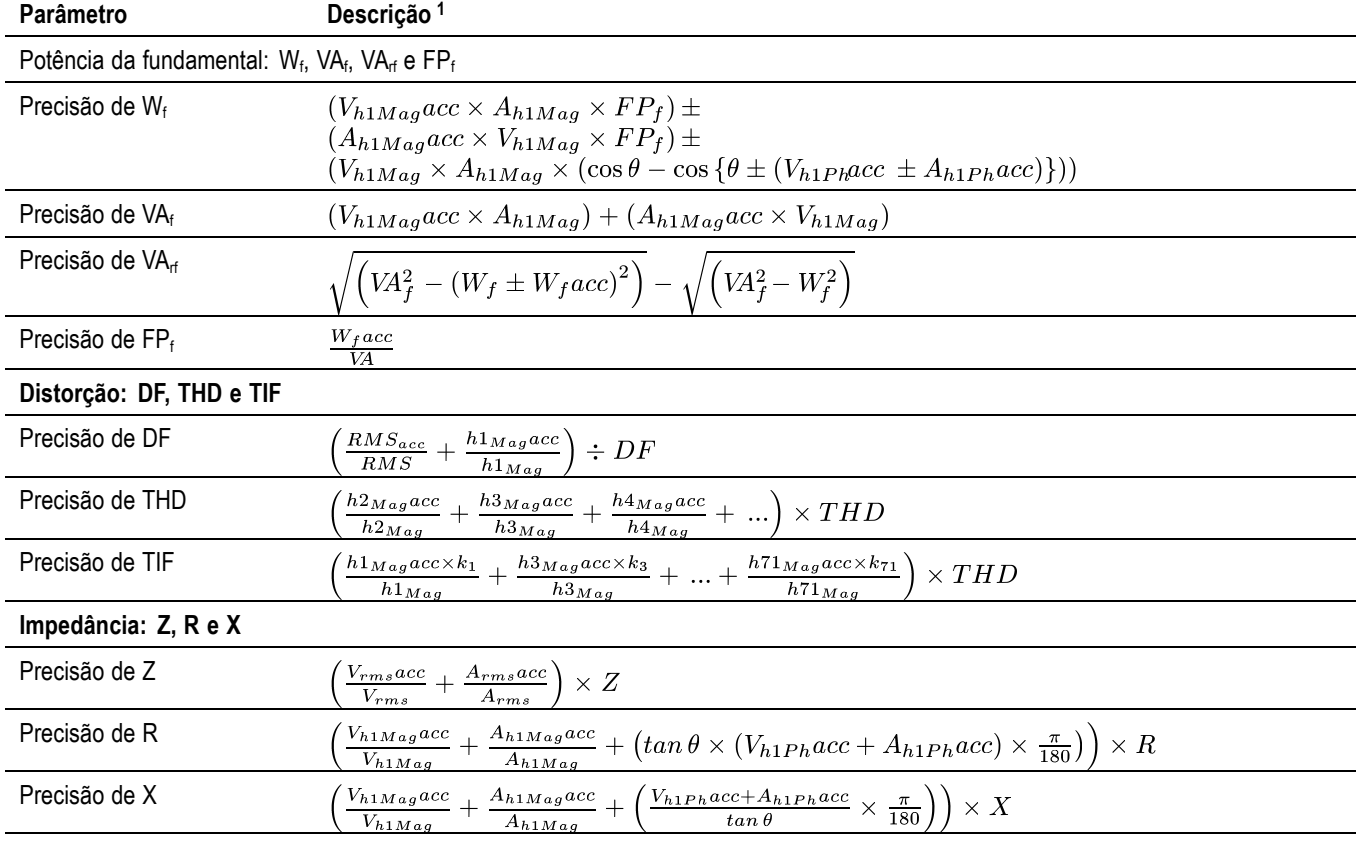

<span id="page-168-0"></span>**Tabela 16: Precisão de medição (continuação)**

**1** "acc" representa a precisão nessas equações.

### **Equações SUM**

As tabelas a seguir exibem as diferentes equações que podem ser usadas para somar valores de tensão e corrente; os métodos de tensão não são relacionados com os métodos de corrente. As equações dependem da configuração do cabeamento. Em alguns casos há dois métodos de usar as fórmulas de soma de tensão e a soma de corrente: Método 1 ou Método 2, como exibido nas tabelas a seguir. Use o método que atende a suas necessidades.

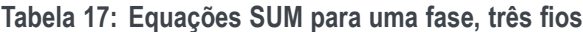

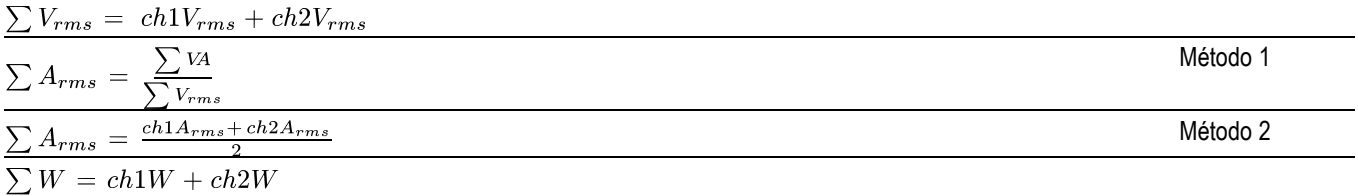

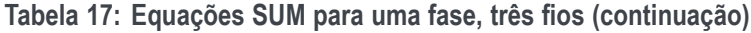

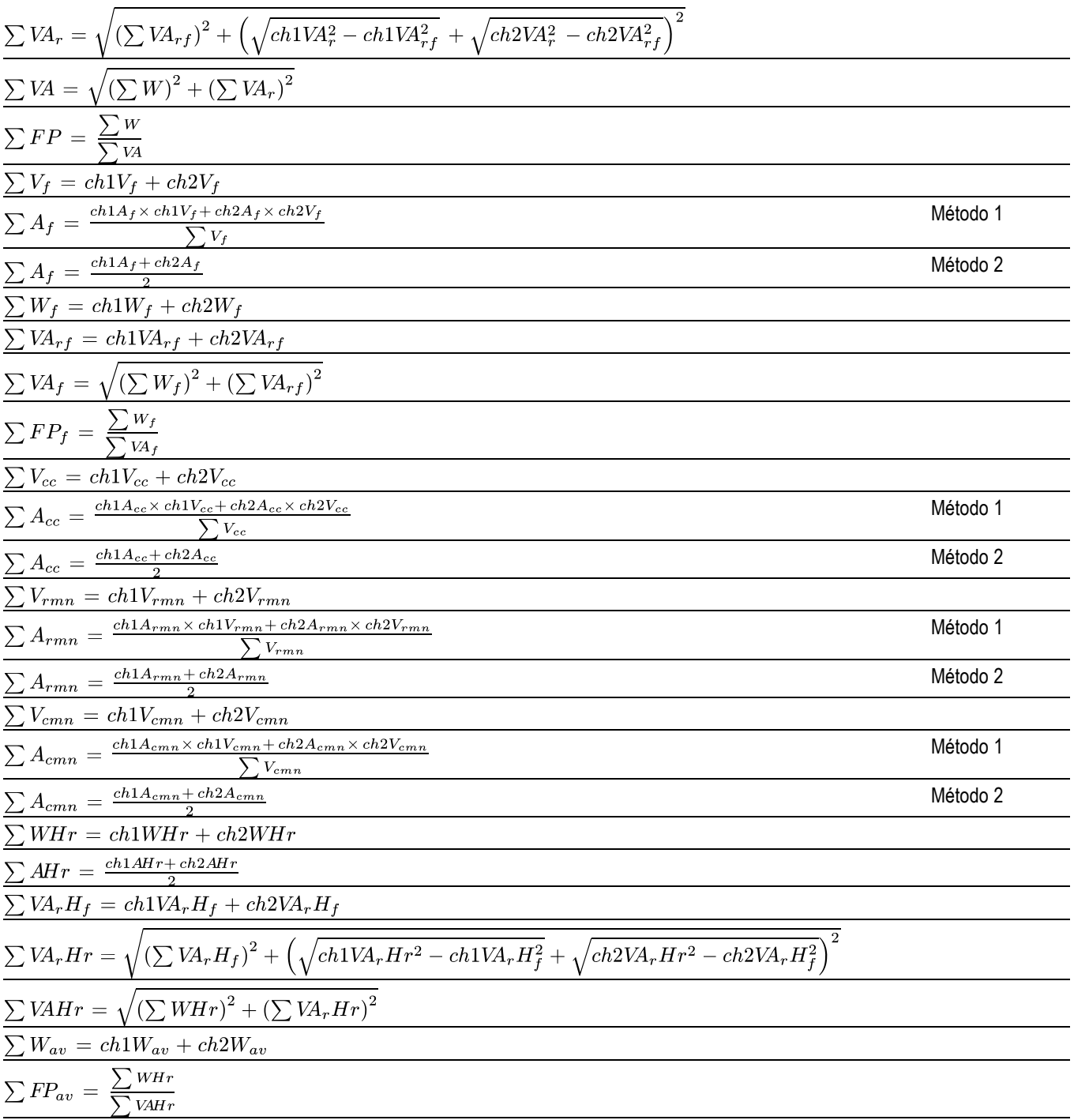

<span id="page-170-0"></span>**Tabela 18: Equações SUM para três fases, três fios**

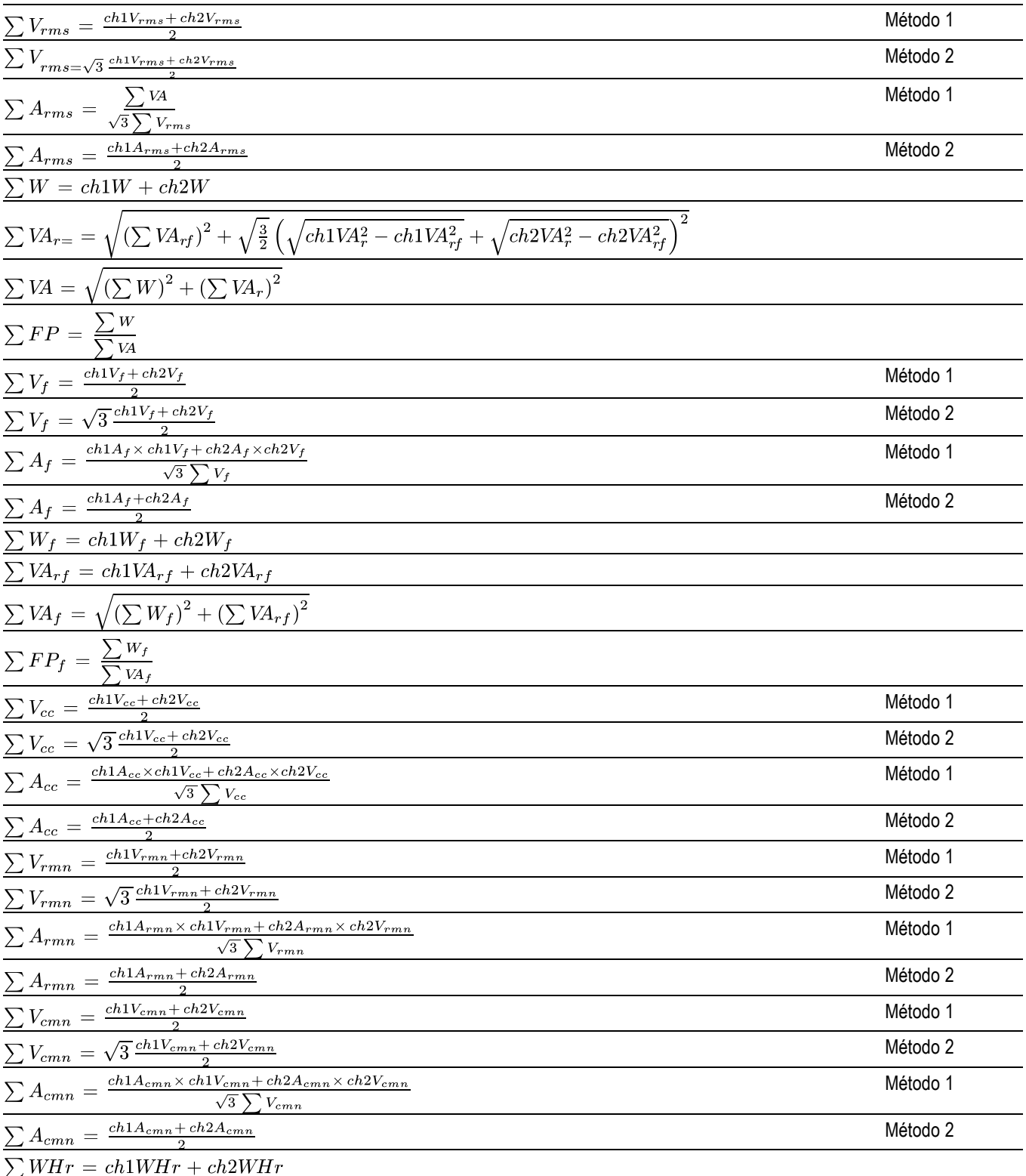

### <span id="page-171-0"></span>**Tabela 18: Equações SUM para três fases, três fios (continuação)**

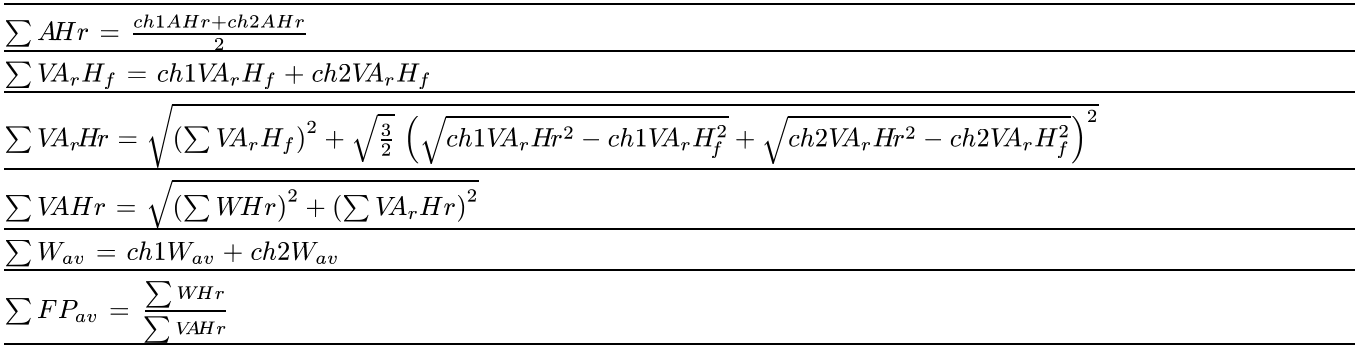

### **Tabela 19: Equações SUM para três fases, quatro fios**

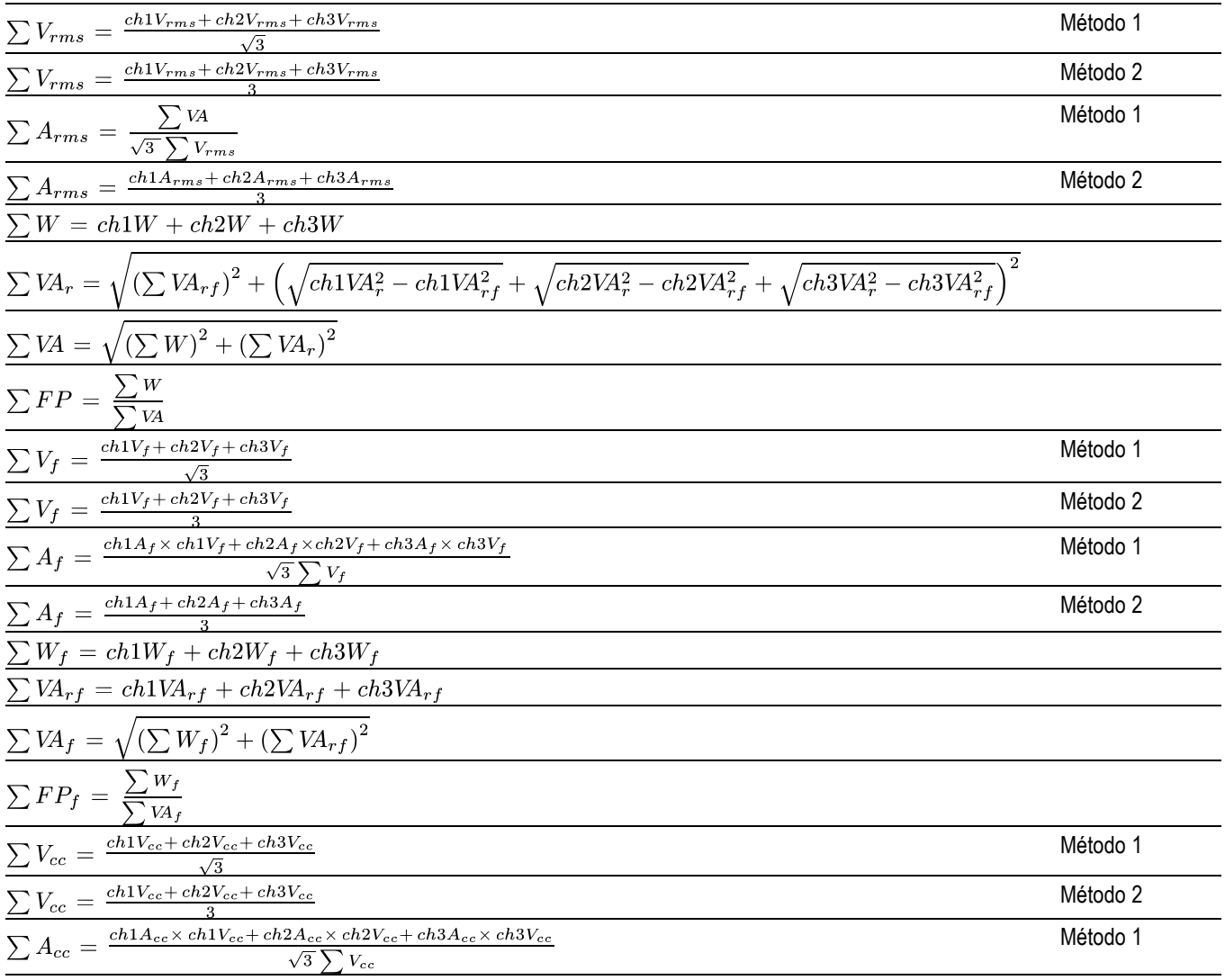

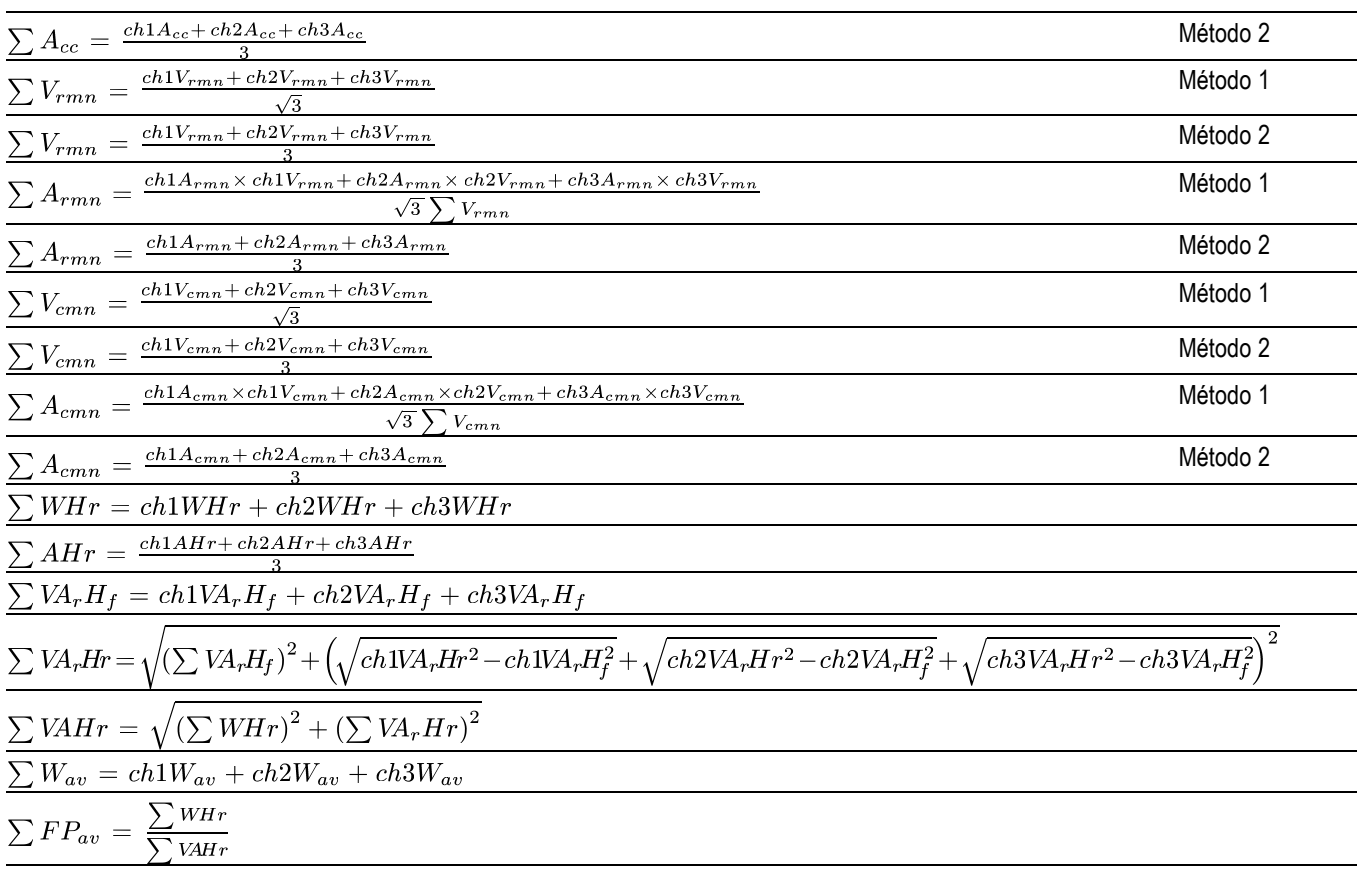

### **Tabela 19: Equações SUM para três fases, quatro fios (continuação)**

### **Portas de comunicação**

O PA3000 é equipado com RS-232, Ethernet e USB por padrão. O GPIB está disponível como opção. Uma porta de host USB está localizada no painel frontal; outras portas de comunicação estão localizadas no painel traseiro.

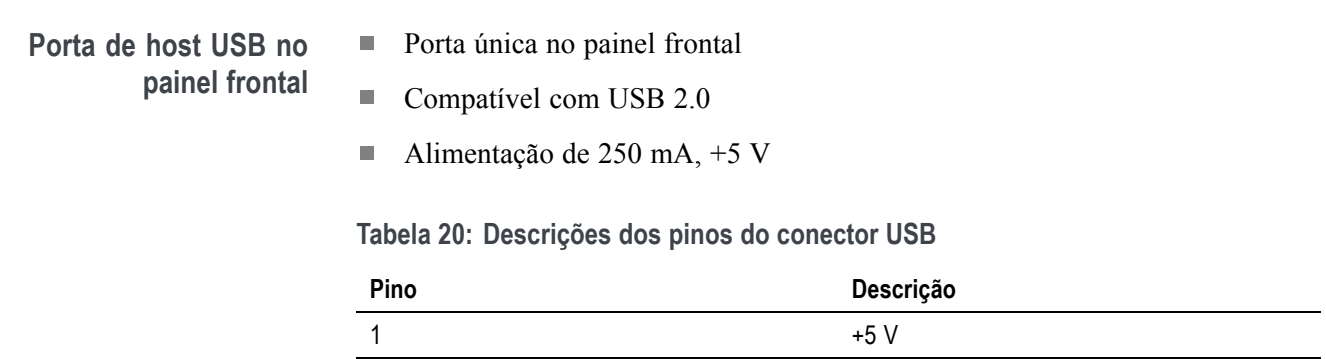

2 Dados (D-)

**Tabela 20: Descrições dos pinos do conector USB (continuação)**

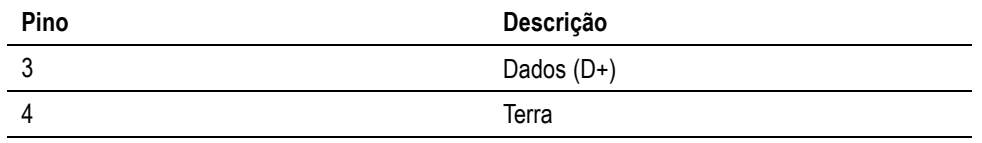

Requisitos do pendrive USB:

- $\Box$ O pendrive USB deve ser formatado com os sistemas de arquivo FAT12, FAT16 ou FAT32.
- $\mathbf{r}$ O tamanho do setor deve ser de 512 bytes. Tamanho do cluster até 32 kB.
- $\mathbf{r}$ Apenas os dispositivos Bulk Only Mass Storage (BOMS) com suporte a SCSI ou conjuntos de comandos AT são suportados. Para obter mais informações sobre os dispositivos BOMS, consulte Universal Serial Bus Mass Storage Class – Bulk Only Transport Rev. 1.0, publicado pelo USB Implementers Forum.

### **Portas de comunicação do painel traseiro**

A figura e tabela abaixo descrevem as portas de comunicação localizadas no painel traseiro do analisador de energia.

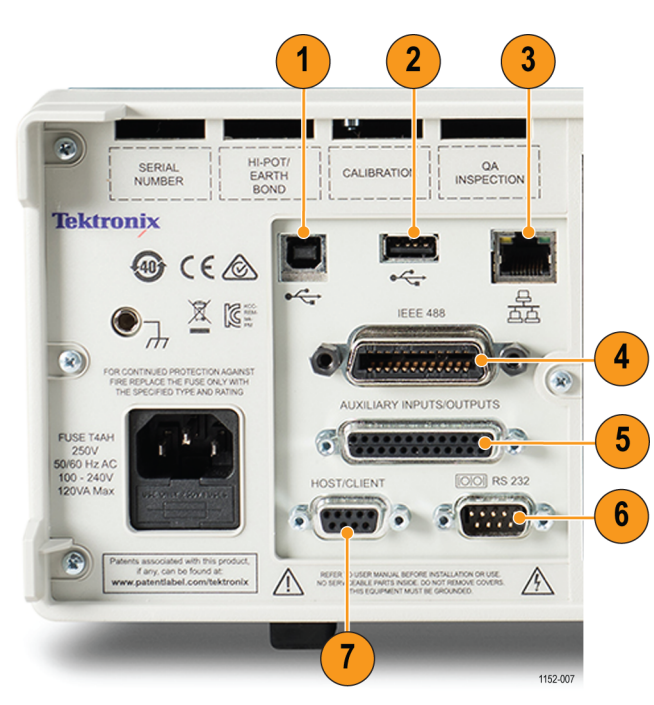

**Figura 61: Portas de comunicação do analisador de energia no painel traseiro**

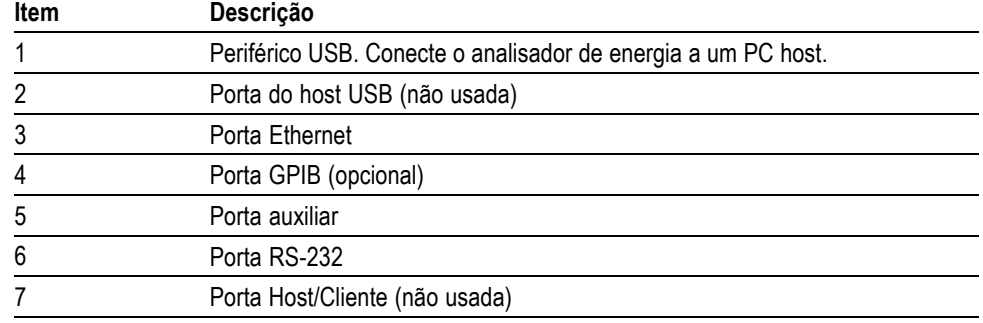

#### **Tabela 21: Portas de comunicação no painel traseiro**

#### **Porta para periférico USB.**

- $\blacksquare$ Compatível com USB 2.0
- Velocidade total (12 Mbits/s). Ľ,

#### **Porta Ethernet.**

- Compatível com IEEE 802.3, 10Base-T Ľ,
- Conector: RJ-45 com indicadores de link e atividade  $\Box$
- Conexão TCP/IP na porta 5025 Ľ,
- ш Conexão DST na porta 5030

#### **Tabela 22: Descrições dos pinos de Ethernet**

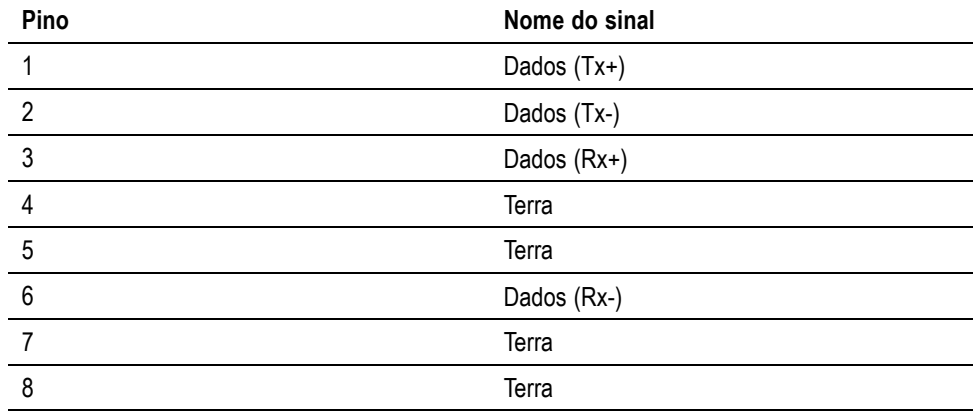

**IEEE 488 / GPIB (opcional).** A porta IEEE 488 é compatível com cabos GPIB normais que funcionarão com o PA3000.

| Pino           | Nome do sinal                   | Pino | Nome do sinal            |
|----------------|---------------------------------|------|--------------------------|
| 1              | Dados 1                         | 13   | Dados 5                  |
| $\overline{2}$ | Dados 2                         | 14   | Dados 6                  |
| 3              | Dados 3                         | 15   | Dados 7                  |
| $\overline{4}$ | Dados 4                         | 16   | Dados 8                  |
| 5              | Fim ou Identificar<br>(EOI)     | 17   | Ativação remota<br>(REN) |
| 6              | Dados Válidos (DAV)             | 18   | Terra                    |
| $\overline{7}$ | Não Pronto para<br>Dados (NRFD) | 19   | Terra                    |
| 8              | Nenhum Dado Aceito<br>(NDAC)    | 20   | Terra                    |
| 9              | Limpar Interface (IFC)          | 21   | Terra                    |
| 10             | Solicitação de Serviço<br>(SRQ) | 22   | Terra                    |
| 11             | Atenção (ATN)                   | 23   | Terra                    |
| 12             | Proteção por Terra              | 24   | Terra                    |

<span id="page-175-0"></span>**Tabela 23: Descrições das configurações dos pinos da porta GPIB**

#### **Entradas/saídas auxiliares.**

O PA3000 conta com várias entradas e saídas auxiliares. São elas:

- 4 entradas analógicas Ľ,
- $\blacksquare$ 2 entradas de contador
- $\Box$ 4 saídas digitais

Os pinos da conexão auxiliar são:

**Tabela 24: Descrições dos pinos das entradas-saídas auxiliares**

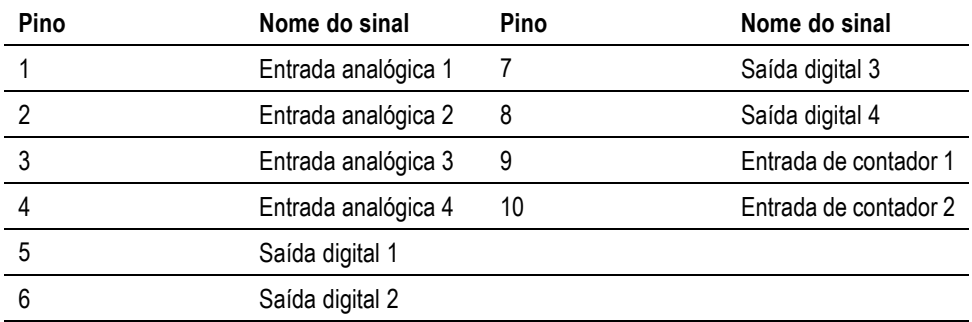

Os pinos de 11 a 22 são conectados ao terra. Os pinos de 23 a 25 não têm conexão.

#### **Porta serial.**

- $\mathbf{r}$ Conector macho de 9 pinos tipo D na parte posterior do instrumento
- $\overline{\phantom{a}}$ Interface RS-232 para conexão com um PC para controle remoto com um cabo direto
- $\overline{\phantom{a}}$ Baud rates disponíveis: 9600, 19200 e 38400 (padrão)
- Oito bits, sem paridade, um bit de parada e controle de fluxo por hardware.  $\blacksquare$

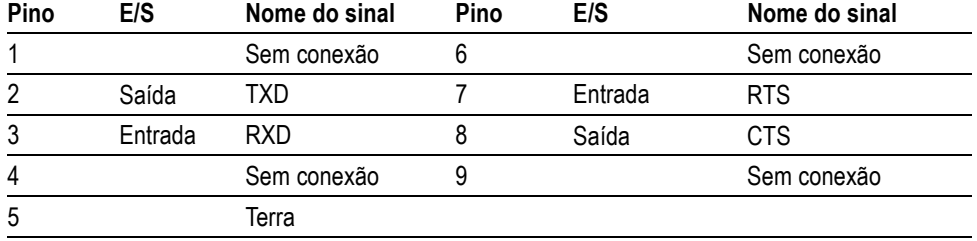

#### **Tabela 25: Descrições dos pinos do conector RS-232**

# **Índice Remissivo**

### **A**

[A tela do integrador](#page-40-0), [17](#page-40-0) [ajuda na tela](#page-32-0), [9](#page-32-0) [alimentação de transdutores](#page-58-0) [externos, 35](#page-58-0) [:ANA](#page-111-0), [88](#page-111-0) [apagamento](#page-83-0), [60](#page-83-0) [armazenamento de dados, 26](#page-49-0) [arquivo .bmp](#page-47-0), [24](#page-47-0) [:AVG, 93](#page-116-0)

### **B**

[baud rate](#page-78-0), [55](#page-78-0) [:BDW, 87](#page-110-0) [:BLK](#page-116-0), [93](#page-116-0)

### **C**

[:CAL:DATE?](#page-93-0), [70](#page-93-0) [captura de tela, 24](#page-47-0) [características e recursos, xvii](#page-22-0) [:CFG:USER, 96](#page-119-0) [\\*CLS, 67](#page-90-0) [coluna de resultados Sum](#page-65-0), [42](#page-65-0) [colunas máximas, 41](#page-64-0) [colunas mínimas, 41](#page-64-0) [:COM:ETH, 90](#page-113-0) [:COM:ETH:MAC, 91](#page-114-0) [:COM:ETH:STAT](#page-113-0), [90](#page-113-0) [:COM:IEE](#page-112-0), [89](#page-112-0) [:COM:RS2](#page-112-0), [89](#page-112-0) [comando de ajuste de distorção](#page-99-0) [harmônica total](#page-99-0), [76](#page-99-0) [comando de ajuste do fator de](#page-98-0) [distorção, 75](#page-98-0) [comando de apagamento, 93](#page-116-0) [comando de ativar funções](#page-115-0) [matemáticas](#page-115-0), [92](#page-115-0) [comando de coluna máxima](#page-101-0), [78](#page-101-0) [comando de coluna mínima](#page-100-0), [77](#page-100-0) [comando de configuração de](#page-106-0) [cabeamento, 83](#page-106-0) [comando de configuração de](#page-97-0) [harmônicas, 74](#page-97-0)

[comando de configuração do fator](#page-100-0) [de influência do telefone, 77](#page-100-0) [Comando de configuração](#page-113-0) [Ethernet estática](#page-113-0), [90](#page-113-0) [Comando de configuração](#page-112-0) [GPIB](#page-112-0), [89](#page-112-0) [comando de configurações de](#page-108-0) [frequência, 85](#page-108-0) [comando de configurações do](#page-119-0) [usuário, 96](#page-119-0) [comando de consumo de](#page-119-0) [energia](#page-119-0), [96](#page-119-0) [comando de dados da tela](#page-114-0), [91](#page-114-0) [comando de data de calibração, 70](#page-93-0) [comando de data do sistema](#page-118-0), [95](#page-118-0) [Comando de Endereço MAC](#page-114-0) [Ethernet, 91](#page-114-0) [comando de entradas](#page-111-0) [analógicas, 88](#page-111-0) [comando de escala, 88](#page-111-0) [comando de exibição do ângulo de](#page-99-0) [fase](#page-99-0), [76](#page-99-0) [comando de faixas](#page-107-0), [84](#page-107-0) [comando de hora do sistema, 95](#page-118-0) [comando de informações de](#page-115-0) [função matemática, 92](#page-115-0) [comando de largura de banda, 87](#page-110-0) [comando de média, 93](#page-116-0) [comando de modo de reator](#page-102-0), [79](#page-102-0) [comando de nome do grupo](#page-106-0), [83](#page-106-0) [Comando de registro de dados em](#page-114-0) [USB, 91](#page-114-0) [comando de resultados SUM, 78](#page-101-0) [comando de retorno de](#page-113-0) [configurações Ethernet](#page-113-0), [90](#page-113-0) [comando de retorno de resultados](#page-115-0) [matemáticos., 92](#page-115-0) [comando de seleção de](#page-108-0) [derivador](#page-108-0), [85](#page-108-0) [comando de seleção de](#page-94-0) [resultados, 71](#page-94-0) [comando de taxa de](#page-117-0) [atualização, 94](#page-117-0) [comando de tipo de placa](#page-93-0), [70](#page-93-0)

[comando de zero automático](#page-117-0), [94](#page-117-0) [comando do modo, 79](#page-102-0) [Comando do modo de motor](#page-105-0) [PWM, 82](#page-105-0) [comando do modo do](#page-103-0) [integrador, 80](#page-103-0) [comando do modo standby](#page-103-0), [80](#page-103-0) [comando para mover os](#page-96-0) [resultados, 73](#page-96-0) [comandos](#page-120-0) enviando [e recebendo](#page-120-0), [97](#page-120-0) [comandos de ajuste de entrada, 83](#page-106-0) [:ANA](#page-111-0), [88](#page-111-0) [:BDW](#page-110-0), [87](#page-110-0) [:FSR, 85](#page-108-0) [:NAME, 83](#page-106-0) [:RNG,](#page-107-0) [84](#page-107-0) [:SCL, 88](#page-111-0) [:SHU](#page-108-0), [85](#page-108-0) [:WRG](#page-106-0), [83](#page-106-0) [comandos de canal e grupo](#page-92-0), [69](#page-92-0) [:INST:NSEL, 69](#page-92-0) [:INST:NSEL?, 69](#page-92-0) [:INST:NSELC](#page-92-0), [69](#page-92-0) [:INST:NSELC?](#page-93-0), [70](#page-93-0) [comandos de capturar a tela](#page-114-0) [:DISP:DATA?, 91](#page-114-0) [comandos de configuração de](#page-97-0) [medição, 74](#page-97-0) [:HMX:VLT/AMP](#page-97-0), [74](#page-97-0) [:HMX:VLT/AMP:DF, 75](#page-98-0) [:HMX:VLT/AMP:PHA](#page-99-0), [76](#page-99-0) [:HMX:VLT?AMP:THD, 76](#page-99-0) [:HMX:VLT/AMP:TIF, 77](#page-100-0) [:MAX](#page-101-0), [78](#page-101-0) [:MIN, 77](#page-100-0) [:SUM](#page-101-0), [78](#page-101-0) [Comandos de configuração de](#page-112-0) [RS-232, 89](#page-112-0)

comandos de configuração do modo, [79](#page-102-0), [80](#page-103-0) [:MOD](#page-102-0), [79](#page-102-0) [:MOD:BAL, 79](#page-102-0) [:MOD:PWM, 82](#page-105-0) [:MOD:SBY, 80](#page-103-0) comandos de [configuração do](#page-116-0) [sistema, 93](#page-116-0) [:AVG](#page-116-0), [93](#page-116-0) [:BLK, 93](#page-116-0) [:SYST:DATE](#page-118-0), [95](#page-118-0) [:SYST:POWER, 96](#page-119-0) [:SYST:TIME](#page-118-0), [95](#page-118-0) [:SYST:ZERO, 94](#page-117-0) [:UPDATE, 94](#page-117-0) [comandos de configuração do](#page-119-0) [usuário](#page-119-0), [96](#page-119-0) [:CFG:USER](#page-119-0), [96](#page-119-0) [comandos de gráfico e de forma](#page-112-0) [de onda, 89](#page-112-0) [comandos de informações da](#page-93-0) [unidade, 70](#page-93-0) [:CAL:DATE?, 70](#page-93-0) [:SYST:CTYPE?, 70](#page-93-0) [comandos de interface](#page-112-0), [89](#page-112-0) [:COM:ETH](#page-113-0), [90](#page-113-0) [:COM:ETH:MAC](#page-114-0), [91](#page-114-0) [:COM:ETH:STAT, 90](#page-113-0) [:COM:IEE, 89](#page-112-0) [:COM:RS2, 89](#page-112-0) [:WAV, 89](#page-112-0) [comandos de leitura de](#page-93-0) [medição](#page-93-0), [70](#page-93-0) [comandos de registro de dados](#page-114-0), [91](#page-114-0) [:DATA:USB, 91](#page-114-0) [:MATH?, 92](#page-115-0) [:MATH:FUNC](#page-115-0), [92](#page-115-0) [:MATH:FUNC:EN](#page-115-0), [92](#page-115-0) [comandos de seleção de](#page-93-0) [medição](#page-93-0), [70](#page-93-0) [Comandos GPIB, 67](#page-90-0) [comandos matemáticos, 92](#page-115-0) [conexão de sinais, 28](#page-51-0)

[conexões](#page-27-0) [ao produto em teste, 4](#page-27-0) [derivador resistivo](#page-54-0), [31](#page-54-0) [transdutor com entrada de](#page-56-0) [tensão](#page-56-0), [33](#page-56-0) [transformador de corrente](#page-53-0), [30](#page-53-0) [transformador de tensão](#page-57-0), [34](#page-57-0) [Configuração de Ethernet](#page-78-0), [55](#page-78-0) [soquete sem conexão, 56](#page-79-0) [configuração de medições](#page-61-0), [38](#page-61-0) [configurações de canal](#page-27-0), [4](#page-27-0) [configurações de](#page-70-0) fiação, [47](#page-70-0) [controles e conectores](#page-34-0) [painel frontal](#page-34-0), [11](#page-34-0)

### **D**

[:DATA:USB, 91](#page-114-0) [datalog \(Registro de dados\)](#page-79-0), [56](#page-79-0) [define o comando de grupo](#page-92-0) [ativo, 69](#page-92-0) [derivações de corrente](#page-52-0), [29](#page-52-0) [derivações de corrente](#page-52-0) [incorporadas, 29](#page-52-0) [derivador resistivo](#page-54-0) [conexões, 31](#page-54-0) [derivadores](#page-74-0) [entradas](#page-74-0), [51](#page-74-0) [:DISP:DATA?](#page-114-0), [91](#page-114-0) [distorção harmônica total, 40](#page-63-0) [distortion Factor](#page-62-0), [39](#page-62-0) [distortion setup](#page-62-0), [39](#page-62-0) [:DSE, 68](#page-91-0) [:DSE?](#page-91-0), [68](#page-91-0) [:DSR?](#page-92-0), [69](#page-92-0) [DST, 56](#page-79-0) [:DVC](#page-92-0), [69](#page-92-0)

### **E**

[entrada de caracteres](#page-48-0) [alfabéticos, 25](#page-48-0)

[entradas](#page-70-0), [47](#page-70-0) [cabeamento](#page-70-0), [47](#page-70-0) [corrente, 29](#page-52-0) [corrente externa](#page-52-0), [29](#page-52-0) [derivadores](#page-74-0), [51](#page-74-0) [entradas analógicas, 53](#page-76-0) [escala, 53](#page-76-0) [faixa automática/fixa, 50](#page-73-0) [faixas](#page-73-0), [50](#page-73-0) [largura de banda](#page-75-0), [52](#page-75-0) [origem da frequência, 51](#page-74-0) [tensão](#page-52-0), [29](#page-52-0) entradas [analógicas, 53](#page-76-0) [entradas de corrente externa, 29](#page-52-0) [entradas/saídas auxiliares, 152](#page-175-0) [equações](#page-167-0) [precisão, 144](#page-167-0) [equações de precisão, 144](#page-167-0) [equações SUM](#page-171-0) [três fases, quatro](#page-171-0) fios, [148](#page-171-0) [três fases, três](#page-170-0) fios, [147](#page-170-0) [uma fase, três](#page-168-0) fios, [145](#page-168-0) [escala de corrente](#page-53-0), [30](#page-53-0) [escala de tensão](#page-57-0), [34](#page-57-0) [\\*ESE, 67](#page-90-0) [\\*ESE?, 68](#page-91-0) [\\*ESR?](#page-91-0), [68](#page-91-0) [exemplos](#page-31-0) [escolha das medições a serem](#page-31-0) [exibidas, 8](#page-31-0) [harmônicos](#page-122-0), [99](#page-122-0) [retornar resultados](#page-121-0) [repetidamente](#page-121-0), [98](#page-121-0) [selecionar e retornar](#page-121-0) [resultados, 98](#page-121-0) [usando um grupo de](#page-122-0) [canais](#page-122-0), [99](#page-122-0) [exemplos de aplicação, 104](#page-127-0) [medições de eficiência, 105](#page-128-0)

### **F**

[fator de influência do telefone, 40](#page-63-0) [formas de onda](#page-77-0), [54](#page-77-0) [formato de dados, 26](#page-49-0) [fórmulas de corrente sum](#page-65-0), [42](#page-65-0) [fórmulas de tensão sum](#page-65-0), [42](#page-65-0) [:FRD?](#page-97-0), [74](#page-97-0)
[:FRF?, 73](#page-96-0) [:FSR, 85](#page-108-0)

### **G**

[globais](#page-26-0) [configurações](#page-26-0), [3](#page-26-0) [GPIB](#page-78-0), [55](#page-78-0) [gráficos, 54](#page-77-0) [gráficos e formas de onda, 54](#page-77-0) [formas de onda, 54](#page-77-0) [integrator parameters](#page-77-0) [\(Parâmetros do](#page-77-0) [integrador\)](#page-77-0), [54](#page-77-0) [grupo](#page-27-0) [configurações](#page-27-0), [4](#page-27-0) [definição, 3](#page-26-0)

## **H**

[harmonics setup](#page-62-0), [39](#page-62-0) [:HMX:VLT/AMP](#page-97-0), [74](#page-97-0) [:HMX:VLT/AMP:DF](#page-98-0), [75](#page-98-0) [:HMX:VLT/AMP:PHA](#page-99-0), [76](#page-99-0) [:HMX:VLT?AMP:THD, 76](#page-99-0) [:HMX:VLT/AMP:TIF, 77](#page-100-0)

# **I**

[\\*IDN?](#page-90-0), [67](#page-90-0) [IEEE 488 / porta GPIB, 151](#page-174-0) [IEEE 488.2](#page-90-0) [comandos padrão, 67](#page-90-0) [status de comandos, 67](#page-90-0) [início da integração](#page-68-0), [45](#page-68-0) [:INST:NSEL, 69](#page-92-0) [:INST:NSEL?, 69](#page-92-0) [:INST:NSELC, 69](#page-92-0) [:INST:NSELC?, 70](#page-93-0) [instalação básica, 1](#page-24-0) [instruções preliminares, 1](#page-24-0) [interfaces, 55](#page-78-0) [Baud rate RS-232](#page-78-0), [55](#page-78-0) [Configuração de Ethernet, 55](#page-78-0) [Endereço GPIB, 55](#page-78-0)

[interromper a integração, 45](#page-68-0) [intervalo de registro](#page-79-0) [configurar, 56](#page-79-0)

### **L**

[lê o comando de grupo ativo, 69](#page-92-0) [lê o comando de resultados](#page-96-0) [selecionados](#page-96-0), [73](#page-96-0) lê os dados [em primeiro plano, 74](#page-97-0) [ligar](#page-26-0), [3](#page-26-0) [lista de comandos, 66](#page-89-0)

#### **M**

[:MATH?](#page-115-0), [92](#page-115-0) [:MATH:FUNC, 92](#page-115-0) [:MATH:FUNC:EN, 92](#page-115-0) [:MAX, 78](#page-101-0) [média](#page-83-0), [60](#page-83-0) [medições](#page-65-0) [coluna de resultados Sum](#page-65-0), [42](#page-65-0) [colunas máximas, 41](#page-64-0) [colunas mínimas, 41](#page-64-0) [configuração](#page-61-0), [38](#page-61-0) [distortion setup, 39](#page-62-0) [fórmulas de corrente sum](#page-65-0), [42](#page-65-0) [fórmulas de tensão sum, 42](#page-65-0) [harmonics setup](#page-62-0), [39](#page-62-0) [Medições de linha a neutro, 50](#page-73-0) [Medições linha a linha, 50](#page-73-0) [Menu de configuração de](#page-61-0) [medição, 38](#page-61-0) [Menu de medições, 36](#page-59-0) [Menu Frequency Source \(Origem](#page-74-0) [da frequência\), 51](#page-74-0) [Menu Integrator Graph \(Gráfico](#page-77-0) [do integrador\)](#page-77-0), [54](#page-77-0) [Menu User configuration](#page-85-0) [\(Menu de configuração](#page-85-0) [do usuário\)](#page-85-0), [62](#page-85-0) [:MIN, 77](#page-100-0) [:MOD, 79](#page-102-0) [:MOD:BAL](#page-102-0), [79](#page-102-0)

[:MOD:INT](#page-103-0), [80](#page-103-0) [:MOD:PWM](#page-105-0), [82](#page-105-0) [:MOD:SBY](#page-103-0), [80](#page-103-0) [modo de energia em standby, 43](#page-66-0) [Modo de motor PWM](#page-69-0), [46](#page-69-0) [modo de reator](#page-66-0), [43](#page-66-0) [modo do integrador](#page-67-0), [44](#page-67-0) [configurar, 44](#page-67-0) [modo normal, 42](#page-65-0) [modos, 42](#page-65-0) [energia em standby](#page-66-0), [43](#page-66-0) [integrador, 44](#page-67-0) [Motor PWM](#page-69-0), [46](#page-69-0) [normal, 42](#page-65-0) [reator](#page-66-0), [43](#page-66-0) [:MOVE, 73](#page-96-0)

## **N**

[:NAME, 83](#page-106-0) [navegação pela tela de](#page-30-0) [resultados, 7](#page-30-0) [navegação pelo sistema de](#page-31-0) [menus](#page-31-0), [8](#page-31-0) [número de série](#page-44-0), [21](#page-44-0)

# **O**

[operação remota](#page-86-0) [interface com sistemas](#page-86-0) [Ethernet, 63](#page-86-0) [interface com sistemas](#page-87-0) [GPIB](#page-87-0), [64](#page-87-0) [interface com sistemas](#page-86-0) [RS-232](#page-86-0), [63](#page-86-0) [interface com sistemas](#page-86-0) [USB, 63](#page-86-0) [visão geral, 63](#page-86-0)

#### **P**

[painel frontal](#page-40-0) [A tela do integrador](#page-40-0), [17](#page-40-0) [controles e conectores, 11](#page-34-0) [do painel frontal, 11](#page-34-0) [Porta USB](#page-45-0), [22](#page-45-0) [Tecla de ajuda, 24](#page-47-0) [Tecla de menu](#page-47-0), [24](#page-47-0) [teclas alfabéticas, 24](#page-47-0) [teclas de formula](#page-48-0), [25](#page-48-0) [teclas de função](#page-46-0), [23](#page-46-0) [teclas de visualização](#page-35-0) [rápida](#page-35-0), [12](#page-35-0) [teclas numéricas](#page-48-0), [25](#page-48-0) [teclas operacionais](#page-47-0), [24](#page-47-0) [Tela de forma de onda](#page-37-0), [14](#page-37-0) Tela de [resultados](#page-36-0), [13](#page-36-0) [Tela de vetor, 19](#page-42-0) [Tela do gráfico de barras](#page-38-0), [15](#page-38-0) [Tela matemática](#page-43-0), [20](#page-43-0) [Telas de ajuste, 21](#page-44-0) [painel traseiro](#page-51-0) [entradas](#page-51-0), [28](#page-51-0) [parâmetros medidos, 142](#page-165-0) [Porta de host USB, 149](#page-172-0) [Porta Ethernet](#page-174-0), [151](#page-174-0) [Porta para periférico USB](#page-174-0), [151](#page-174-0) [porta serial](#page-176-0), [153](#page-176-0) [Porta USB](#page-45-0), [22](#page-45-0) [portas de comunicação, 149](#page-172-0) [Host USB](#page-172-0), [149](#page-172-0) [IEEE 488/GPIB](#page-174-0), [151](#page-174-0) [Periférico USB](#page-174-0), [151](#page-174-0) [Porta Ethernet](#page-174-0), [151](#page-174-0) [porta serial](#page-176-0), [153](#page-176-0)

## **R**

[registro de dados](#page-49-0), [26](#page-49-0) [registro de dados em um](#page-49-0) [dispositivo de memória](#page-49-0), [26](#page-49-0) [relatório de status](#page-87-0), [64](#page-87-0) [byte de status](#page-87-0), [64](#page-87-0) [registro de ativação de status](#page-88-0) [de dados de exibição, 65](#page-88-0) [registro de ativação de status](#page-89-0) [de evento padrão](#page-89-0), [66](#page-89-0) registro de [byte de status](#page-88-0), [65](#page-88-0) [registro de status de dados de](#page-88-0) [exibição](#page-88-0), [65](#page-88-0) [registro de status de evento](#page-89-0) [padrão, 66](#page-89-0) [relógio interno](#page-84-0), [61](#page-84-0) [Requisitos do pendrive USB](#page-173-0), [150](#page-173-0) [resultados matemáticos, 56](#page-79-0) [retorna o comando do canal](#page-93-0) [ativo, 70](#page-93-0) [:RNG](#page-107-0), [84](#page-107-0) [\\*RST](#page-91-0), [68](#page-91-0)

## **S**

[:SCL](#page-111-0), [88](#page-111-0) [:SEL](#page-94-0), [71](#page-94-0) [seleção de medição e leitura de](#page-97-0) [comandos](#page-97-0) [:FRD?](#page-97-0), [74](#page-97-0) [:FRF?](#page-96-0), [73](#page-96-0) [:MOVE](#page-96-0), [73](#page-96-0) [:SEL](#page-94-0), [71](#page-94-0) [seleciona o comando de canal](#page-92-0) [ativo., 69](#page-92-0) [sequência de conexão](#page-25-0), [2](#page-25-0) [:SHU, 85](#page-108-0) [sintaxe do comando](#page-89-0), [66](#page-89-0) [sistema de menus](#page-59-0) [medições](#page-59-0), [36](#page-59-0) [software](#page-125-0) [atualização do](#page-125-0) firmware, [102](#page-125-0) [Download do software do](#page-125-0) [PA3000, 102](#page-125-0) [soquete sem conexão, 56](#page-79-0) [\\*STB?](#page-91-0), [68](#page-91-0) [:SUM, 78](#page-101-0) [:SYST:CTYPE?, 70](#page-93-0) [:SYST:DATE](#page-118-0), [95](#page-118-0) [:SYST:POWER, 96](#page-119-0) [:SYST:TIME](#page-118-0), [95](#page-118-0)

[:SYST:ZERO](#page-117-0), [94](#page-117-0) [System configuration](#page-85-0) [\(Configuração do sistema\)](#page-85-0) [Analyzer configuration](#page-85-0) [\(Configuração do](#page-85-0) [analisador\), 62](#page-85-0) [apagamento](#page-83-0), [60](#page-83-0) [economia de energia](#page-84-0), [61](#page-84-0) [média, 60](#page-83-0) [relógio](#page-84-0), [61](#page-84-0) [taxa de atualização, 60](#page-83-0) [zero automático, 61](#page-84-0)

# **T**

[taxa de atualização, 60](#page-83-0) [tecla de ajuda](#page-32-0), [9](#page-32-0) [tecla shift](#page-48-0), [25](#page-48-0) [teclas](#page-30-0) [esquerda e direita, 7](#page-30-0) [teclas de função](#page-46-0), [23](#page-46-0) [teclas de visualização rápida](#page-35-0), [12](#page-35-0) [teclas esquerda e direita, 7](#page-30-0) [Tela de forma de onda, 14](#page-37-0) Tela de resultados, [6](#page-29-0), [13](#page-36-0) [Tela de vetor, 19](#page-42-0) [Tela do gráfico de barras, 15](#page-38-0) [Tela matemática](#page-43-0), [20](#page-43-0) [Telas de ajuste](#page-44-0), [21](#page-44-0) [THD](#page-63-0), [40](#page-63-0) [TIF](#page-63-0), [40](#page-63-0) [transdutor](#page-56-0) [conexões, 33](#page-56-0) [transdutor de tensão](#page-57-0) [conexões, 34](#page-57-0) [escala de tensão](#page-57-0), [34](#page-57-0) [transdutores externos, 35](#page-58-0) [transformador de corrente](#page-53-0) [conexões, 30](#page-53-0) [escala de corrente](#page-53-0), [30](#page-53-0) [transformador de tensão](#page-57-0) [escala de tensão](#page-57-0), [34](#page-57-0)

### **U**

[:UPDATE](#page-117-0), [94](#page-117-0)

[User configuration \(Configuração](#page-85-0) [do usuário\)](#page-85-0) [configuração padrão, 62](#page-85-0) [load from USB \(Carregar a](#page-85-0) [partir de USB\)](#page-85-0), [62](#page-85-0) [preset configuration](#page-85-0) [\(configuração](#page-85-0) [predefinida\)](#page-85-0), [62](#page-85-0) [save to USB \(Salvar em](#page-85-0) [USB\)](#page-85-0), [62](#page-85-0)

### **V**

[versão do](#page-44-0) firmware, [21](#page-44-0)

### **W**

[:WAV, 89](#page-112-0) [:WRG, 83](#page-106-0)

## **Z**

[zero automático](#page-84-0), [61](#page-84-0)